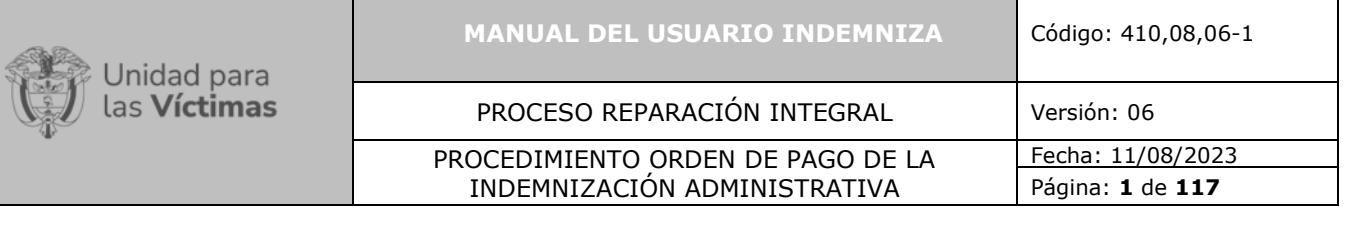

┱

# **TABLA DE CONTENIDO:**

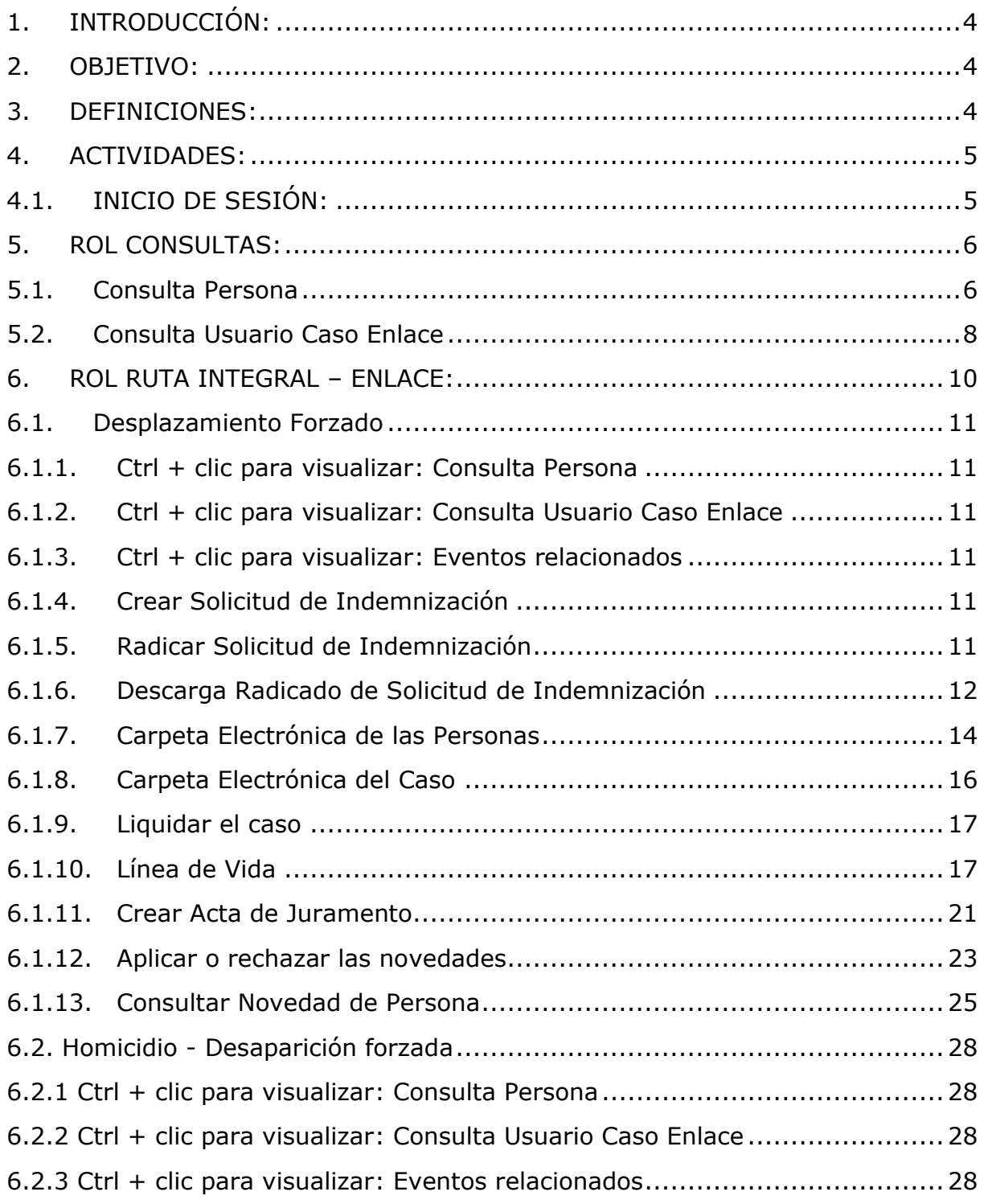

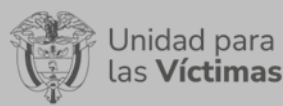

PROCESO REPARACIÓN INTEGRAL | Versión: 06 PROCEDIMIENTO ORDEN DE PAGO DE LA INDEMNIZACIÓN ADMINISTRATIVA

Fecha: 11/08/2023 Página: **2** de **117**

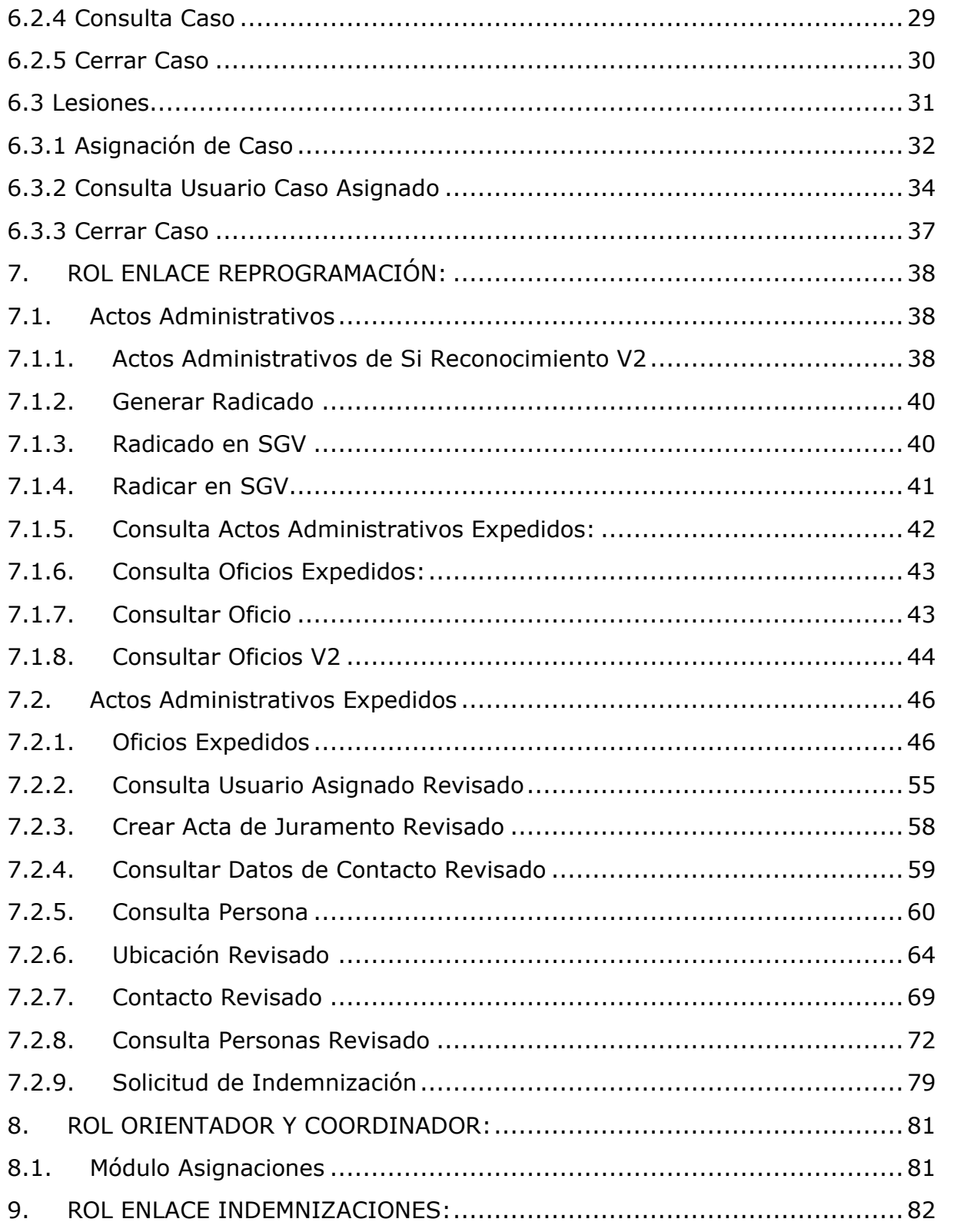

# Unidad para<br>las **Víctimas**

PROCESO REPARACIÓN INTEGRAL Versión: 06 PROCEDIMIENTO ORDEN DE PAGO DE LA INDEMNIZACIÓN ADMINISTRATIVA

Fecha: 11/08/2023 Página: **3** de **117**

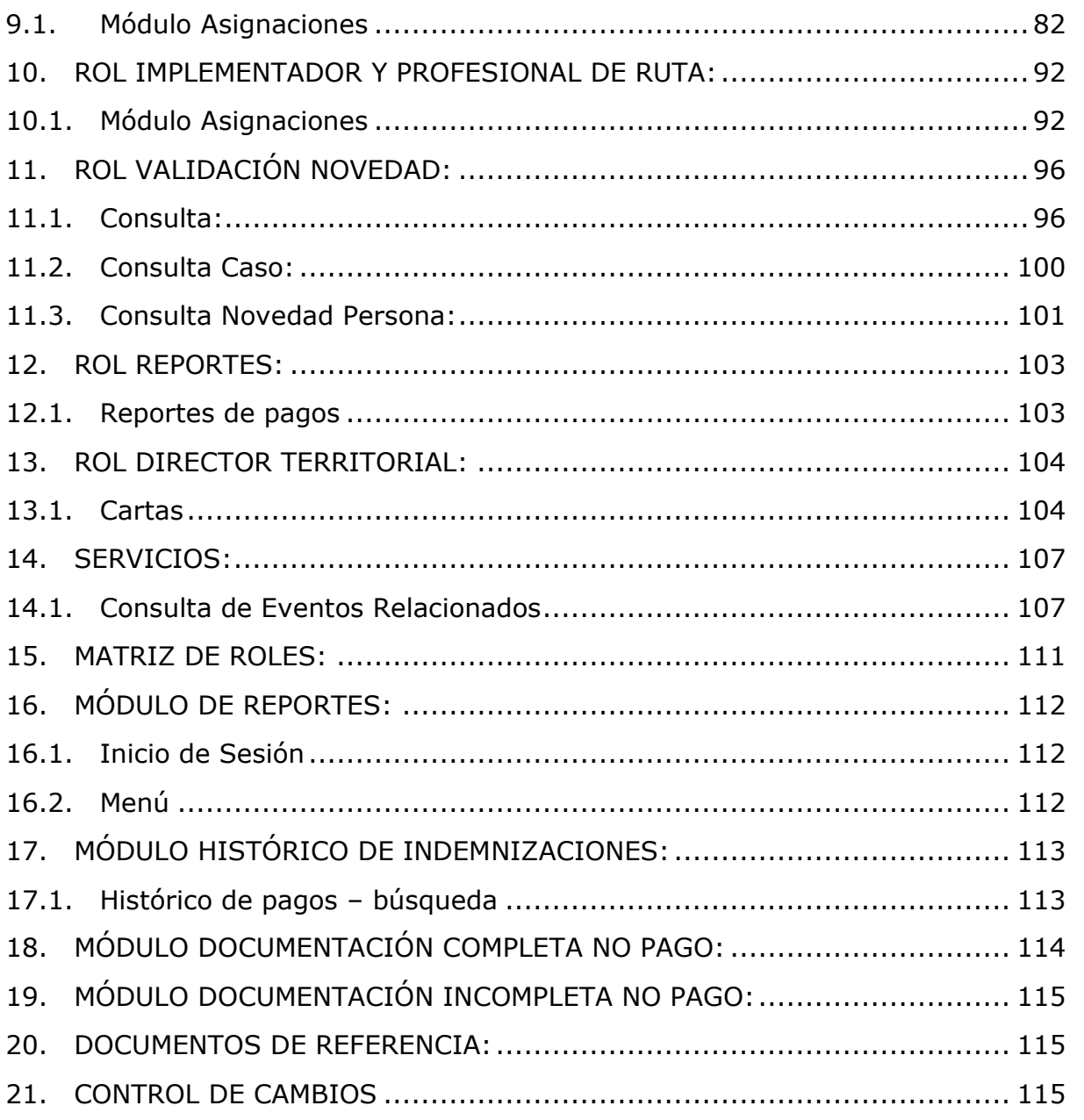

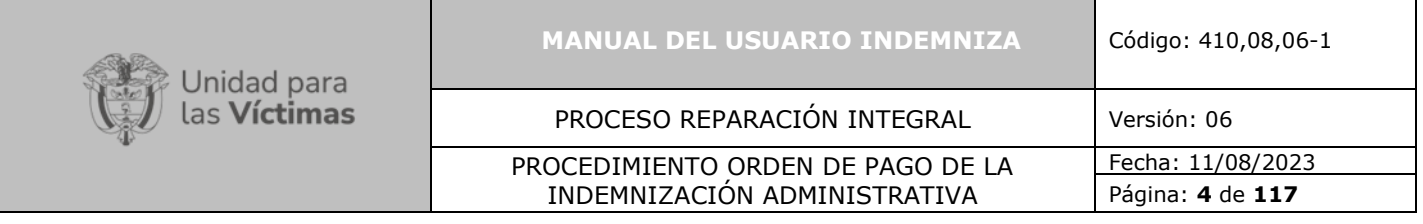

# <span id="page-3-0"></span>**1. INTRODUCCIÓN:**

En el presente manual se establece el paso a paso para guiar a los usuarios en el manejo de la herramienta Indemniza, en las diferentes funcionalidades y roles que se presentan en la versión de la herramienta, para el manejo efectivo de cada módulo de documentación e indemnización donde se encuentran cargados los casos a documentar y/o indemnizar conforme a lo expuesto para cada uno en el cumplimiento de una de las 5 medidas de reparación.

# <span id="page-3-1"></span>**2. OBJETIVO:**

Guiar al usuario de acuerdo con los permisos que le sean habilitados sobre el manejo de la herramienta Indemniza, en las diferentes funcionalidades y roles que se presentan en la versión 3 de la herramienta, para el manejo efectivo de cada módulo de documentación e indemnización donde se encuentran cargados los casos a documentar y/o indemnizar conforme a lo expuesto para cada uno.

# <span id="page-3-2"></span>**3. DEFINICIONES:**

- **BDD:** Base de Datos.
- **CPA:** Caso con persona activa.
- **CPAA:** Caso con persona Activa y Asignado.
- **CRUCE DE INFORMACIÓN:** Gestión entre bases de datos para identificar variables.
- **DICCIONARIO DE DATOS:** Definición de las características y de las variables que componen la Base de Datos.
- **FUD:** Formulario Único de Declaración.
- **ID CASO:** Identificador único dentro del caso, con este podemos separar los diferentes hechos que se encuentran en un mismo radicado.
- **ID PERSONA:** Identificador único del registro de la persona, con este podemos identificar plenamente la persona en caso de que cuente con más de un registro en el sistema.

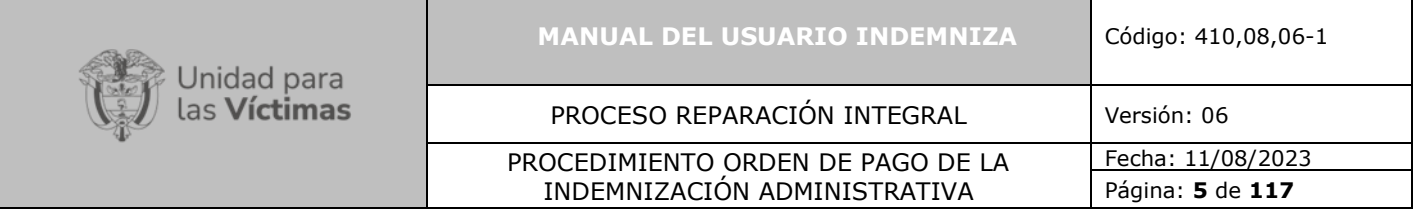

- **INDEMNIZA:** Herramienta tecnológica donde se administra la información de las indemnizaciones administrativas.
- **INDEMNIZACIÓN:** Medida de Reparación Integral consistente en la compensación económica que se otorga a la víctima por el daño sufrido.
- **MAARIV:** Modelo de atención, asistencia y reparación integral a las víctimas. Herramienta que permite caracterizar de manera integral las necesidades y capacidades de las víctimas; además de la tendencia de inversión en las diferentes líneas de inversión dispuestas por la ley.
- **NNA:** Niñas, niños y adolescentes.
- **NOVEDAD:** Modificación y/o actualización de información en el RUV, que debe llevarse a cabo como prerrequisito al trámite de la materialización de la medida de indemnización por vía administrativa.
- **PAARI**: Plan de atención, asistencia y reparación integral.
- **RENEC:** Registraduría Nacional Del Estado Civil.
- **R.I:** Ruta Integral.
- **RUV: Registro único de víctimas.** Instrumento mediante el cual, las víctimas del conflicto que han sufrido hechos de violencia pueden dar a conocer su situación particular y entrar a gozar los beneficios que el gobierno ha destinado para las personas en extrema pobreza o vulnerabilidad de sus derechos.
- **VIVANTO**: Sistema de información web y en línea que permite la consulta consolidada de la información relativa a una víctima.

# <span id="page-4-0"></span>**4. ACTIVIDADES:**

## <span id="page-4-1"></span>**4.1. INICIO DE SESIÓN:**

Una vez digite la siguiente dirección web <https://indemniza.unidadvictimas.gov.co/> para el acceso a la aplicación, el sistema le solicitará su usuario (su correo electrónico de la entidad donde labora) y una contraseña (enviada con anterioridad la cual debe ser cambiada inmediatamente a una clave de confianza y de conocimiento propio del usuario).

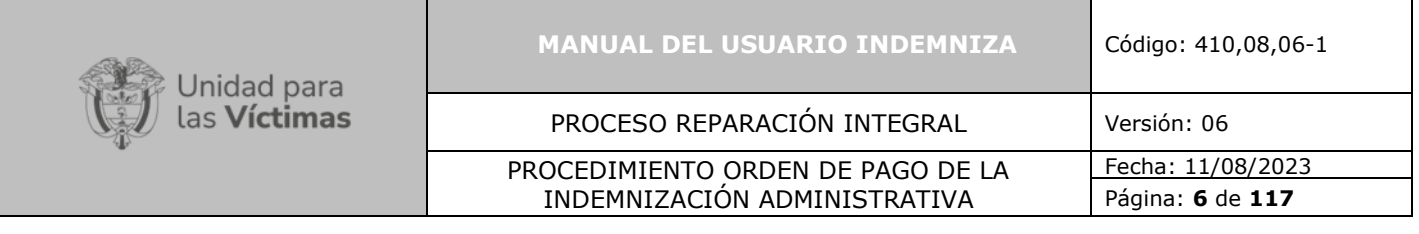

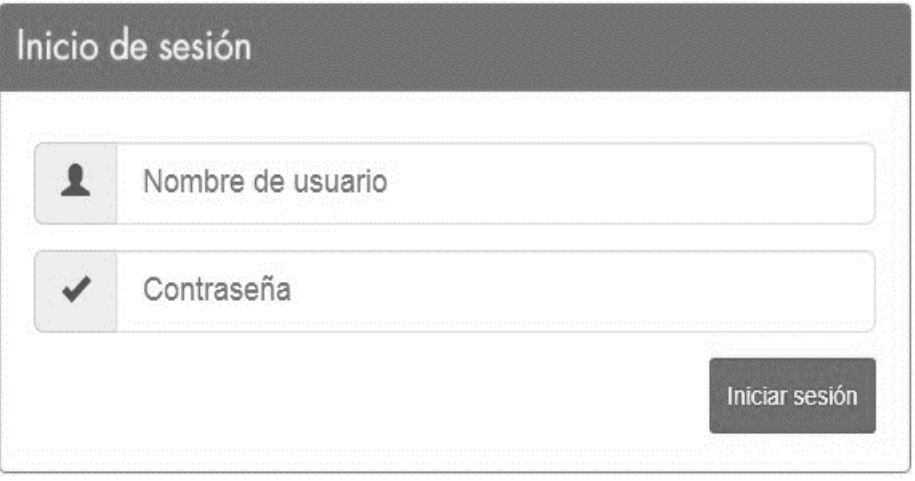

*Ilustración 1 Inicio de Sesión*

Una vez haya ingresado exitosamente al sistema, éste desplegará la pantalla inicial. En esta pantalla se encuentra el acceso a las principales funcionalidades de la herramienta.

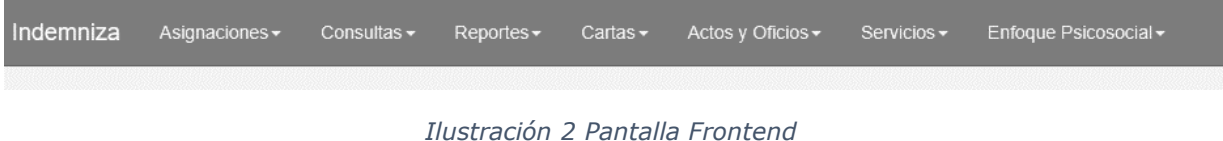

# <span id="page-5-0"></span>**5. ROL CONSULTAS:**

Este Rol permite realizar la consulta de las solicitudes de indemnización.

## <span id="page-5-1"></span>**5.1. Consulta Persona**

**1.** Diríjase a la parte superior de la pantalla, damos clic en "**Consultas"** y cuando se despliega la lista damos clic en "**Consulta Persona**".

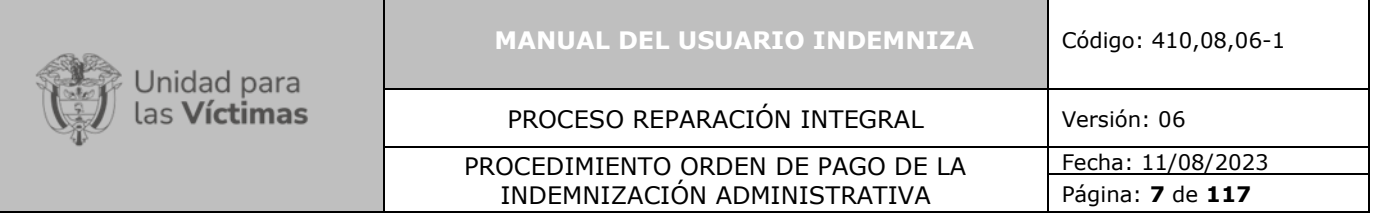

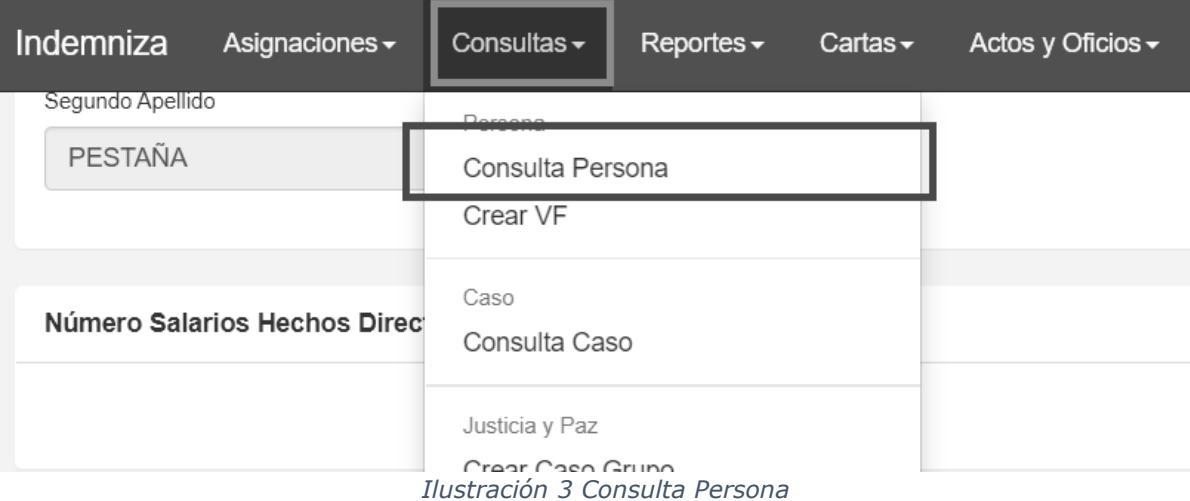

**2.** Una vez damos clic en "**Consulta Persona**" aparece una nueva pantalla, nos ubicamos en la casilla "**No. de Documento**" Digitamos el número de documento y nos dirigimos a la parte derecha de la pantalla y damos clic en "**Buscar**".

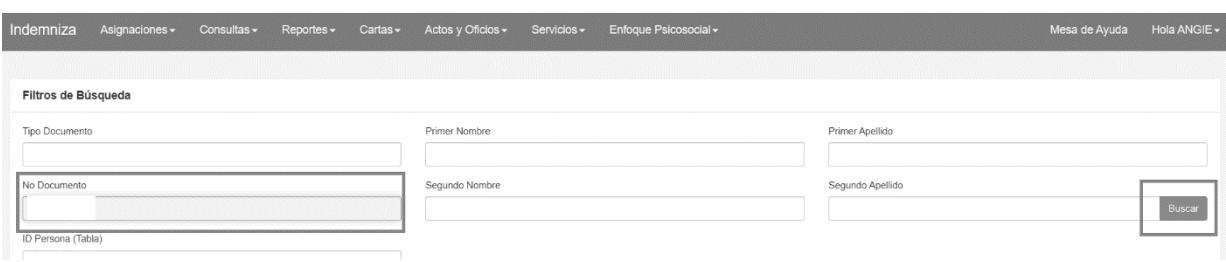

*Ilustración 4 Consulta Persona*

**3.** Una vez damos clic en "**Buscar**" aparece una nueva pantalla en la cual se observan los resultados de búsqueda, posteriormente nos dirigimos a la parte derecha de la pantalla y damos clic en la letra **"C" "Consulta".**

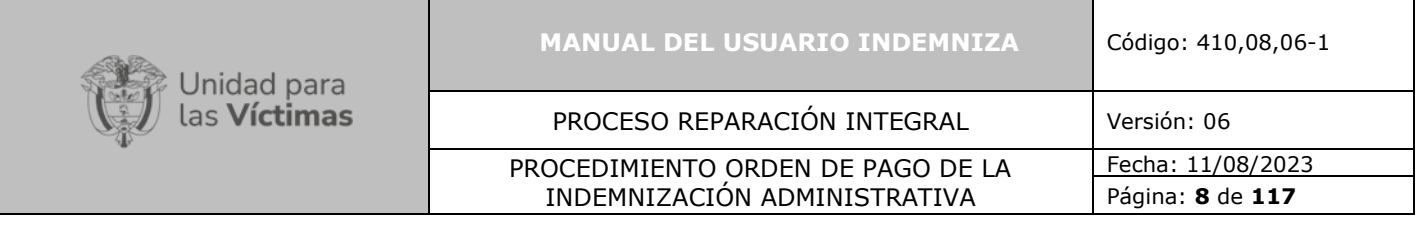

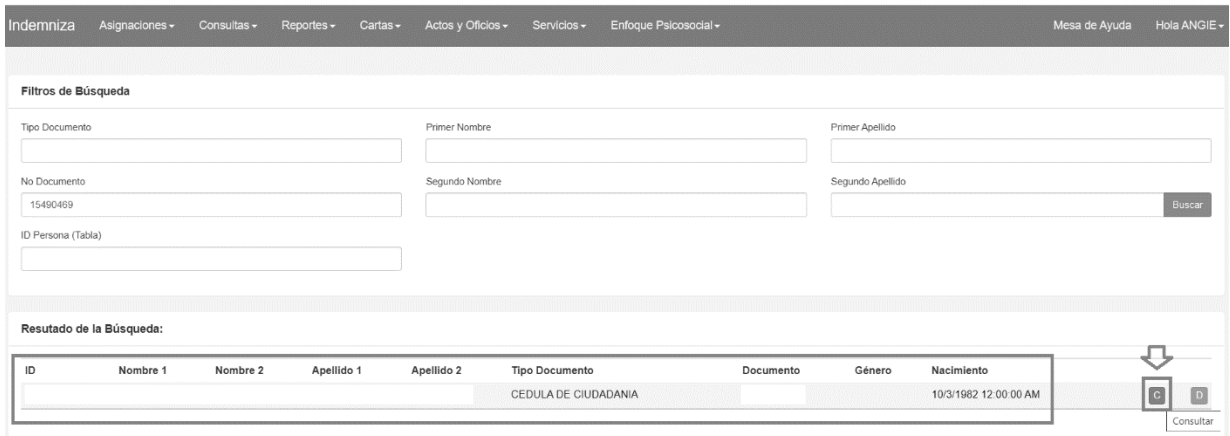

*Ilustración 5 Consulta Persona*

## <span id="page-7-0"></span>**5.2. Consulta Usuario Caso Enlace**

**1.** Diríjase al menú superior y haga clic en **"Asignaciones**" se desplegará la opción "**Consultar Usuario Caso Enlace**" tal como se muestra en la imagen a continuación.

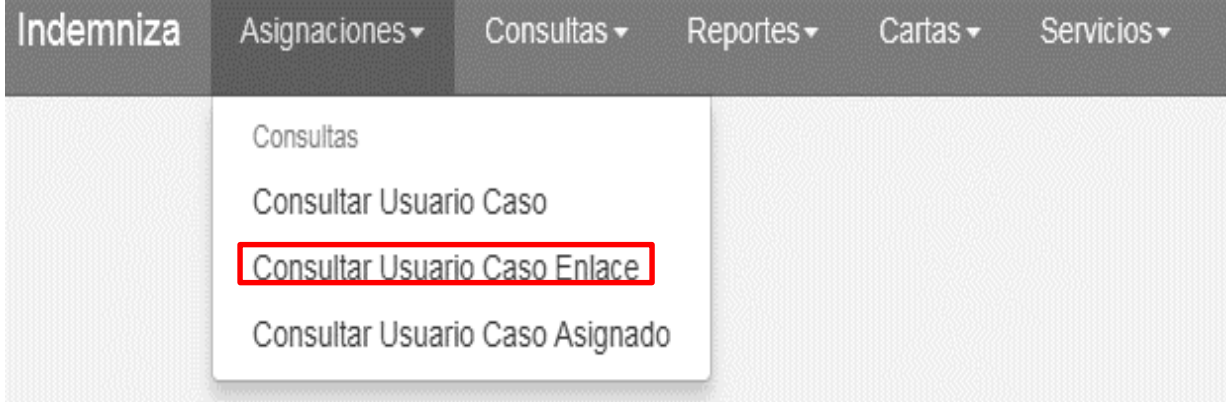

*Ilustración 6 Selección de Consulta usuario caso enlace*

**2.** Una vez realizado el paso anterior, podemos verificar si el caso se encuentra asignado, seleccionando **"Consulta Usuario caso"** en este se encontrarán los diferentes parámetros de búsquedas, Id\_Caso, Proceso, Radicado, por cualquiera de estos es posible realizar la búsqueda:

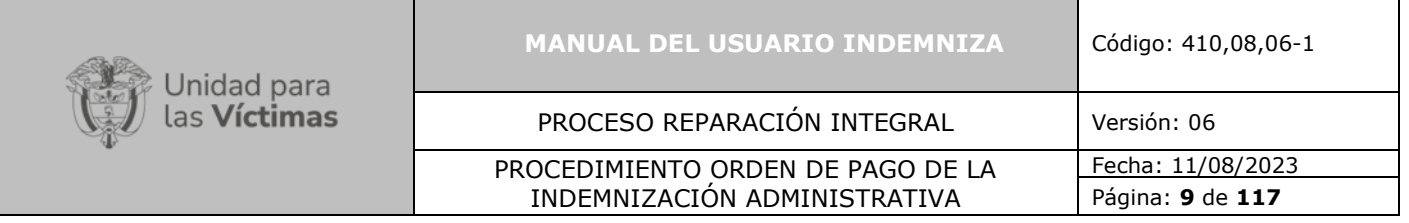

| Indemniza<br>Asignaciones - |          | Consultas v Cartas v Servicios v |           | FeedBack               |
|-----------------------------|----------|----------------------------------|-----------|------------------------|
| Filtros de Búsqueda         |          |                                  |           |                        |
| Id Caso                     |          | Proceso                          | Radicado  |                        |
|                             |          |                                  |           | <b>Buscar</b>          |
|                             |          |                                  |           |                        |
| Lista de asignaciones:      |          |                                  |           | SELECCIONE<br>v Asigna |
| Proceso                     | Radicado | Hecho                            | Asignado  |                        |
| m                           |          | EN REVISIÓN                      | SI        | ⊟                      |
| 6                           |          | HOMICIDIO                        | <b>NO</b> | ⊟                      |
| 63                          |          | DESPLAZAMIENTO FORZADO           | <b>NO</b> | $\Box$                 |
| B                           |          | HOMICIDIO                        | C1        | 曲                      |

*Ilustración 7 Pantalla Registros Históricos*

**3.** Una vez realice la búsqueda del radicado indicado usted podrá validar si está asignado o no y a que usuario se encuentra asignado:

| Indemniza           | Asignaciones -         | Consultas - | Reportes v Cartas v | Actos y Oficios - | Servicios -                     | Enfoque Psicosocial - |                              |                 | Mesa de Ayuda             | Hola ANGIE -   |
|---------------------|------------------------|-------------|---------------------|-------------------|---------------------------------|-----------------------|------------------------------|-----------------|---------------------------|----------------|
| Filtros de Búsqueda |                        |             |                     |                   |                                 |                       |                              |                 |                           |                |
| Id Caso             |                        |             |                     | Proceso           |                                 |                       | Radicado<br>2091033-10369195 |                 |                           | Buscar         |
|                     | Lista de asignaciones: |             |                     |                   |                                 |                       |                              |                 | SELECCIONE                | $\vee$ Asignar |
| $\Box$              | Proceso                | Radicado    |                     |                   | Hecho<br>DESPLAZAMIENTO FORZADO |                       |                              | Asignado<br>NO. | Consultar Correo Asociado | $\Box$         |

*Ilustración 8 Pantalla Opciones de búsqueda en Históricos*

Usted podrá asignarse el caso solo si no se encuentra asignado a otro usuario, de lo contrario debe solicitar al implementador o profesional la reasignación.

**4.** Para realizar la asignación debe seleccionar el caso a asignar y dar clic en **"seleccionar",** luego escoge el usuario y le da clic en **"agregar",** tal como se refleja en la imagen a continuación:

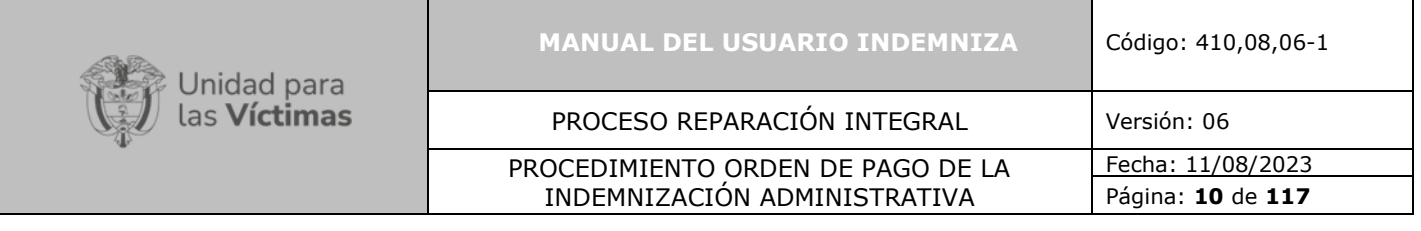

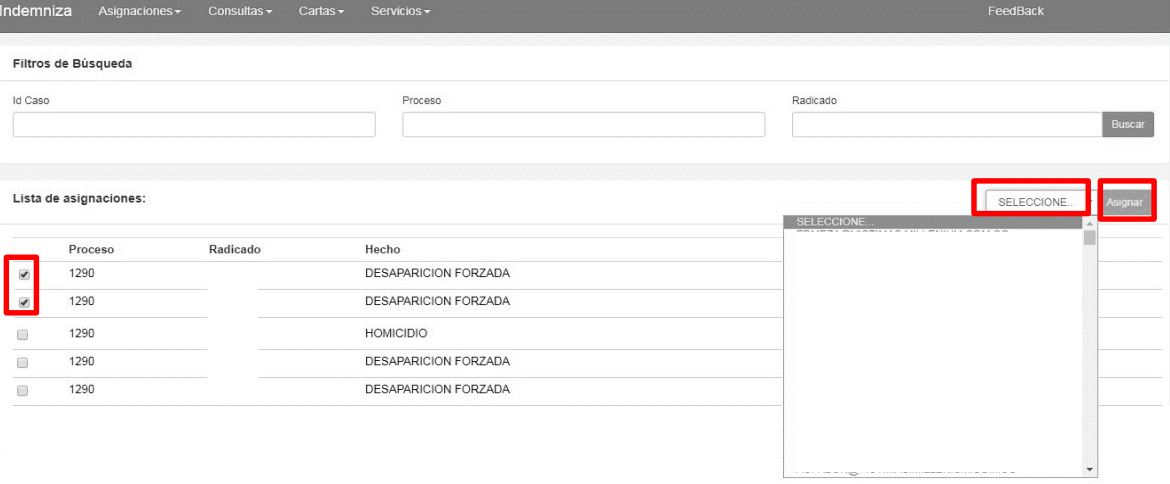

*Ilustración 9 Asignación de un caso a un Usuario*

**5.** Cuando el caso queda asignado arrojará el siguiente mensaje:

Información: Se han generado correctamente 1 asignaciones

#### *Ilustración 10 Caso Asignado.*

**Nota Importante de Asignación**: Deben asignarse los casos antes de iniciar la documentación tanto por radicado como por persona, en caso de no asignarse el solo le permitirá consultar por el módulo de persona, si el caso ya está asignado debe solicitar al profesional de ruta su reasignación.

#### <span id="page-9-0"></span>**6. ROL RUTA INTEGRAL – ENLACE:**

Este Rol permite realizar documentación, consulta y cierre de las solicitudes de indemnización.

Dentro de este Rol se puede: recibir, cargar, crear un caso y tomar de solicitud.

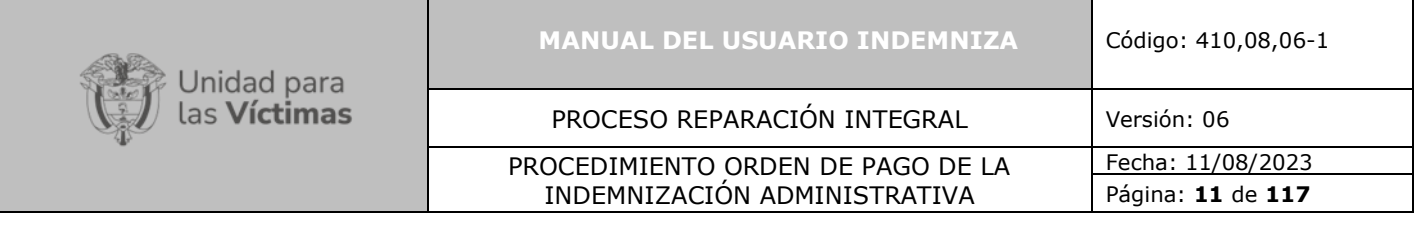

#### <span id="page-10-0"></span>**6.1. Desplazamiento Forzado**

- <span id="page-10-1"></span>**6.1.1. Ctrl + clic para visualizar: [Consulta Persona](#page-5-1)**
- <span id="page-10-2"></span>**6.1.2. Ctrl + clic para visualizar: [Consulta Usuario Caso Enlace](#page-7-0)**
- <span id="page-10-3"></span>**6.1.3. Ctrl + clic para visualizar: [Eventos relacionados](#page-106-1)**

#### <span id="page-10-4"></span>**6.1.4. Crear Solicitud de Indemnización**

Para crear la solicitud en "**Personas dentro del caso**" debe seleccionar una persona de las que aparecen allí, luego me dirijo en la parte derecha de la pantalla dar clic en el "**recuadro verde**", allí se desplegará una lista en la cual debe seleccionar la opción "**Crear Solicitud**".

Para validar que se creó correctamente la solicitud, debe aparecer un **"Si"** en la casilla de "**Solicitud**", como lo muestra la imagen.

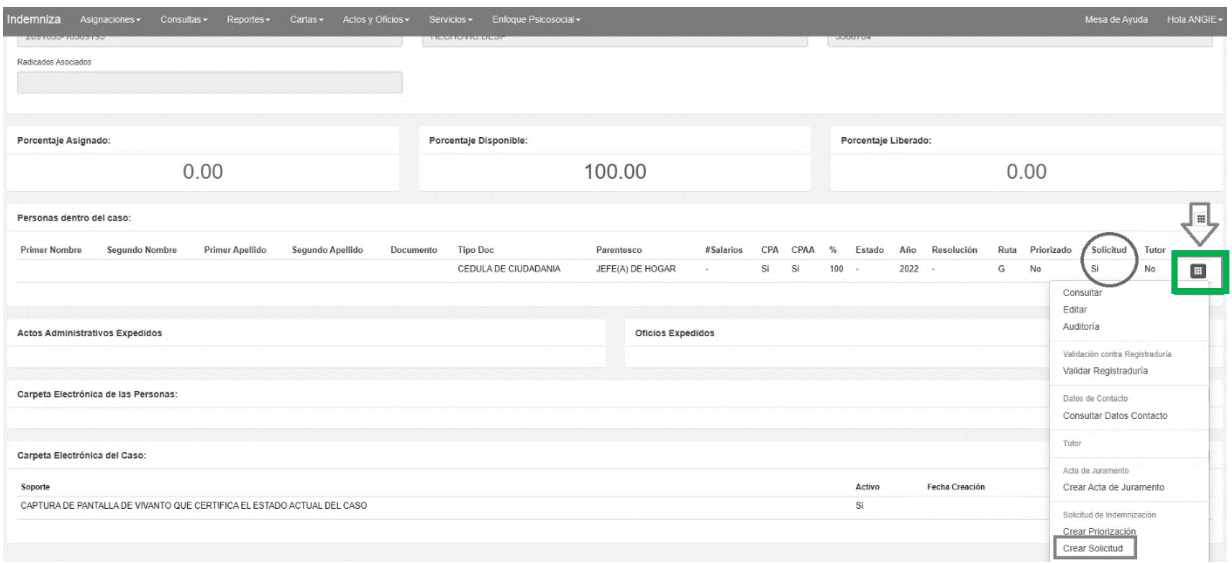

*Ilustración 11 Crear Solicitud de Indemnización*

<span id="page-10-5"></span>Una vez creamos la solicitud el siguiente paso es Radicar la Solicitud.

## **6.1.5. Radicar Solicitud de Indemnización**

Para realizar la radicación de solicitud en "**Personas dentro del caso**" se debe seleccionar una persona, luego dirigirse a la parte derecha de la pantalla y dar clic en el "**Recuadro Verde**", allí se desplegará una lista en la cual debemos seleccionar la opción "**Radicar Solicitud**".

Para validar que se creó correctamente la radicación, es necesario confirmar que aparece la letra **"G"** en la casilla de **"Ruta"**, como lo muestra la imagen.

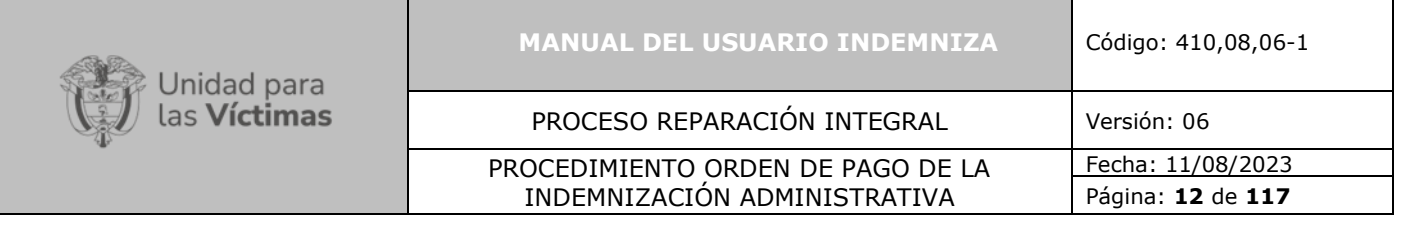

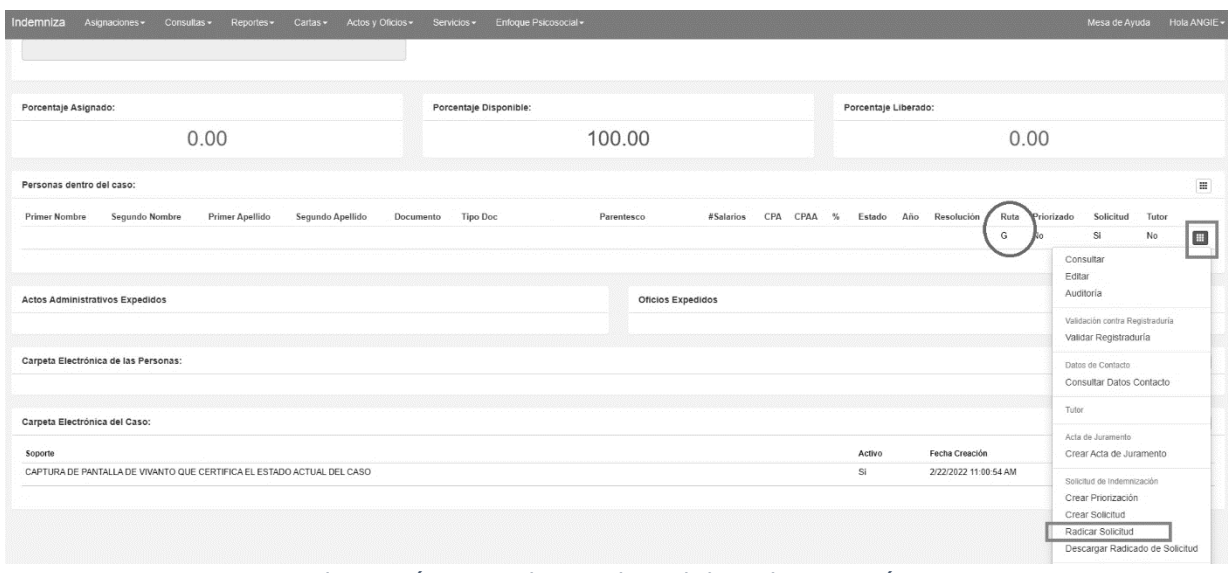

*Ilustración 12 Radicar Solicitud de Indemnización*

Como identificar las marcas para el caso:

- **P**: Priorizado
- **G**: General
- **T**: Transitoria

**H:** Histórico (correspondiente a persona con indemnización administrativa reconocida dentro de un caso)

**ST**: Corresponde a un caso que aún no cuenta con solicitud de indemnización Administrativa.

## <span id="page-11-0"></span>**6.1.6. Descarga Radicado de Solicitud de Indemnización**

Una vez Creada y Radicada la solicitud de indemnización podrá descargar el documento Radicado.

Para realizar descarga de la radicación de solicitud en **"Personas dentro del caso"** debe seleccionar una persona de las que se encuentran allí, luego dirigirse a la parte derecha de la pantalla y dar clic en el "**Recuadro Verde**", en donde se desplegará una lista en la cual debemos seleccionar la opción "**Descargar Radicado de Solicitud**".

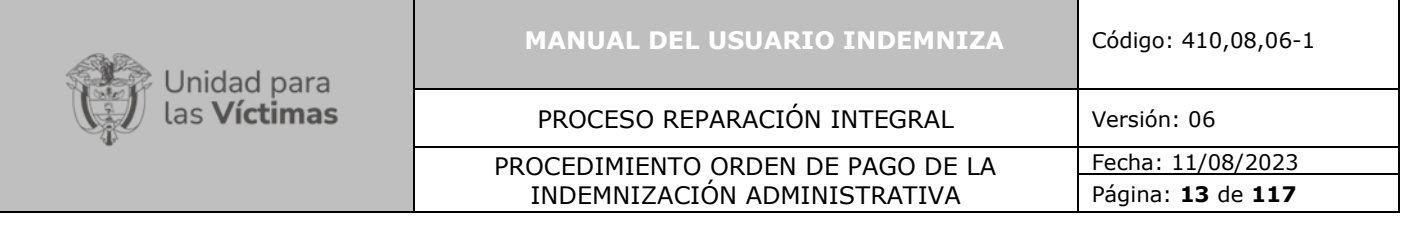

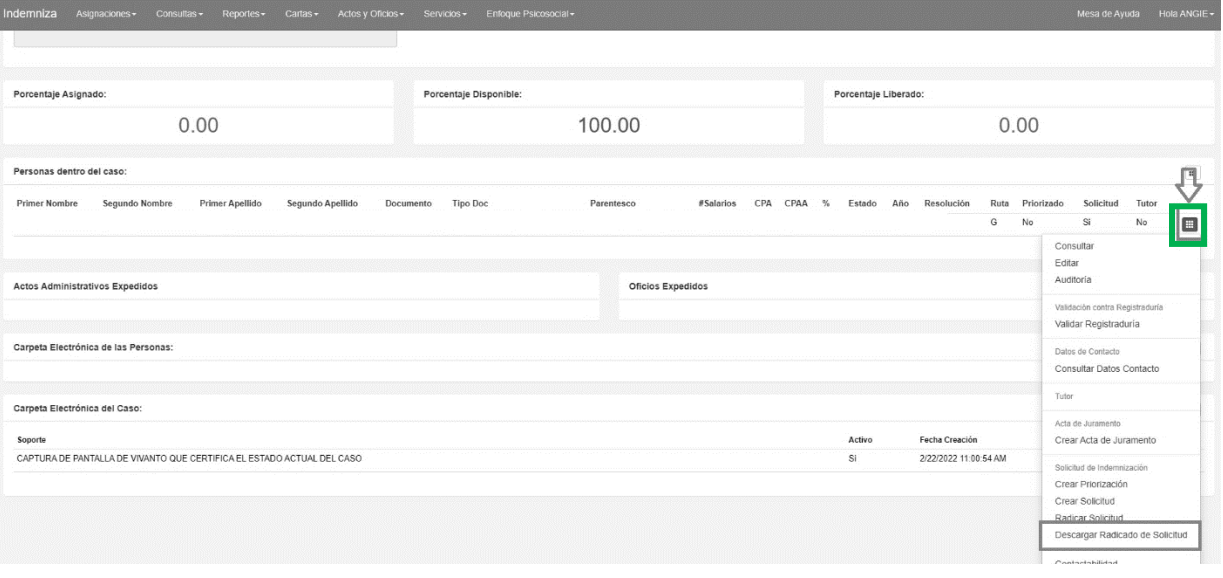

*Ilustración 13 Descargar Radicado de Solicitud Indemnización*

Posteriormente damos clic en "**Descargar Radicado de Solicitud**" y se generará un documento en PDF, tal como se muestra en la imagen a continuación.

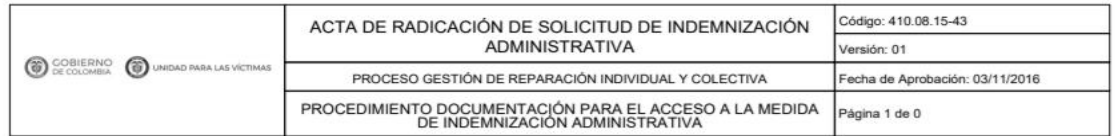

FECHA DE GENERACIÓN: FEBRERO 25 DE 2022

#### REF: RADICADO DE SOLICITUD DE INDEMNIZACIÓN

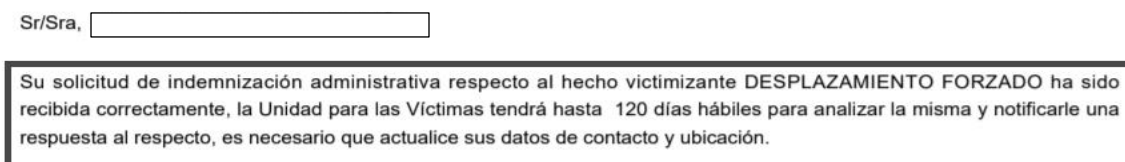

Usted podrá consultar con el siguiente radicado de la solicitud en los diferentes canales de atención.

uobierno

*Ilustración 14 Documento PDF Radicado de Solicitud*

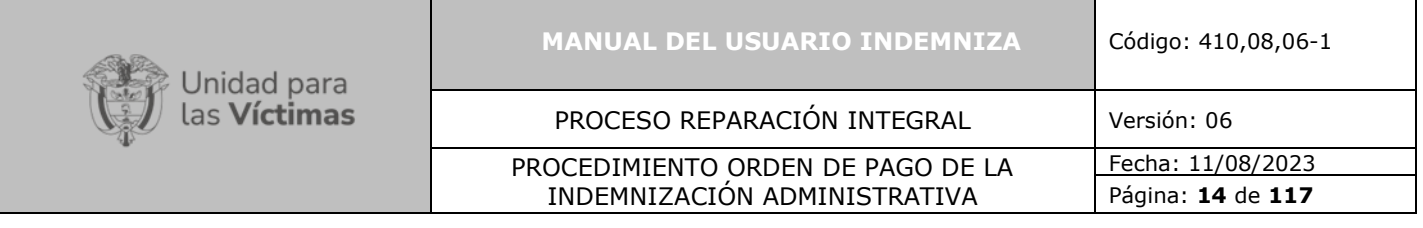

## <span id="page-13-0"></span>**6.1.7. Carpeta Electrónica de las Personas**

En esta carpeta se deben cargar los soportes de la persona y del núcleo familiar.

Por ejemplo: Identificación, Registros Civiles, Registros de Defunción entre otros.

**1.** Una vez se cuenta con el soporte que se desea cargar, nos dirigimos a la parte derecha de la pantalla y damos clic en el "**Recuadro Negro"** allí se despliega una lista y damos clic en **"Agregar Documento"** tal como se muestra en la imagen a continuación.

|           | Carpeta Electrónica de las Personas:  |        |                       |             |                          |                   |
|-----------|---------------------------------------|--------|-----------------------|-------------|--------------------------|-------------------|
| Documento | Soporte                               | Activo | Fecha Creación        | Verificado? | Subsanar                 | Agregar Documento |
|           | IDENTIFICACION                        | Si     | 6/16/2020 6:22:40 PM  | No          |                          |                   |
|           | <b>IDENTIFICACION</b>                 | No.    | 11/27/2018 3:22:52 PM | No          |                          |                   |
|           | OTRO SOPORTE DE LA PERSONA            | Si     | 9/26/2018 3:38:26 PM  | No          | $\overline{\phantom{a}}$ |                   |
|           | OTRO SOPORTE DE LA PERSONA            | Si     | 9/26/2018 3:33:48 PM  | No          | <b>CO</b>                |                   |
|           | PARTIDA O REGISTRO CIVIL DE DEFUNCIÓN | Si     | 9/26/2018 3:33:19 PM  | No          | ×.                       |                   |
|           | PARTIDA O REGISTRO CIVIL DE DEFUNCIÓN | Si     | 9/26/2018 3:32:54 PM  | No          | 14                       |                   |
|           | PARTIDA O REGISTRO CIVIL DE DEFUNCIÓN | Sí     | 9/26/2018 3:32:29 PM  | No          | ٠                        |                   |
|           | OTRO SOPORTE DE LA PERSONA            | Sí     | 9/26/2018 3:31:45 PM  | No.         | 14                       |                   |
|           | <b>IDENTIFICACION</b>                 | No     | 9/26/2018 3:31:23 PM  | No          |                          |                   |
|           | IDENTIFICACION                        | Sí     | 7/9/2014 4:23:12 PM   | No          | $\sim$                   |                   |
|           |                                       |        |                       |             |                          |                   |

*Ilustración 15 Carpeta Electrónica de Personas*

**2.** Una vez damos clic en "**Agregar Documento**" aparece la pantalla "**Agregar Documentación**". Nos ubicamos en la casilla "**Seleccione la persona**" y realizamos la búsqueda de la persona a la cual vamos a cargarle el documento y damos clic, posteriormente nos dirigimos a la parte derecha de la pantalla y seleccionamos la opción "**Actualizar".**

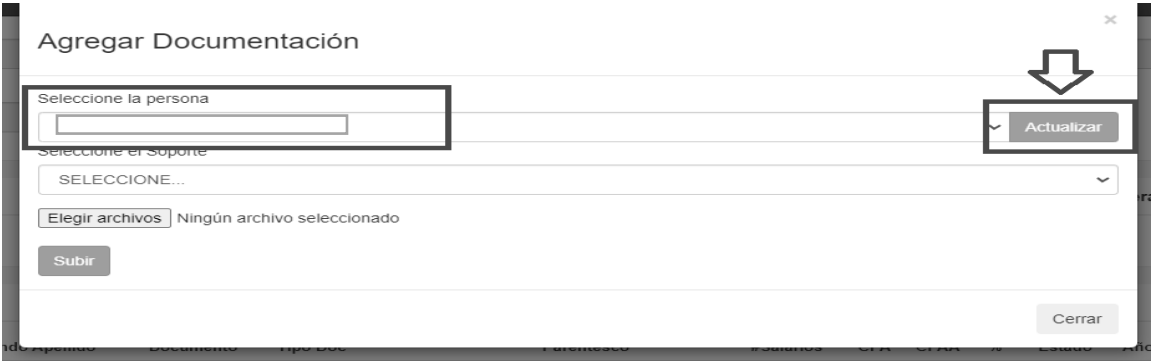

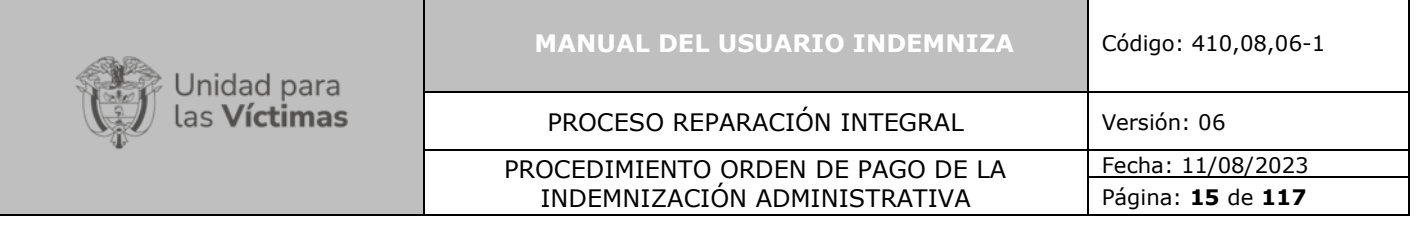

*Ilustración 16 Agregar Documentación*

**3.** Luego de "**seleccionar la persona"** nos ubicamos en la casilla de "**Seleccione el Soporte**" y se desplegará una lista en la cual se debe elegir el tipo del documento de desea adjuntar y dar clic, tal como se muestra en la imagen a continuación.

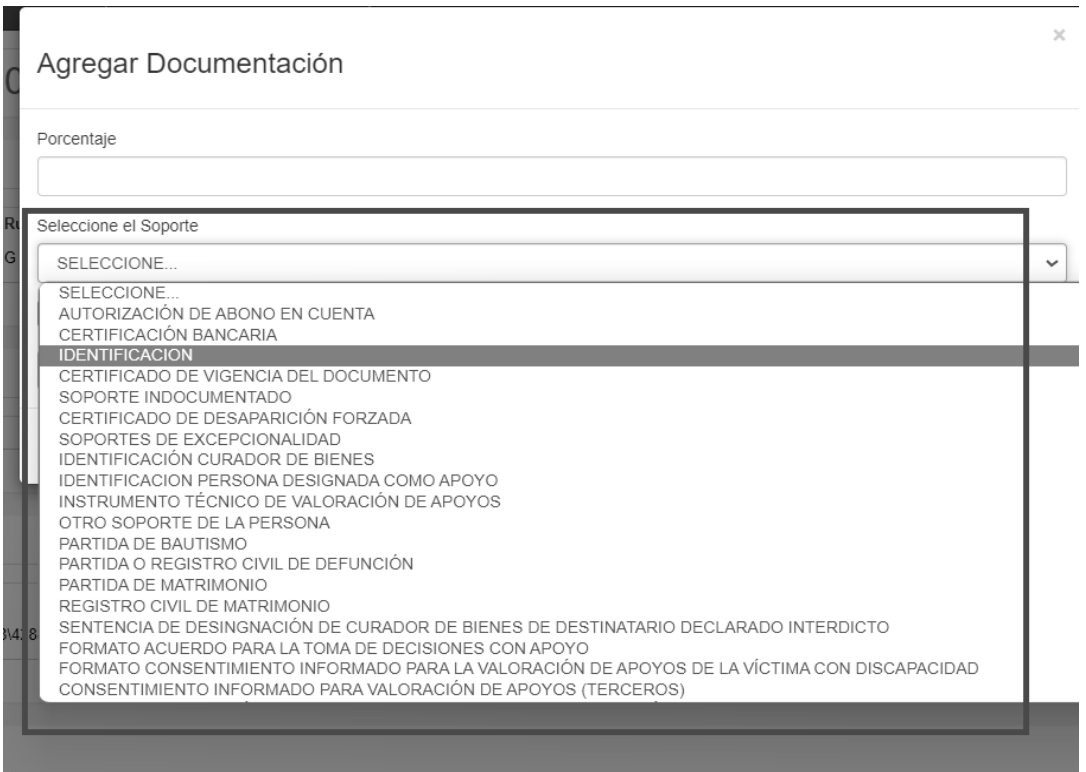

*Ilustración 17 Seleccione el Nombre del Soporte*

**4.** Una vez se seleccionado el tipo de documento, damos clic en la opción "**Elegir Archivos**" posteriormente seleccionamos el archivo deseado y finalmente damos clic en **"Subir".**

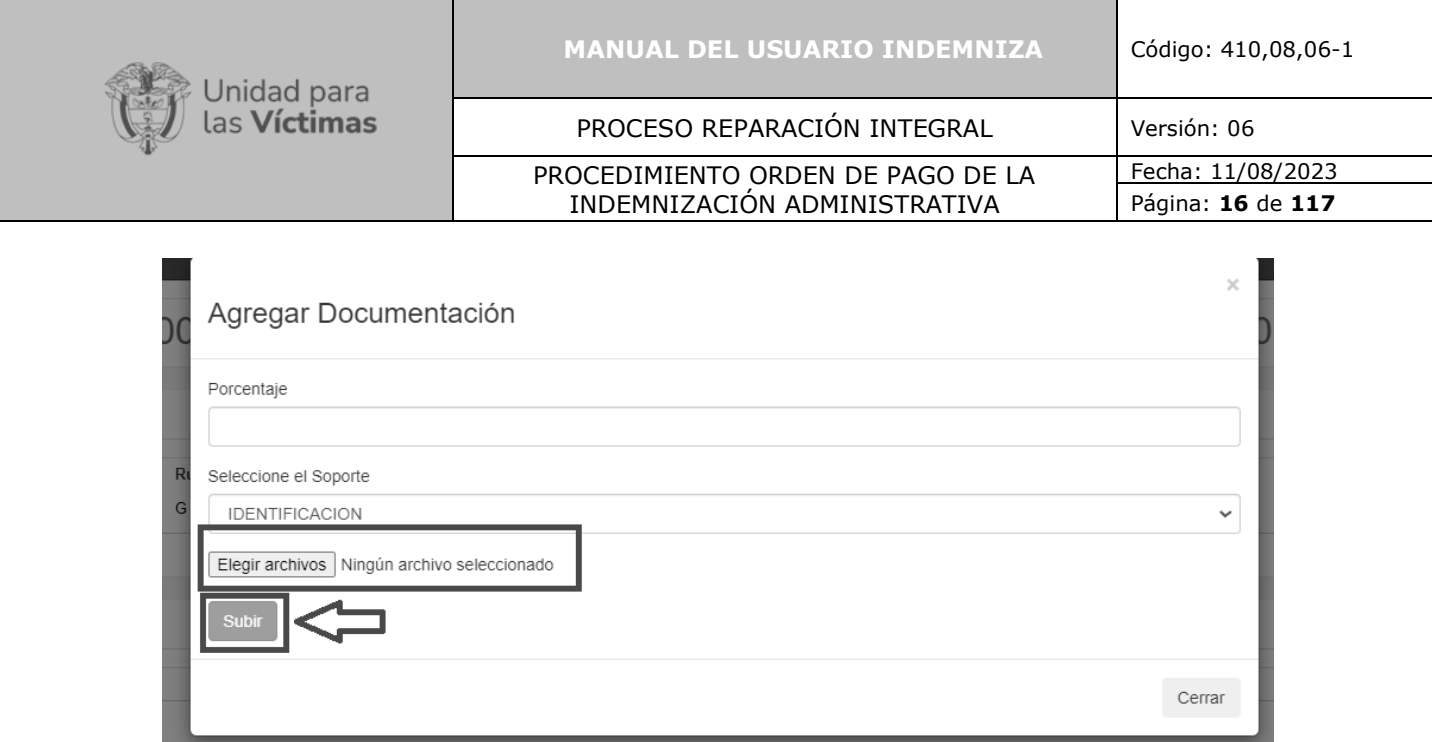

*Ilustración 18 Elegir Archivos - Subir*

#### <span id="page-15-0"></span>**6.1.8. Carpeta Electrónica del Caso**

En esta carpeta se debe cargar el soporte de **"CAPTURA DE PANTALLA DE VIVANTO QUE CERTIFICA EL ESTADO ACTUAL DEL CASO**"

Este soporte lo proporciona la plataforma "**VIVANTO"** 

Una vez se tiene el soporte de la plataforma "**VIVANTO",** nos dirigimos a la parte derecha de la pantalla damos clic en el "**Recuadro Negro",** se desplegará una lista en la cual seleccionaremos **"Agregar Documento"** tal como se muestra en la imagen a continuación.

| Carpeta Electrónica del Caso: |           |                     | E                                                   |
|-------------------------------|-----------|---------------------|-----------------------------------------------------|
| Soporte                       | Activo    | Fecha Creación      | Agregar Documento<br>Generar Certificado de Vivanto |
|                               | <b>SI</b> | 8/6/2021 3:23:07 PM | <b>PASSE</b>                                        |

*Ilustración 19 Agregar Documento - Carpeta Electrónica del Caso*

Una vez el documento está cargado en la plataforma, se verá tal como se muestra en la imagen a continuación.

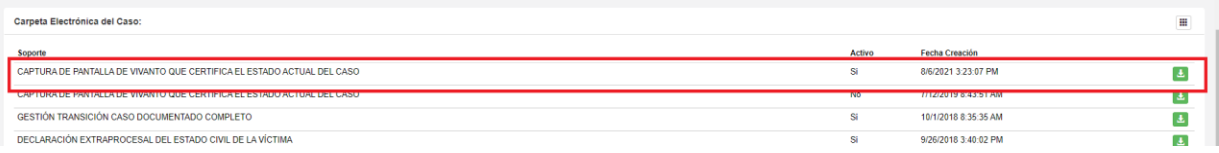

*Ilustración 20 Documento Cargado en Plataforma*

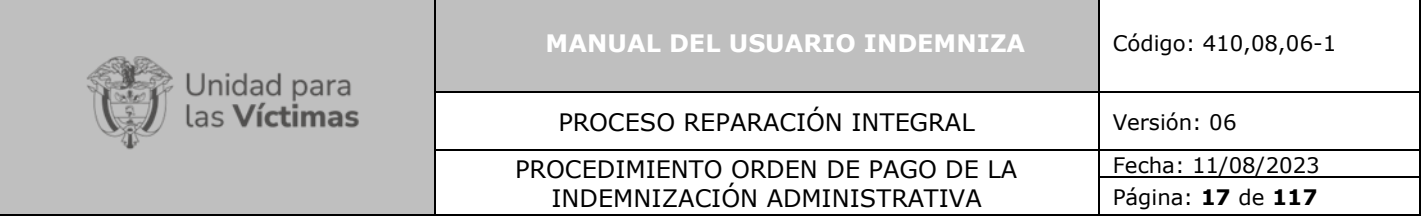

# <span id="page-16-0"></span>**6.1.9. Liquidar el caso**

Para realizar la solicitud de liquidación del caso, la plataforma realizara la asignación del porcentaje acorde a la normatividad de este.

Una vez realizada la verificación, me dirijo a la parte derecha y doy clic en el recuadro negro, allí se desplegará una lista en la cual debemos hacer clic en "**Liquidar Caso**".

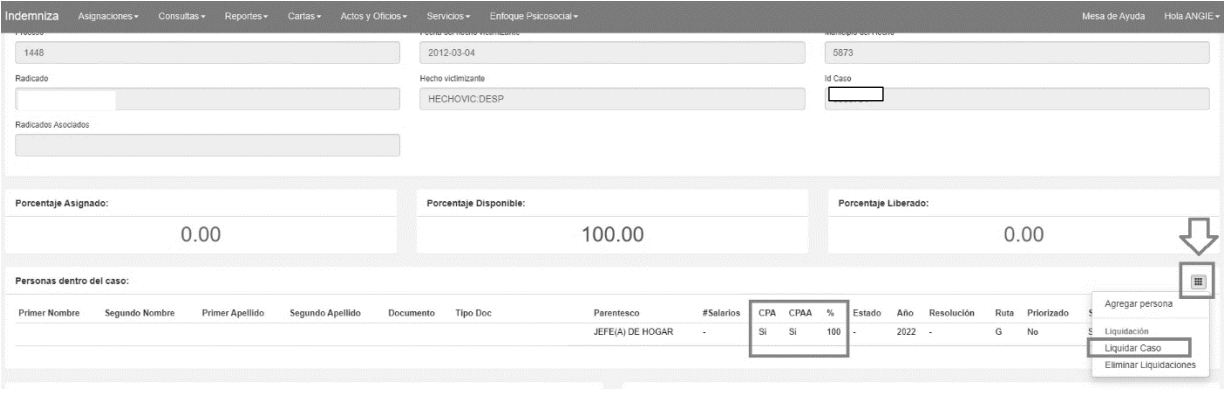

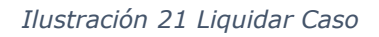

# <span id="page-16-1"></span>**6.1.10. Línea de Vida**

La línea de vida resume y valida los documentos que son necesarios para realizar la toma de solicitud y cierre de la documentación.

• Para realizar la consulta de "**Línea de Vida**" en la pantalla principal de la plataforma INDEMNIZA, nos dirigimos a la parte superior de la pantalla, damos clic en "**Consultas"** allí se desplegará una la lista y damos clic en "**Consulta Persona**".

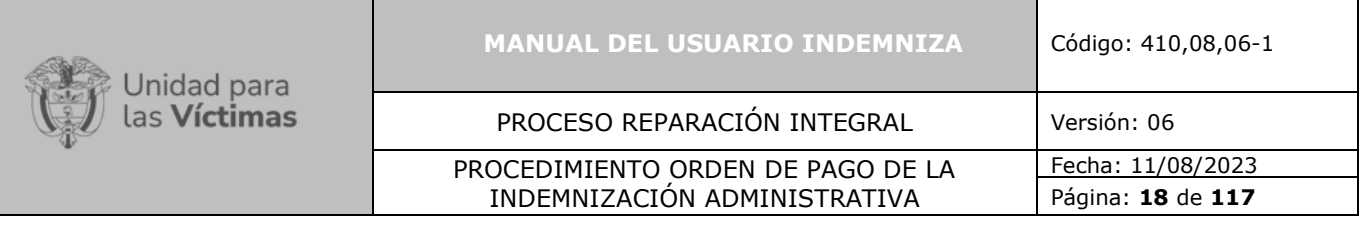

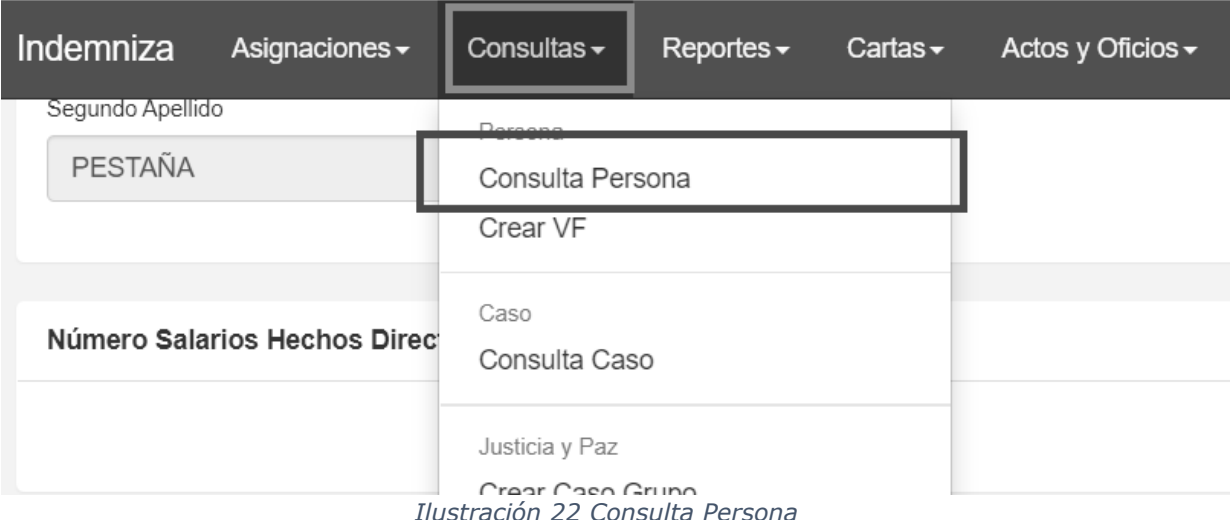

• Una vez damos clic en "**Consulta Persona**" aparece una nueva pantalla, nos ubicamos en la casilla "**No. de Documento**" y digitamos el número de documento, luego nos dirigimos a la parte derecha de la pantalla y damos clic en "**Buscar**".

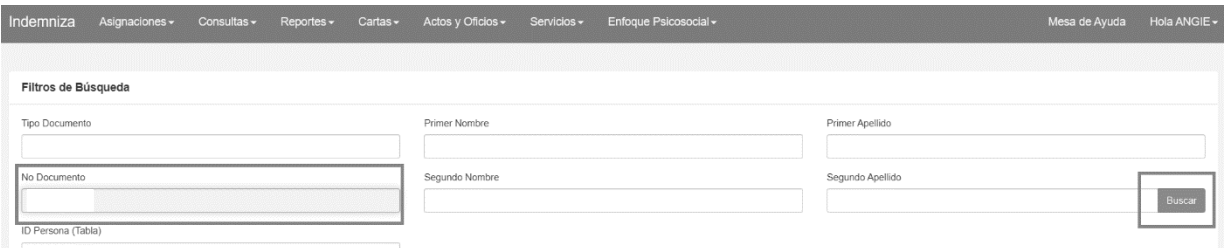

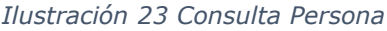

• Una vez damos clic en "**Buscar**" nos aparece una nueva pantalla en la cual se encuentran los resultados de búsqueda, nos dirigimos a la parte derecha de la pantalla y damos clic en la letra **"C" "Consulta"** 

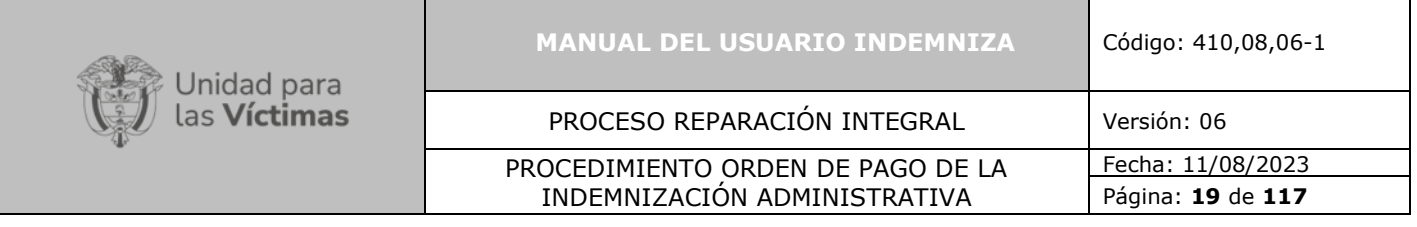

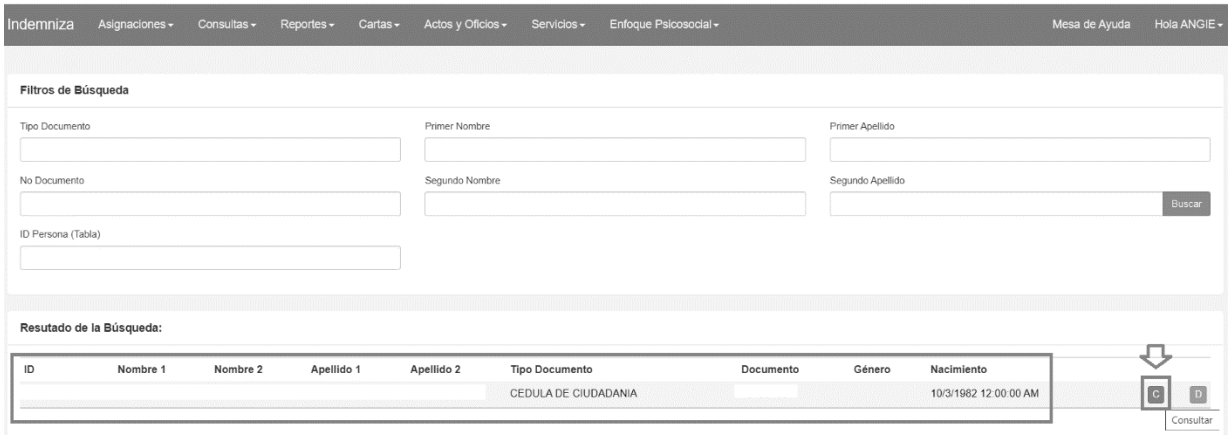

*Ilustración 24 Consulta Persona*

• Una vez damos clic en la letra **"C" "Consulta"** aparece una nueva ventana que dice **"Casos Asignados",** nos dirigimos a la parte derecha de la pantalla damos clic en "**Opciones"** y se desplegará una lista en la cual se debe seleccionar "**Línea de Vida".**

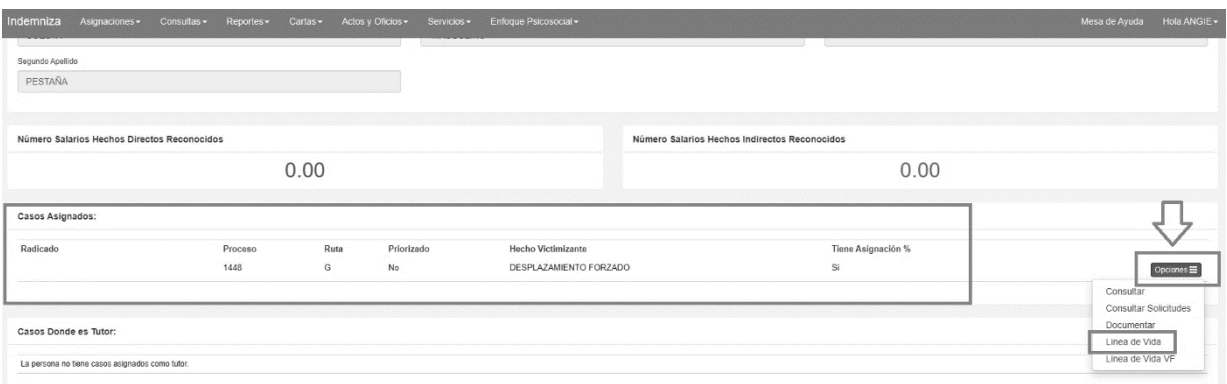

*Ilustración 25 Línea de Vida*

• Una vez damos clic en "**Línea de Vida**" nos descarga un PDF, en el cual podremos observar la validación de los documentos del caso en color verde "**OK o N/A**". Si se muestra alguna casilla en color rojo **"PTE"**, es porque existe alguna inconsistencia en la documentación presentada.

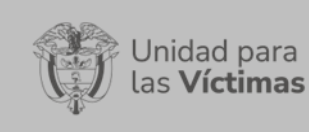

#### **MANUAL DEL USUARIO INDEMNIZA** Código: 410,08,06-1

#### PROCESO REPARACIÓN INTEGRAL Versión: 06

#### PROCEDIMIENTO ORDEN DE PAGO DE LA INDEMNIZACIÓN ADMINISTRATIVA

Fecha: 11/08/2023 Página: **20** de **117**

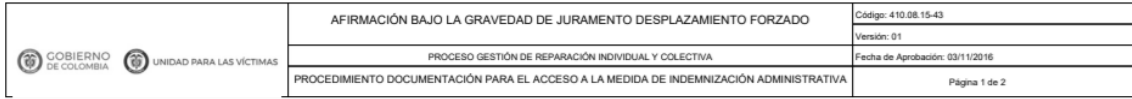

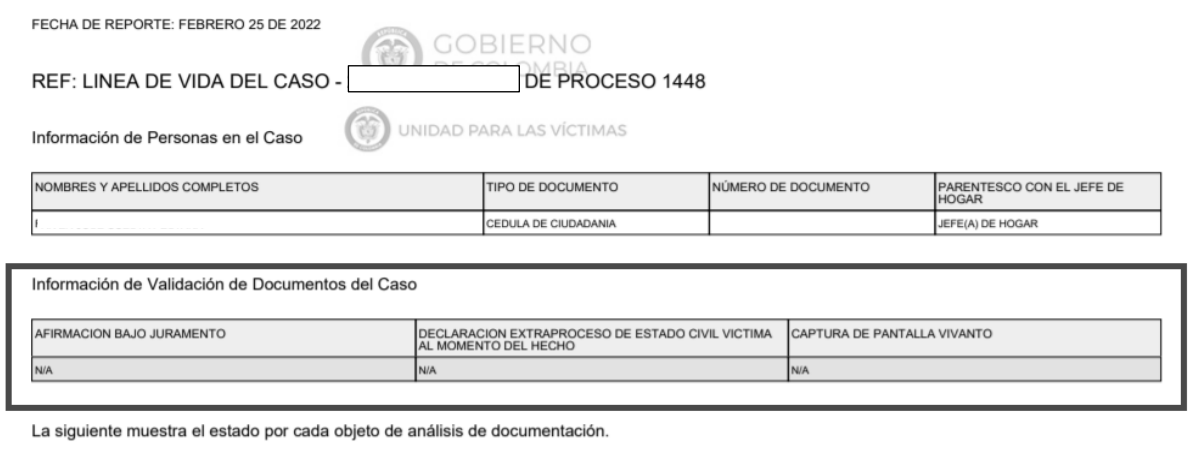

*Ilustración 26 Línea de Vida - Validación de Documentos del Caso*

|  $\alpha$ m>-|  $\alpha$ m>-|  $\alpha$ o>m|  $\alpha$ m>-|  $\alpha$ m>-|  $\alpha$ m>-|  $\alpha$ m>-|  $\alpha$ m>-|  $\alpha$ m>-|

• Una vez validamos la documentación del caso, nos desplazamos hacia abajo del documento, donde se puede verificar el estado por cada objeto de análisis de documentación.

Verificamos que todas las casillas estén en color verde "**OK o N/A**". Si se muestra alguna casilla en color rojo (PTE), es porque existe alguna inconsistencia en la documentación presentada.

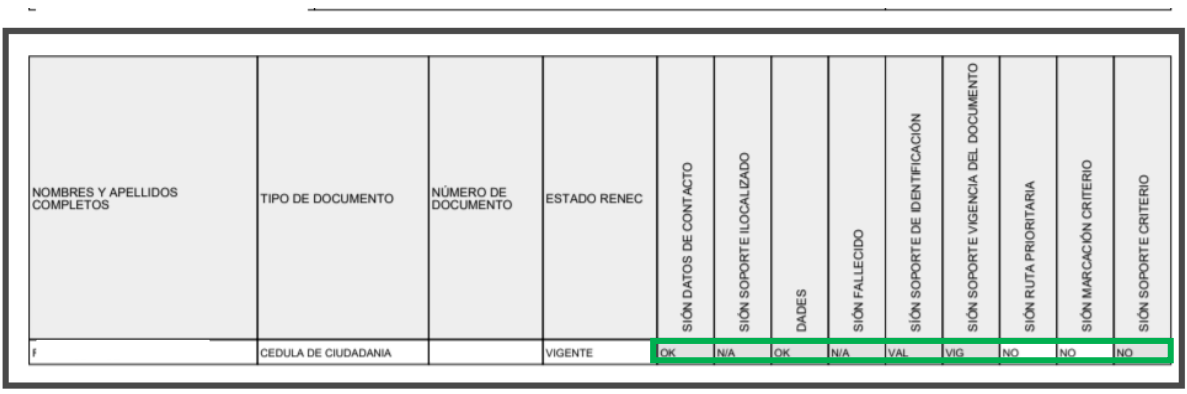

*Ilustración 27 Línea de Vida - Estado por cada objeto de análisis de Documentación.*

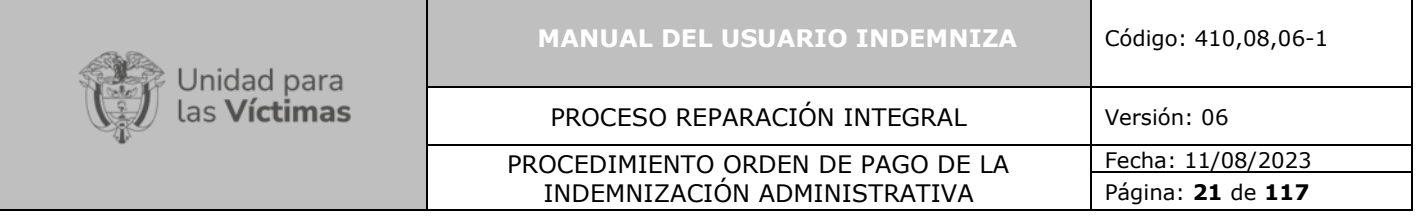

# <span id="page-20-0"></span>**6.1.11. Crear Acta de Juramento**

**Nota**: Aplica para los casos de Homicidio y Desaparición Forzada.

• Nos dirigimos a la opción "**Personas dentro del caso**" y en la parte derecha damos clic en el recuadro verde, se desplegará una lista en la cual seleccionaremos la opción "**Crear Acta de Juramento**"

| Indemniza<br>Cartas -<br>Actos y Oficios -<br>Asionaciones -<br>Consultas -<br>Reportes - | Enfoque Psicosocial -<br>Servicios -               |                          |                       |                |         | Mesa de Ayuda Hola ANGIE                                 |
|-------------------------------------------------------------------------------------------|----------------------------------------------------|--------------------------|-----------------------|----------------|---------|----------------------------------------------------------|
| Porcentaje Asignado:                                                                      | Porcentaje Disponible:                             |                          | Porcentaje Liberado:  |                |         |                                                          |
| 0.00                                                                                      | 100.00                                             |                          |                       |                | 0.00    |                                                          |
| Personas dentro del caso:                                                                 |                                                    |                          |                       |                |         |                                                          |
| Segundo Nombre<br>Primer Apellido<br><b>Primer Nombre</b><br>Segundo Apellido             | <b>Tipo Doc</b><br>Documento<br>Parentesco         | CPA<br>#Salarios<br>CPAA | Año<br>Estado<br>$\%$ | Resolución     | Ruta    | Solicitud<br>Priorizado<br>Tutor                         |
|                                                                                           | CEDULA DE CIUDADANIA<br>JEFE(A) DE HOGAR<br>$\sim$ | Si<br>Si                 | 100<br>$\sim$         | $2022 -$       | G<br>No | ⊟<br>$\mathbb{S}i$<br>No                                 |
| <b>Actos Administrativos Expedidos</b>                                                    | Oficios Expedidos                                  |                          |                       |                |         | Consultar<br>Editar<br>Auditoria                         |
|                                                                                           |                                                    |                          |                       |                |         | Validación contra Registraduría<br>Validar Registraduría |
| Carpeta Electrónica de las Personas:                                                      |                                                    |                          |                       |                |         | Datos de Contacto<br>Consultar Datos Contacto            |
|                                                                                           |                                                    |                          |                       |                |         | Tutor                                                    |
|                                                                                           |                                                    |                          |                       |                |         |                                                          |
| Carpeta Electrónica del Caso:<br>Soporte                                                  |                                                    |                          | Activo                | Fecha Creación |         | Acta de Juramento<br>Crear Acta de Juramento             |

*Ilustración 48 Crear Acta de Juramento*

• Una vez se da clic en "**Crear Acta de Juramento**" se descargará un PDF.

Este PDF contiene una afirmación bajo juramento que hace la víctima en el momento de recibir la información del documentador.

**Nota**: Es importante realizar la validación que contiene este documento en cuanto a la totalidad de los destinatarios.

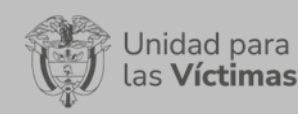

#### **MANUAL DEL USUARIO INDEMNIZA** Código: 410,08,06-1

PROCESO REPARACIÓN INTEGRAL Versión: 06

PROCEDIMIENTO ORDEN DE PAGO DE LA INDEMNIZACIÓN ADMINISTRATIVA

Fecha: 11/08/2023 Página: **22** de **117**

FECHA DE DILIGENCIAMIENTO: FEBRERO 26 DE 2022

#### REF: AFIRMACIÓN BAJO LA GRAVEDAD DE JURAMENTO

Yo, identificado con la cédula de ciudadanía No. expedida en la ciudad de ; en mi condición de víctima incluida en el Registro único de Víctimas por el hecho victimizante de desplazamiento forzado, manifiesto lo siguiente:

PRIMERO: Que he sido informado de nuestro derecho a la Reparación Integral y del acceso a la medida de indemnización administrativa de conformidad con la Sentencia de la Corte Constitucional SU 254 de 2013, por tanto, conozco que la indemnización se pagará por núcleo familiar y se dividirá proporcionalmente para cada miembro de mi grupo familiar debidamente incluido en el Registro Único de Víctimas.

SEGUNDO: Que he sido informado que ninguna persona de mi grupo familiar podrá recibir a título de indemnización, un monto superior al tope máximo de indemnización en los términos que define el artículo 2.2.7.4.9 del Decreto 1084 de 2015; por tal razón y en caso de que algún miembro de mi familia ya lo hubiere recibido, la parte de la indemnización que le correspondiere será dividida de manera proporcional entre los demás miembros del grupo familiar.

TERCERO: Que he sido informado que la indemnización administrativa para los Niños, Niñas y Adolescente será otorgada a través de un encargo fiduciario, de acuerdo con lo contemplado por el artículo 185 de la Ley 1448 de 2011, reglamentado por el artículo 2.2.7.3.15 del Decreto 1084 de 2015; por tanto, conozco, que, si dentro de mi núcleo familiar hay niños, niñas o adolescentes, su indemnización será entregada a través del encargo fiduciario que constituya la Unidad para las Víctimas.

#### *Ilustración 29 Acta de Juramento*

CUARTO: Que manifiesto bajo la gravedad de juramento que mi núcleo familiar incluido en el Registro único de Víctimas por el marco normativo 1448 y bajo el radicado: 2091033-10369195 al momento de presentar solicitud de indemnización administrativa de que trata la normatividad vigente, es el que se relaciona a continuación, y por tanto la indemnización será dividida únicamente entre las siguientes personas:

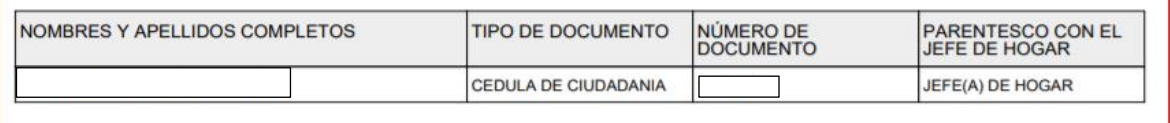

QUINTO: Con todo, manifiesto que conozco y acepto lo contenido en normatividad vigente que establece: ""...Tratándose de víctimas de desplazamiento forzado interno, la distribución de la indemnización administrativa se realizará entre los integrantes del hogar que se encuentren incluidos en el Registro Único de Víctimas al momento del cierre de la solicitud...". En consecuencia, informo a la Unidad para la Atención y Reparación de las Víctimas que NO EXISTEN otras personas que

*Ilustración 30 Acta de Juramento*

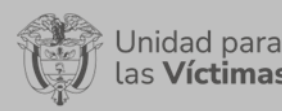

#### **MANUAL DEL USUARIO INDEMNIZA** Código: 410,08,06-1

#### PROCESO REPARACIÓN INTEGRAL Versión: 06

#### PROCEDIMIENTO ORDEN DE PAGO DE LA INDEMNIZACIÓN ADMINISTRATIVA

Fecha: 11/08/2023 Página: **23** de **117**

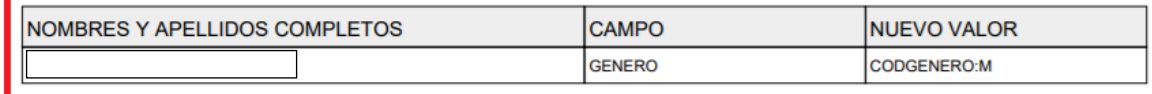

SÉPTIMO: Que Bajo la gravedad de juramento informo a la Unidad para la Atención y Reparación Integral a las Víctimas que NO he recibido indemnización administrativa por el hecho victimizante relacionado en la solicitud con radicado No. 2091033-10369195, lo anterior en virtud del artículo 20 de la Ley 1448 de 2011 que dispone que nadie podrá recibir doble reparación por el mismo hecho victimizante.

OCTAVO: Manifiesto que conozco del contenido del artículo 33 de la Constitución y el artículo 442 del Código Penal, que en su orden establecen: "...Artículo 33. Nadie podrá ser obligado a declarar contra sí mismo o contra su cónyuge, compañero permanente o parientes dentro del cuarto grado de consanguinidad, segundo de afinidad o primero civil..."; "...Artículo 442. Falso testimonio. El que, en actuación judicial o administrativa, bajo la gravedad del juramento ante autoridad competente, falte a la verdad o la calle total o parcialmente, incurrirá en prisión de seis (6) a doce (12) años...".

NOVENO: Por último, Manifiesto que he leído, de manera cuidadosa, lo que voluntariamente he declarado ante el de la Dirección Territorial DIRECCION TERRITORIAL CENTRAL de la Unidad Para la Atención y Reparación Integral a las Víctimas -UARIV-, y no tengo ningún reparo, ni nada que aclarar, corregir o enmendar.

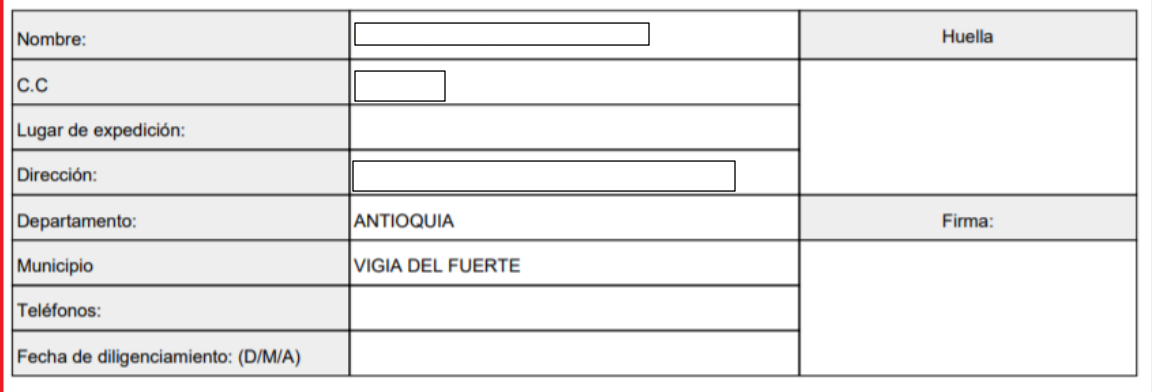

![](_page_22_Figure_11.jpeg)

#### <span id="page-22-0"></span>**6.1.12. Aplicar o rechazar las novedades**

**Nota**: Para realizar el proceso de aplicación o rechazo de novedades previamente debe asegurarse de realizar la asignación del caso según las especificaciones de consulta:

- Ctrl + clic para visualizar: **[Consulta Persona](#page-5-1)**
- Ctrl + clic para visualizar: **[Consulta Usuario Caso Enlace](#page-7-0)**

![](_page_23_Picture_96.jpeg)

• Para aplicar una novedad damos clic en la letra **"C" "Consulta"** aparecerá una nueva sección que dice **"Casos Asignados"**, luego nos dirigimos a la parte derecha de la pantalla damos clic en **"Opciones"** allí se desplegará una lista y seleccionamos la opción **"Documentar".**

![](_page_23_Picture_97.jpeg)

*Ilustración 32 Documentar*

Una vez damos clic en "**Documentar"** nos aparece una nueva ventana donde nos muestra las personas dentro del caso, identificamos la persona que requiere la modificación y en la parte derecha de la pantalla y doy clic en **"Opciones**" y en la lista desplegable seleccionamos "**Editar".**

![](_page_23_Picture_98.jpeg)

*Ilustración 33 Editar*

Página: **25** de **117**

• Una vez doy clic en **"Editar"** aparece un formulario **"Modal Heading editar**", en este formulario podrá adicionar o editar la información que requiera.

INDEMNIZACIÓN ADMINISTRATIVA

Una vez completados todos los cambios del formulario, damos clic en la parte inferior **"Guardar".**

![](_page_24_Picture_79.jpeg)

*Ilustración 34 Editar Formulario*

## <span id="page-24-0"></span>**6.1.13. Consultar Novedad de Persona**

![](_page_25_Picture_96.jpeg)

• Para realizar una consulta de una novedad, nos desplazamos a la parte superior izquierda de la pantalla inicial y damos clic en la opción **"Consultas".** Una vez se despliega la lista de opciones buscamos **"Consultar Novedad de Persona"**  y damos clic.

![](_page_25_Picture_97.jpeg)

• Una vez damos clic en **"Consulta Novedad Persona"** se despliega una nueva pantalla que nos muestra tres tipos de filtros para realizar la búsqueda.

Seleccionamos la casilla de **"No. Documento Actual**" Digitamos el número de documento y en la parte derecha de la pantalla y damos clic en la opción "**Buscar**"

![](_page_26_Picture_99.jpeg)

![](_page_26_Picture_100.jpeg)

*Ilustración 36 Filtro para Consultar Novedades*

• Una vez damos clic en **"Buscar**" nos aparece una Lista de Novedades, esta lista nos muestra todas las actualizaciones que se han realizado y el detalle de estas. Luego en la parte derecha de la pantalla selecciono la letra **"C"** que corresponde a **"Consultar**" y doy clic.

| Indemniza                  | Asignaciones -                  | Consultas $\sim$ | Reportes $\sim$ | Cartas $\sim$       | Actos y Oficios - | Servicios -     |                  | Enfoque Psicosocial -         | Mesa de Ayuda                           | Hola ANGIE -                  |
|----------------------------|---------------------------------|------------------|-----------------|---------------------|-------------------|-----------------|------------------|-------------------------------|-----------------------------------------|-------------------------------|
| Id Persona                 | Filtro para consultar Novedades |                  |                 | No Documento Actual |                   |                 |                  | Estado<br>Seleccione          |                                         | <b>Buscar</b><br>$\checkmark$ |
| Listado de Novedades<br>Id | Tipo Documento<br>Id Persona    |                  | Documento       | Primer Nombre       | Segundo Nombre    | Primer Apellido | Segundo Apellido | Estado<br>CODESTADONOVEDAD:AP | Fecha Creación<br>2/22/2022 10:54:08 AM | $\overline{c}$                |

*Ilustración 37 Lista de Novedades*

• Nos aparece una nueva pantalla "**Detalle de Novedad de Persona"** donde nos muestra la información actual de la persona.

**Nota:** Es importante tener en cuenta que los campos correspondientes a "**Detalle de Novedad de Persona"** deben estar diligenciados en su totalidad de lo contario la herramienta no permitirá avanzar en el proceso.

![](_page_27_Picture_64.jpeg)

*Ilustración 38 Información Actual*

# <span id="page-27-0"></span>**6.2. Homicidio - Desaparición forzada**

<span id="page-27-3"></span><span id="page-27-2"></span><span id="page-27-1"></span>**6.2.1** Ctrl + clic para visualizar**: [Consulta Persona](#page-5-1) 6.2.2** Ctrl + clic para visualizar**: [Consulta Usuario Caso Enlace](#page-7-0) 6.2.3** Ctrl + clic para visualizar**: [Eventos relacionados](#page-106-1)**

![](_page_28_Picture_128.jpeg)

## <span id="page-28-0"></span>**6.2.4 Consulta Caso**

✓ Diríjase a la parte a la parte superior izquierda de la pantalla, seleccione la opción "**Consultas**" y de clic, se desplegará una lista en la cual debe seleccionar la opción "**Consulta Caso**".

![](_page_28_Picture_129.jpeg)

*Ilustración 39 Consulta Caso*

✓ Una vez seleccionada la opción "**Consulta Caso**" podrá ver una pantalla, ubíquese en la casilla "**Radicado**" Digite el número de radicado que desea consultar y luego de clic en la opción "**Buscar**"

![](_page_28_Picture_130.jpeg)

#### *Ilustración 40 Radicado*

✓ Una vez da clic en **"Buscar"** podrá visualizar los "**Resultado de la búsqueda**", seleccione la persona que desea consultar, luego diríjase a la parte derecha, dé clic en "**Opciones**" se desplegará una lista, allí debe seleccionar la opción "**Consultar**"

![](_page_28_Picture_131.jpeg)

![](_page_28_Figure_10.jpeg)

![](_page_29_Picture_87.jpeg)

✓ Una vez da clic en **"Consultar**" podrá ver una ventana donde deberá validar si la Victima Directa de Homicidio se encuentra fallecida. Esta validación la pude realizar en la plataforma "**VIVANTO**" "**Ayudas y Beneficios Registraduría**"

![](_page_29_Picture_88.jpeg)

*Ilustración 42 Información de la victima*

# <span id="page-29-0"></span>**6.2.5 Cerrar Caso**

Cuando se cierra el caso es porque la documentación esta completa, se identificó el criterio, se generó la solicitud, se entregó el radicado y se cargó toda la documentación.

A partir de este momento el caso pasa a auditoría y se inicia el conteo de tiempo de respuesta para la víctima.

![](_page_30_Picture_97.jpeg)

En "**Detalle de Caso**" me dirijo a la parte derecha de la pantalla, doy clic en el recuadro negro, aparece una lista desplegable y selecciono la opción "**Cerrar Documentación**"

![](_page_30_Picture_98.jpeg)

*Ilustración 43 Cerrar Documentación*

Si se realizó con éxito el cierre de documentación, aparecerá este aviso:

Se ha cerrado correctamente el caso.

*Ilustración 44 Aviso Caso Cerrado*

## <span id="page-30-0"></span>**6.3 Lesiones**

Con incapacidad o con discapacidad.

✓ Diríjase a la parte a la parte superior izquierda de la pantalla, seleccione la opción "**Asignaciones**", , se desplegará una lista de la cual debe seleccionar la opción "**Consultar Usuario Caso Enlace**" tal como se muestra en la imagen a continuación.

![](_page_30_Picture_99.jpeg)

*Ilustración 45 Consulta usuario caso enlace*

![](_page_31_Picture_126.jpeg)

✓ Una vez damos clic en "**Consultar Usuario Caso Enlace**" aparece una nueva pantalla, nos ubicamos en la casilla "**Id Caso**" Digitamos el número de documento y nos dirigimos a la parte derecha de la pantalla y damos clic en "**Buscar**".

| Indemniza<br>Asignaciones + Consultas + Reportes + Cartas + Actos y Oficios + Servicios + Enfoque Psicosocial + |         |          | Mesa de Ayuda Hola DIANA + |
|----------------------------------------------------------------------------------------------------|---------|----------|----------------------------|
|                                                                                                    |         |          |                            |
| Filtros de Búsqueda                                                                                             |         |          |                            |
| Id Caso                                                                                                    | Proceso | Radicado | Buscar                     |

*Ilustración 46 Consulta Caso Usuario*

✓ Una vez realizado el paso anterior, podemos verificar si el caso se encuentra asignado.

## <span id="page-31-0"></span>**6.3.1 Asignación de Caso**

✓ Diríjase al menú superior y haga clic sobre "**Asignaciones**", se desplegará la opción "**Consultar Usuario Caso**" tal como se muestra en la imagen a continuación.

| Asignaciones $\sim$                                              | Consultas $\sim$ | $Reports -$            | Cartas $\sim$                                  | Actos y Oficios - | Servicios - | Enfoque Psicosocial - |
|------------------------------------------------------------------|------------------|------------------------|------------------------------------------------|-------------------|-------------|-----------------------|
| Consultas                                                        |                  |                        |                                                |                   |             |                       |
|                                                                  |                  |                        |                                                |                   |             |                       |
|                                                                  |                  |                        |                                                |                   |             |                       |
| Consultar Usuario Caso Enlace<br>Consultar Usuario Caso Asignado |                  |                        |                                                |                   |             |                       |
| Auditoría                                                        |                  |                        |                                                |                   |             |                       |
|                                                                  |                  |                        |                                                |                   |             |                       |
|                                                                  |                  | Consultar Usuario Caso | Consultar Usuario Caso a Verificar (Auditoría) |                   |             |                       |

*Ilustración 47 Consulta Caso Usuario asignaciones*

✓ En la siguiente pantalla hay diferentes parámetros de búsquedas, **"Id Caso", "Proceso", "Radicado",** seleccione la opción que desea.

![](_page_31_Picture_127.jpeg)

#### *Ilustración 48 Selección Radicado*

✓ Una vez realice la búsqueda del radicado indicado, usted podrá validar si está asignado o no y a que usuario se encuentra asignado

![](_page_32_Picture_87.jpeg)

| Indemniza                   | Asignaciones -         | Consultas - Reportes - | Cartas -<br>Actos y Oficios - | Servicios - | Enfoque Psicosocial - |          |                |                           | Mesa de Ayuda Hola DIANA - |
|-----------------------------|------------------------|------------------------|-------------------------------|-------------|-----------------------|----------|----------------|---------------------------|----------------------------|
|                             | Filtros de Búsqueda    |                        |                               |             |                       |          |                |                           |                            |
| Id Caso                     |                        |                        |                               | Proceso     |                       | Radicado |                |                           | Buscar                     |
|                             |                        |                        |                               |             |                       |          |                |                           |                            |
|                             | Lista de asignaciones: |                        |                               |             |                       |          | Opciones:      |                           | ksignar                    |
| 9332                        | Proceso                | Radicado               | Hecho                         |             |                       |          | Asignado       |                           |                            |
| $\Box$                      |                        |                        |                               |             |                       |          | SI             |                           | $\square$                  |
| 0                           |                        |                        |                               |             |                       |          | SI.            | Consultar Correo Asociado |                            |
| 0                           |                        |                        |                               |             |                       |          | S <sub>1</sub> |                           | ш                          |
| о                           |                        |                        |                               |             |                       |          | SI             |                           | $\Box$                     |
| ο                           |                        |                        |                               |             |                       |          | S              |                           | $\qquad \qquad \Box$       |
| O                           |                        |                        |                               |             |                       |          | S              |                           | $\qquad \qquad \Box$       |
| 0                           |                        |                        |                               |             |                       |          | S <sub>1</sub> |                           | $\Box$                     |
| 0                           |                        |                        |                               |             |                       |          | NO.            |                           | $\qquad \qquad \Box$       |
| 0                           |                        |                        |                               |             |                       |          | NO.            |                           | $\qquad \qquad \Box$       |
| 0                           |                        |                        |                               |             |                       |          | NO.            |                           | $\qquad \qquad \Box$       |
| <b>CONTRACTOR</b><br>$\Box$ |                        |                        |                               |             |                       |          | N <sub>O</sub> |                           | $\Box$                     |

*Ilustración 49 Consulta usuario Asignado*

**Nota**: Usted podrá asignarse el caso independientemente de si este ya se encuentra asignado a otro usuario.

✓ Para realizar la asignación debe seleccionar el caso a asignar y clic en la opción "**Seleccionar**", escogemos el usuario y le damos "**Agregar**", tal como lo muestra la siguiente imagen.

![](_page_32_Picture_88.jpeg)

*Ilustración 50 Asignación de casos enlace*

✓ Cuando el caso queda asignado les arrojara el siguiente mensaje:

Información: Se han generado correctamente 1 asignaciones

![](_page_33_Picture_120.jpeg)

![](_page_33_Picture_121.jpeg)

**Nota Importante de Asignación:** Deben asignarse los casos antes de iniciar la documentación, en caso de no asignarse el caso, solo le permitirá consultar por el módulo de persona, si el caso ya está asignado debe solicitar al profesional de ruta su reasignación.

## <span id="page-33-0"></span>**6.3.2 Consulta Usuario Caso Asignado**

✓ Diríjase al menú superior y haga clic sobre "**Asignaciones**", se desplegará la opción "**Consultar Usuario Caso Asignado**" tal como se muestra en la imagen a continuación.

![](_page_33_Picture_122.jpeg)

*Ilustración 52 Selección de Consulta usuario caso Asignado*

**Nota:** Los casos que se han asignado le saldrán relacionados en esta pantalla, se deben tener en cuenta los que estén en activo "**Si**" ya que los que dicen "**No**" solo permiten consultar.

Al consultar **"usuario caso asignación"**, nos mostrara todos los casos que tenemos asignados y que podemos consultar o documentar de acuerdo con cada caso a trabajar.

![](_page_34_Picture_80.jpeg)

![](_page_34_Picture_81.jpeg)

#### *Ilustración 53 Consultar radicado*

✓ Una vez identificado el registro, usted puede "**Consultar**" o "**Documentar**" el caso:

![](_page_34_Picture_82.jpeg)

*Ilustración 54 Consultar y Documentar*

✓ Al dar clic en "**Documentar**" nos arroja la siguiente ventana en donde podremos iniciar la documentación de la lesión.

![](_page_34_Picture_83.jpeg)

![](_page_34_Figure_8.jpeg)

![](_page_35_Picture_119.jpeg)

✓ En la sección de "**Información de la indemnización Administrativa**" parte derecha de la pantalla, se encuentra una opción denominada "**Eliminar**" la cual permite subsanar los datos en caso de que se hayan cargado de forma errónea.

![](_page_35_Picture_120.jpeg)

#### *Ilustración 56 Documentar lesiones eliminar tipo de lesión*

✓ Si tenemos tipo de lesión definido lo podemos agregar haciendo clic en el recuadro, luego en la lista desplegable clic en "**Agregar Información**" con esto podemos colocar la lesión que sea la correcta para esa víctima.

| Indemniza<br>MURCIA       |                                                |                        | Asignaciones - Consultas - Reportes - Cartas - Actos y Oficios - Servicios - |           | Enfoque Psicosocial -    |                       |     |             |           |        |                |            |           |            | Mesa de Ayuda Hota DIANA - |         |
|---------------------------|------------------------------------------------|------------------------|------------------------------------------------------------------------------|-----------|--------------------------|-----------------------|-----|-------------|-----------|--------|----------------|------------|-----------|------------|----------------------------|---------|
| Personas dentro del caso: |                                                |                        |                                                                              |           |                          |                       |     |             |           |        |                |            |           |            |                            |         |
| <b>Primer Nombre</b>      | Segundo Nombre                                 | <b>Primer Apellido</b> | Segundo Apellido                                                             | Documento | <b>Tipo Doc</b>          | Parentesco            | CPA | CPAA        | #Salarios | Estado | Año            | Resolución | Ruta      | Priorizado | Solicitud                  |         |
|                           |                                                |                        |                                                                              |           | CEDULA DE CIUDADANIA     | VICTIMA DIRECTA       | Si  | <b>1999</b> |           | $\sim$ | $\sim$         | $\sim$     | <b>ST</b> | No         | No                         | ▣       |
|                           |                                                |                        |                                                                              |           |                          |                       |     |             |           |        |                |            |           |            |                            | --      |
|                           |                                                |                        |                                                                              |           |                          |                       |     |             |           |        |                |            |           |            |                            |         |
|                           | Informacion de la Indemnización Administrativa |                        |                                                                              |           |                          |                       |     |             |           |        |                |            |           |            |                            | m       |
|                           | Tipo Lesión                                    |                        | CIE                                                                          |           |                          | Fecha Fin Ineapaoidad |     |             |           |        | Fecha Registro |            |           |            | Agregar Información        |         |
|                           |                                                |                        |                                                                              |           | Fecha Inicio Incapacidad |                       |     |             |           |        |                |            |           |            | Liquidar                   |         |
|                           |                                                |                        |                                                                              |           |                          |                       |     |             |           |        |                |            |           |            |                            | Elminar |

*Ilustración 57 Documentar lesiones Agregar Información*

✓ En la sección siguiente encontraremos la información soportes por radicado mediante la cual se podrán cargar los soportes de las lesiones de cada caso.

![](_page_35_Picture_121.jpeg)

#### *Ilustración 58 Documentar lesiones - Agregar Soportes*

✓ Como podemos ver, también contamos con las opciones adicionales de: "**Agregar Soportes**" y "**Agregar documento**" y "**Descargar Documento**" tal como lo muestra la imagen.

![](_page_35_Picture_122.jpeg)
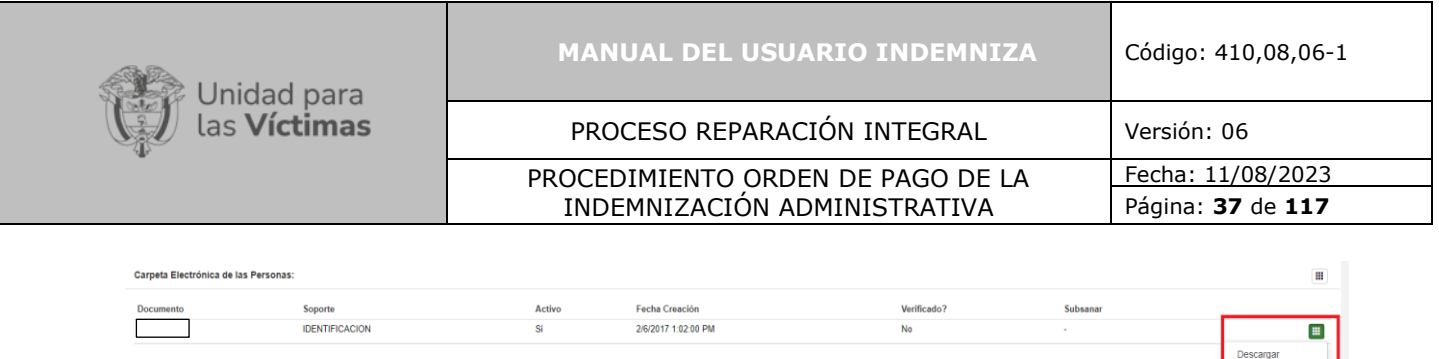

*Ilustración 59 Opciones Agregar Soportes - Agregar Documento - Descargar*

**Nota**: Es importante tener en cuenta que al liquidar los casos en el módulo de "**Lesiones**" la herramienta tomará la liquidación por salarios mínimos mensuales legales vigentes (SMMLV) de acuerdo con los días determinados con el marco normativo.

## **6.3.3 Cerrar Caso**

Carpeta Electrónica del Caso:

Cuando se cierra el caso es porque se cumple con los siguientes requisitos: la documentación está completa, se identificó el criterio, se generó la solicitud, se entregó el radicado y de cargo toda la documentación.

A partir de este momento, el caso pasa a auditoría y se inicia el conteo de tiempo de respuesta para la víctima.

En "**Detalle de Caso**" en la parte derecha de la pantalla, al dar clic en el recuadro negro, aparece una lista desplegable, allí selecciono la opción "**Cerrar Documentación**"

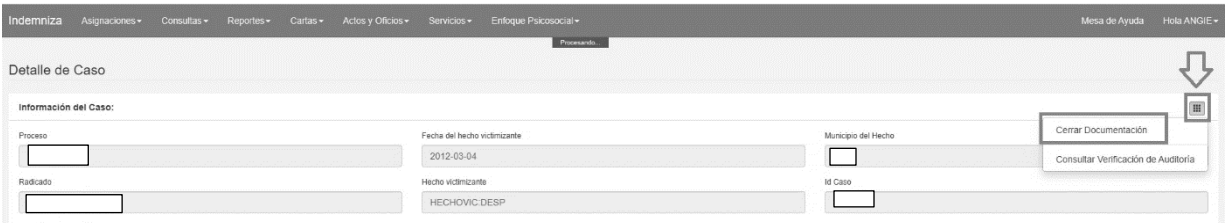

*Ilustración 60 Cerrar Documentación*

Si se realizó con éxito el cierre de documentación, aparecerá este aviso:

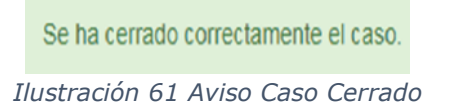

## **7. ROL ENLACE REPROGRAMACIÓN:**

## **7.1. Actos Administrativos**

las

## **7.1.1.Actos Administrativos de Si Reconocimiento V2**

Diríjase a la parte superior de la pantalla de clic en la opción "**Actos y oficios**", se desplegará una lista de clic en "**Actos Administrativos de Si Reconocimiento V2**"

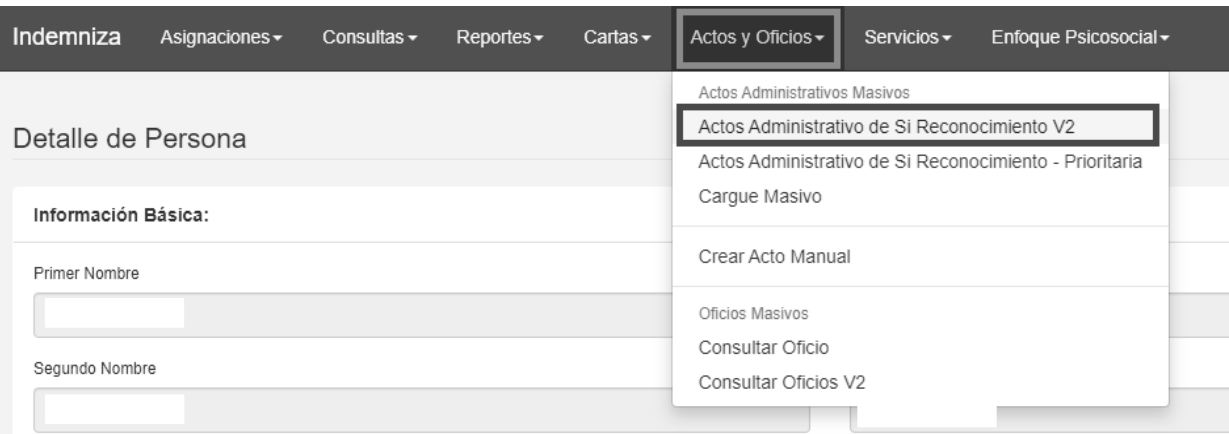

*Ilustración 62 Actos Administrativos de Si Reconocimiento V2*

Una vez da clic en "**Actos Administrativos de Si Reconocimiento V2**", Aparecen tres opciones para filtrar la información que requiere.

En la opción "**Tipo de Acto Administrativo**" se desplegará una lista, seleccione la opción que requiero emitir.

| Unidad para                                              | <b>MANUAL DEL USUARIO INDEMNIZA</b>                                                     | Código: 410,08,06-1                    |  |
|----------------------------------------------------------|-----------------------------------------------------------------------------------------|----------------------------------------|--|
| as <b>Víctimas</b>                                       | PROCESO REPARACIÓN INTEGRAL                                                             | Versión: 06                            |  |
|                                                          | PROCEDIMIENTO ORDEN DE PAGO DE LA<br>INDEMNIZACIÓN ADMINISTRATIVA                       | Fecha: 11/08/2023<br>Página: 39 de 117 |  |
| Indemniza<br>Asignaciones -<br>Consultas $\sim$          | Cartas $-$<br>Actos y Oficios -<br>Servicios -<br>Enfoque Psicosocial -<br>$Reportes -$ |                                        |  |
|                                                          |                                                                                         |                                        |  |
| Actos administrativos de Reconocimiento V2               |                                                                                         |                                        |  |
|                                                          |                                                                                         |                                        |  |
| Filtro de Información                                    |                                                                                         |                                        |  |
|                                                          | Estado                                                                                  |                                        |  |
| Tipo de Acto Administrativo                              |                                                                                         |                                        |  |
| SELECCIONE<br>RECONOCE - DESPLAZAMIENTO - CON PRIORIZADO | <b>Todos</b><br>$\checkmark$                                                            |                                        |  |

*Ilustración 63 Tipo de Acto Administrativo*

### **Nota:**

En lista desplegable, después del nombre del hecho victimizante aparecen dos nombres, TODO EL HOGAR y TODO EL HOGAR CON PRIORITARIO PAGO. Por ejemplo: RECONOCE – HOMICIDIO Y DESAPARICIÓN FORZADA (1290) – **TODO EL HOGAR**

Cuando aparece "-**TODO EL HOGAR**" hace referencia a casos en los cuales todos sus integrantes se encuentra en la ruta general "**G**" o en una ruta Transitoria "**T**".

Cuando aparece "- **CON PRIORIZADO**" o "- **CON PRIORITARIO PAGO"** hace referencia a casos en los cuales hay pagos parciales.

Una vez he seleccionado de la lista desplegable el hecho victimizante, ubicarse en la casilla "**Radicado**" , digitar el número del radicado y dar clic en la opción "**Buscar**".

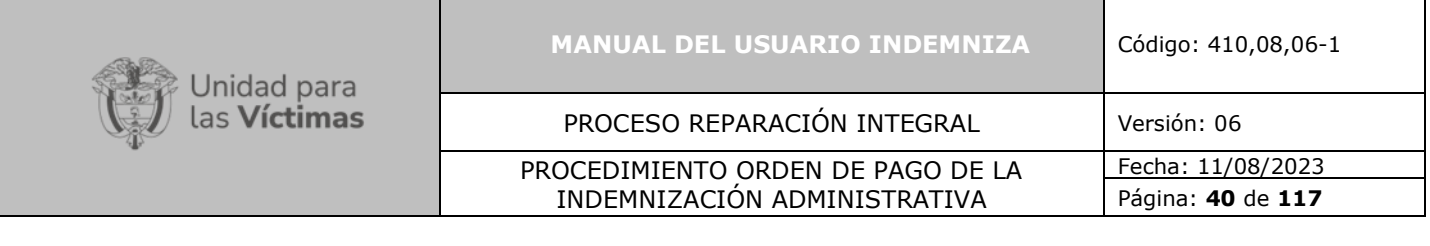

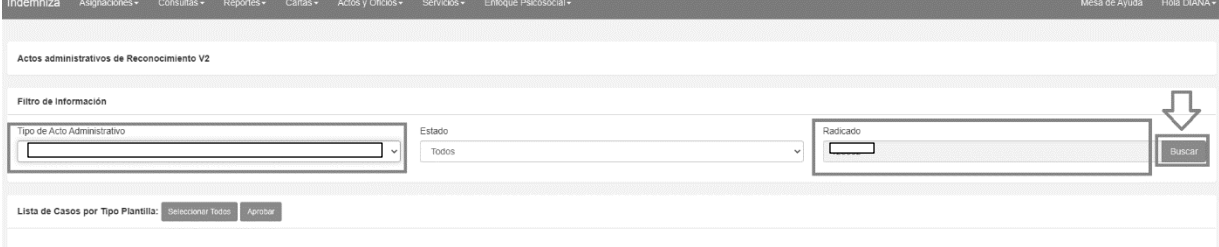

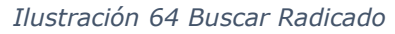

Una vez doy clic en la opción **"Buscar"** se puede ver la "**Lista de Casos por Tipo Plantilla"** dar Clic en la opción de caso requerida, luego dirigirse a la parte derecha de la pantalla, clic en **"Opciones"** allí aparece una lista desplegable, dar clic en "**Generar como PDF**"

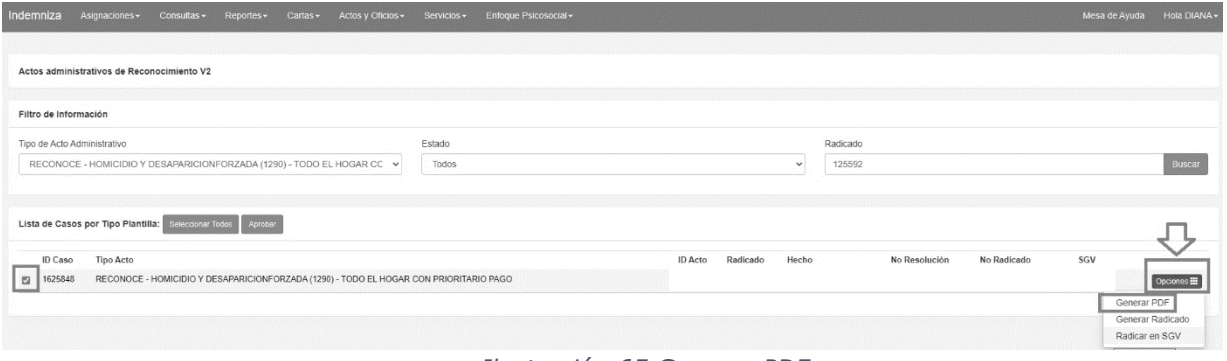

*Ilustración 65 Generar PDF*

Una vez damos clic en "**Generar como PDF**", se descargará un archivo "**PDF".**

## **7.1.2.Generar Radicado**

En la "**Lista de Casos por Tipo Plantilla**" dar Clic en la opción de caso que se requiere, luego en la parte derecha de la pantalla, dar clic en "**Opciones**", allí aparece una lista desplegable, damos clic en "**Generar Radicado**"

## **7.1.3.Radicado en SGV**

Una vez se ha confirmado que la información contenida en el "**PDF"** es correcta, nos ubicamos nuevamente en la casilla de "**Lista de Casos por Tipo Plantilla"** y damos Clic en la opción de caso que se requiere, luego seleccionamos la opción "**Aprobar**"

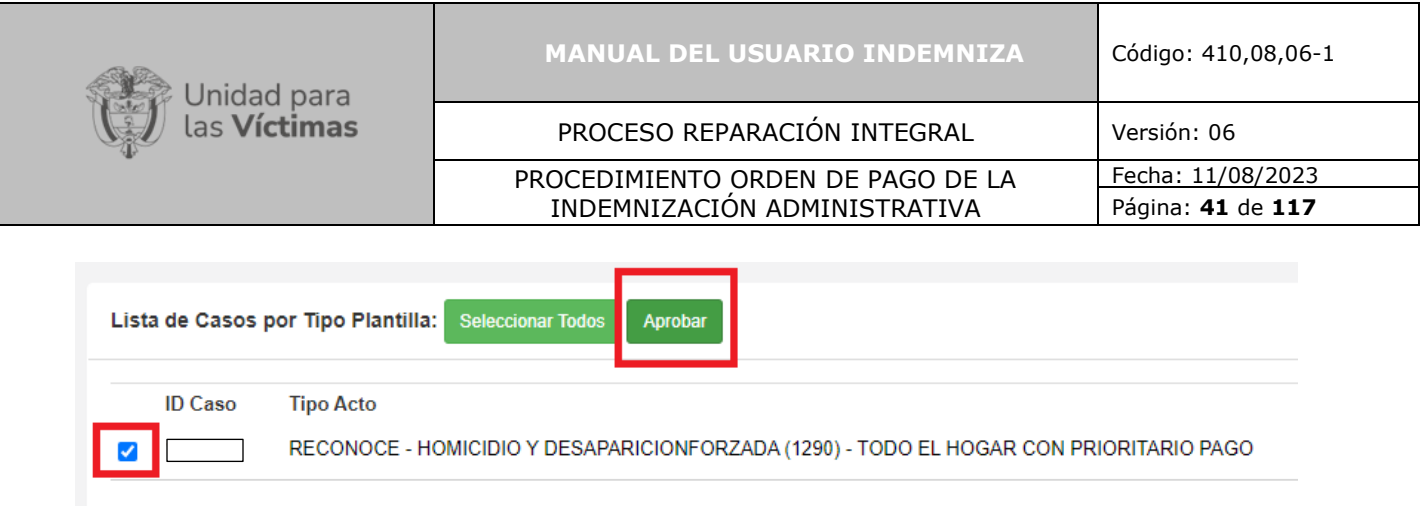

## *Ilustración 66 Aprobar*

Una vez aprobado, se genera un número de resolución, luego en la parte derecha de la pantalla, damos clic en "**Opciones**" allí aparece una lista desplegable en la cual seleccionamos la opción "**Generar Radicado**".

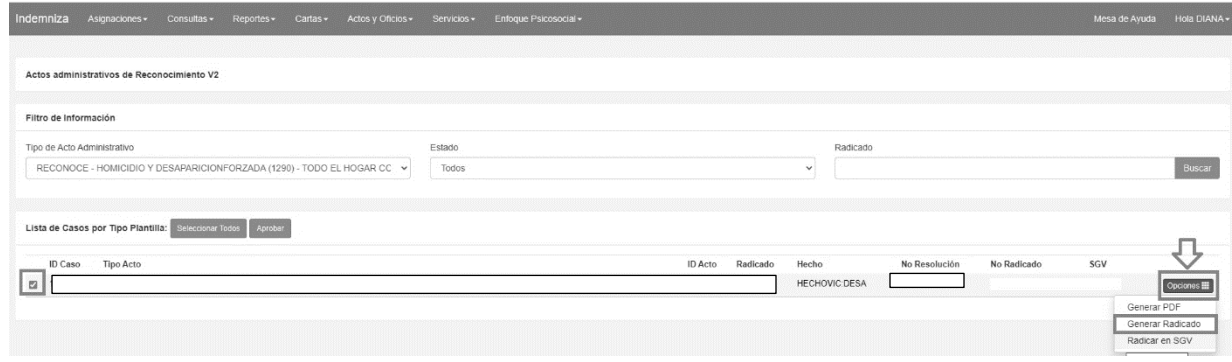

*Ilustración 67 Generar Radicado*

Una vez doy clic en "**Generar Radicado**" debe aparecer el número del radicado que es generado de manera automática por la plataforma "**ORFEO**" o "**ARCHIDHU"** como lo muestra la imagen a continuación.

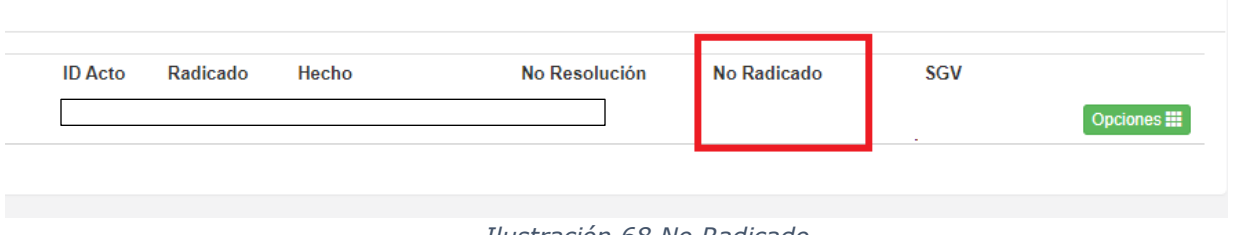

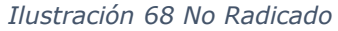

## **7.1.4.Radicar en SGV**

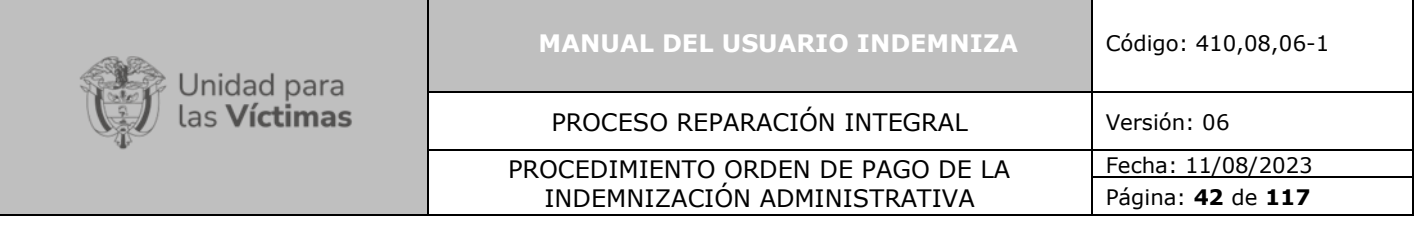

Una vez el documento es radicado, nos dirigimos a la parte derecha de la pantalla y damos clic en "**Opciones**", allí aparece una lista desplegable en la cual seleccionamos la opción "**Radicar SGV**", luego de esto debe aparecer el número de radicación en SGV del ORFEO como lo muestra la imagen a continuación.

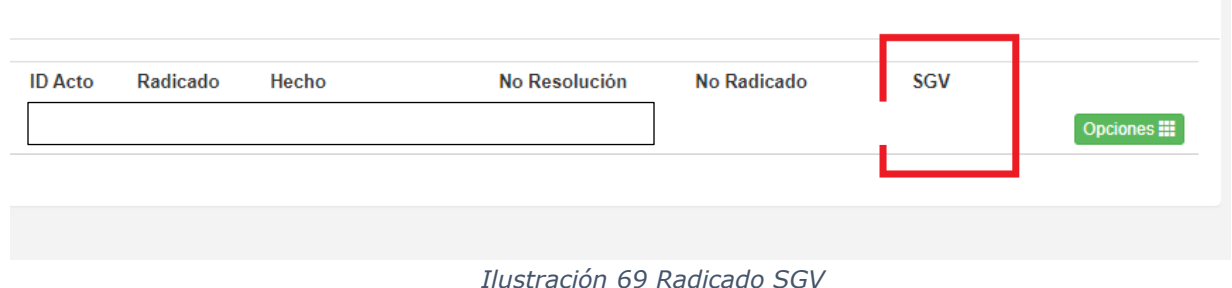

## **7.1.5.Consulta Actos Administrativos Expedidos:**

- **1.** Pantalla superior clic en "**Consultas**"
- **2.** En la lista desplegable clic en "**Consulta Caso**"
- **3.** En la casilla **"Radicado"** digitamos el número del radicado.
- **4.** Damos clic en "**Buscar**"
- **5.** En "**Resultado de búsqueda**" seleccionamos la persona que deseamos consultar y nos vamos a parte derecha de la pantalla y damos clic en "**Opciones**" y clic en "**Consultar**"
- **6.** Una vez estamos en la nueva pantalla, nos desplazamos hacia abajo hasta encontrar "**Actos Administrativos Expedidos**"
- **7.** Nos dirigimos a la parte derecha de la pantalla, damos clic en el recuadro verde y en la lista desplegable se pueden ver dos opciones:
	- "**Detalle**": Permite ver el detalle del Acto Administrativo
	- "**Descarga**": Permite descargar el documento en PDF del Acto Administrativo.

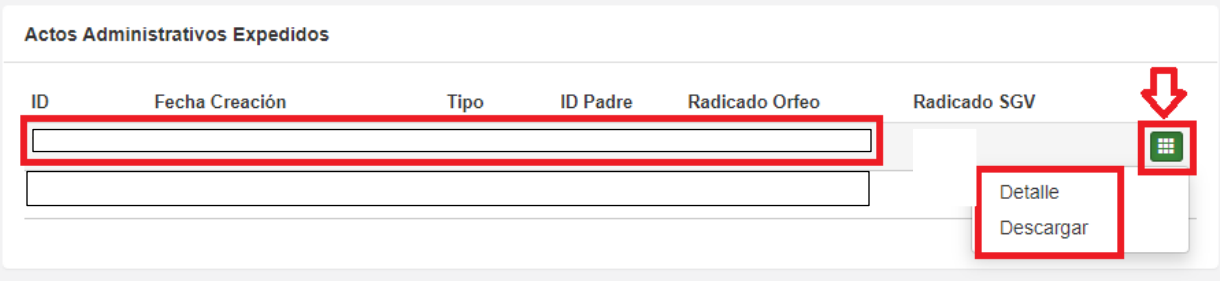

*Ilustración 70 Consulta Actos Administrativos Expedidos*

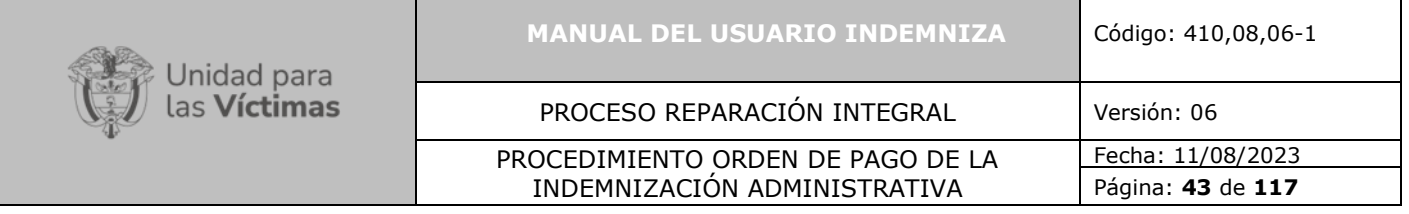

## **7.1.6.Consulta Oficios Expedidos:**

- **1.** En la pantalla superior dar clic en "**Consultas**"
- **2.** En la lista desplegable seleccionar "**Consulta Caso**"
- **3.** Luego en la casilla **"Radicado"** digitamos el número del radicado.
- **4.** Damos clic en "**Buscar**"
- **5.** En "**Resultado de búsqueda**" seleccionamos la persona que deseamos consultar y en la parte derecha de la pantalla damos clic en "**Opciones**" y clic en "**Consultar**"
- **6.** Una vez estamos en la nueva pantalla, nos desplazamos hacia abajo hasta encontrar "**Oficios Expedidos**"
- **7.** Nos dirigimos a la parte derecha de la pantalla, damos clic en el recuadro verde y en la lista desplegable damos clic en "**Descarga**": Permite descargar el documento en PDF del Acto Administrativo.

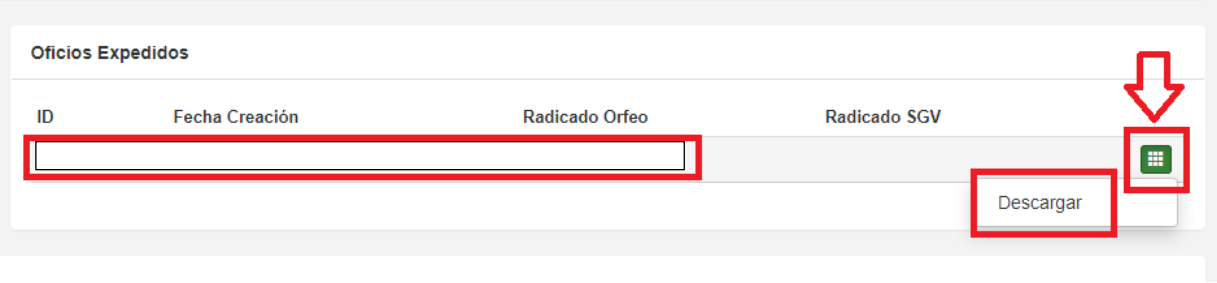

*Ilustración 71 Consulta Oficios Expedidos*

## **7.1.7.Consultar Oficio**

**1.** Diríjase a la parte superior de la pantalla de clic en la opción "**Actos y oficios**", se desplegará una lista, de clic en "**Consulta Oficio**"

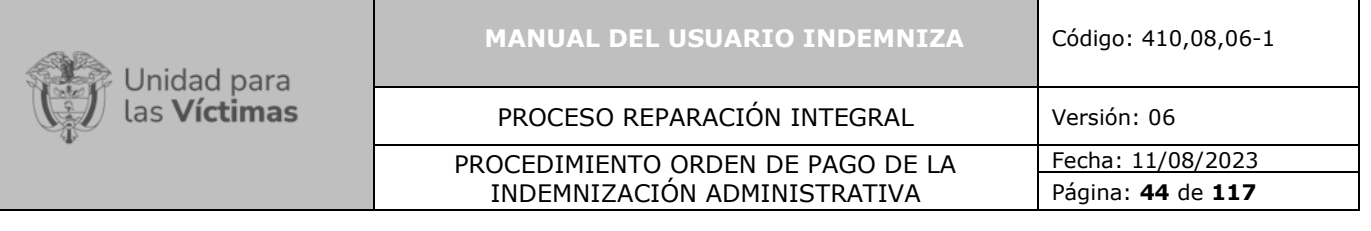

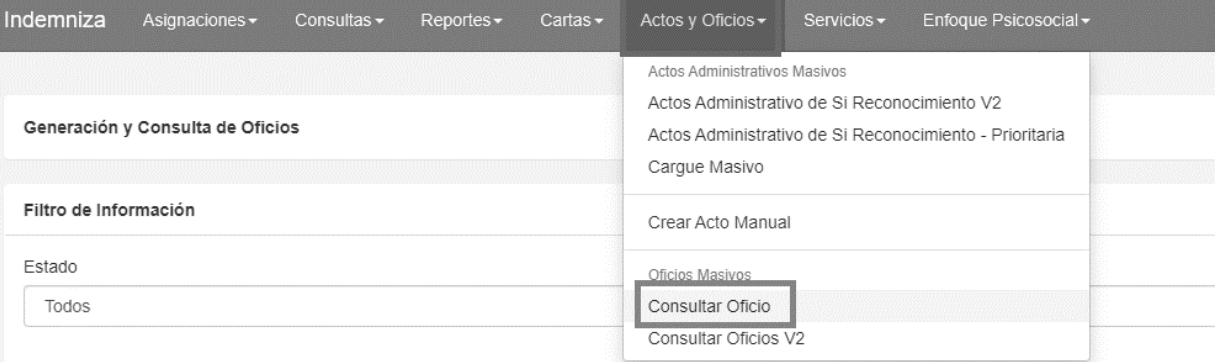

*Ilustración 72 Consulta Oficios*

- **2.** Una vez da clic en "**Consultar Oficio**" aparecerá una nueva pantalla, ubíquese en la casilla "**Radicado**" y digite el número que desea buscar.
- **3.** Dé clic en opción "**Buscar**"
- **4.** Aparece en pantalla **"Lista de Casos por tipo de Plantilla"**
- **5.** Seleccione el caso que desea consultar
- **6.** Diríjase a la parte derecha de la pantalla clic en "**Opciones**"
- **7.** En la lista desplegable seleccione "**Descargar Radicado**"

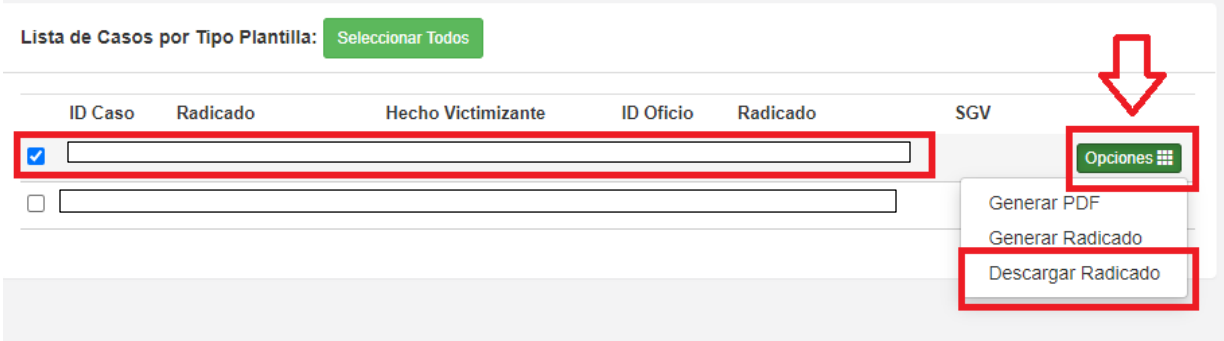

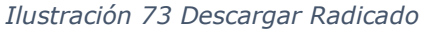

**8.** Una vez seleccionamos "**Descargar Radicado**" se descargará el documento que desea consultar en PDF.

## **7.1.8.Consultar Oficios V2**

**1.** Diríjase a la parte superior de la pantalla seleccione la opción "**Actos y oficios**", se desplegará una pantalla en la cual debe seleccionar "**Consulta Oficio V2**".

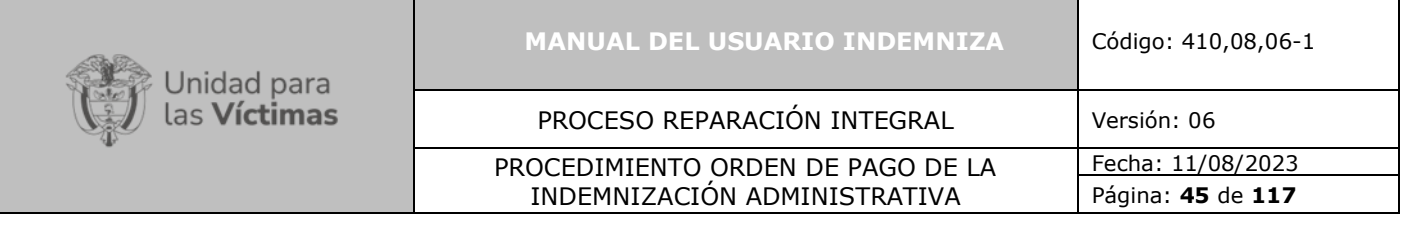

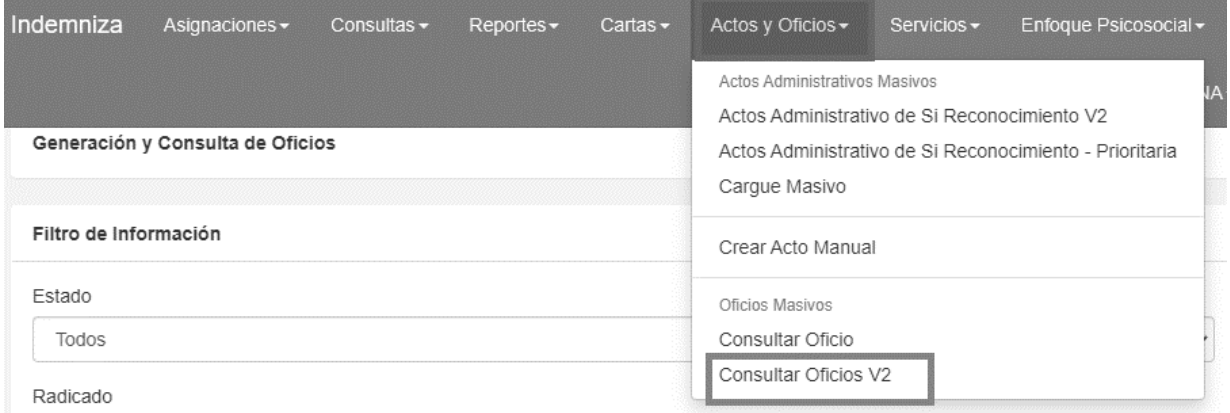

*Ilustración 74 Consulta Oficio V2*

**2.** Una vez da clic en "**Consultar Oficio V2**" aparecerá una nueva pantalla, ubíquese en la casilla "**Tipo de Oficio**" y seleccione el oficio que desea consultar.

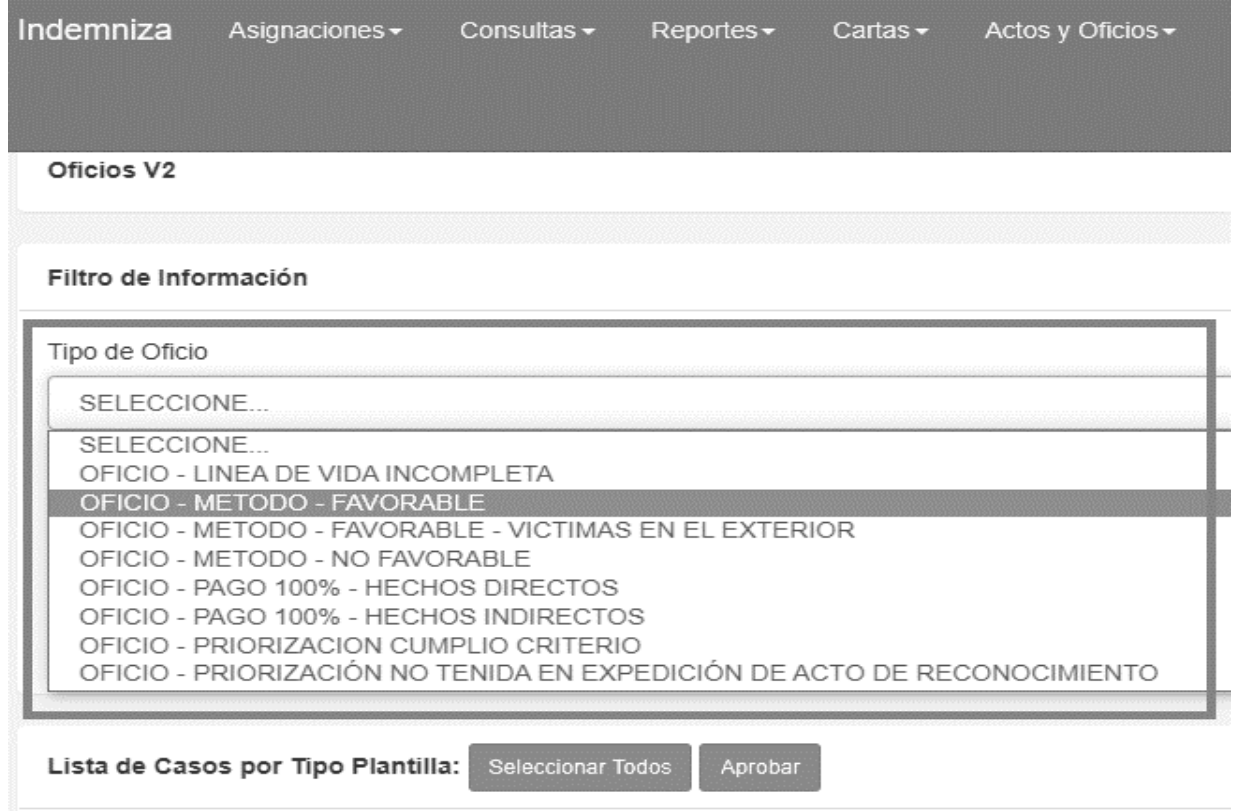

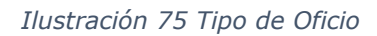

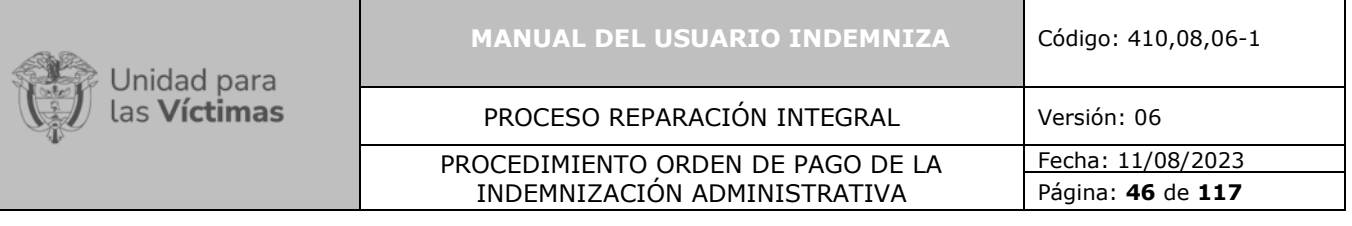

- **3.** En la casilla "**Radicado**" digite el número del radicado
- **4.** Seleccione la opción "**Buscar**"
- **5.** Aparecerá una lista de "**Casos Tipo Plantilla**"
- **6.** Seleccionar en la parte izquierda el caso que deseo consultar
- **7.** En la parte derecha de la pantalla dar clic en "**Opciones**"
- **8.** En la lista desplegable seleccionar la opción "**Generar PDF**"

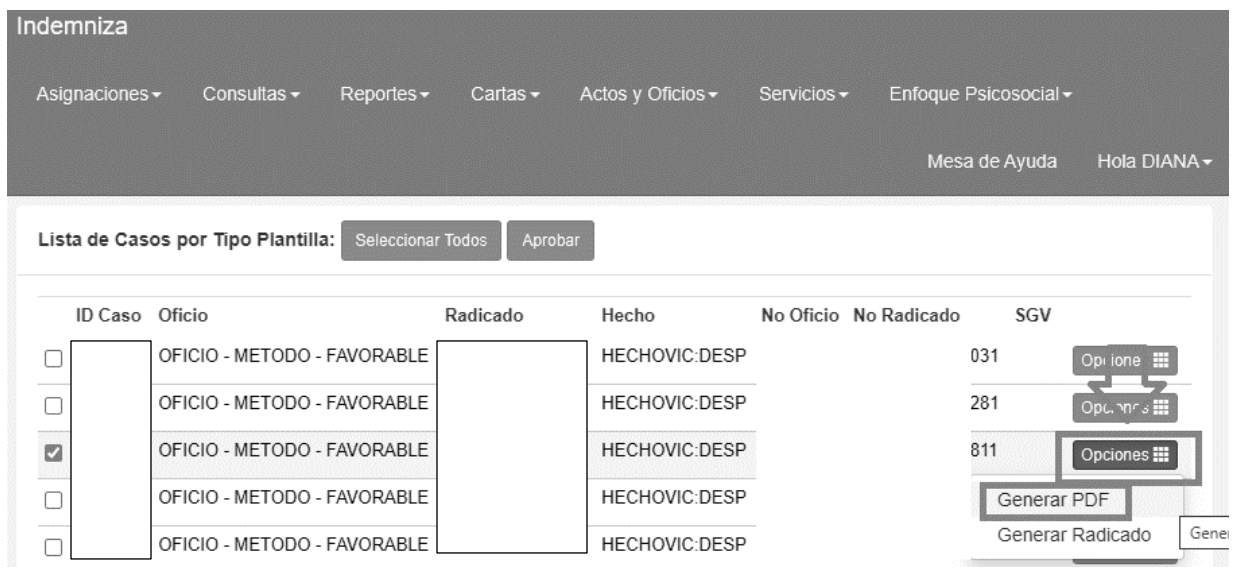

*Ilustración 76 Generar PDF - Consulta y Oficios V2*

# **7.2. Actos Administrativos Expedidos**

# **7.2.1. Oficios Expedidos**

Si se observa más de un hecho en particular, debemos realizar una consulta en la plataforma de "**VIVANTO"** para confirmar la información del hecho.

En la plataforma "**VIVANTO"** se validarán datos como: Correspondencia de la "**FUENTE**", "**DECLARACIÓN**", "**FECHA DEL SINIESTRO**", "**HECHO**" y "**FUD/CASO".**

Ingrese a la dirección web **"VIVANTO"** en el enlace a continuación: <https://vivantov2.unidadvictimas.gov.co/>

Digite su usuario y contraseña luego de clic en la opción "**INGRESAR"**

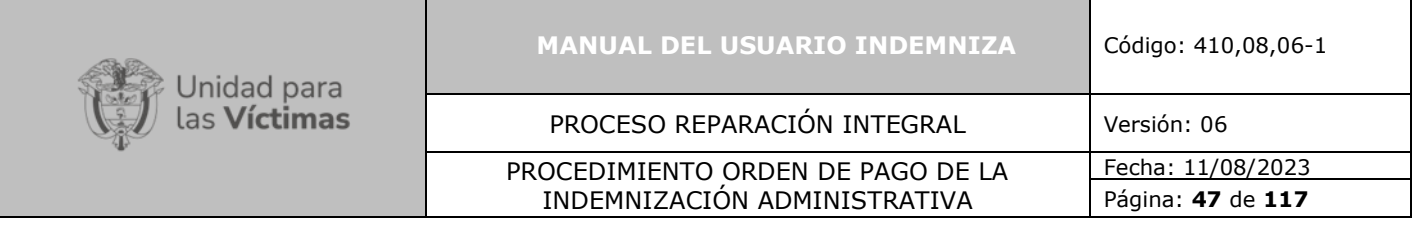

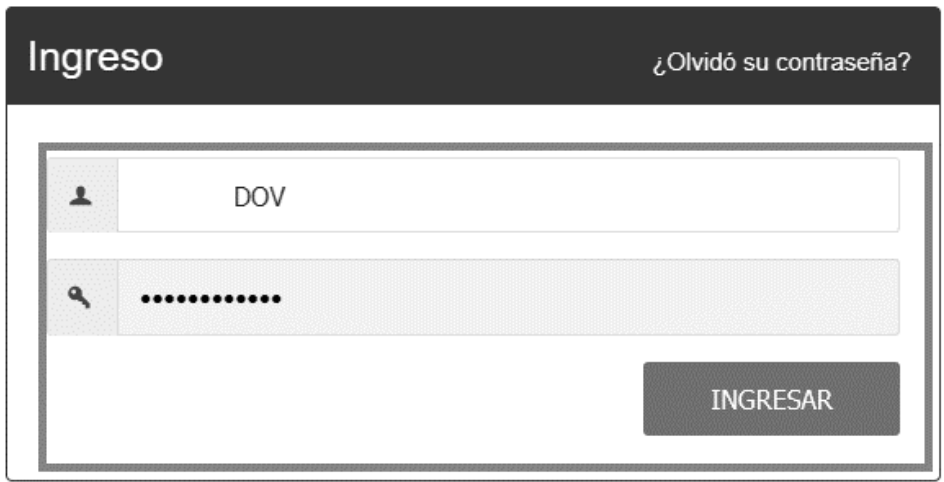

*Ilustración 77 Ingreso Plataforma VIVANTO*

Una vez selecciona la opción "**INGRESAR"** aparece una pantalla, allí debe seleccionar "**Consulta Individual"**

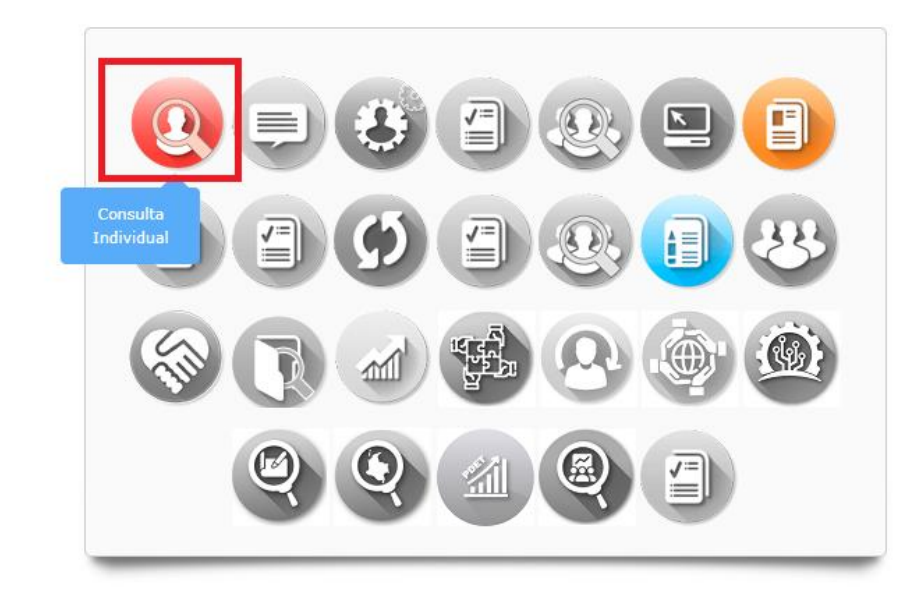

*Ilustración 78 Consulta Individual*

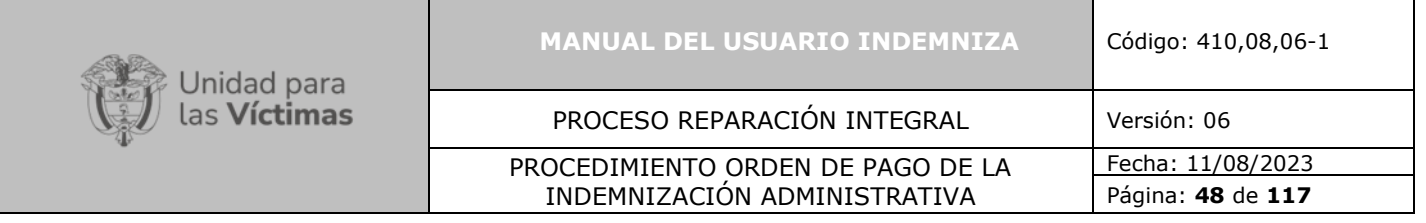

Una vez ingresa a "**Consulta Individual,** se puede visualizar una pantalla donde usted deberá elegir de la lista desplegable la opción por la cual usted desea buscar las referencias. Por ejemplo, se puede buscar por **"DOCUMENTO**" o **"NÚMERO DE FORMULARIO FUD".**

Luego digite el número que corresponda a la referencia y de clic en **"BUSCAR"**

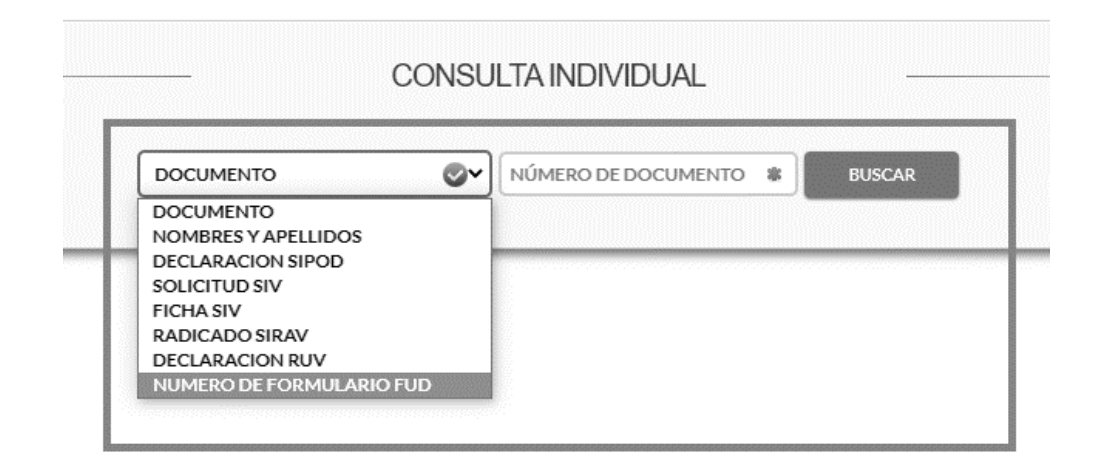

*Ilustración 79 Consulta Individual*

Una vez selecciona la opción **"BUSCAR",** aparece una pantalla con la información asociada a ese registro.

En la parte derecha de la pantalla debe dar clic en el circulo vacio y luego en "**CONSULTA DETALLADA."** Tal y como se observa en la imagen.

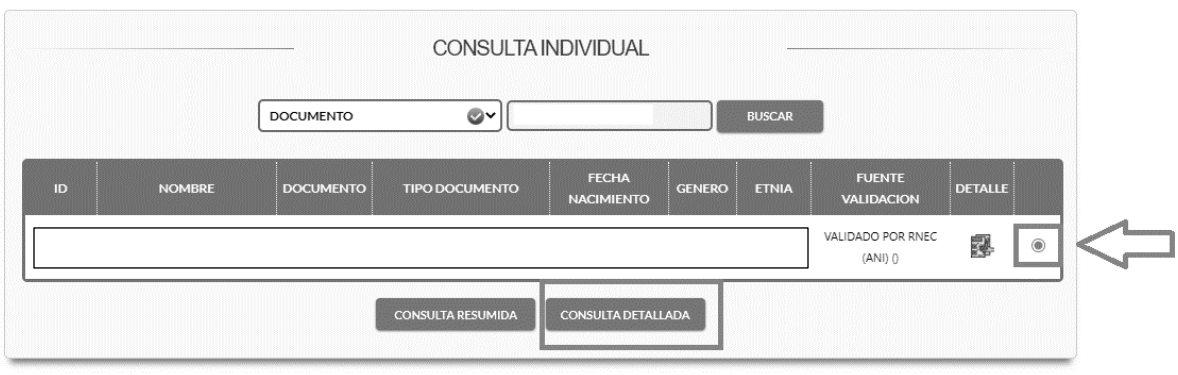

*Ilustración 80 Consulta Detallada*

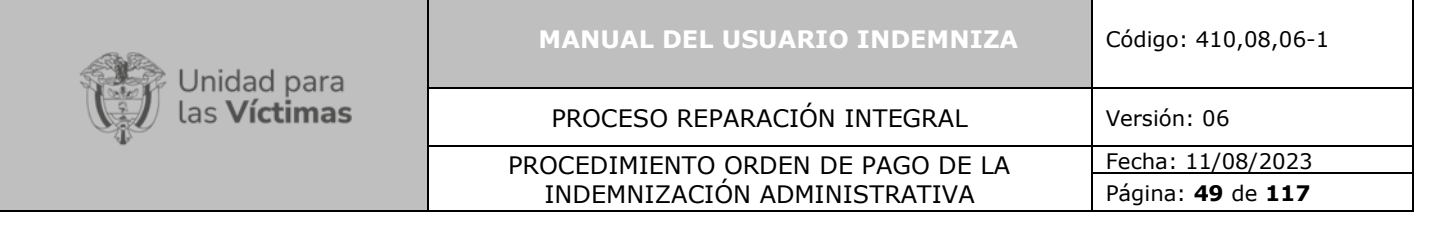

Una vez damos clic en "**CONSULTA DETALLADA",** se debe identificar el hecho victimizante que se quiere consultar, luego doy clic en la barra de "**DESPLAZAMIENTO FORZADO**"

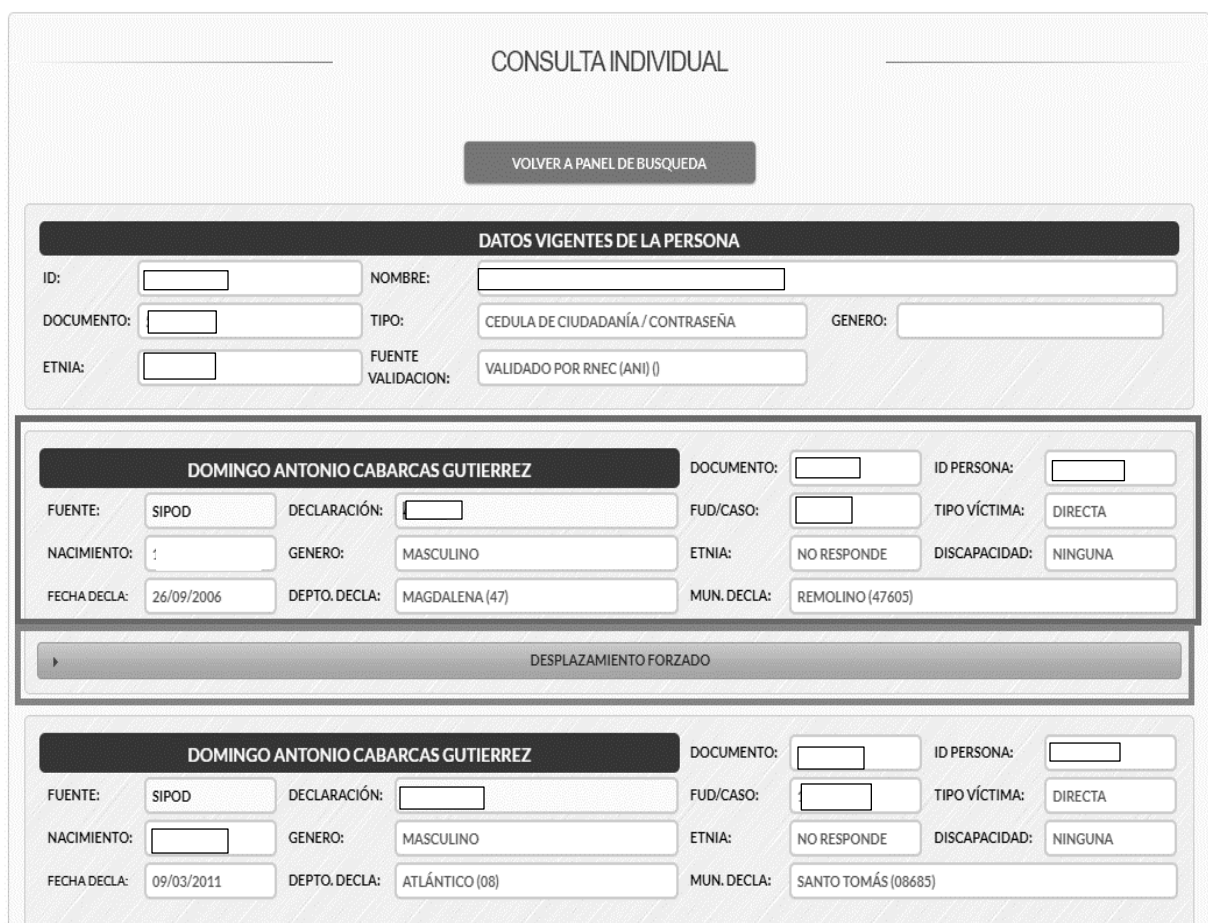

*Ilustración 81 Consulta Individual*

Una vez doy clic en la barra de "**DESPLAZAMIENTO FORZADO**" se despliega una nueva casilla, donde se observa la informacion del hecho, luego doy clic en "**VER GRUPO FAMILIAR ASOCIADO AL HECHO**"

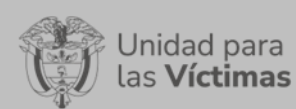

ra

#### **MANUAL DEL USUARIO INDEMNIZA** Código: 410,08,06-1

### PROCESO REPARACIÓN INTEGRAL Versión: 06

#### PROCEDIMIENTO ORDEN DE PAGO DE LA INDEMNIZACIÓN ADMINISTRATIVA

Fecha: 11/08/2023 Página: **50** de **117**

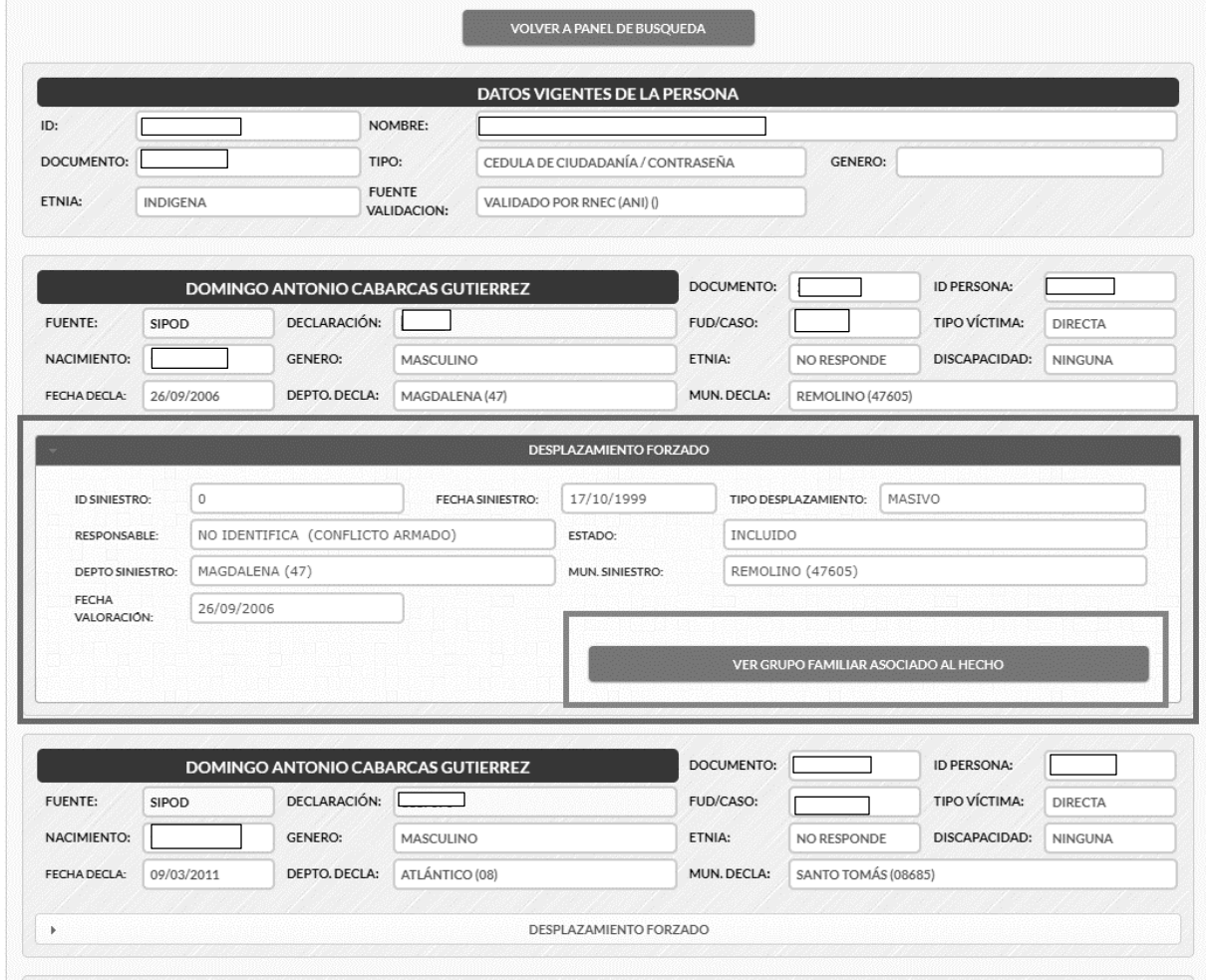

*Ilustración 82 Ver Grupo Familiar Asociado al Hecho*

Una vez doy clic en "**VER GRUPO FAMILIAR ASOCIADO AL HECHO**", se despliega una nueva casilla donde me identifica el grupo Familiar. Selecciono en la parte inquierda de la plantalla el número de la persona que deseo consultar y luego doy clic en "**AYUDA Y BENEFICIOS**"

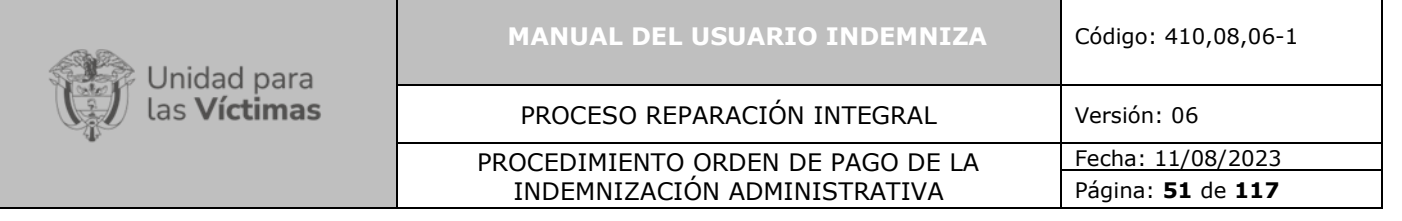

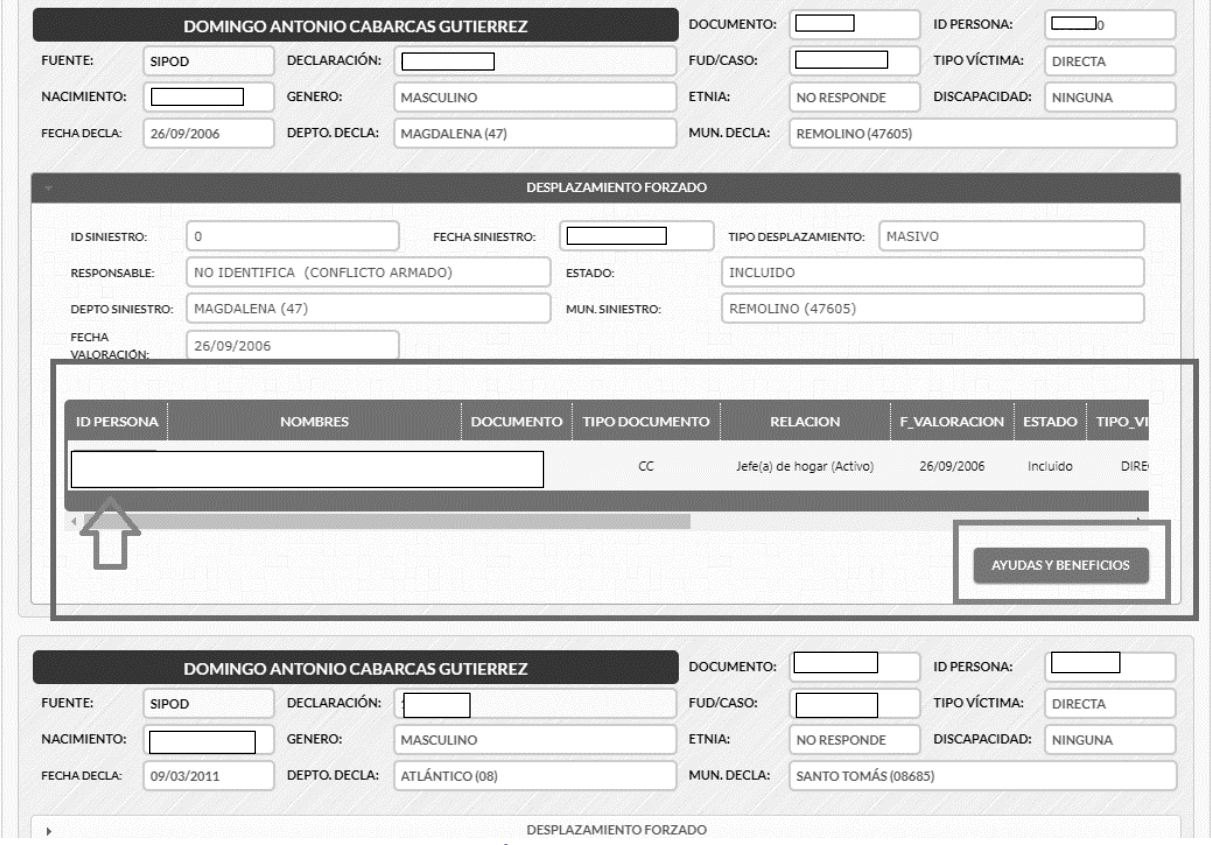

*Ilustración 83 Ayudas y Beneficios*

Una vez doy clic en "**AYUDA Y BENEFICIOS**", me aparece un panel con varias opciones, seleccionó la opción "**REGISTRADURIA**".

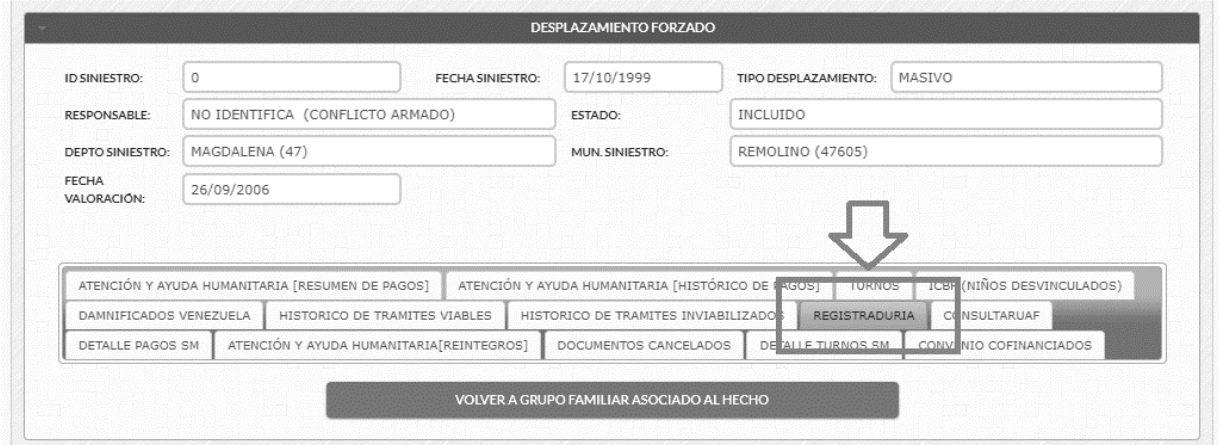

*Ilustración 84 Registraduría*

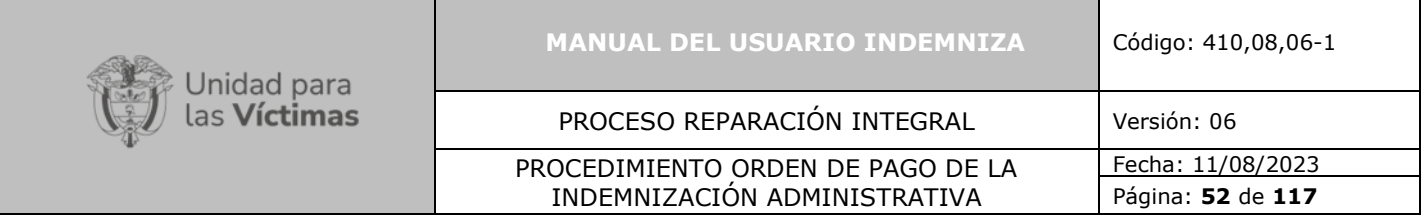

Una vez ingreso a la opción "**REGISTRADURIA**" me aparecera una casilla donde me mostrara la información de la persona y la información que reposa en las bases de la Registraduría Nacional.

Con esta información en pantalla, se deberá verificar que los nombres y apellidos coincidan y que el estado de la cédula sea vigente para continuar con el proceso.

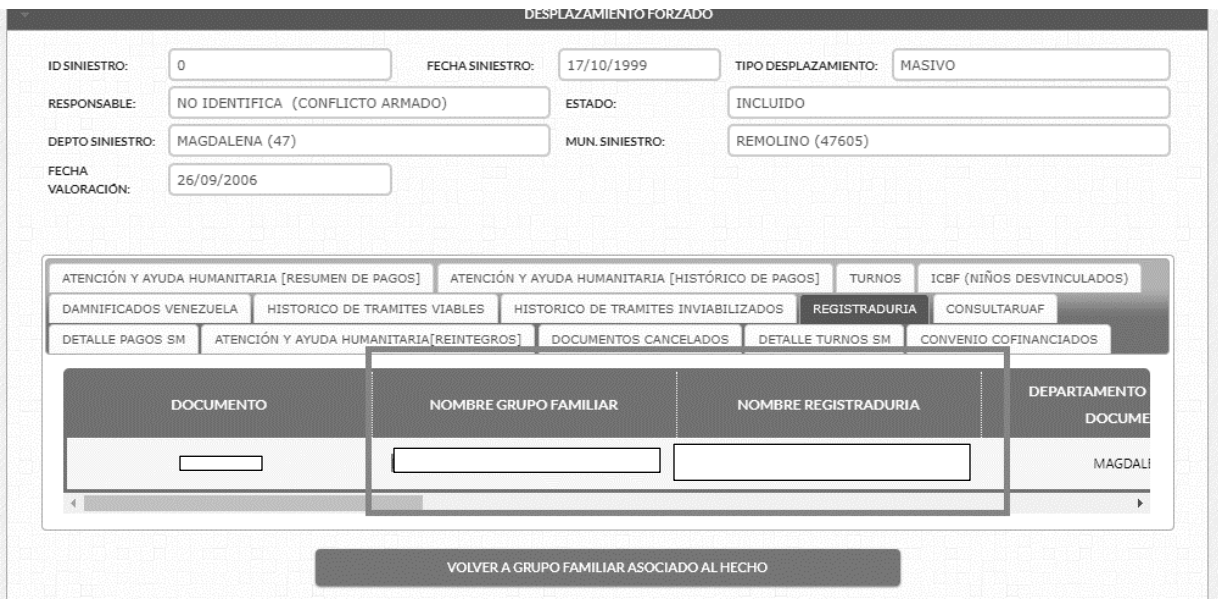

*Ilustración 85 Registraduría*

Luego de consultar la información, podremos salir de esta plataforma y regresar nuevamente a la plataforma **INDEMNIZA.**

Una vez confirmada la información anterior, en la parte derecha de la pantalla, damos clic en el rectángulo verde que dice **"Opciones**". Se desplegará la opción "**Ver Eventos**" Clic en esta opción.

En el menú superior haga clic sobre "**Asignaciones**" una vez se encuentre allí, se desplegará la opción "**Consultar Usuario Caso Enlace**" tal como se muestra en la imagen a continuación.

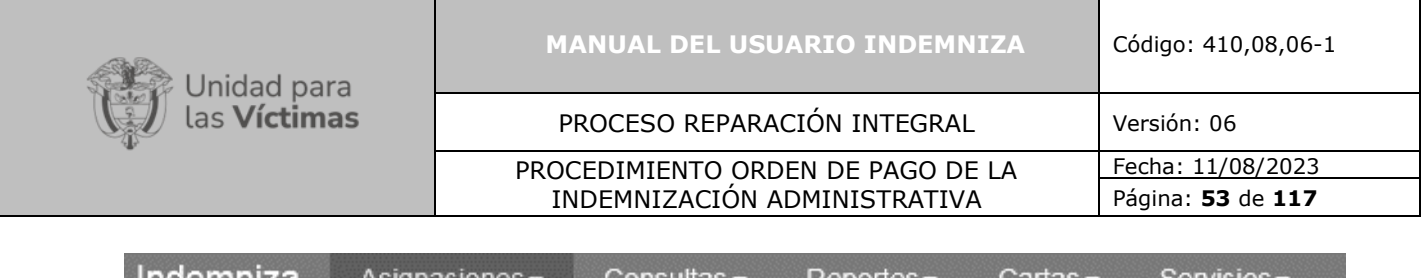

| Indemniza | Asignaciones -                  | Consultas $\blacktriangleright$ | $Reports -$ | Cartas $\sim$ | Servicios - |
|-----------|---------------------------------|---------------------------------|-------------|---------------|-------------|
|           | Consultas                       |                                 |             |               |             |
|           | Consultar Usuario Caso          |                                 |             |               |             |
|           | Consultar Usuario Caso Enlace   |                                 |             |               |             |
|           | Consultar Usuario Caso Asignado |                                 |             |               |             |
|           |                                 |                                 |             |               |             |

*Ilustración 86 Selección de Consulta usuario caso enlace*

Una vez realizado el paso anterior, podemos verificar si el caso se encuentra asignado seleccionando "**Consulta Usuario caso**" allí se encuentran los diferentes parámetros de búsqueda, Id\_Caso, Proceso, Radicado, por cualquiera de estos es posible realizar la búsqueda:

| Indemniza<br>Asignaciones - |          | Consultas v Cartas v Servicios v | FeedBack                                             |
|-----------------------------|----------|----------------------------------|------------------------------------------------------|
| Filtros de Búsqueda         |          |                                  |                                                      |
| Id Caso                     |          | Proceso                          | Radicado                                             |
|                             |          |                                  | <b>Buscar</b>                                        |
|                             |          |                                  |                                                      |
| Lista de asignaciones:      |          |                                  | SELECCIONE<br>$\sqrt{1 + \frac{1}{2} + \frac{1}{2}}$ |
| Proceso                     | Radicado | Hecho                            | Asignado                                             |
|                             |          |                                  |                                                      |
|                             |          | EN REVISIÓN                      | SI<br>E                                              |
|                             |          | HOMICIDIO                        | <b>NO</b><br>⊟                                       |
| ö<br>ö<br>旧                 |          | DESPLAZAMIENTO FORZADO           | $\Box$<br>NO.                                        |

*Ilustración 87 Pantalla Registros Históricos*

Una vez realice la búsqueda del radicado indicado, usted podrá validar si está asignado o no y a que usuario se encuentra asignado:

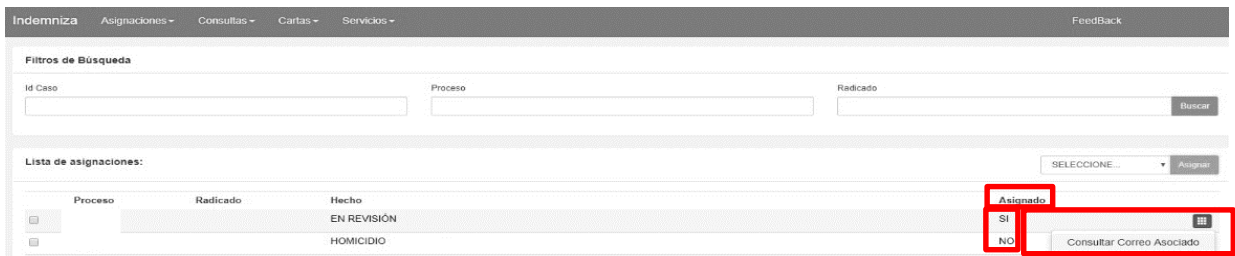

*Ilustración 88 Pantalla Opciones de búsqueda en Históricos*

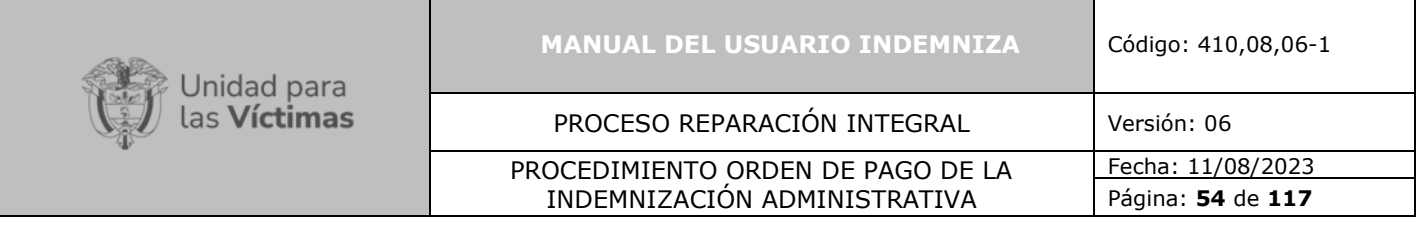

Usted podrá asignarse el caso de manera autónoma si no se encuentra asignado a otro usuario, de lo contrario debe solicitar al implementador o profesional la reasignación.

Para realizar la asignación debe seleccionar el caso a asignar y dar clic en "**seleccionar**", allí escoge el usuario y le da clic en "**agregar**", tal como se refleja en la imagen siguiente.

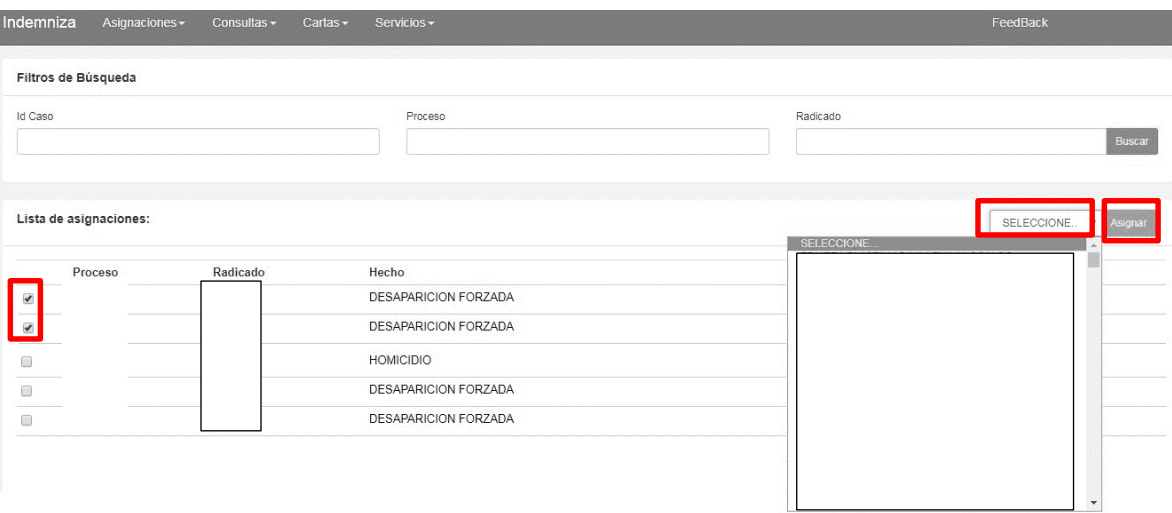

*Ilustración 89 Asignación de un caso a un Usuario*

Cuando el caso queda asignado arrojará el siguiente mensaje:

Información: Se han generado correctamente 1 asignaciones

*Ilustración 90 Caso Asignado.*

**Nota Importante de Asignación:** Los casos deben asignarse antes de iniciar la documentación tanto por radicado como por persona, en caso de no asignarse el caso solo le permitirá consultar por el módulo de persona, si el caso ya está asignado debe solicitar al profesional de ruta su reasignación.

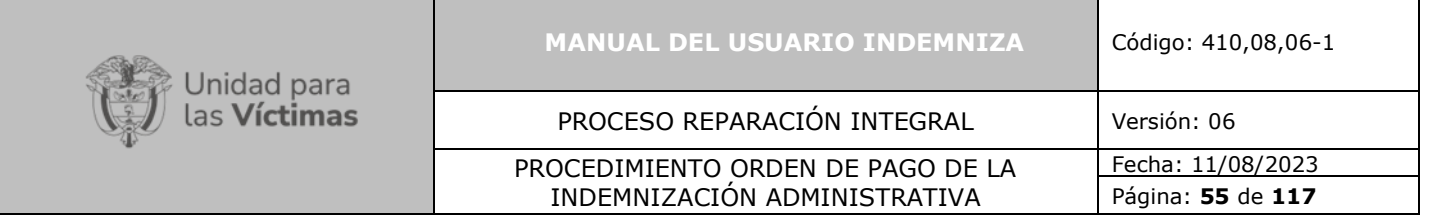

## **7.2.2.Consulta Usuario Asignado Revisado**

Una vez esté asignado el radicado diríjase al menú superior y haga clic sobre "**Asignaciones**" una vez se encuentre hay se desplegará la opción "**Consultar Usuario Caso Asignado**"

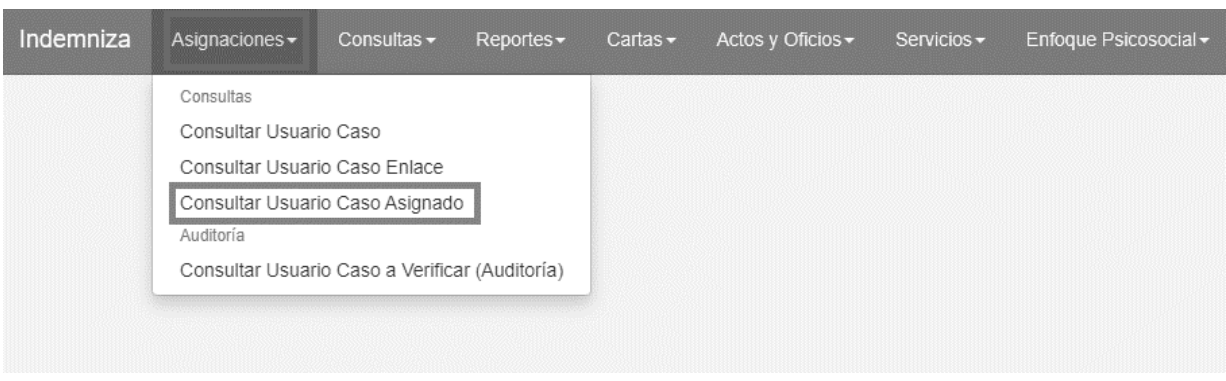

*Ilustración 91 Selección de Consulta usuario caso Asignado*

**Nota Importante de Asignación:** Los casos que le sean asignados aparecerán relacionados en esta pantalla deben tenerse en cuenta los que se encuentren en estado activo. Si encuentra casos que dicen **NO** solo podrá consultar.

Al "**Consultar Usuario Caso Asignado"** se muestran todos los caso que tiene asignados y que puede consultar o documentar de acuerdo con cada caso a trabajar.

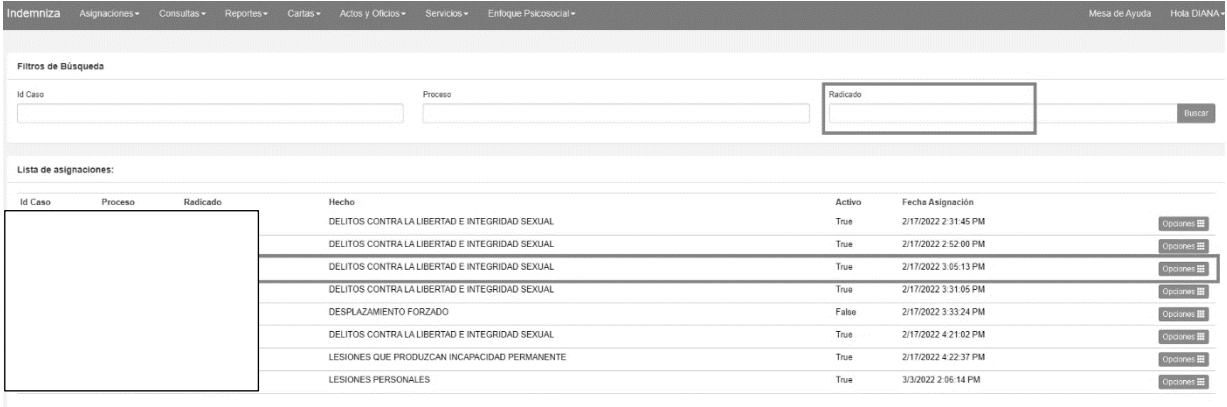

*Ilustración 92 Búsqueda por Rad*

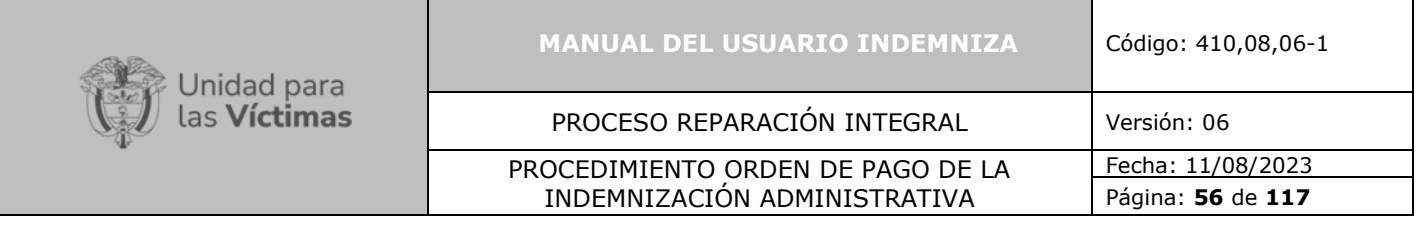

Una vez identificado el registro, usted puede "**Consultar**" o "**Documentar**" el caso, de tal manera que todo lo puede realizar desde este mismo from end tal como se muestra a continuación:

| Indemniza              | Asignaciones - | Consultas · Reportes · | Cartas -<br>Actos y Oficios . | Enfoque Psicosocial -<br>Servicios -           |          |        |                      | Mesa de Ayuda | Hola DIANA -  |
|------------------------|----------------|------------------------|-------------------------------|------------------------------------------------|----------|--------|----------------------|---------------|---------------|
| Filtros de Búsqueda    |                |                        |                               |                                                |          |        |                      |               |               |
| Id Caso                |                |                        |                               | Proceso                                        | Radicado |        |                      |               | <b>Buscar</b> |
|                        |                |                        |                               |                                                |          |        |                      |               |               |
| Lista de asignaciones: |                |                        |                               |                                                |          |        |                      |               |               |
| Id Caso                | Proceso        | Radicado               | Hecho                         |                                                |          | Activo | Fecha Asignación     |               |               |
|                        |                |                        |                               | DELITOS CONTRA LA LIBERTAD E INTEGRIDAD SEXUAL | True     |        | 2/17/2022 2:31:45 PM |               | Opciones III  |
|                        |                |                        |                               | DELITOS CONTRA LA LIBERTAD E INTEGRIDAD SEXUAL | True     |        | 2/17/2022 2:52:00 PM |               | Opciones III  |
|                        |                |                        |                               | DELITOS CONTRA LA LIBERTAD E INTEGRIDAD SEXUAL | True     |        | 2/17/2022 3:31:05 PM | Consultar     |               |
|                        |                |                        |                               | DELITOS CONTRA LA LIBERTAD E INTEGRIDAD SEXUAL | True     |        | 2/17/2022 4:21:02 PM | Documentar    |               |
|                        |                |                        |                               |                                                |          |        |                      |               |               |

*Ilustración 93 Opciones de consulta*

Una vez de clic en la opción "**Consultar**", el sistema desplegará información referente al caso y los destinatarios que se encuentren asociados al mismo, a su vez se muestra la documentación que ha realizado de cada destinatario.

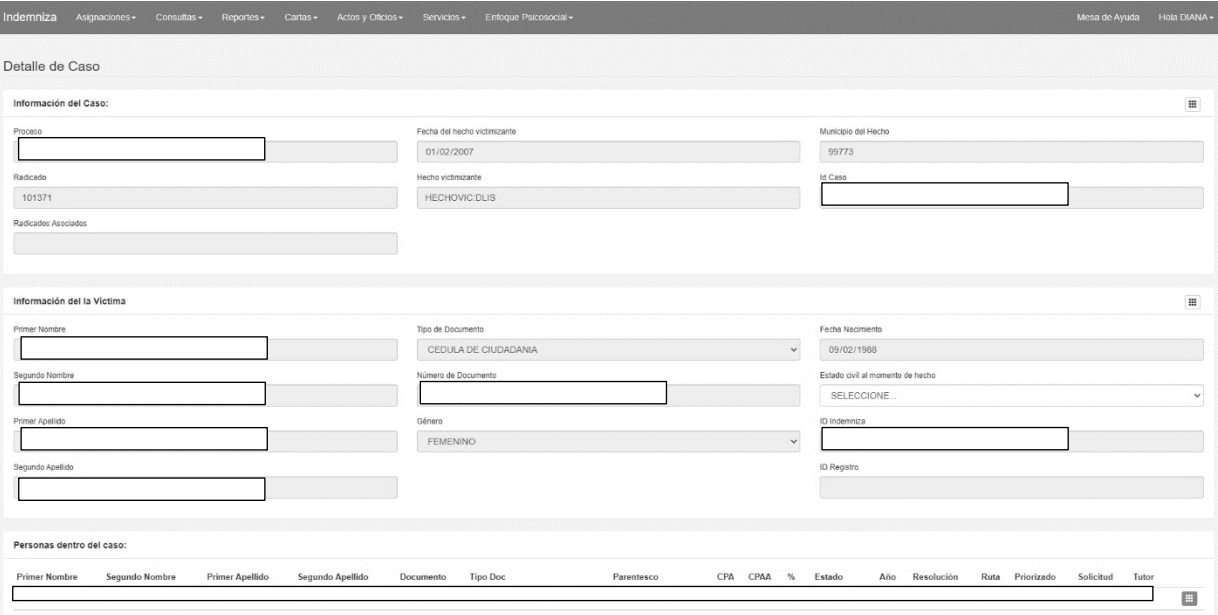

*Ilustración 94 Detalles de Consulta al caso*

**Opción 1:** Una vez de clic en la opción "**Documentar**", el sistema desplegará la misma información referente al caso, adicional le permitirá "**Agregar una persona**" si se encuentra incluida dentro del hecho victimizante.

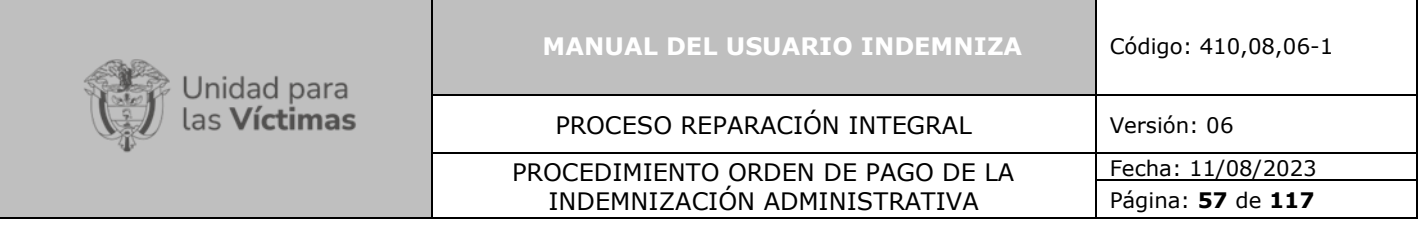

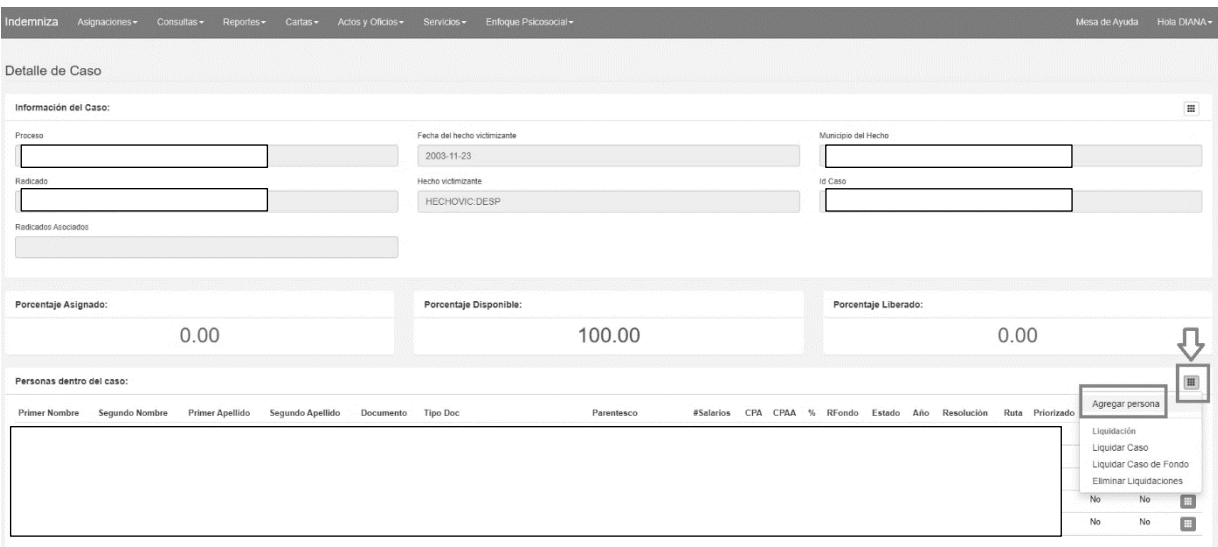

*Ilustración 95 Documentar- Agregar personas*

Es importante tener en cuenta que los datos ingresados en la ventana de persona deben ser tomados directamente del documento de identidad legible que aporte del destinatario, los campos resaltados a continuación son requeridos.

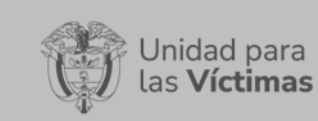

#### **MANUAL DEL USUARIO INDEMNIZA** Código: 410,08,06-1

# PROCESO REPARACIÓN INTEGRAL Versión: 06

#### PROCEDIMIENTO ORDEN DE PAGO DE LA INDEMNIZACIÓN ADMINISTRATIVA

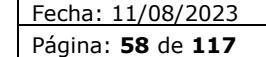

Modal Heading agregar

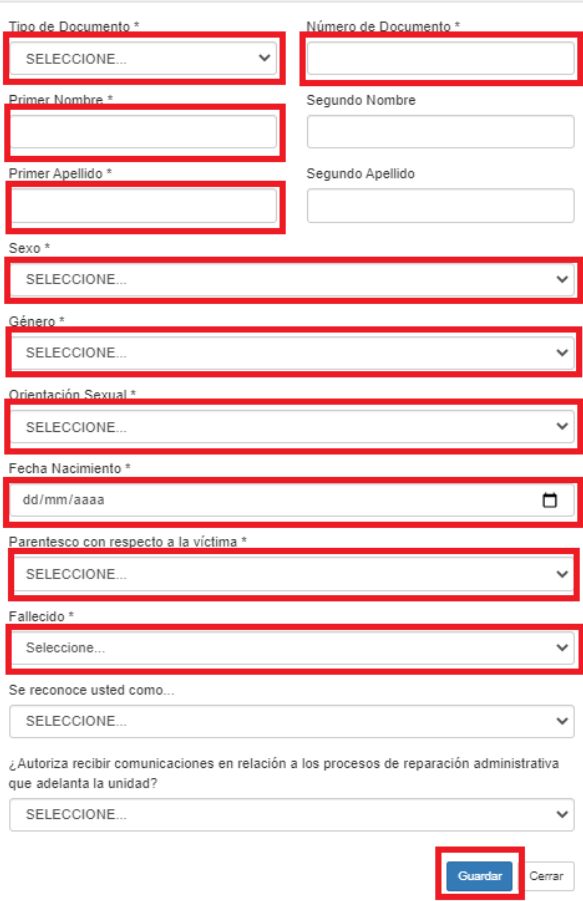

*Ilustración 96 Diligenciamiento de persona*

## **7.2.3.Crear Acta de Juramento Revisado**

Después de agregar las personas que se encuentra incluidas dentro del hecho victimizante, en la misma pantalla en la parte derecha podrá dar clic en el recuadro verde, se desplegará una lista clic en "**Crear Acta de Juramento**". Tal como lo muestra la imagen.

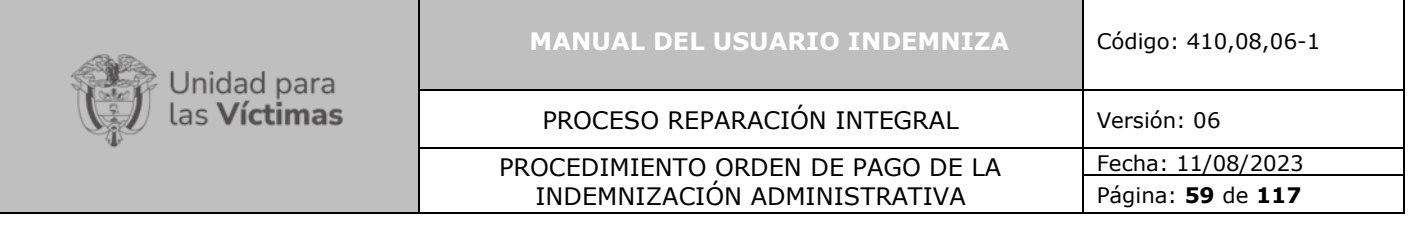

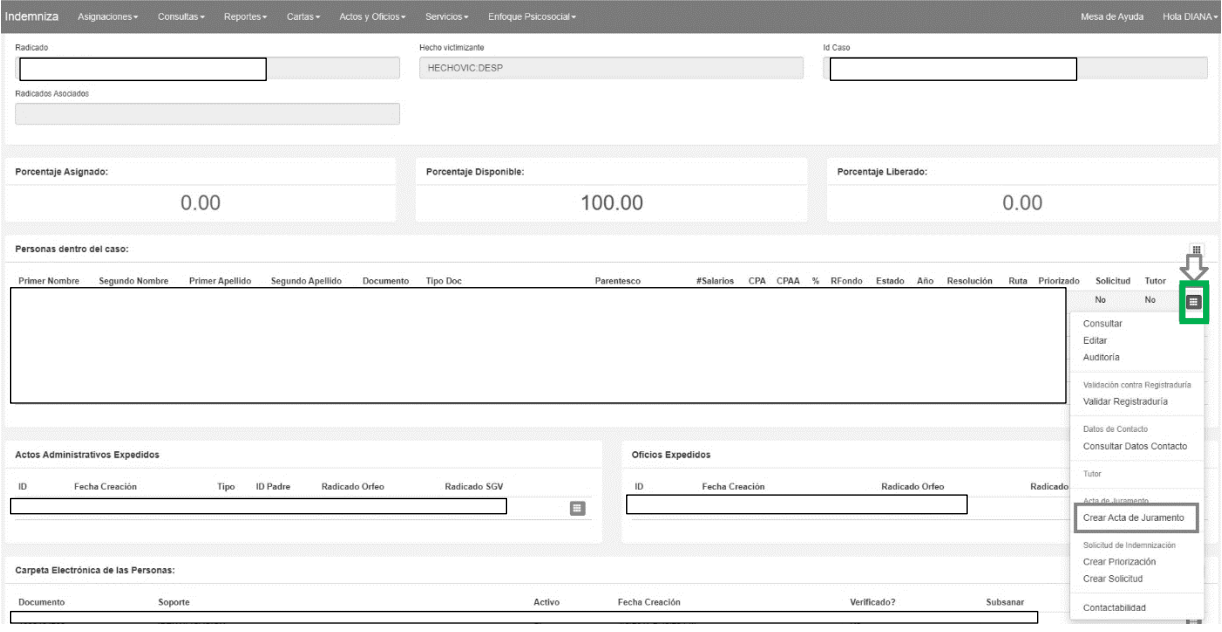

*Ilustración 97 Crear Acta de Juramento*

### **7.2.4.Consultar Datos de Contacto Revisado**

Para realizar la consulta de datos de contacto, en la misma pantalla en la parte derecha podrá dar clic en el recuadro verde, se desplegará una lista, debe dar clic en "**Consultar Datos de Contacto**". Tal como lo muestra la imagen.

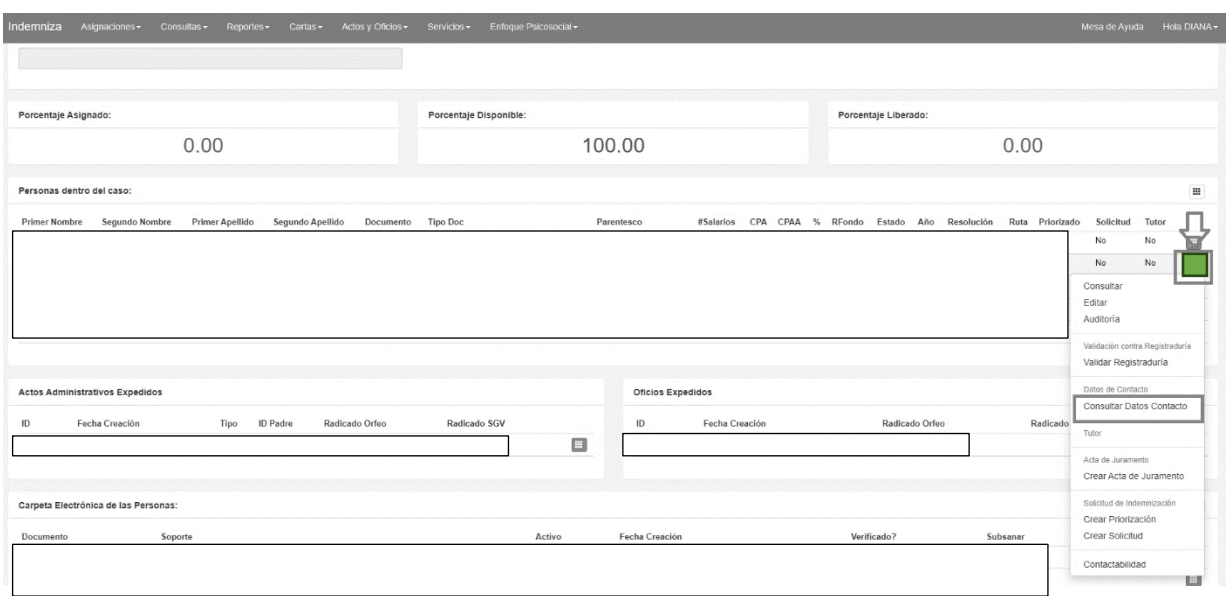

*Ilustración 98 Consultar Datos de Contacto*

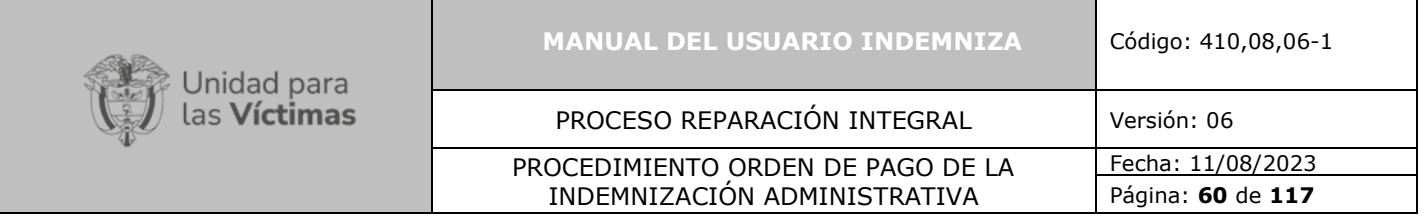

## **7.2.5.Consulta Persona**

**-** Para "**Consultar Personas**" debe ubicarse en la parte superior de la pantalla y dar clic en la Opción "**Consultas**", se desplegará una lista en la cual debe seleccionar la opción "**Consulta Persona**". Tal como lo muestra la imagen

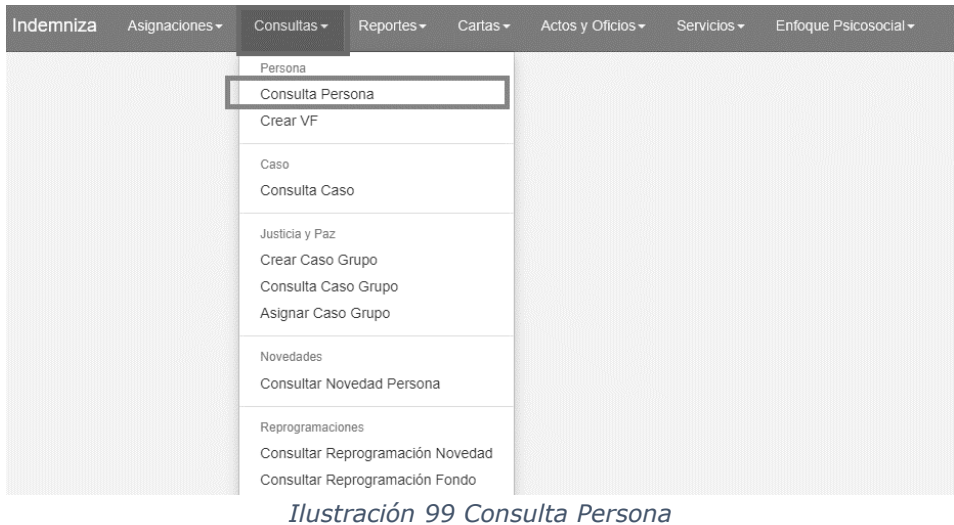

**-** Una vez realizado el paso anterior, el sistema le mostrará una pantalla donde debe dar clic en "**No Documento**". Una vez esté ubicado en esta casilla, usted deberá ingresar el número de documento que desea consultar.

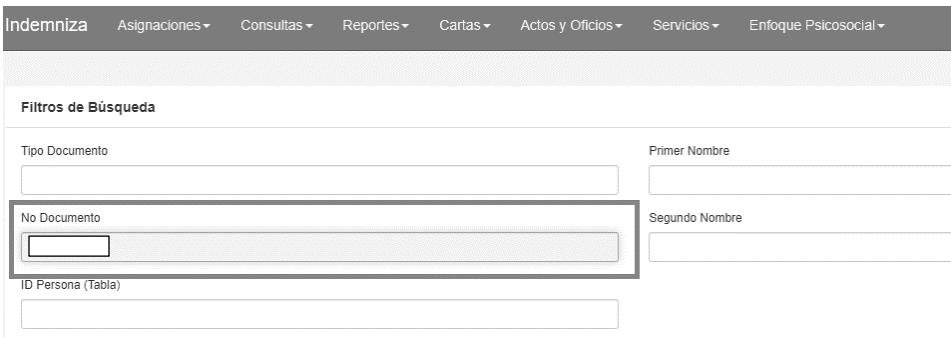

*Ilustración 100 Opción No Documento*

**-** Una vez ingresado el número de documento, en la parte derecha de la pantalla, debe dar clic sobre la opción "**Busca**r"

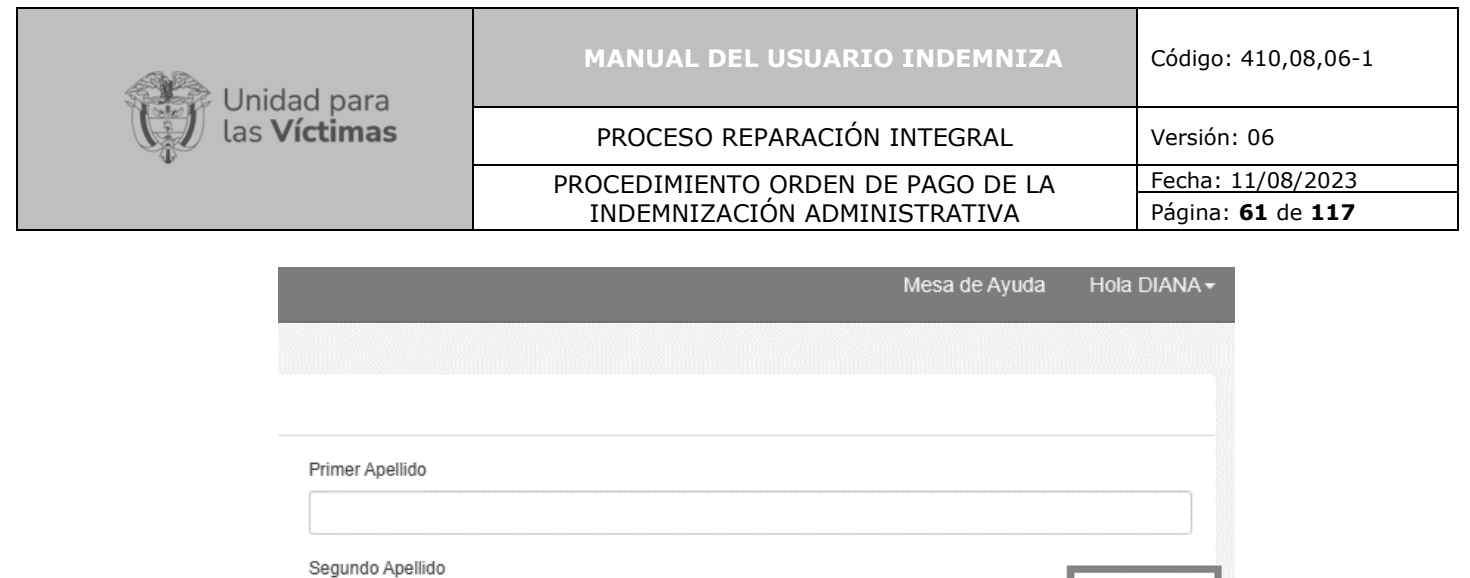

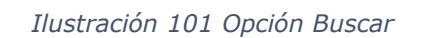

**-** Una vez se encuentre en la opción "**Buscar**", podrá visualizar la información que contiene el sistema sobre la persona.

| Indemniza                      |          | Asignaciones - Consultas - Reportes - Carlas - Actos y Oficios - Servicios - Enfoque Psicosocial - |            |                |                |           |                  |                       | Mesa de Ayuda | Hola DIANA -             |
|--------------------------------|----------|----------------------------------------------------------------------------------------------------|------------|----------------|----------------|-----------|------------------|-----------------------|---------------|--------------------------|
|                                |          |                                                                                                    |            |                |                |           |                  |                       |               |                          |
| Filtros de Búsqueda            |          |                                                                                                    |            |                |                |           |                  |                       |               |                          |
| Tipo Documento                 |          |                                                                                                    |            | Primer Nombre  |                |           | Primer Apellida  |                       |               |                          |
|                                |          |                                                                                                    |            |                |                |           |                  |                       |               |                          |
| No Documento<br>$\overline{1}$ |          |                                                                                                    |            | Segundo Nombre |                |           | Segundo Apellido |                       |               | Buscar                   |
| ID Persona (Tabla)             |          |                                                                                                    |            |                |                |           |                  |                       |               |                          |
|                                |          |                                                                                                    |            |                |                |           |                  |                       |               |                          |
|                                |          |                                                                                                    |            |                |                |           |                  |                       |               |                          |
| Resutado de la Búsqueda:       |          |                                                                                                    |            |                |                |           |                  |                       |               |                          |
| 10                             | Nombre 1 | Nombre 2                                                                                           | Apellido 1 | Apellido 2     | Tipo Documento | Documento | Género           | Nacimiento            |               |                          |
|                                |          |                                                                                                    |            |                |                |           |                  | 5/24/1946 12:00:00 AM |               | $\boxed{0}$<br>$\vert$ c |

*Ilustración 102 Resultados de Búsqueda*

**-** Una vez pueda visualizar la información de la persona, debe remitirse a la parte inferior derecha de la pantalla, donde podrá ver dos iconos. Allí seleccionará la letra "**D**" "**Consultar datos de contacto**".

Buscar

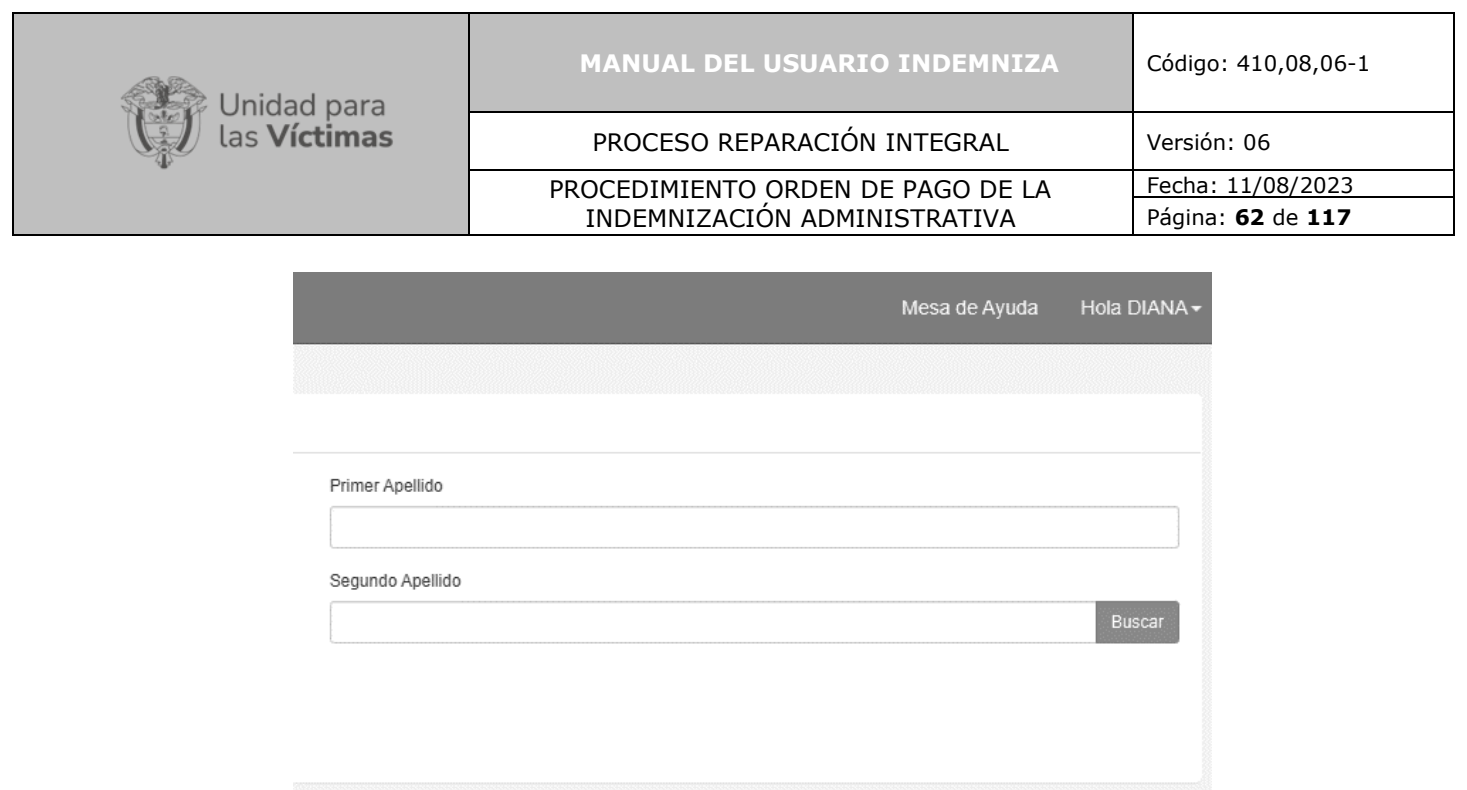

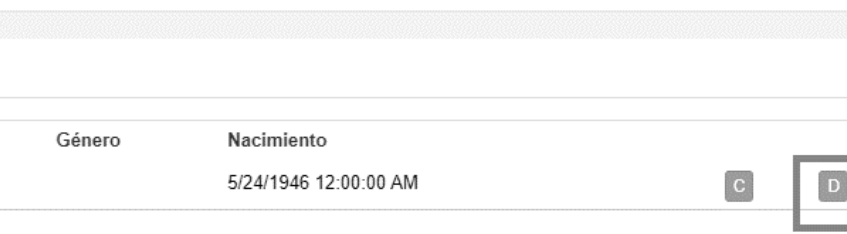

*Ilustración 103 Opción D*

**-** Una vez dé clic en la letra "**D**" "**Consultar datos de contacto**", se puede visualizar una nueva ventana.

En la nueva ventana, debe dirigirse a la parte superior derecha de la pantalla, donde podrá visualizar un icono en forma de cuadrado, al dar clic en el icono se desplegará una lista, tal y como lo muestra la imagen.

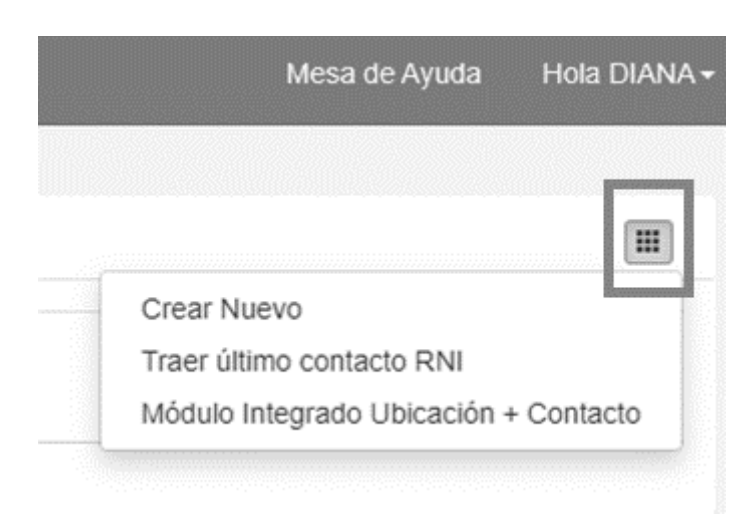

*Ilustración 104 Lista Desplegable*

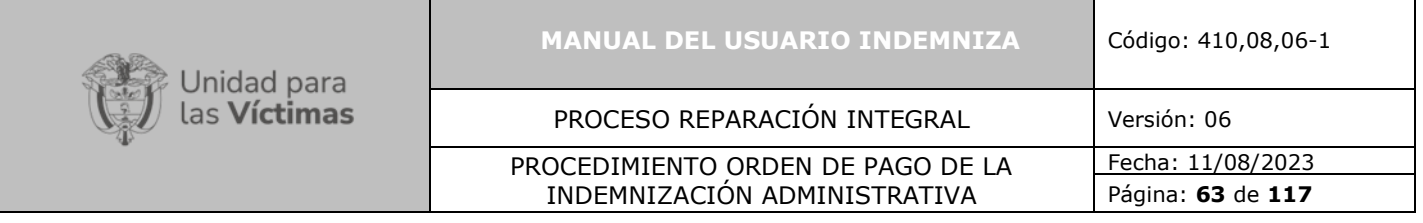

En la lista aparecen las opciones:

- "**Crear Nuevo":** Esta opción permite crear un usuario nuevo e ingresar datos de contacto.
- "**Traer último contacto RNI**": Esta opción permite traer la última información de datos guardada en cualquier sistema interno de la unidad.
- "**Módulo Integrado Ubicación + Contacto**": Esta opción permite llamar al módulo para crear datos de ubicación y contacto del usuario.
- **-** Dar clic en "**Módulo Integrado Ubicación + Contacto**"

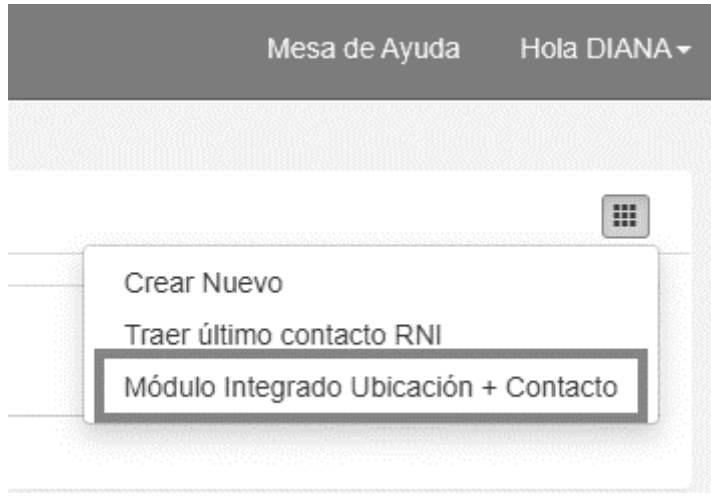

*Ilustración 105 Módulo Integrado Ubicación + Contacto*

**-** Una vez da clic en la opción anterior, se desplegará una ventana, en esta pantalla podrá visualizar las opciones de "**Ubicación**" y "**Contacto**".

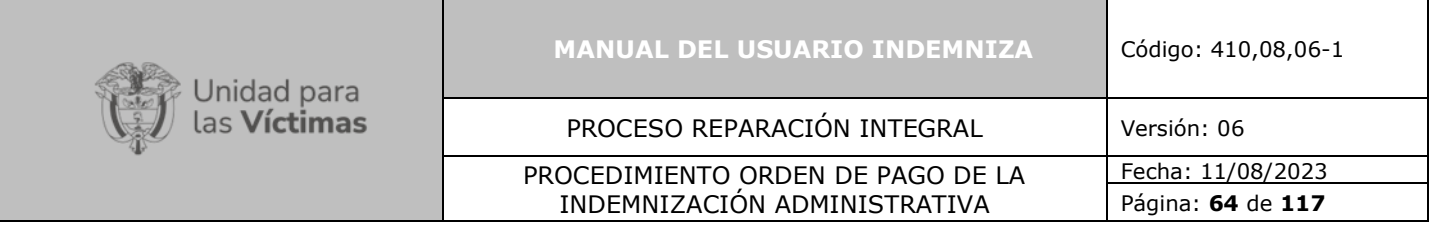

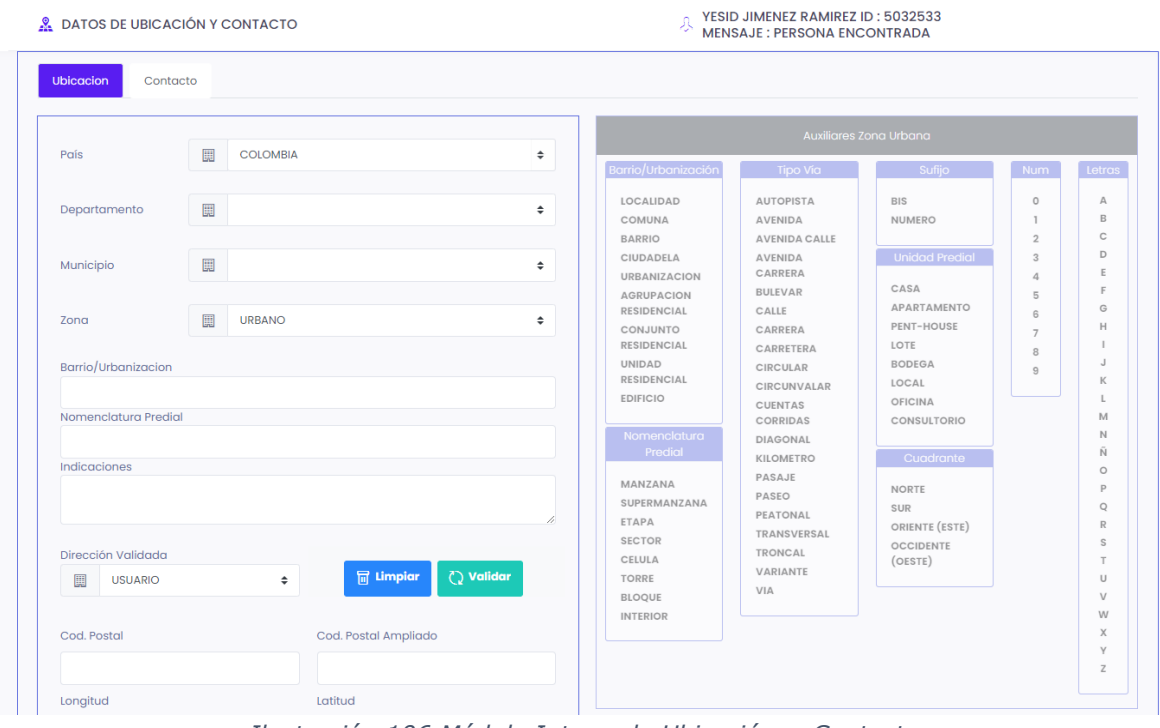

*Ilustración 106 Módulo Integrado Ubicación + Contacto*

## **7.2.6.Ubicación Revisado**

DATOS DE UBICACIÓN Y CONTACTO

**-** Para ingresar información de ubicación del contacto debe dar clic en "**Ubicación**"Ingresando los datos de la persona a actualizar, el método realiza la búsqueda en la tabla maestra de personas e inserta los registros enviados al **Modelo Integrado de la Red Nacional de Información**.

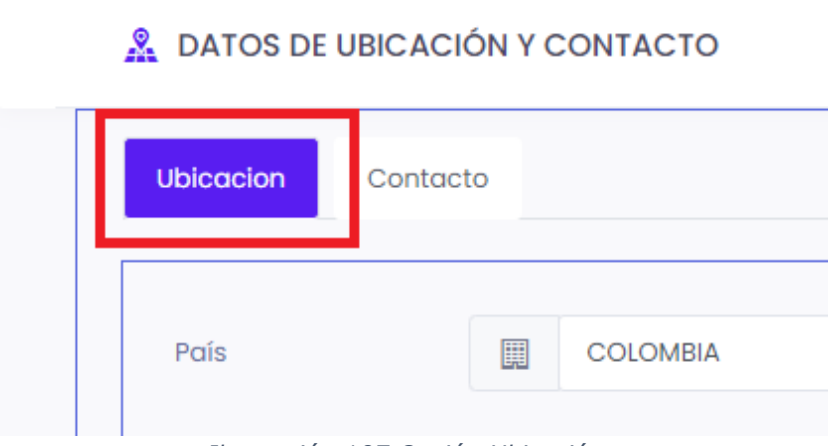

*Ilustración 107 Opción Ubicación*

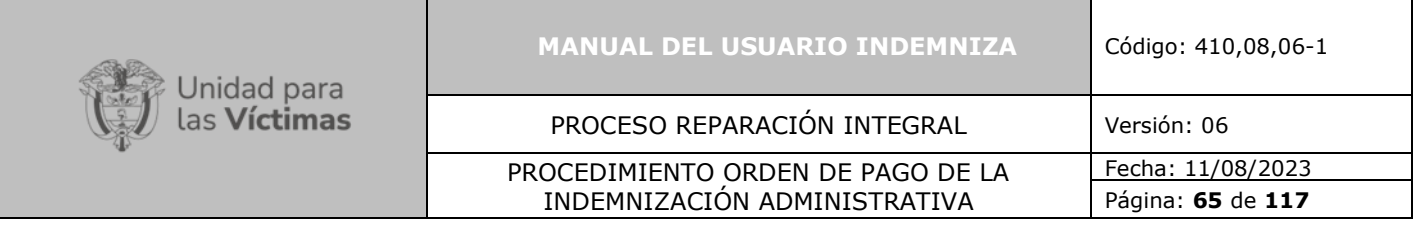

Una vez seleccionada la opción se despliega una ventana como se muestra a continuación:

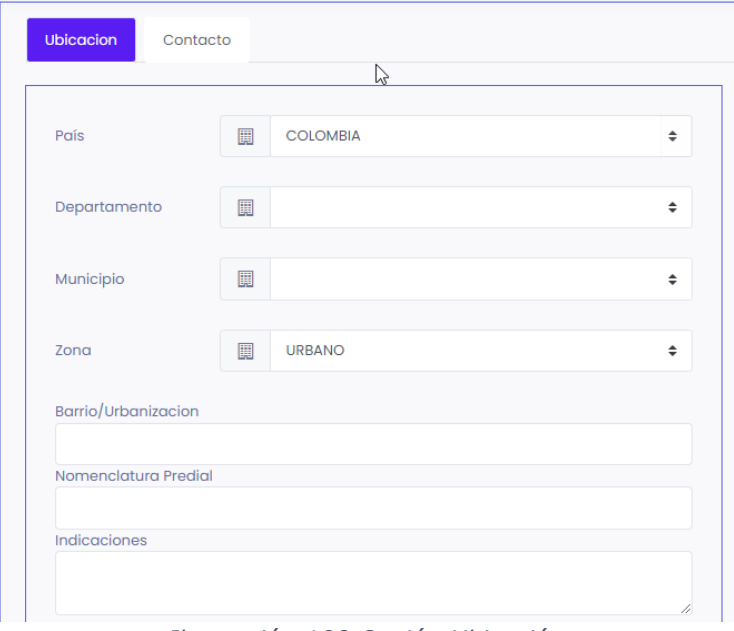

*Ilustración 108 Opción Ubicación*

**-** En cada campo de esta ventana, se debe ingresar la información correspondiente:

"**País**": Colombia

"**Departamento**": seleccionar el departamento que corresponda de la lista desplegable.

"**Municipio**": seleccionar de la lista desplegable el según corresponda.

"**Zona**": Selecciono dentro de la lista desplegable elijo la opción que corresponda.

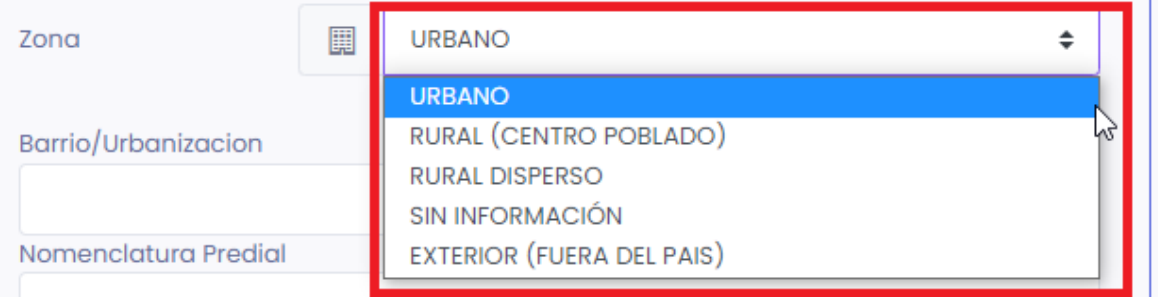

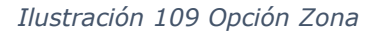

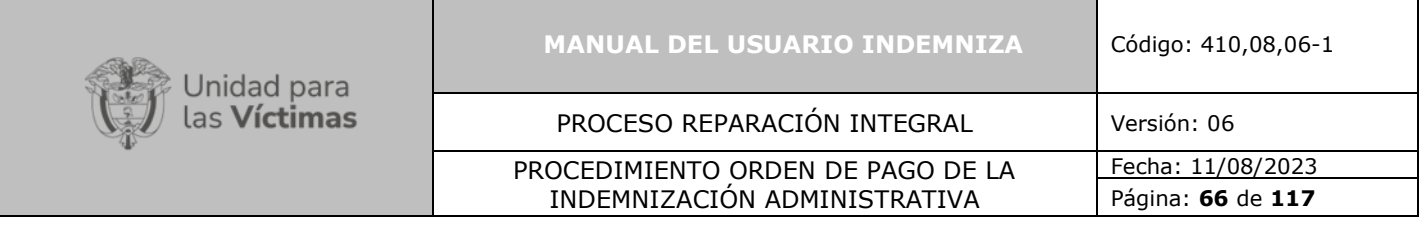

"**Barrio/Urbanización**": Al dar clic en esta opción, se visualizan en la parte derecha unas columnas en negrilla que corresponden a:

**"Barrio/ Urbanización"**: dar clic en la opción que corresponda.

"**Número**": Si aplica, seleccionar una de las opciones.

"**Letras**": Si aplica, seleccionar una opción.

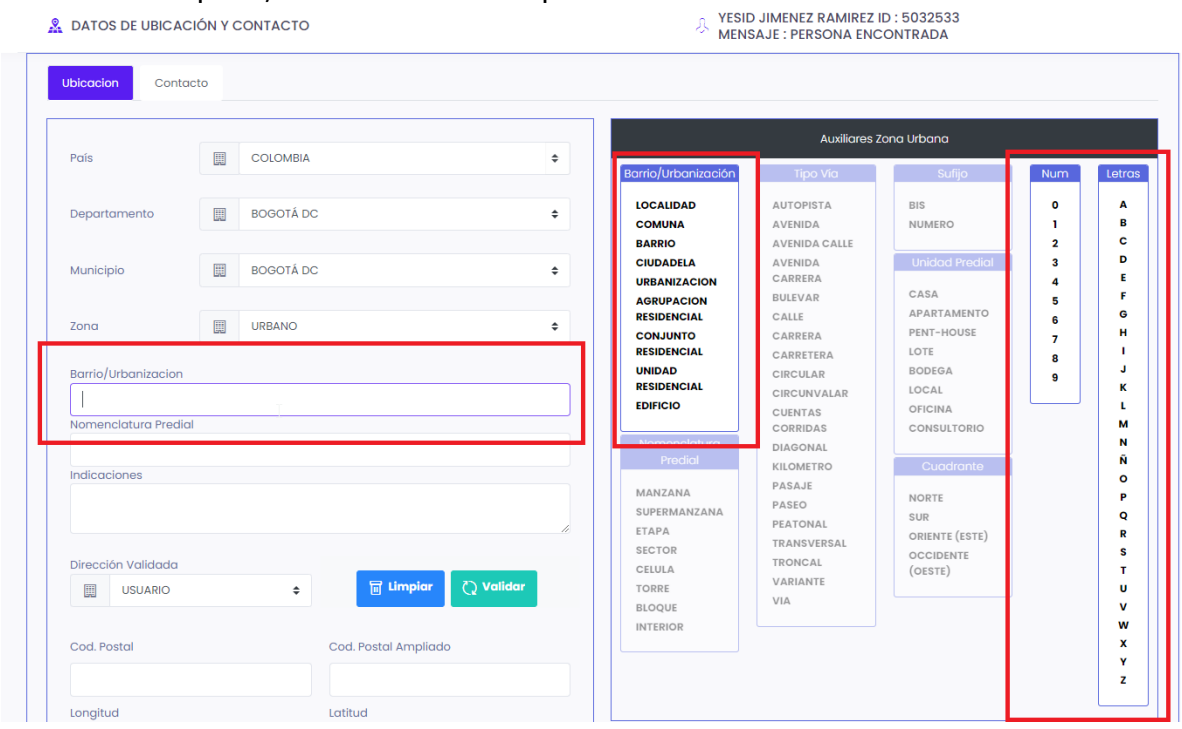

*Ilustración 110 Datos de Ubicación*

**- "Nomenclatura de Predial"**: dar clic en esta opción, en la parte derecha se pueden visualizar las opciones a seleccionar para completar la información de la "**Nomenclatura del Predial**".

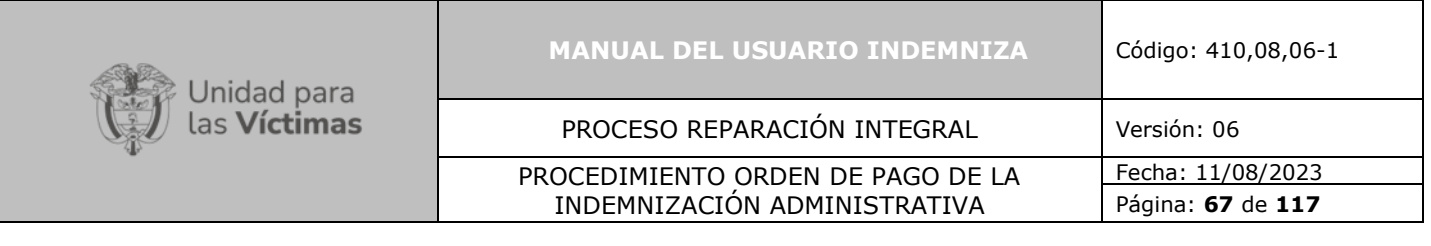

NESID JIMENEZ RAMIREZ ID: 5032533

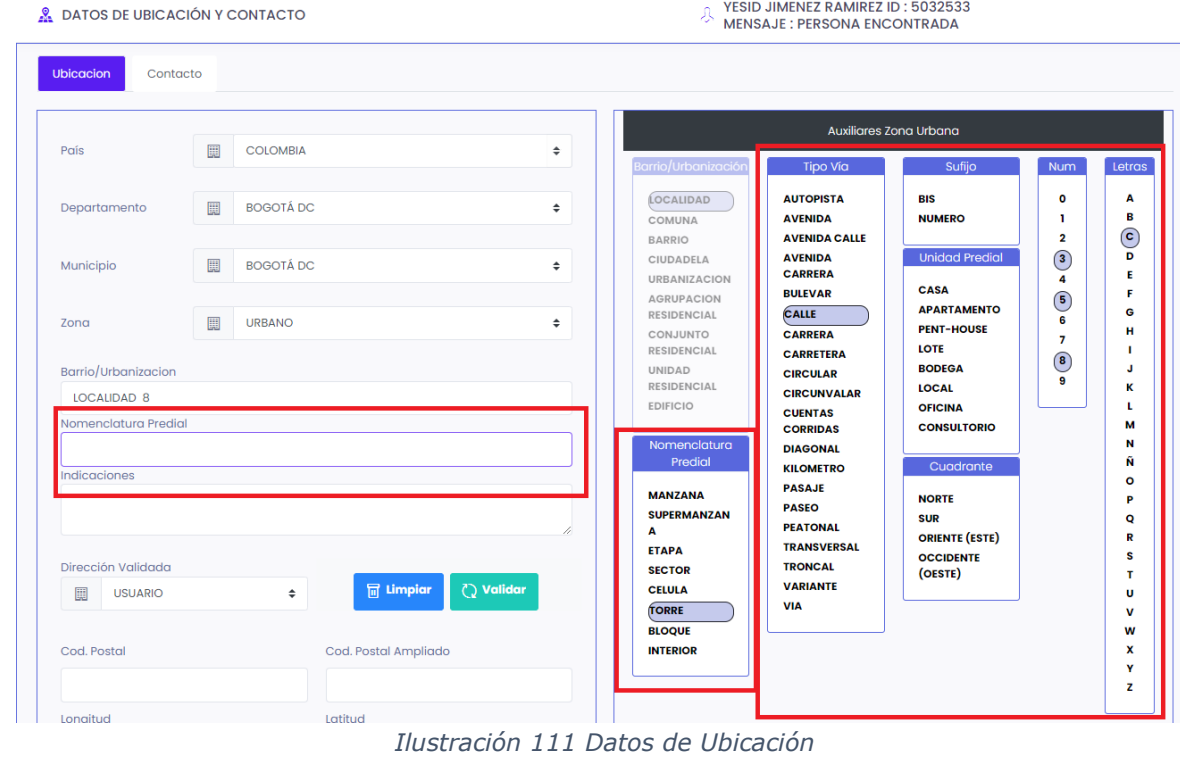

**- Indicaciones**: Si la "**Nomenclatura de Predial**" requiere alguna indicación adicional, se debe escribir el texto en este espacio.

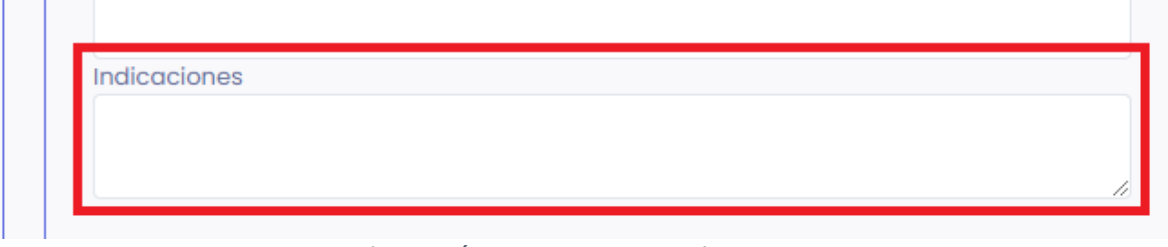

*Ilustración 112 Opciones Indicaciones*

**-** En la Dirección Validada encontrará:

**Usuario**: En esta opción se debe seleccionar "**USUARIO**", debido a que se trata de una operación de nivel nacional.

Una vez seleccionado el "**USUARIO**" seleccionar la opción "**Validar**"

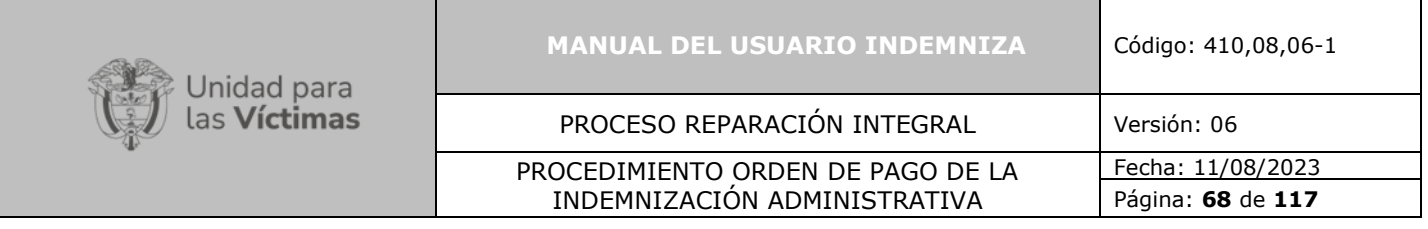

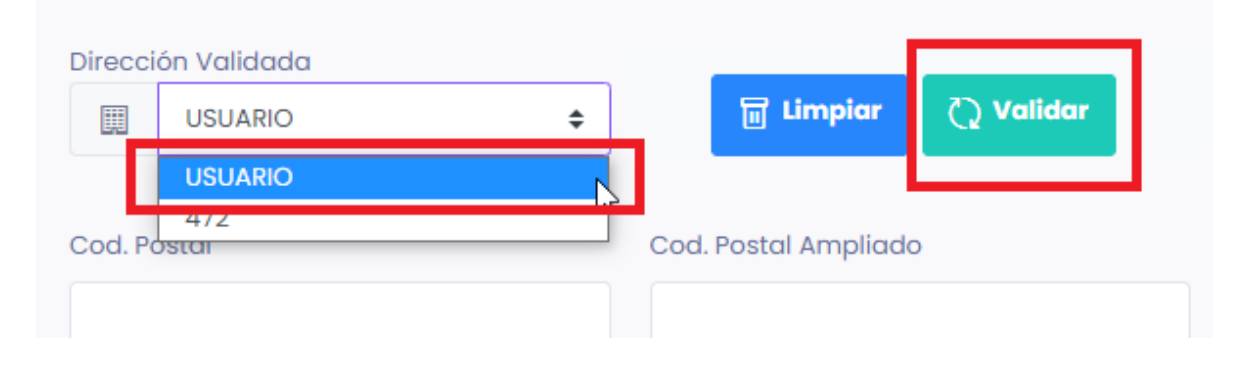

*Ilustración 113 Opción Usuario*

**-** En caso de que el usuario se encuentre en el exterior, se debe seleccionar la opción "**Usuario**" y dar clic en "**Guardar**".

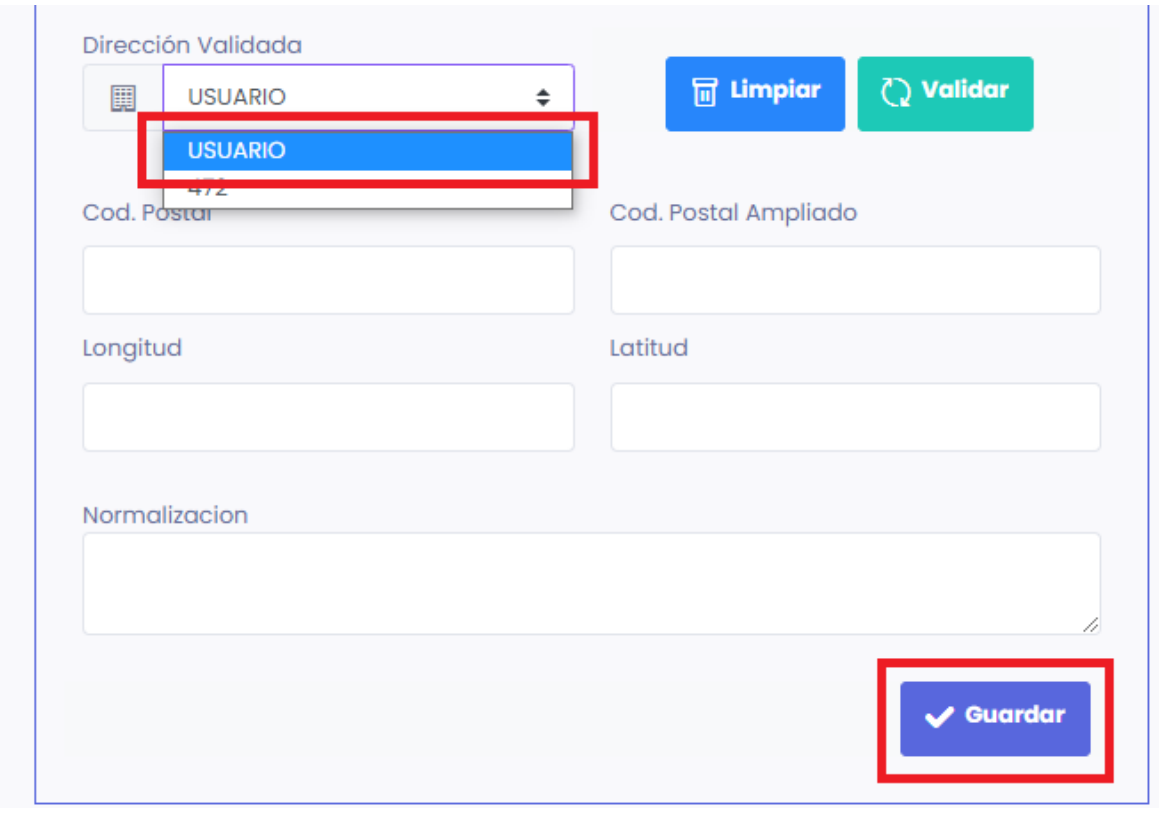

*Ilustración 114 Opción Guardar*

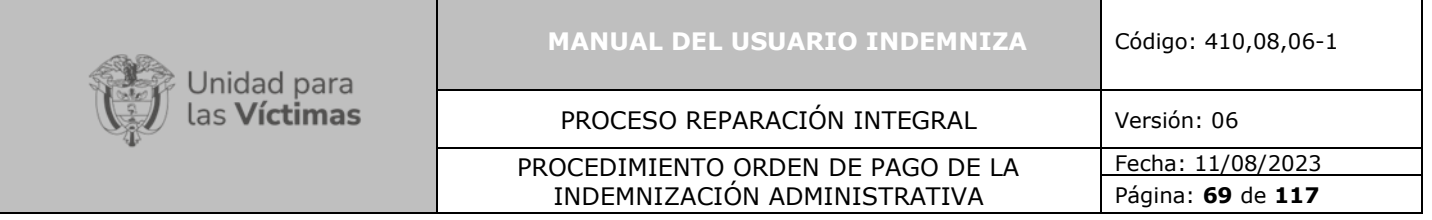

## **7.2.7.Contacto Revisado**

Para diligenciar la información de "**Contacto**", en la parte superior de la pantalla dar clic en la opción "**Contacto**".

Función de opción "**Contacto**": Ingresando los datos de la persona a actualizar, el método realiza la búsqueda en la tabla maestra de personas e inserta los registros enviados al **Modelo Integrado de la Red Nacional de Información.**

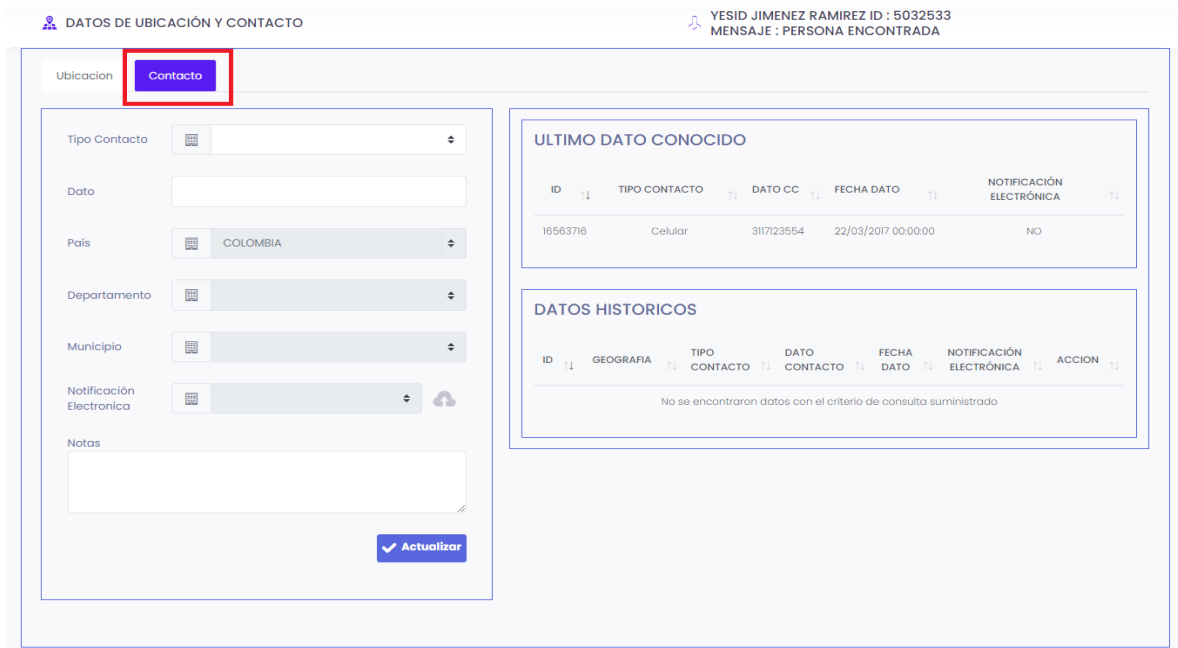

*Ilustración 115 Opción Contacto*

En la pantalla se visualizan los campos que se deben completar.

**"Tipo de contacto"**: seleccionar una opción de la lista desplegable según corresponda.

|                                    |                    | MANUAL DEL USUARIO INDEMNIZA                                       | Código: 410,08,06-1 |  |
|------------------------------------|--------------------|--------------------------------------------------------------------|---------------------|--|
| Unidad para<br>las <b>Víctimas</b> |                    | PROCESO REPARACIÓN INTEGRAL                                        | Versión: 06         |  |
|                                    |                    | PROCEDIMIENTO ORDEN DE PAGO DE LA                                  | Fecha: 11/08/2023   |  |
|                                    |                    | INDEMNIZACIÓN ADMINISTRATIVA                                       | Página: 70 de 117   |  |
|                                    |                    |                                                                    |                     |  |
|                                    | 鼺<br>Tipo Contacto | <b>TELÉFONO FIJO</b><br>÷                                          |                     |  |
|                                    | Dato               | <b>TELÉFONO FIJO</b><br><b>CELULAR</b>                             |                     |  |
|                                    | 圓<br>País          | <b>CORREO ELECTRÓNICO</b><br><b>FACEBOOK</b><br><b>NO DEFINIDO</b> |                     |  |
|                                    | 圓<br>Departamento  | <b>UBICACIÓN</b><br><b>INSTAGRAM</b><br><b>TWITTER</b>             |                     |  |
|                                    |                    | <b>WEBSITE</b><br><b>WHATSAPP</b>                                  |                     |  |

*Ilustración 116 Opción tipo de contacto*

**TIK TOK** 

 $\overline{1}$ 

YOUTUBE ETSY

Municipio

Notificación

"**Dato**": digitar la información que corresponda acorde a la selección anterior de la lista desplegable.

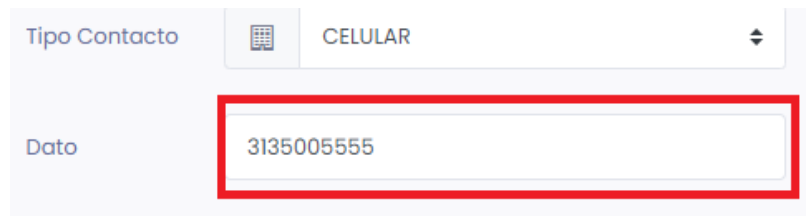

*Ilustración 117 Opción tipo de contacto*

**"País"**: Colombia

**"Departamento"**: seleccionar el departamento que corresponda de la lista desplegable.

**"Municipio"**: seleccionar el municipio que corresponda de la lista desplegable.

**"Notificación electrónica"**: seleccionar la opción que corresponda. Desea recibir notificaciones al correo electrónico "**Si**" o "**No**"

**"Notas"**: Adicionar información en caso de que se necesario.

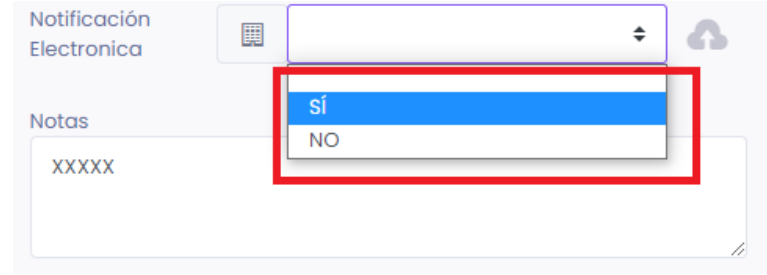

*Ilustración 118 Opción tipo de contacto*

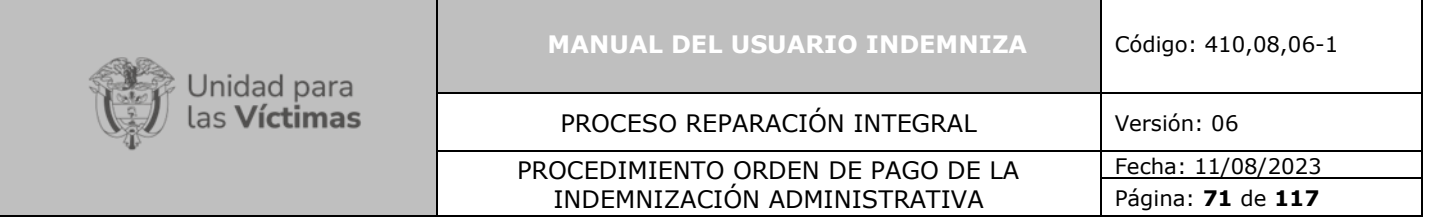

Para guardar toda la información diligenciada en este formulario dirigirse a la parte inferior y dar clic en la opción **"Actualizar"**

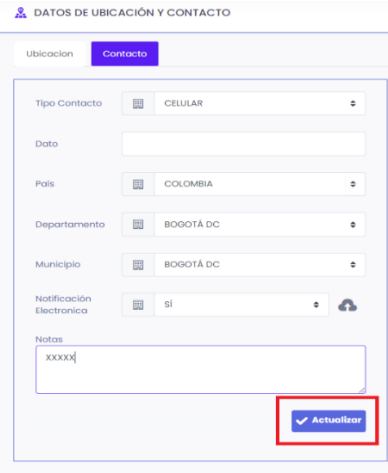

*Ilustración 119 Opción Actualizar*

En la parte derecha de la pantalla se puede visualizar "**ULTIMO DATO CONOCIDO y DATOS HISTÓRICOS"** que ha registrado el sistema.

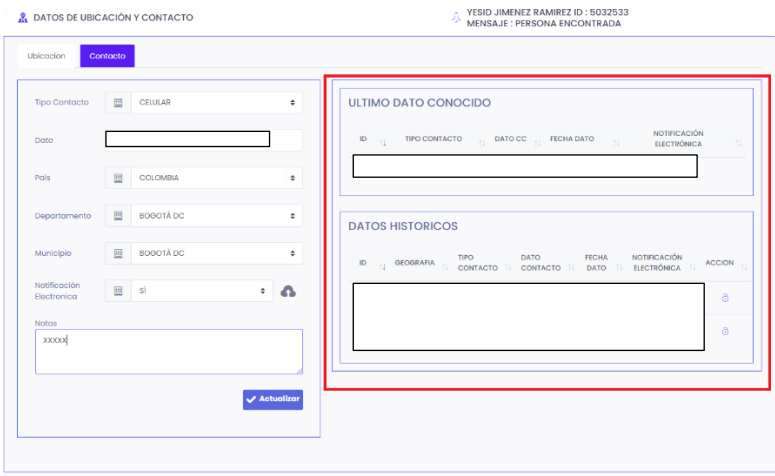

*Ilustración 120 Último Dato Conocido y Datos Históricos*

Una vez la información está **"Actualizada"** en la parte superior derecha dar clic en la opción "**Salir**".

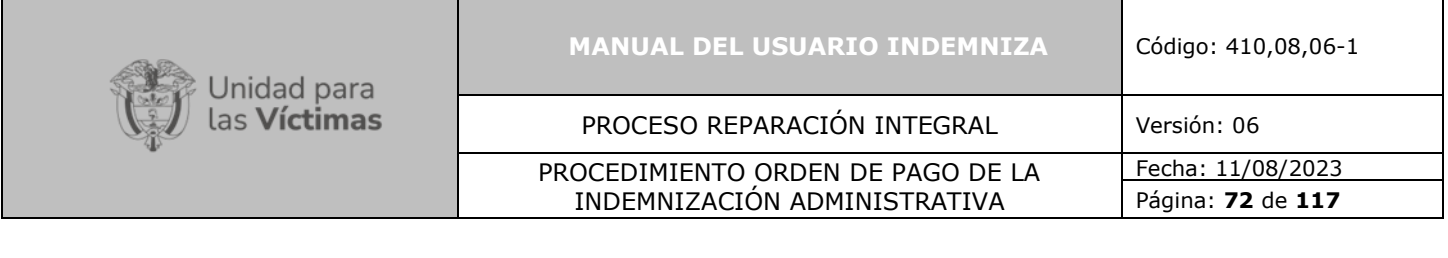

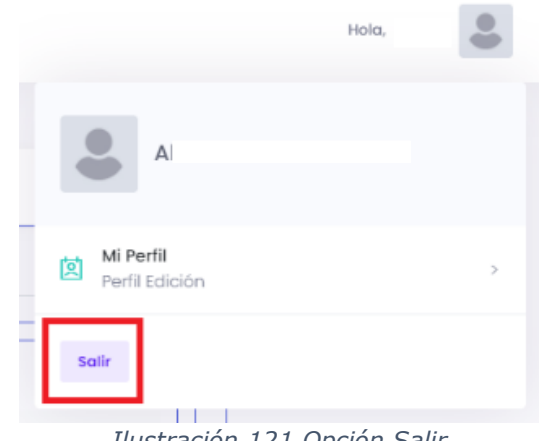

*Ilustración 121 Opción Salir*

Para verificar que la información quedó registrada en el sistema se debe realizar la consulta como se muestra en el numeral 7.2.8:

## **7.2.8.Consulta Personas Revisado**

**o** Dar Clic en la Opción "**Consultas**" ubicada en la Parte superior de la pantalla. Allí se desplegará una lista en la cual deberá dar clic en "**Consulta Persona**".

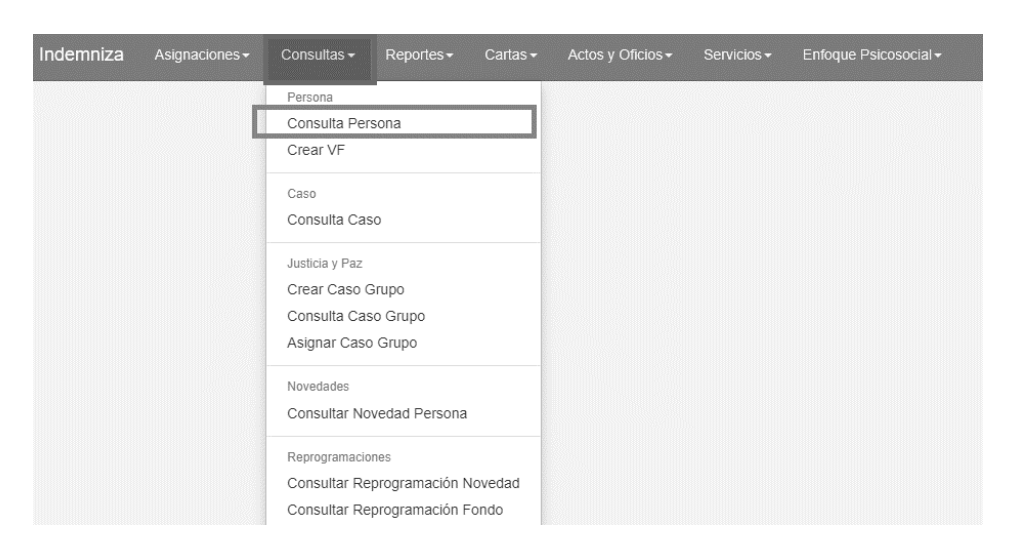

*Ilustración 122 Consulta Persona*

**o** Una vez realizado el paso anterior, el sistema le mostrará una pantalla donde debe dar clic en "**No Documento**". Una vez esté ubicado en esta casilla, deberá ingresar el número de documento que desea consultar.
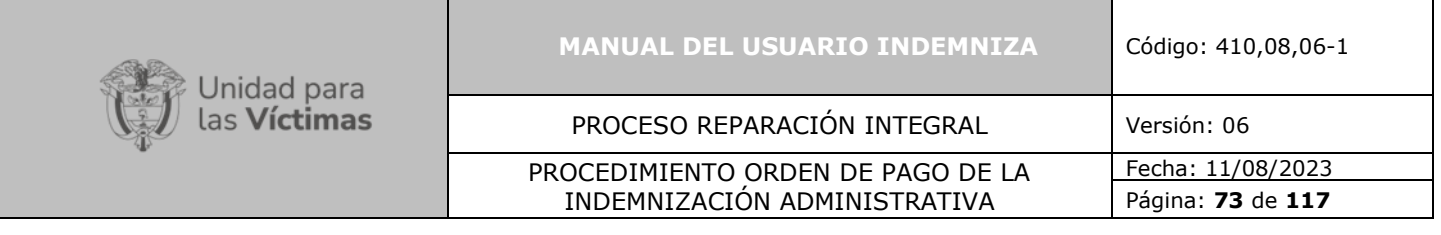

| Indemniza           | Asignaciones - | Consultas $\star$ | Reportes $\star$ | Cartas $\sim$ | Actos y Oficios ▼ | Servicios -    | Enfoque Psicosocial - |
|---------------------|----------------|-------------------|------------------|---------------|-------------------|----------------|-----------------------|
|                     |                |                   |                  |               |                   |                |                       |
| Filtros de Búsqueda |                |                   |                  |               |                   |                |                       |
| Tipo Documento      |                |                   |                  |               |                   | Primer Nombre  |                       |
|                     |                |                   |                  |               |                   |                |                       |
| No Documento        |                |                   |                  |               |                   | Sequndo Nombre |                       |
| 14199805            |                |                   |                  |               |                   |                |                       |
| ID Persona (Tabla)  |                |                   |                  |               |                   |                |                       |
|                     |                |                   |                  |               |                   |                |                       |

*Ilustración 123 Opción No Documento*

**o** Una vez ingresado el número de documento, en la parte derecha de la pantalla, dar clic sobre la opción "**Buscar**"

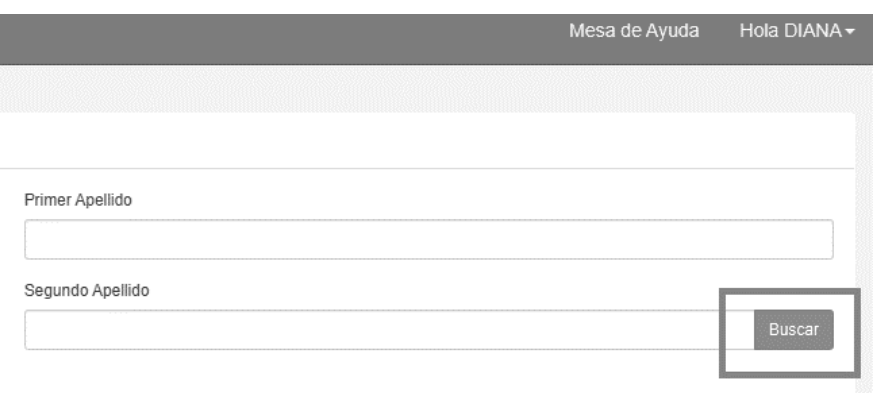

*Ilustración 124 Opción Buscar*

**o** Luego debe remitirse a la parte inferior derecha de la pantalla, donde podrá visualizar dos iconos.

Dar clic en la letra "**D**" "**Consultar datos de contacto**".

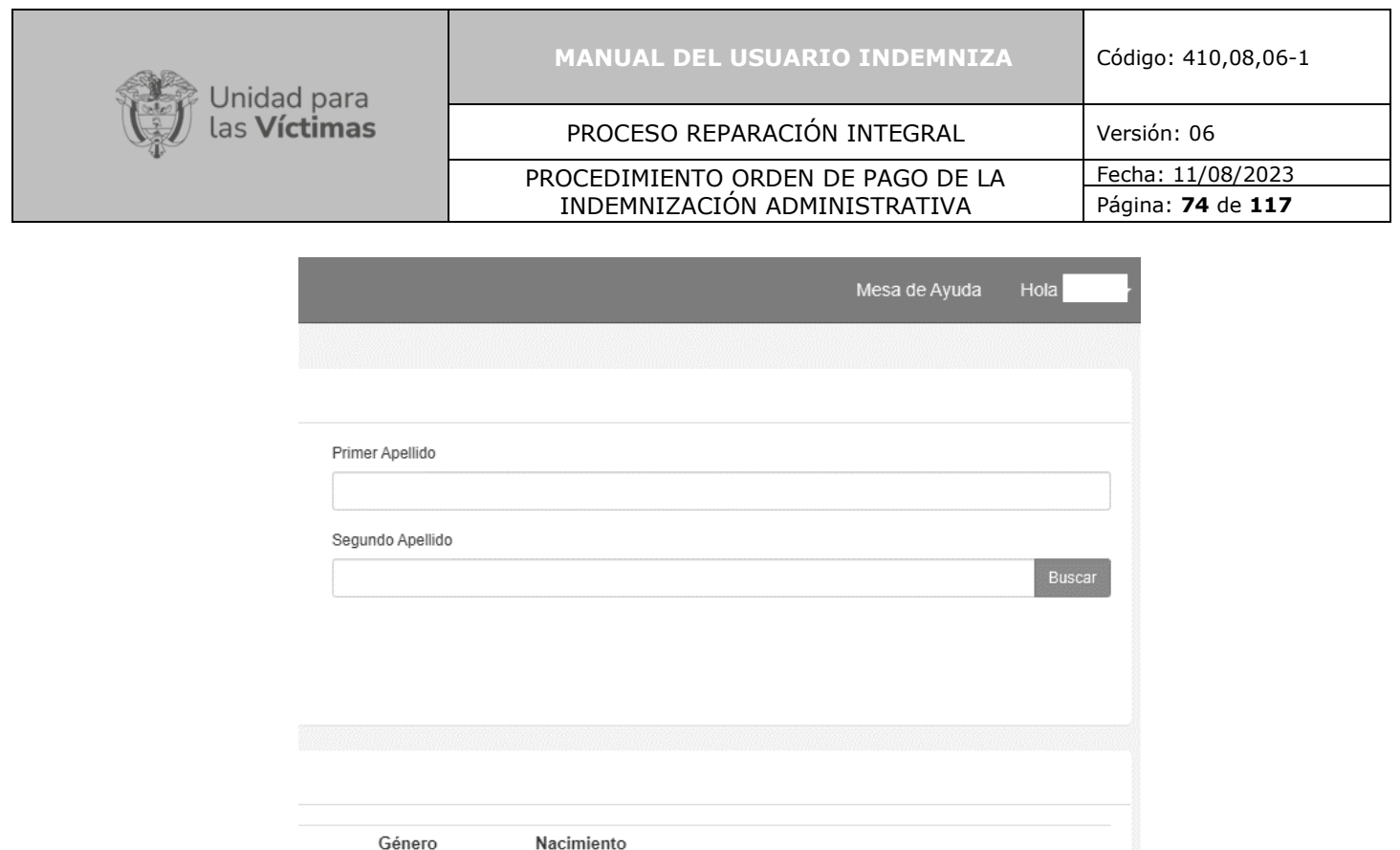

*Ilustración 125 Consulta Opción Letra D*

5/24/1946 12:00:00 AM

**o** Una da clic en "**Consultar datos de contacto**", se podrá visualizar una nueva ventana, en la nueva ventana, diríjase a la parte superior derecha de la pantalla, donde se visualiza un icono en forma de cuadrado como lo indica la imagen a continuación:

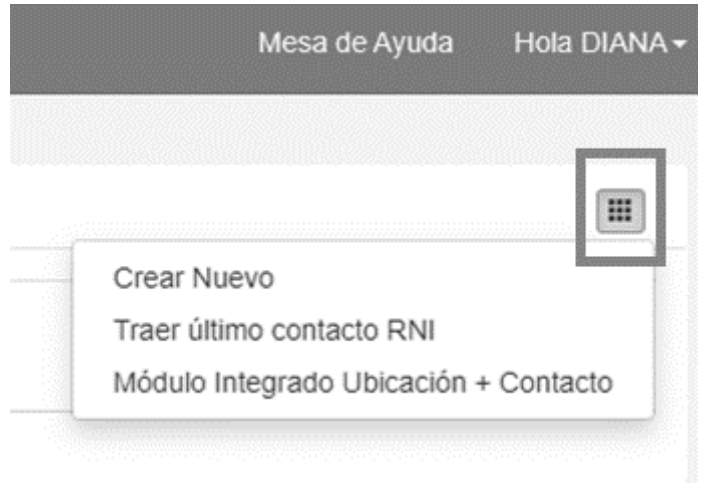

*Ilustración 126 Lista Desplegable*

**o** seleccionar la opcion "**Traer último contacto RNI**"

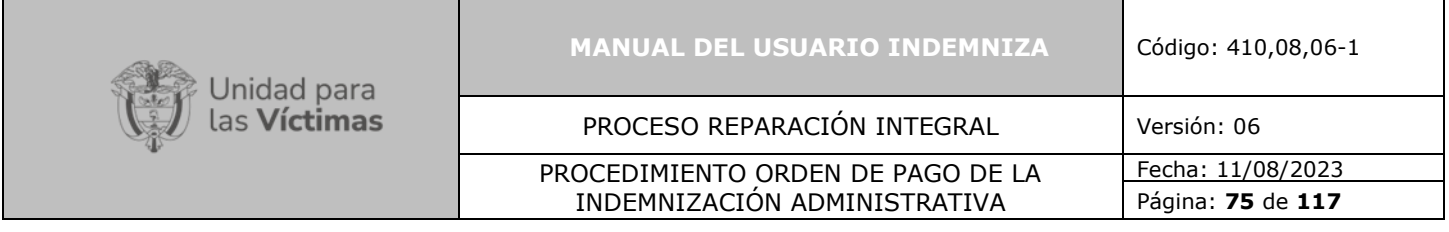

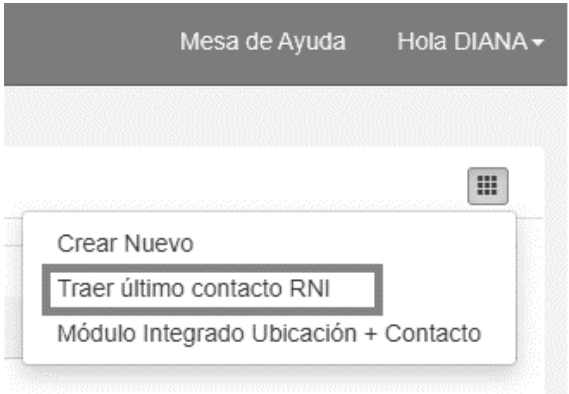

*Ilustración 127 Opción Traer último contacto RNI*

**o** Una vez se encuentre en esta opción, podrá visualizar toda la información del usuario actualizada.

| Indemniza | Asignaciones -                          |         | Consultas - Reportes - Cartas - | Actos y Oficios - | Servicios - | Enfoque Psicosocial - |       |           |  |
|-----------|-----------------------------------------|---------|---------------------------------|-------------------|-------------|-----------------------|-------|-----------|--|
|           |                                         |         |                                 |                   |             | Procesando            |       |           |  |
|           | Listado de Datos de contacto asociados: |         |                                 |                   |             |                       |       |           |  |
| Id        | Teléfono                                | Celular | País                            | Departamento      | Municipio   |                       | Email | Dirección |  |
| 12978213  |                                         |         |                                 |                   |             |                       |       |           |  |
|           |                                         |         |                                 |                   |             |                       |       |           |  |

*Ilustración 128 Listado de datos de contacto asociado*

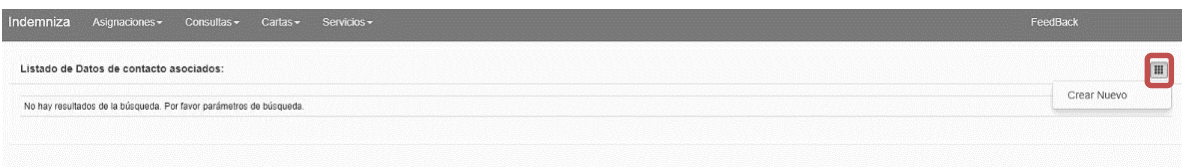

*Ilustración 129 Crear Usuario Nuevo*

Al dar clic en crear nuevo encontrará la siguiente ventana en la cual debe diligenciar todos los campos necesarios para contactar la persona, sin olvidar el campo de activo para giro.

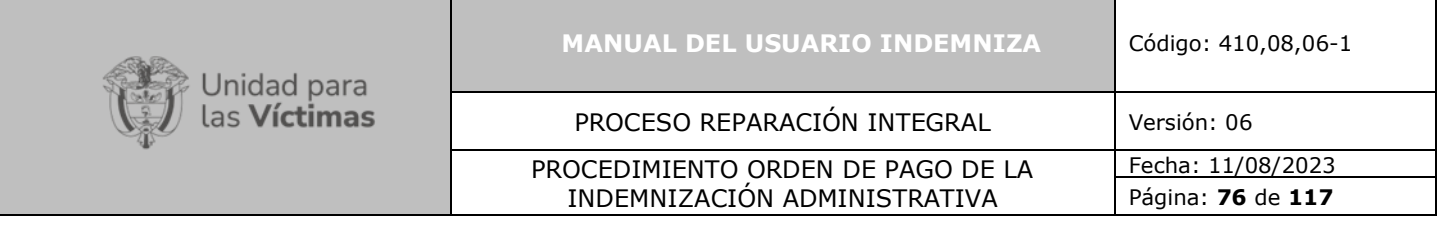

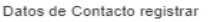

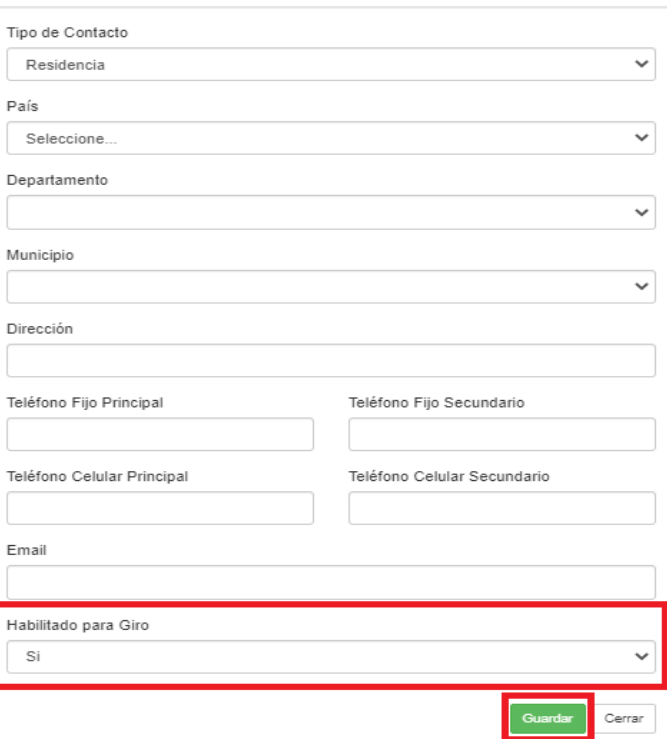

*Ilustración 130 Agregar datos de contacto*

En la misma pantalla de documentar podrá adicionar la documentación soporte del caso y de las personas, teniendo en cuenta que todos los documentos de identidad ya sean (CC, TI, RCN, RCD, NUIP, etc.) se cargaran como identificación.

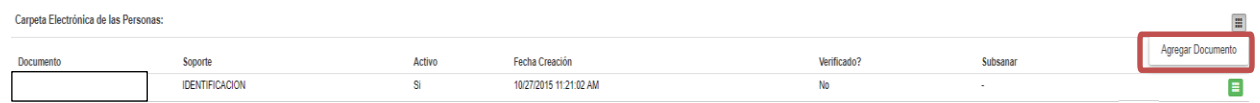

*Ilustración 131 Opción de Agregar Documentos*

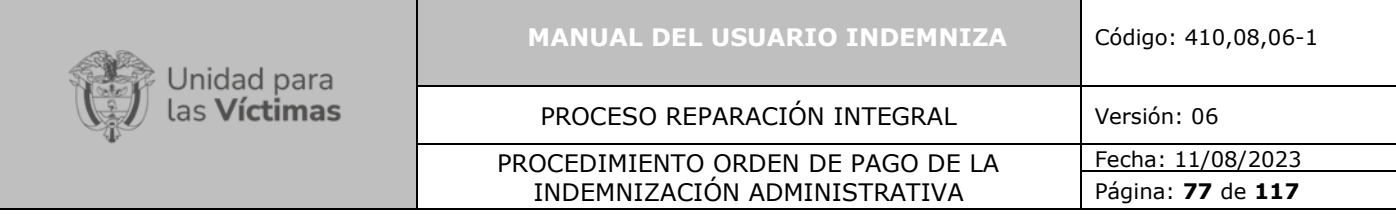

×

# Agregar Documentación

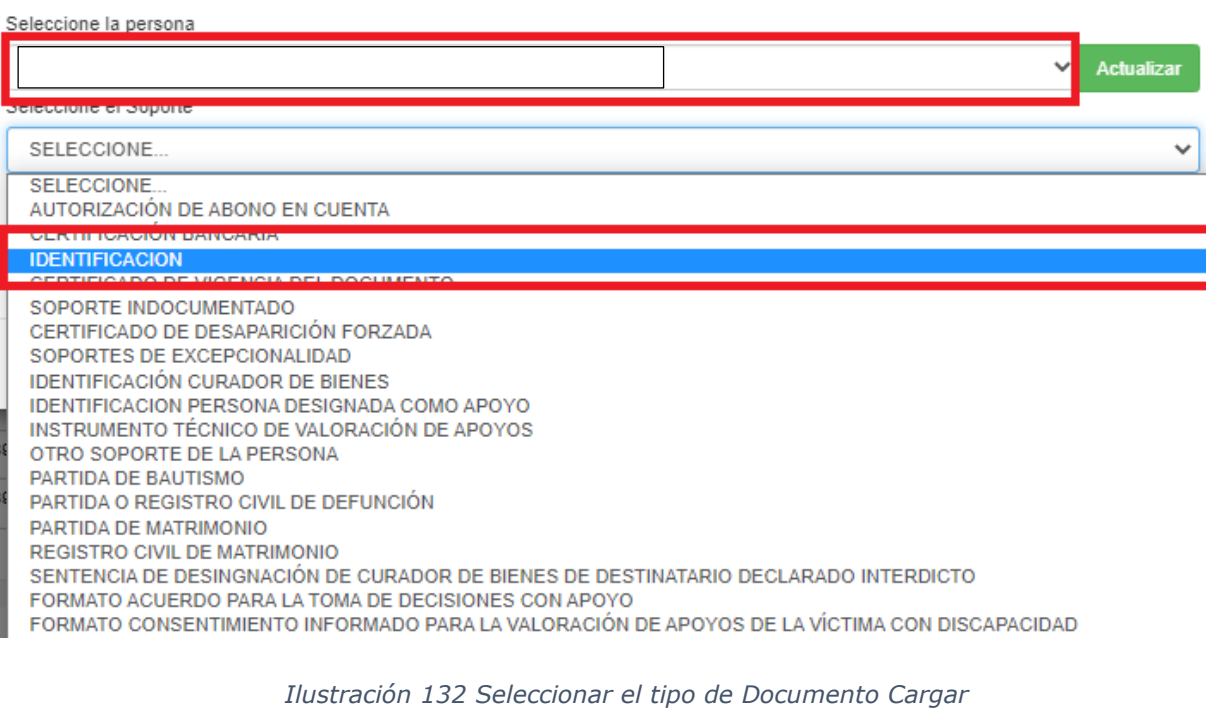

# Agregar Documentación

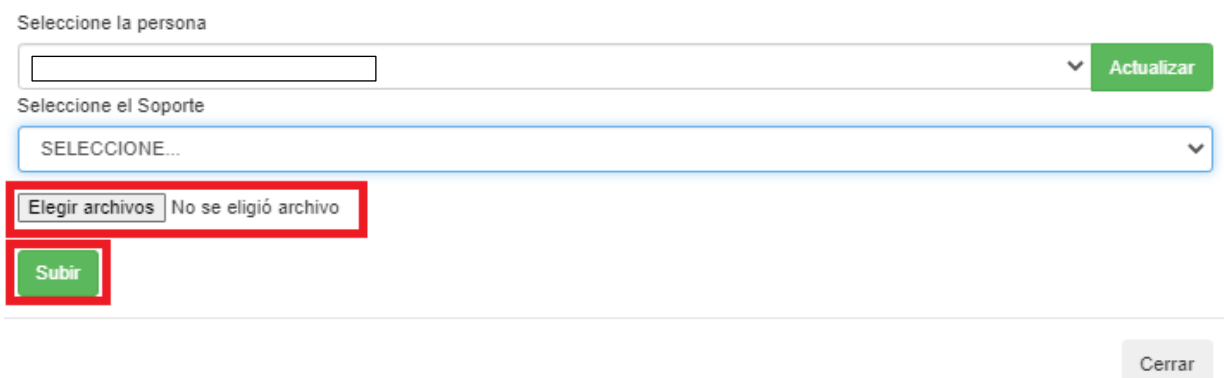

*Ilustración 133 Seleccionar Archivo PDF – Cargar Documentos*

Una vez se carga el archivo, el sistema le mostrará en la parte inferior el documento cargado y le permitirá descargarlo de ser necesaria la confirmación.

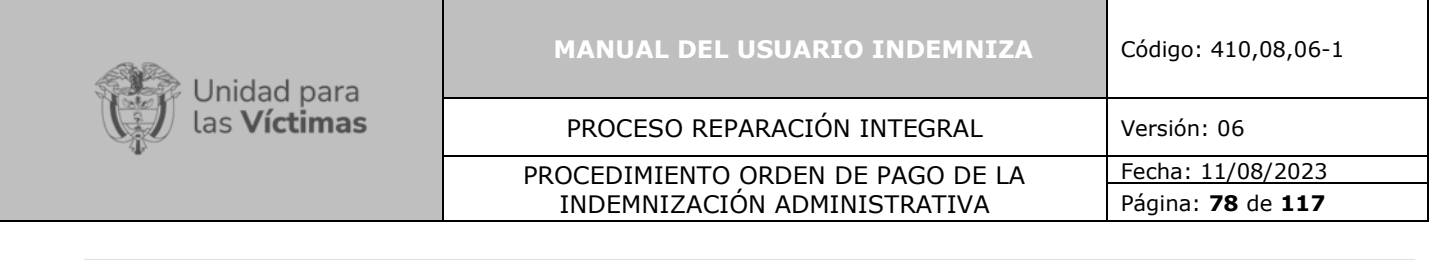

| <b>Documento</b>                                            | Soporte               | <b>Activo</b> | <b>Fecha Creación</b>  | Verificado? | Subsanar |           |
|-------------------------------------------------------------|-----------------------|---------------|------------------------|-------------|----------|-----------|
| the control of the control of the control of the control of | <b>IDENTIFICACION</b> | o.            | 10/27/2015 11:21:02 AM |             |          |           |
|                                                             |                       |               |                        |             |          | Descargar |
|                                                             |                       |               |                        |             |          |           |

*Ilustración 134 Descargar y verificar cargue*

Teniendo los documentos cargados podrá crear la afirmación juramentada y solicitar la firma del miembro del núcleo que se encuentre en jornada, es importante que se tenga en cuenta que, para realizar este paso debe tener todos datos de contacto.

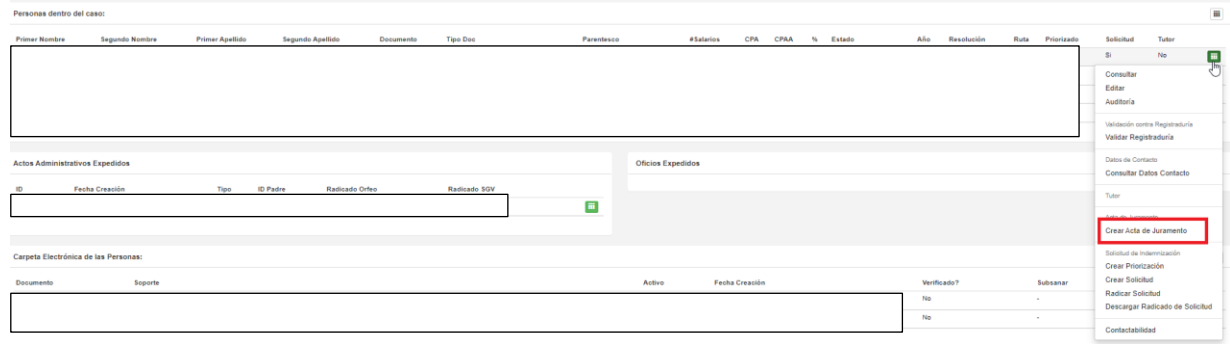

*Ilustración 135 Crear Afirmación de Juramento*

**Nota:** para todo el tema de la documentación el caso debe estar asignado y los campos de parentesco diligenciado para que al momento de liquidar no se presenten inconvenientes, así mismo podrá editar la información y realizar las correcciones a que haya lugar.

El acta juramenta se debe cargar en la carpeta electrónica de cada caso.

| Carpeta Electrónica del Caso:                                      |       |                       |  |
|--------------------------------------------------------------------|-------|-----------------------|--|
| Soporte                                                            | Activ | Fecha Creación        |  |
| ACTA DE INFORMACIÓN DE ILOCALIZACIÓN DE MIEMBRO DEL GRUPO FAMILIAR |       | 12/12/2017 4:22:55 AM |  |
| ACTA DE INFORMACIÓN DE ILOCALIZACIÓN DE MIEMBRO DEL GRUPO FAMILIAR |       | 12/12/2017 4:10:52 AM |  |

*Ilustración 136 Cargar afirmación Juramentada carpeta electrónica*

**Nota:** De esta manera podrá documentar hechos distintos a lesiones siguiendo los pasos adicionales que se muestran a continuación:

Una vez se tiene toda la documentación cargada, debe proceder a la liquidación del así:

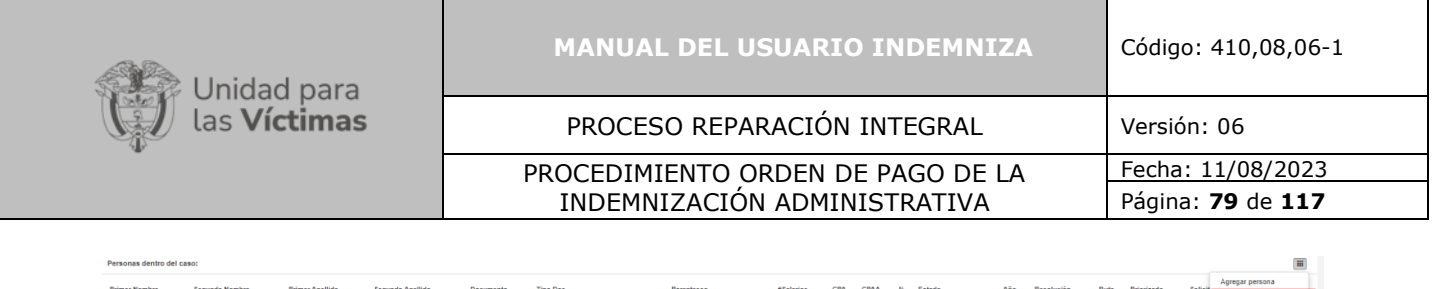

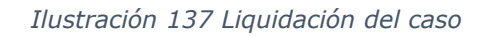

**Opción 2:** una vez de clic en la opción "**Documentar**", el sistema desplegará la misma información referente al caso y destinatarios que en consulta, adicional esta opción le permitirá "**Agregar una persona vacía**" si se encuentra incluida dentro del hecho victimizante.

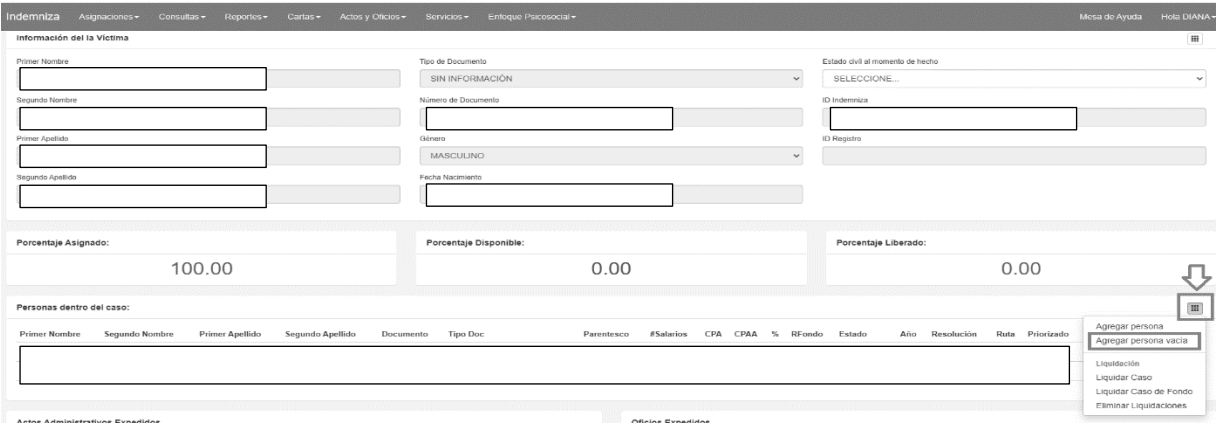

*Ilustración 138 Agregar personas Vacío*

# **7.2.9.Solicitud de Indemnización**

Con el fin de determinar los casos que cumplan con los requisitos mínimos establecidos para ser priorizados se adiciona un botón en el módulo de documentación el cual permite marcar si la persona cumple con los distintos criterios marcados para tal fin.

Para realizar la solicitud se debe Crear una Solicitud, dando clic en la opción como se muestra en la imagen a continuación.

| Personas dentro del caso:         |                                                 |                        |                  |            |                          |                             |     |        |                   |                                                                                 |                  |            |      |            |                                                 |
|-----------------------------------|-------------------------------------------------|------------------------|------------------|------------|--------------------------|-----------------------------|-----|--------|-------------------|---------------------------------------------------------------------------------|------------------|------------|------|------------|-------------------------------------------------|
| <b>Primer Nombre</b>              | Segundo Nombre                                  | <b>Primer Apellido</b> | Segundo Apellido | Documento  | Tipo Doc                 | Parentesco                  | CPA | CPAA   | #Salarios         | Estado                                                                          | Año              | Resolución | Ruta | Priorizado | Solicitud                                       |
|                                   |                                                 |                        |                  |            |                          |                             | s.  | $\sim$ | <b>STATISTICS</b> | the contract of the contract of the contract of the contract of the contract of |                  |            | ST.  | No         | ш<br>No                                         |
|                                   |                                                 |                        |                  |            |                          |                             |     |        |                   |                                                                                 |                  |            |      |            | Consultar<br>Editar                             |
|                                   | Informacion de la Indernnización Administrativa |                        |                  |            |                          |                             |     |        |                   |                                                                                 |                  |            |      |            | Auditoría                                       |
|                                   | Tipo Leulon                                     |                        |                  | <b>CIE</b> | Festa Inisto Incapacidad | <b>Pecha Fin Incepended</b> |     |        |                   |                                                                                 | Festiva Registro |            |      |            | Dates de Contacto<br>Consultar Datos Contacto   |
|                                   |                                                 |                        |                  |            |                          |                             |     |        |                   |                                                                                 |                  |            |      |            | Acta de Juramento                               |
|                                   |                                                 |                        |                  |            |                          |                             |     |        |                   |                                                                                 |                  |            |      |            | Solicitud de Indemnización<br>Cross Dringbookle |
| Información Soportes por Radicado |                                                 |                        |                  |            |                          |                             |     |        |                   |                                                                                 |                  |            |      |            | <b>Crear Solicitud</b>                          |

*Ilustración 139 Crear Solicitud*

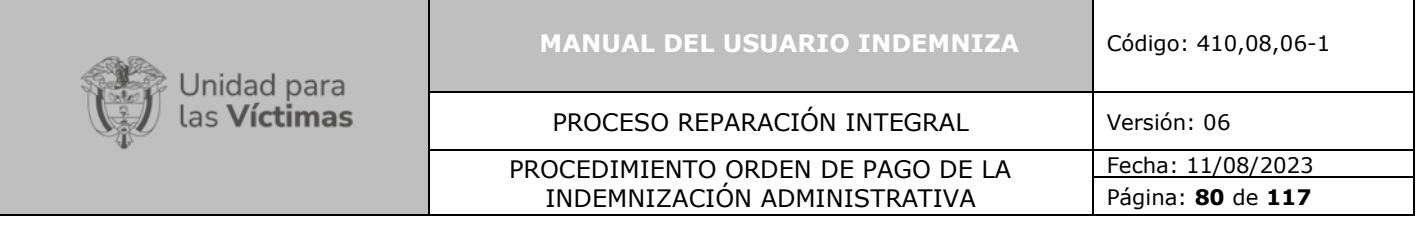

Para confirmar que la solicitud fue creada debe aparecer un recuadro en color verde como lo muestra la imagen:

| Indemniza |                                            |  |  | Asignaciones v Consultas v Reportes v Cartas v Actos y Oficios v Servicios v Enfoque Psicosocial v |  |
|-----------|--------------------------------------------|--|--|----------------------------------------------------------------------------------------------------|--|
|           |                                            |  |  |                                                                                                    |  |
|           | Se solicitó correctamente la indemnización |  |  |                                                                                                    |  |
|           |                                            |  |  |                                                                                                    |  |

*Ilustración 140 Solicitud Correcta de Indemnización*

Una vez esté aprobada la solicitud, en la misma sección en la parte derecha, debe desplegar nuevamente las opciones y seleccionar la opción Radicar solicitud.

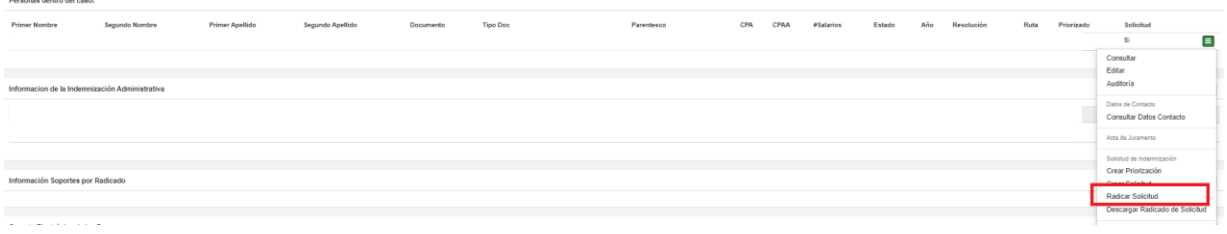

*Ilustración 141 Radicar Solicitud*

Luego de seleccionar esta opción se desplegará el siguiente menú en donde podrá indicar cual es el criterio por seleccionar:

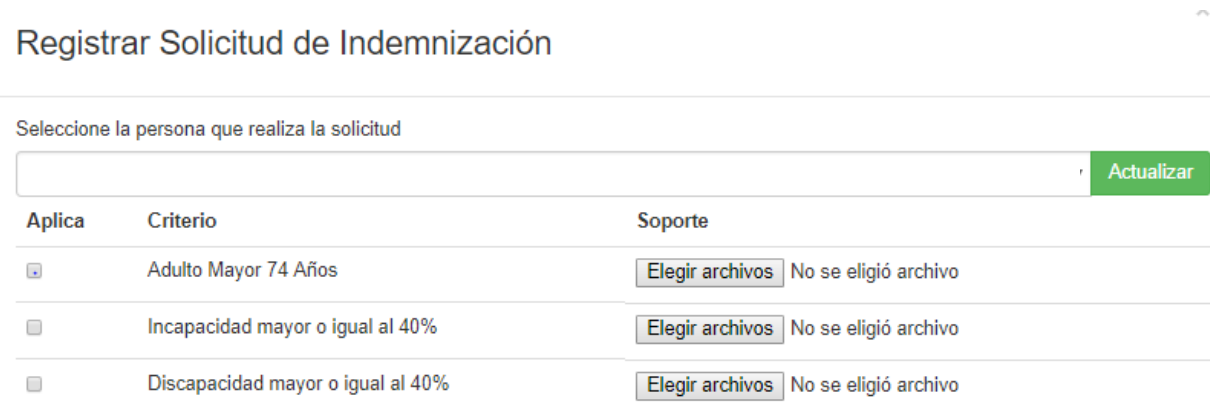

Solicitar

*Ilustración 142 Registro de Solicitud Indemnización*

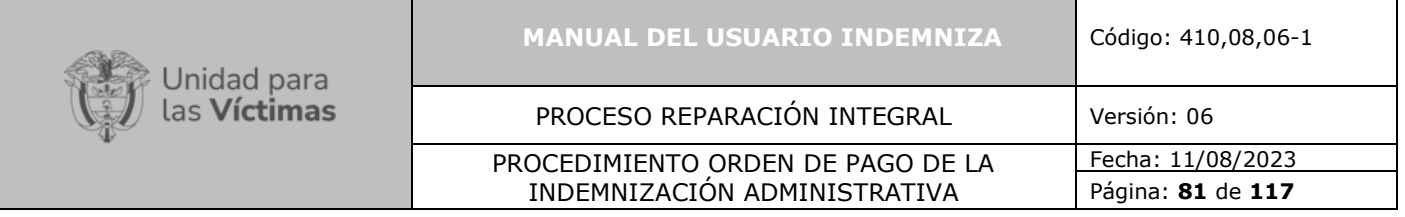

# **8. ROL ORIENTADOR Y COORDINADOR:**

# **8.1. Módulo Asignaciones**

Diríjase al menú superior y haga clic sobre **"Asignaciones"** una vez se encuentre allí, se desplegará la opción **"Consultar Usuario Caso Enlace"** tal como se muestra en la imagen a continuación.

| Indemniza | Asignaciones -                  | Consultas $\sim$ | Reportes - | Cartas $\sim$ | Servicios $\sim$ |
|-----------|---------------------------------|------------------|------------|---------------|------------------|
|           | Consultas                       |                  |            |               |                  |
|           | Consultar Usuario Caso          |                  |            |               |                  |
|           | Consultar Usuario Caso Enlace   |                  |            |               |                  |
|           | Consultar Usuario Caso Asignado |                  |            |               |                  |
|           |                                 |                  |            |               |                  |

*Ilustración 143 Selección de Consulta usuario caso enlace*

Una vez realizado el paso anterior, podrá verificar si el caso se encuentra asignado, seleccionando **"Consulta Usuario caso"** en el encontrará los diferentes parámetros de búsquedas tales como: Id\_Caso, Proceso, Radicado; por cualquiera de estos es posible realizar la búsqueda:

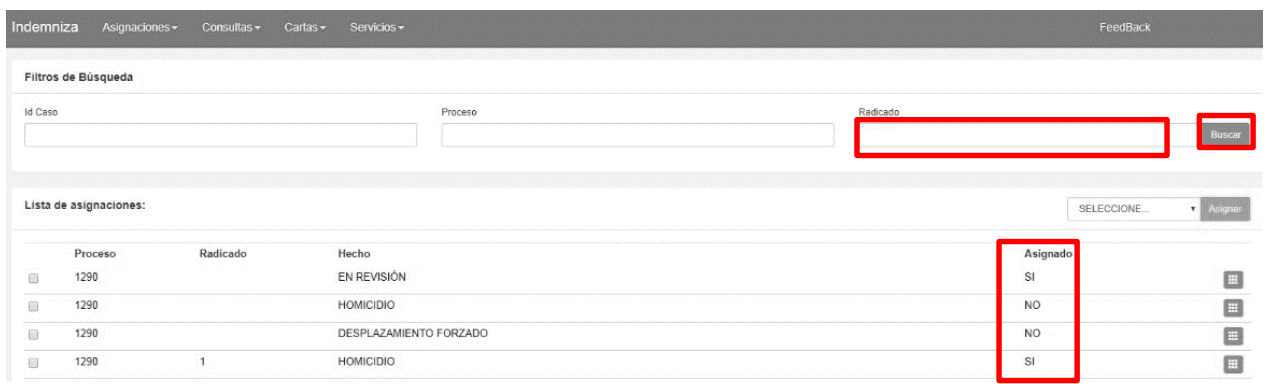

#### *Ilustración 144 Consultar asignación de usuario*

Una vez realice la búsqueda del radicado indicado, usted podrá validar si está asignado o no y a que usuario se encuentra asignado:

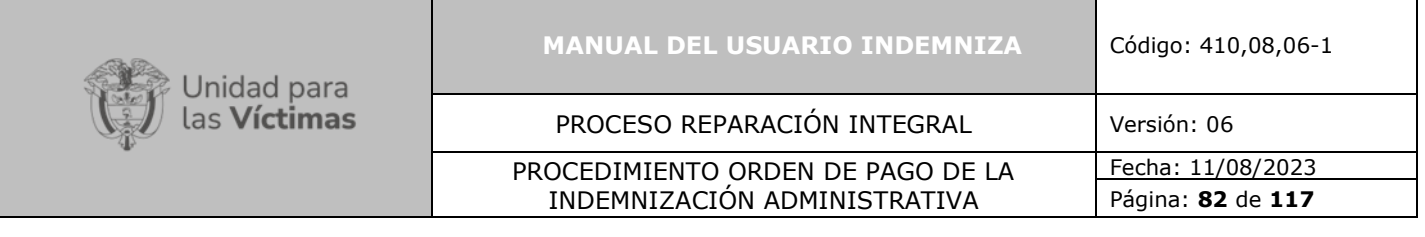

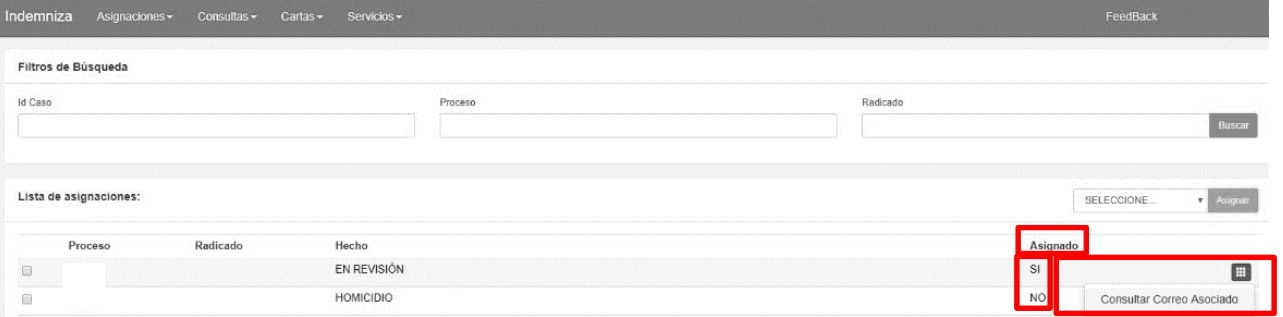

*Ilustración 145 Consultar usuario asignado*

**Nota Importante de Asignación:** En este rol no tendrán permisos para documentar los casos.

## **9. ROL ENLACE INDEMNIZACIONES:**

### **9.1. Módulo Asignaciones**

Diríjase al menú superior y haga clic sobre "**Asignaciones**" una vez se encuentre allí, se desplegará la opción "**Consultar Usuario Caso Enlace**" tal como se muestra en la imagen a continuación.

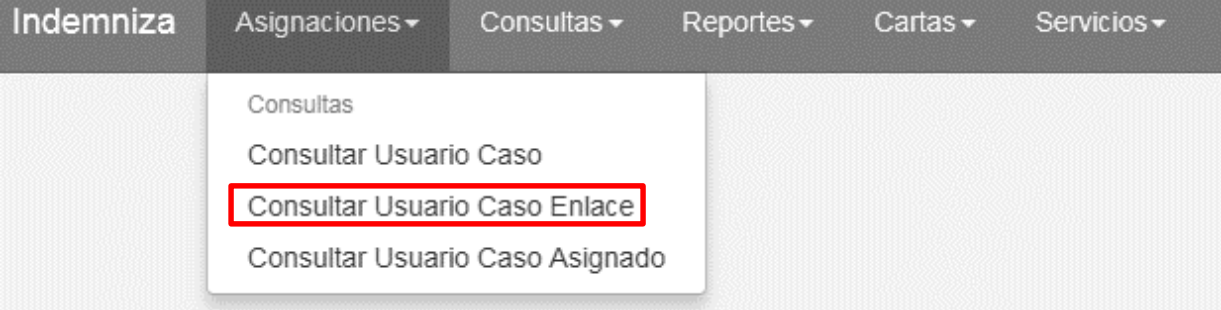

*Ilustración 146 Selección de Consulta usuario caso enlace*

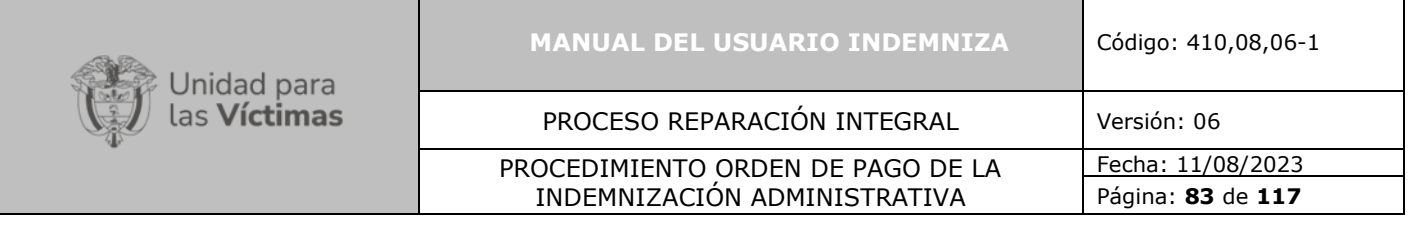

Una vez realizado el paso anterior, podrá verificar si el caso se encuentra asignado, seleccionando "**Consulta Usuario caso**" allí encontrará los diferentes parámetros de búsqueda tales como: Id Caso, Proceso, Radicado, por cualquiera de estos es posible realizar la búsqueda:

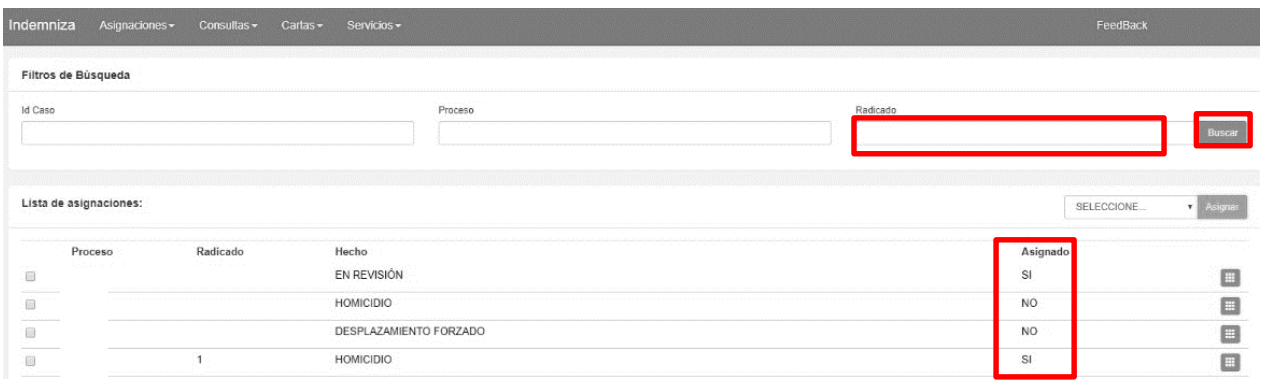

*Ilustración 147 Consultar asignación de usuario*

Una vez realice la búsqueda del radicado indicado podrá validar si está asignado o no y a que usuario se encuentra asignado:

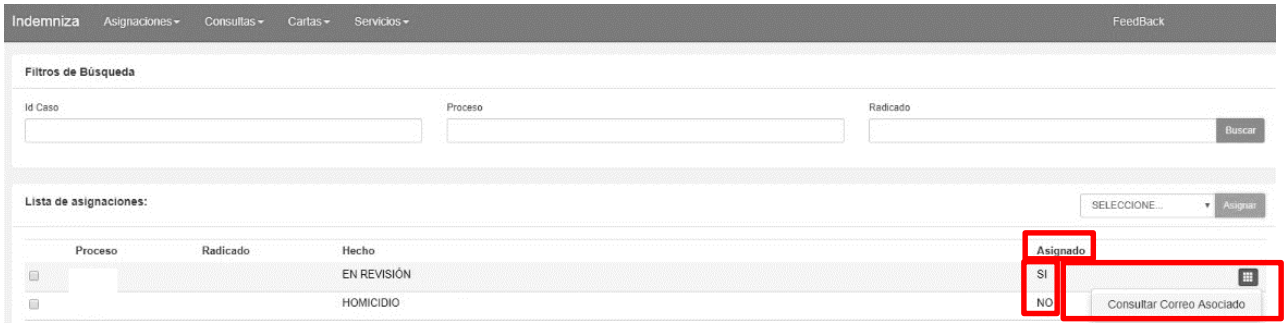

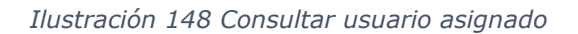

Usted podrá asignarse el caso solo si no se encuentra asignado a otro usuario de lo contrario, debe solicitar la reasignación al profesional de ruta o implementador.

Para realizar la asignación debe seleccionar el caso a asignar y dar clic en "**seleccionar**", allí debe escoger el usuario y dar clic en **"agregar"**, tal como se refleja en la siguiente imagen:

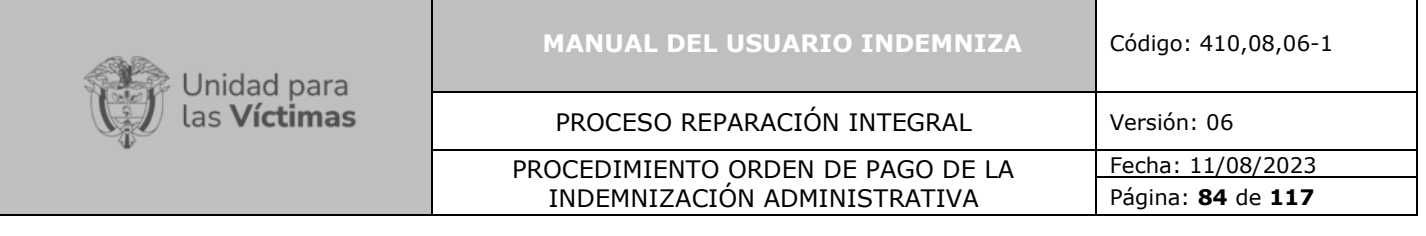

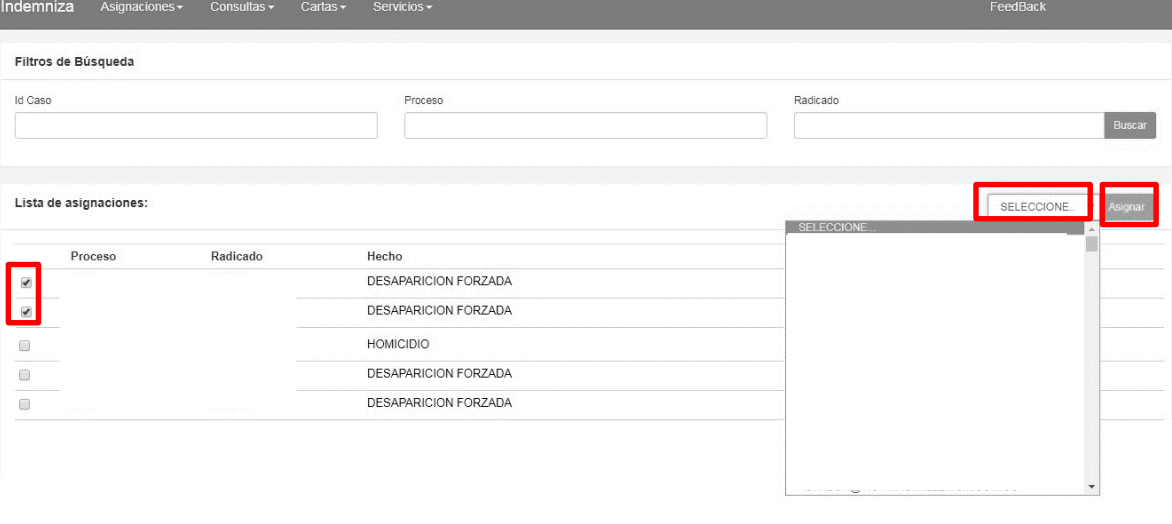

*Ilustración 149 Asignación de un caso a un Usuario*

Cuando el caso queda asignado arrojará el siguiente mensaje:

**:**

Información: Se han generado correctamente 1 asignaciones

#### *Ilustración 150 Caso Asignado.*

**Nota Importante de Asignación:** Los casos deben asignarse antes de iniciar la documentación, tanto por radicado como por persona, en caso de no asignarse el caso solo le permitirá consultar; y por el módulo de persona, si el caso ya está asignado debe solicitar al profesional de ruta su reasignación.

Una vez se encuentre asignado el radicado seleccionado podrá pasar a la opción **"Consultar usuario caso asignado"** le permitirá consultar, documentar y liquidar, es importante que tenga en cuenta que si el caso no se encuentra asignado al usuario no podrá documentarlo.

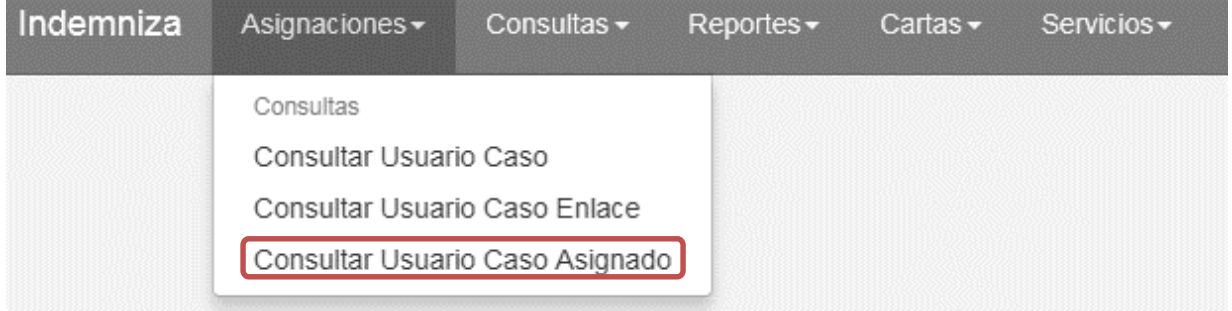

*Ilustración 151 Selección de Consulta usuario caso Asignado*

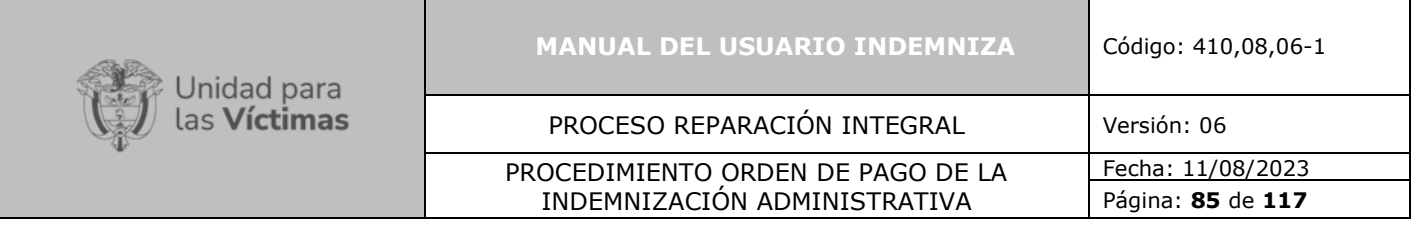

**Nota Importante de Asignación:** Los casos que le sean asignados aparecerán relacionados en la pantalla, se deben tener en cuenta los que se encuentren en estado **"activo si"** ya que los que dicen **"no"** solo le permiten consultar.

Al consultar **"usuario caso asignación"** mostrará todos los casos que le fueron asignados y que podrá consultar o documentar de acuerdo con cada caso a trabajar.

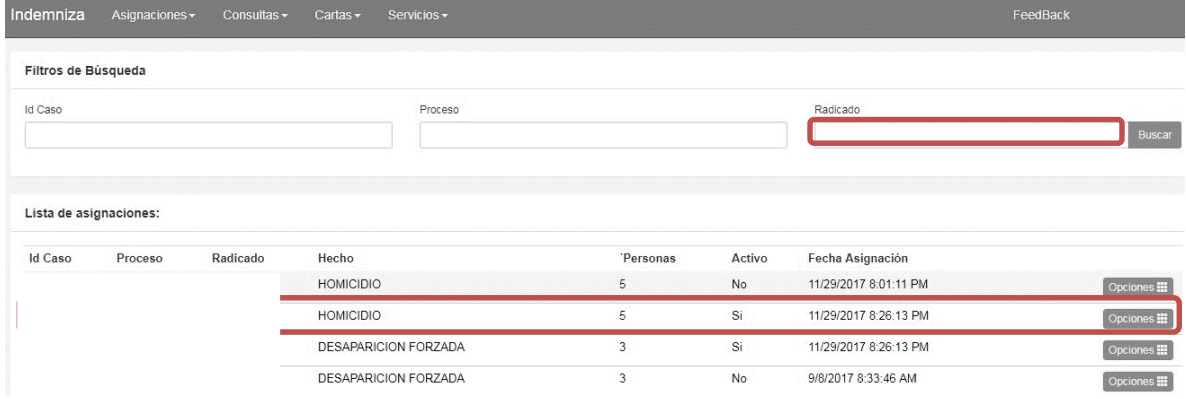

#### *Ilustración 152 Búsqueda por rad.*

Una vez identificado el registro, usted podrá consultar o documentar el caso, de tal manera que todo lo puede hacer desde este mismo from end, tal como se muestra a continuación:

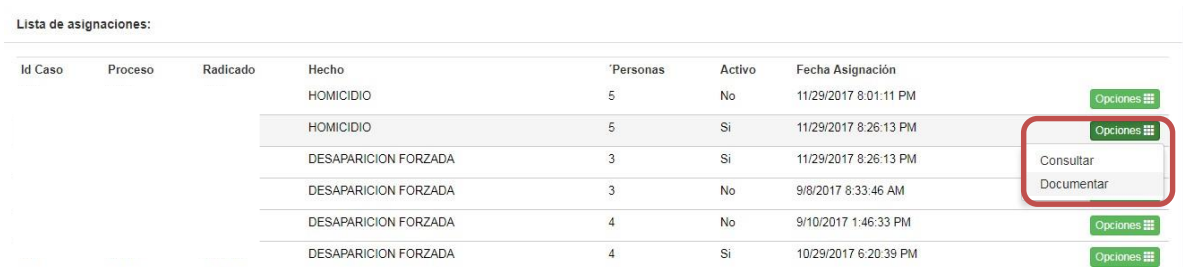

*Ilustración 153 Opciones de Consulta y Documentación*

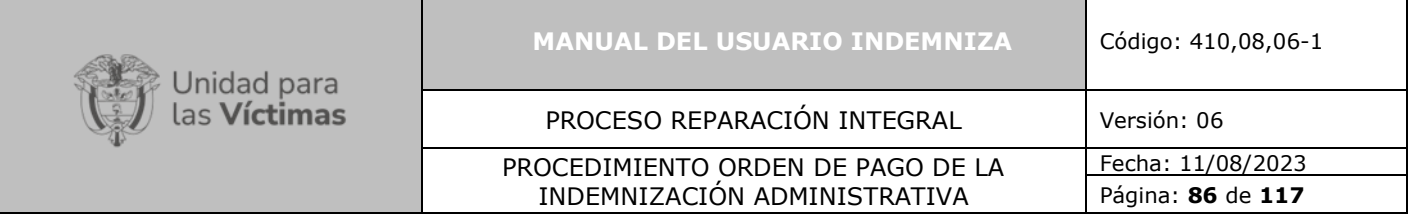

Una vez de clic en la opción "**Consultar**", el sistema desplegará la información referente al caso y los destinatarios asociados al mismo, a su vez se muestra la documentación que se ha realizado de cada destinatario.

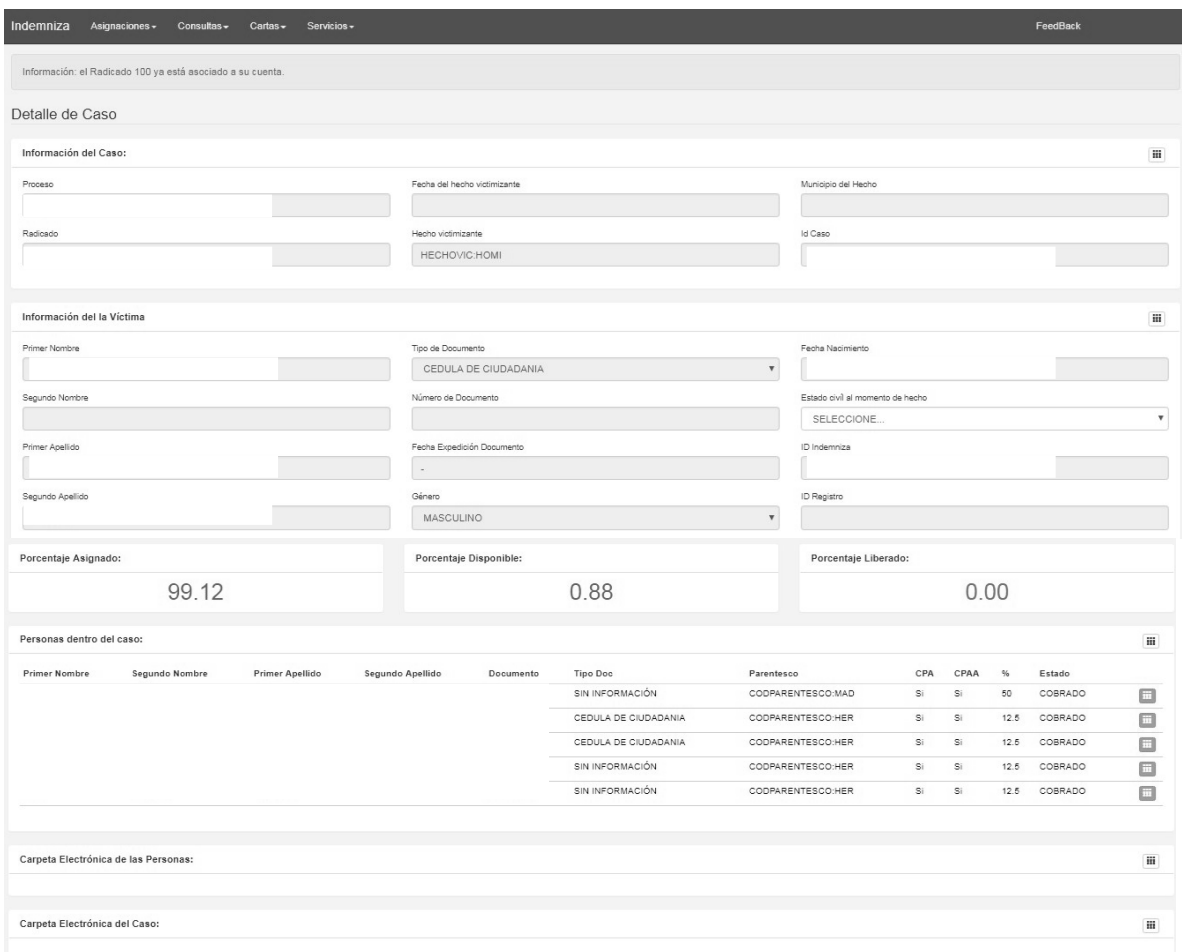

*Ilustración 154 Detalles de Consulta al Caso*

Una vez de clic en la opción "**Documentar**", el sistema desplegará la misma información referente al caso y destinatarios que en consulta, así mismo, esta le permitirá agregar persona tal como se muestra a continuación.

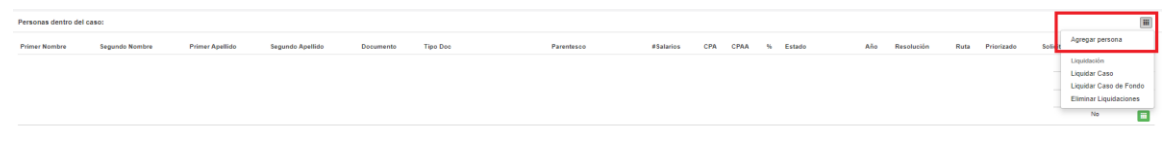

*Ilustración 155 Opción de Documentar Agregar Persona*

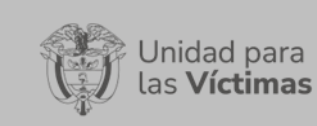

# PROCESO REPARACIÓN INTEGRAL Versión: 06

#### PROCEDIMIENTO ORDEN DE PAGO DE LA INDEMNIZACIÓN ADMINISTRATIVA

Fecha: 11/08/2023 Página: **87** de **117**

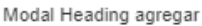

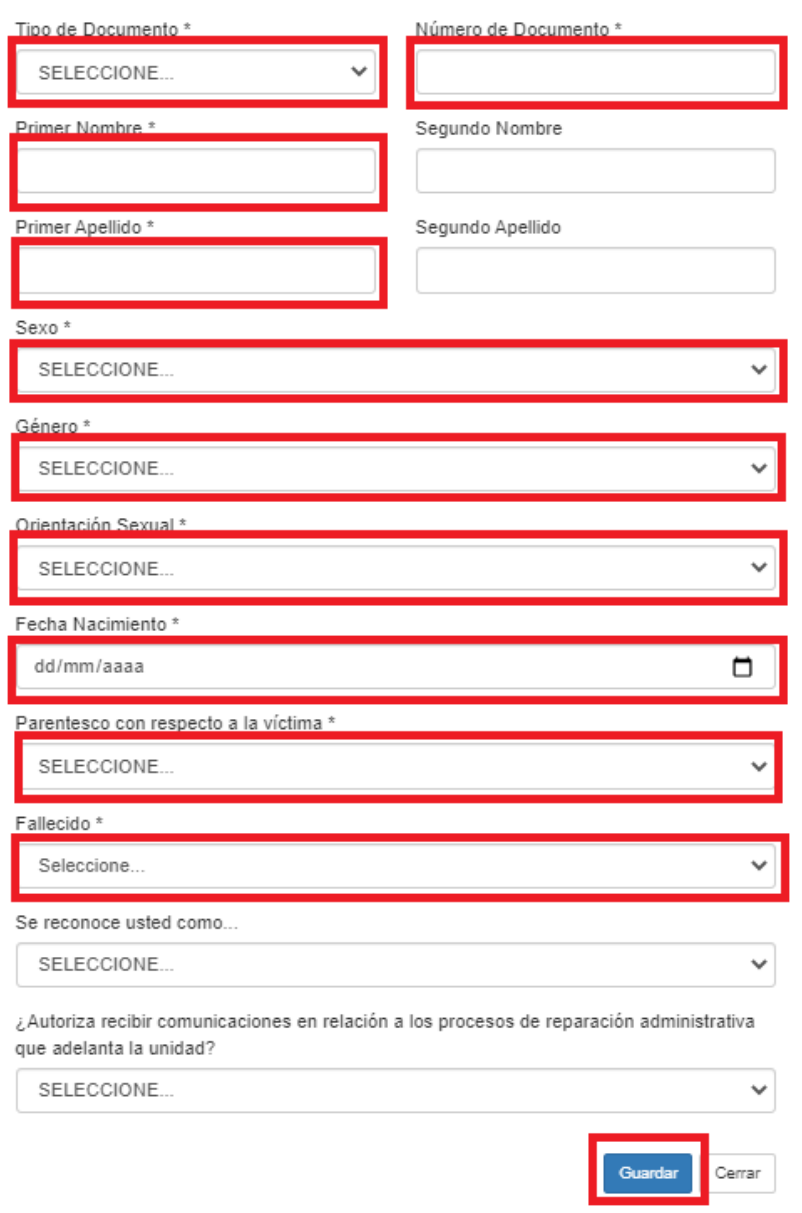

*Ilustración 156 Diligenciamiento de Persona*

**Nota:** Para agregar personas es importante que todos los campos estén diligenciados y con la información correcta.

Después de agregar las personas con igual o mayor derecho, podrá dar clic en el cuadro siguiente en la cual le realizar permitirá las siguientes acciones crear la carta juramentada, consultar o crear datos de contacto y liquidar el caso.

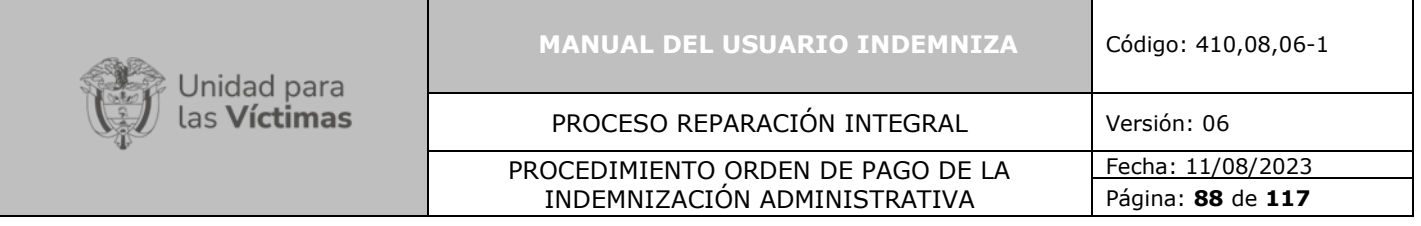

| Personas dentro del caso:            |                 |                          |                                 |                       |                                         |                                                        |        |      |                   | $\quad \blacksquare$        |
|--------------------------------------|-----------------|--------------------------|---------------------------------|-----------------------|-----------------------------------------|--------------------------------------------------------|--------|------|-------------------|-----------------------------|
| <b>Primer Nombre</b>                 | Segundo Nombre  | Primer Apellido          | Segundo Apellido                | Documento             | Tipo Doc                                | Parentesco                                             | CPA    | CPAA | $\frac{a_1}{b_2}$ | Estado                      |
| <b>SERVICE</b>                       | property of the | The street works between | the way to be a present company | <b>American</b> China | where the company of the control of the | of the last the company's company of the the following | $\sim$ |      | <b>COLOR</b>      | E<br>COBRADO                |
|                                      |                 |                          |                                 |                       |                                         |                                                        |        |      |                   | Consultar                   |
|                                      |                 |                          |                                 |                       |                                         |                                                        |        |      |                   | Acta de Juramento<br>$\sim$ |
|                                      |                 |                          |                                 |                       |                                         |                                                        |        |      |                   | Crear Acta de Juramento     |
|                                      |                 |                          |                                 |                       |                                         |                                                        |        |      |                   | Reprogramaciones            |
|                                      |                 |                          |                                 |                       |                                         |                                                        |        |      |                   | Liberar Asignaciones        |
|                                      |                 |                          |                                 |                       |                                         |                                                        |        |      |                   | Liberar Caso Persona        |
| Carpeta Electrónica de las Personas: |                 |                          |                                 |                       |                                         |                                                        |        |      |                   |                             |
|                                      |                 |                          |                                 |                       |                                         |                                                        |        |      |                   |                             |
| Carpeta Electrónica del Caso:        |                 |                          |                                 |                       |                                         |                                                        |        |      |                   |                             |

*Ilustración 157 Validación de información de personas y creación*

Para agregar los datos de contacto una vez seleccione la opción "**Consulta datos de contacto**" mostrará los datos de contacto que tenga registrados, en caso contrario los podrá crear tal como se muestra a continuación.

| Listado de Datos de contacto asociados:                             |             |
|---------------------------------------------------------------------|-------------|
| No hay resultados de la búsqueda. Por favor parámetros de búsqueda. | Crear Nuevo |

*Ilustración 158 Validación de información de datos de contacto*

Al dar clic en crear nuevo encontrará la siguiente ventana en la cual debe diligenciar todos los campos necesarios para contactar a la persona, sin olvidar el campo de **"activo para giro".**

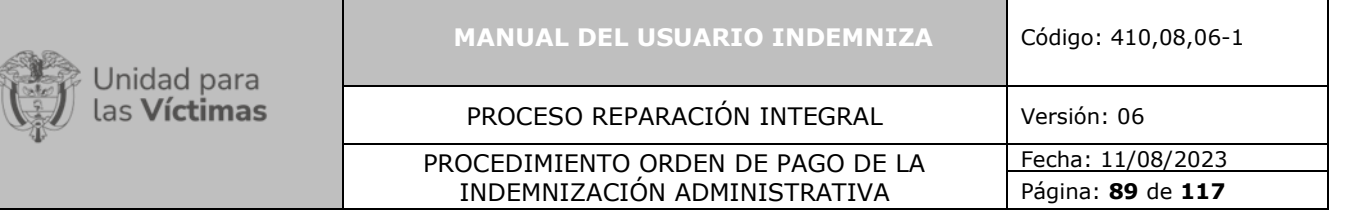

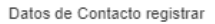

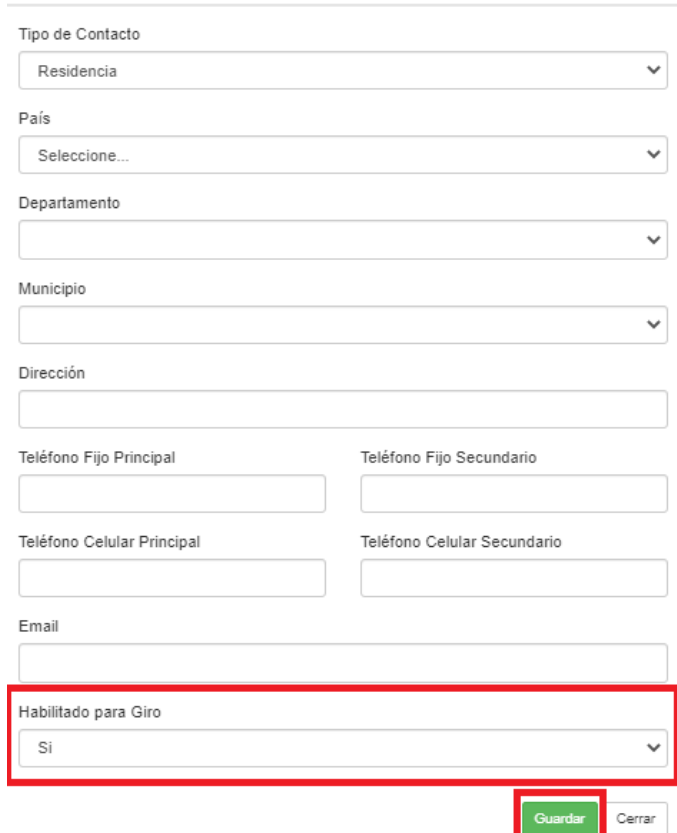

*Ilustración 159 Agregar datos de contacto*

En la misma pantalla de documentar también podrá adicionar la documentación soporte del caso y de las personas, teniendo en cuenta que todos los documentos de identidad ya sean (CC, TI, RCN, RCD, NUIP, etc.) se cargarán como identificación.

| Carpeta Electrónica de las Personas: |                                |                 |                                           |  |
|--------------------------------------|--------------------------------|-----------------|-------------------------------------------|--|
| Documento                            | Soporte                        | Activo<br>2006) | Fecha Creación                            |  |
|                                      | <b>MARKET BULLER AND STATE</b> |                 | the control of the control of the control |  |
|                                      |                                |                 |                                           |  |
|                                      |                                |                 |                                           |  |

*Ilustración 160 Opción de Agregar Documentos*

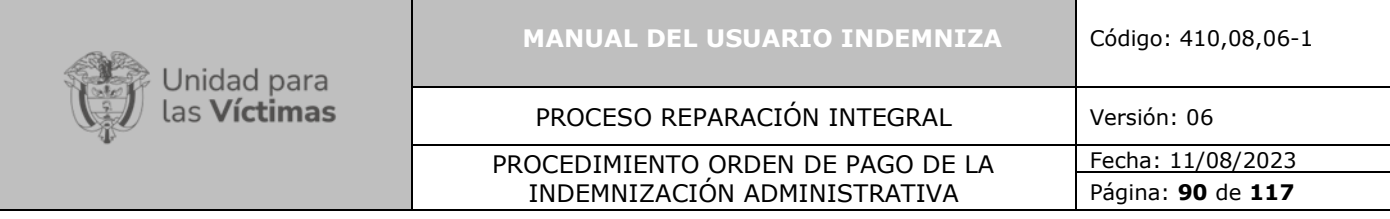

#### $\bar{\times}$

# Agregar Documentación

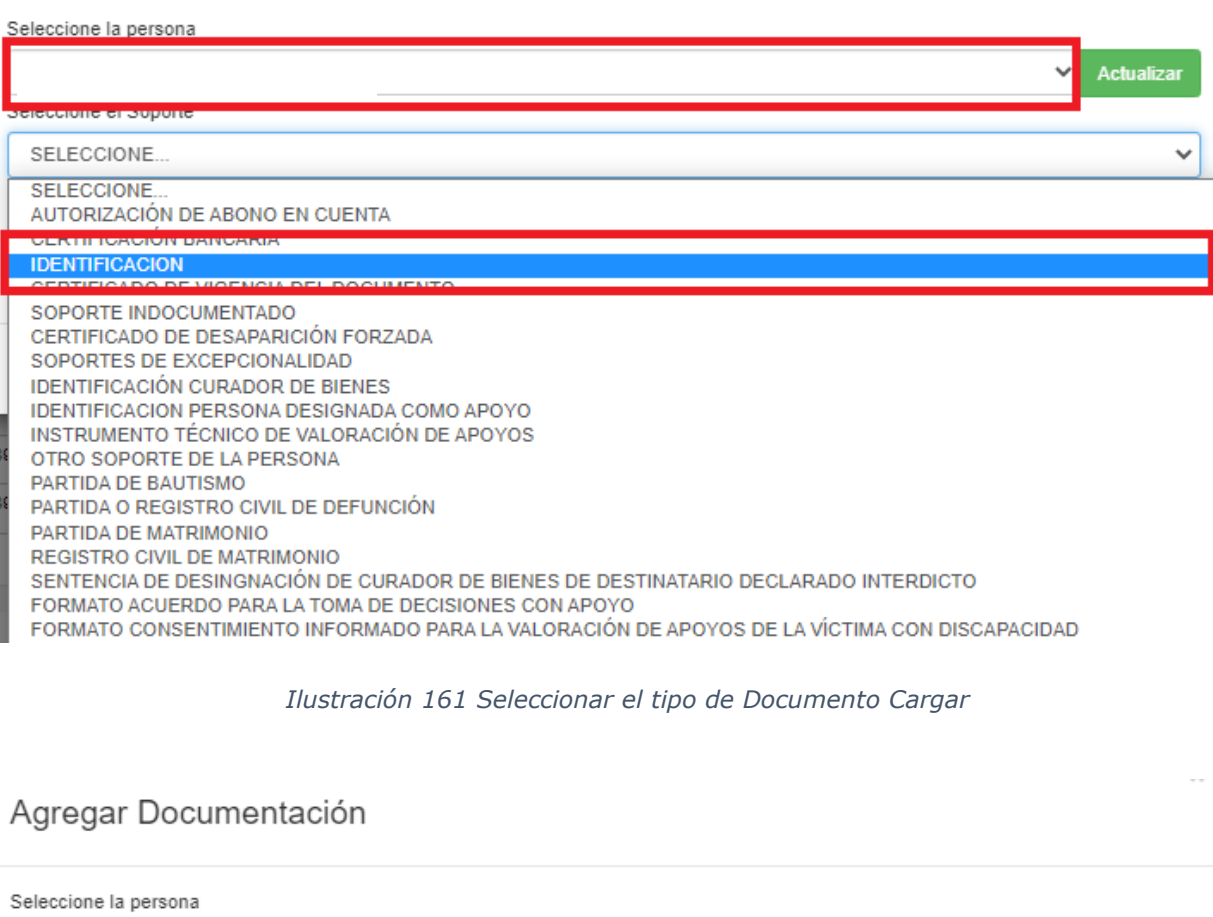

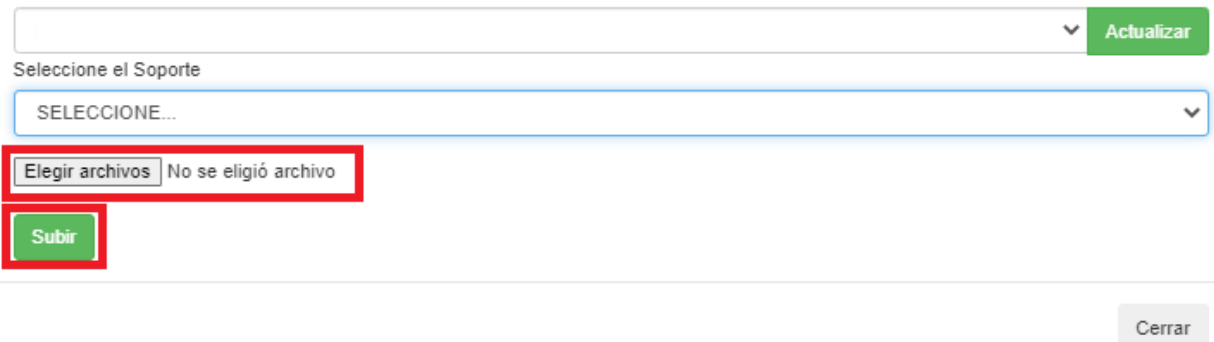

*Ilustración 162 Seleccionar Archivo PDF – Cargar Documentos*

Una vez cargado el archivo, el sistema le mostrará en la parte inferior el documento cargado y le permitirá descargarlo si necesita la confirmación de este.

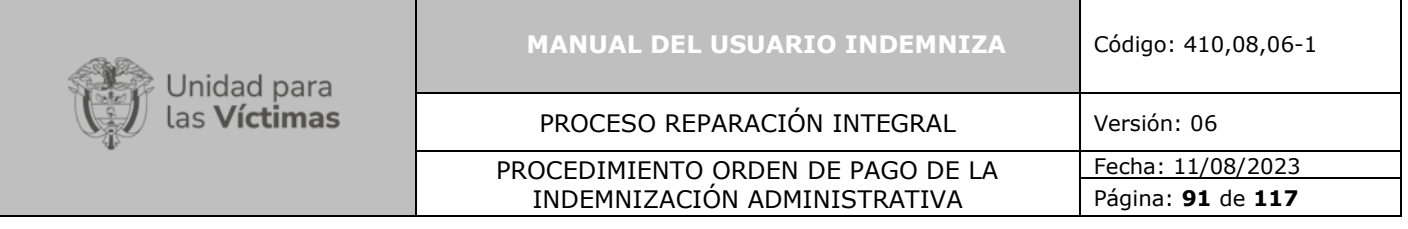

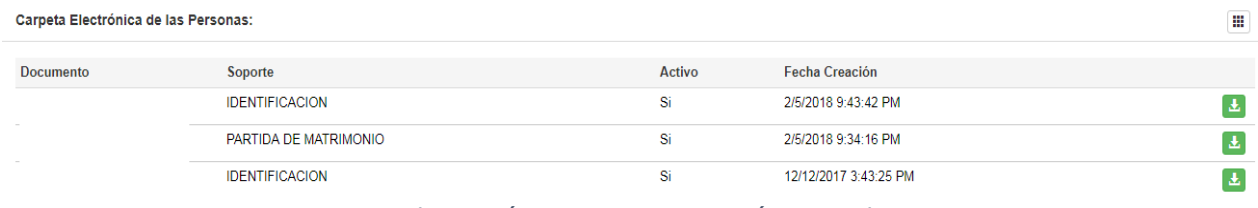

*Ilustración 163 Documentación cargada*

Una vez cuente con los documentos cargados podrá crear la afirmación juramentada y hacer firmar por el miembro del núcleo que se encuentre en jornada, es importante que se tenga en cuenta que para realizar este paso debe tener todos datos de contacto.

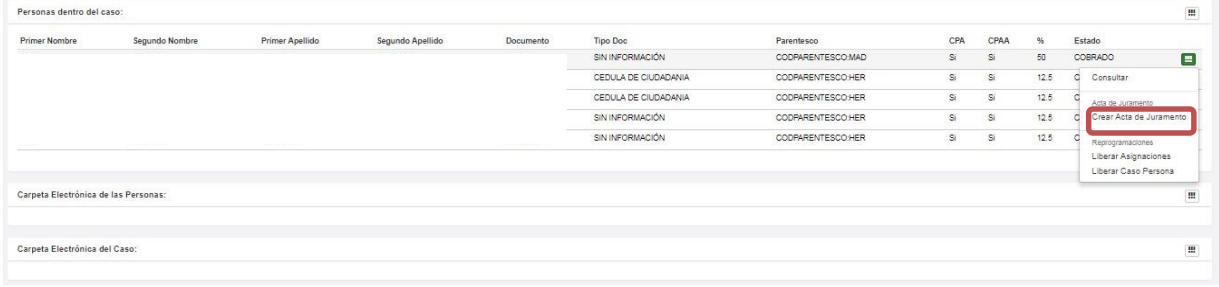

*Ilustración 164 Crear Afirmación de Juramento*

**Nota:** para todo el tema de la documentación, el caso debe estar asignado y los campos de parentesco deben encontrarse diligenciados, así cuando le proceda a liquidar no presentará inconvenientes, de ser necesario podrá editar la información y realizar correcciones.

El acta juramentada se carga en la carpeta electrónica de cada caso.

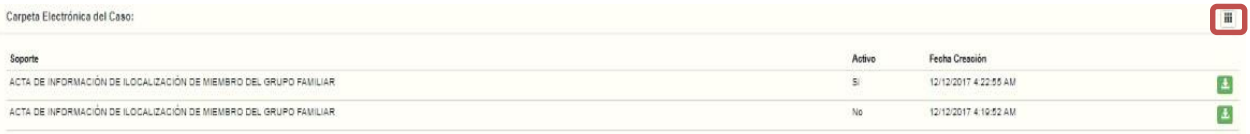

*Ilustración 165 Cargar afirmación Juramentada carpeta electrónica*

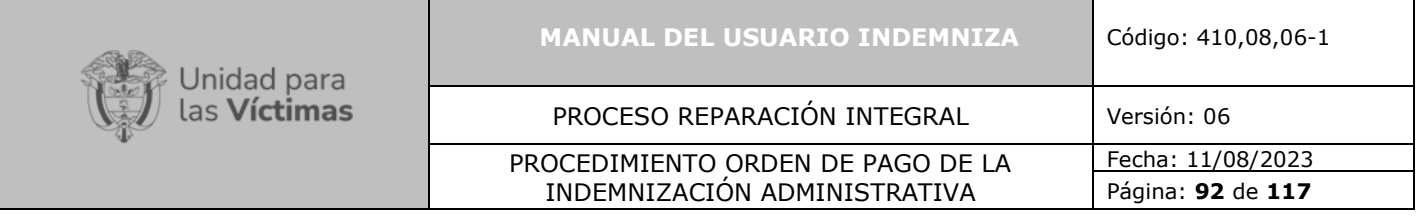

 **Nota:** De esta manera podrá documentar hechos distintos a lesiones siguiendo los pasos adicióneles que se muestran a continuación.

# **10. ROL IMPLEMENTADOR Y PROFESIONAL DE RUTA:**

# **10.1. Módulo Asignaciones**

En este rol el implementador y profesional de ruta puede reasignar casos a través de la siguiente ruta, en el menú superior y haga clic sobre "**Asignación**" una vez se encuentre allí, se desplegará la opción "**Consultar Usuario Caso**" tal como se muestra en la imagen a continuación.

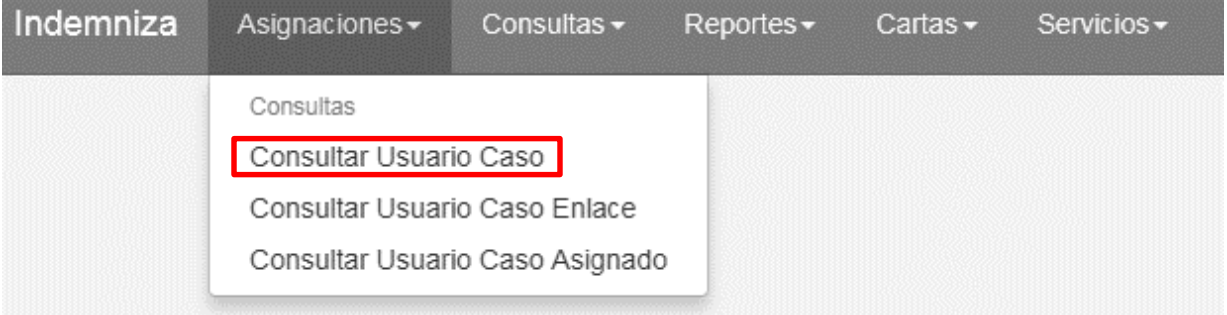

*Ilustración 166 Selección de Consulta usuario caso enlace*

Una vez realizado el paso anterior, podrá verificar si el caso se encuentra asignado seleccionando "**Consulta Usuario caso**" en el encontrará los diferentes parámetros de búsqueda tales como: Id\_Caso, Proceso, Radicado; por cualquiera de estos es posible realizar la búsqueda:

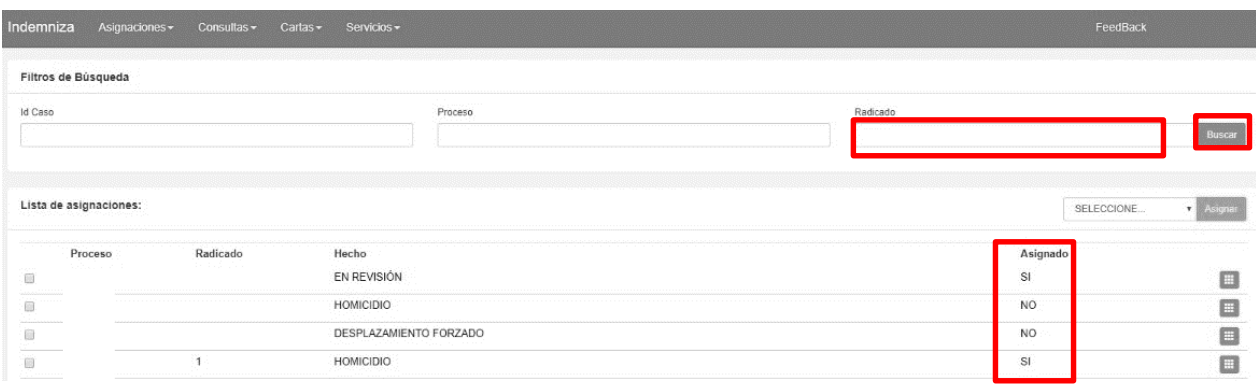

*Ilustración 167 Consultar asignación de usuario*

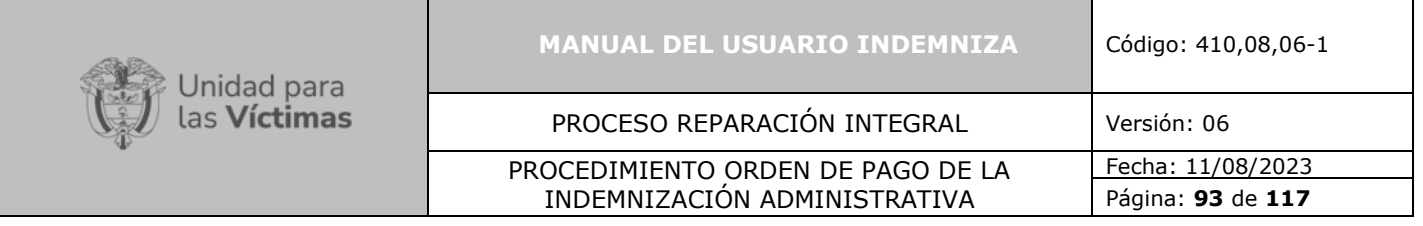

Una vez realice la búsqueda del radicado indicado usted podrá validar si está asignado o no y a que usuario lo está atendiendo:

| Indemniza<br>Asignaciones - |          | Consultas v Cartas v Servicios v |         |                                                                                                    |                | FeedBack                  |               |
|-----------------------------|----------|----------------------------------|---------|----------------------------------------------------------------------------------------------------|----------------|---------------------------|---------------|
| Filtros de Búsqueda         |          |                                  |         |                                                                                                    |                |                           |               |
| Id Caso                     |          |                                  | Proceso | Radicado                                                                                                    |                |                           |               |
|                             |          |                                  | .       |                                                                                                    |                |                           | Buscar        |
| Lista de asignaciones:      |          |                                  |         | and the complete state of the complete state of the complete state of the complete state of the complete state of the complete state of the complete state of the complete state of the complete state of the complete state o |                | SELECCIONE                |               |
|                             |          |                                  |         |                                                                                                    |                |                           | <b>CATION</b> |
| Proceso                     | Radicado | Hecho                            |         |                                                                                                    | Asignado       |                           |               |
| $\Box$                      |          | EN REVISIÓN                      |         |                                                                                                    | SI             |                           | П             |
| O                           |          | <b>HOMICIDIO</b>                 |         |                                                                                                    | N <sub>O</sub> | Consultar Correo Asociado |               |

*Ilustración 168 Consultar asignación por usuario*

Usted podrá asignar el caso independientemente si ya se encuentra asignado a otro usuario.

Para realizar la asignación debe seleccionar el caso a asignar y dar clic en "**seleccionar**", allí escoge el usuario y le da "**agregar**", tal como se refleja en la imagen siguiente.

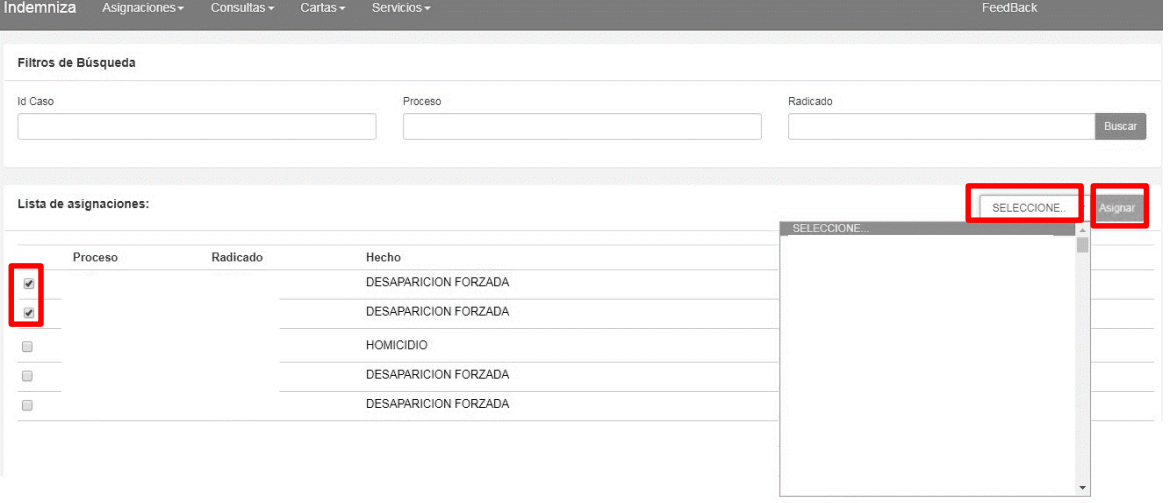

*Ilustración 169 Asignación de un caso al usuario*

Cuando el caso queda asignado arrojara el siguiente mensaje:

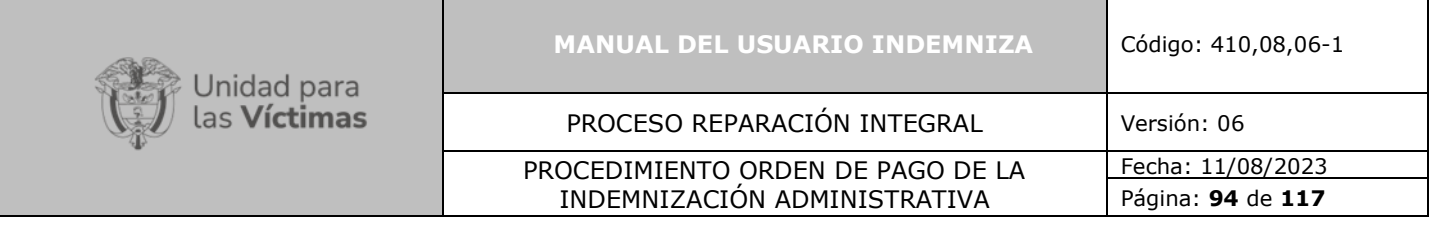

Información: Se han generado correctamente 1 asignaciones

*Ilustración 170 Caso Asignado.*

La segunda opción "**Consultar Usuario caso Enlace**" es solo para los enlaces ya que esta solo permite asignarse los casos si no están asociados a otro usuario y funciona de la misma manera que la opción anterior tal como se muestra en la imagen a continuación.

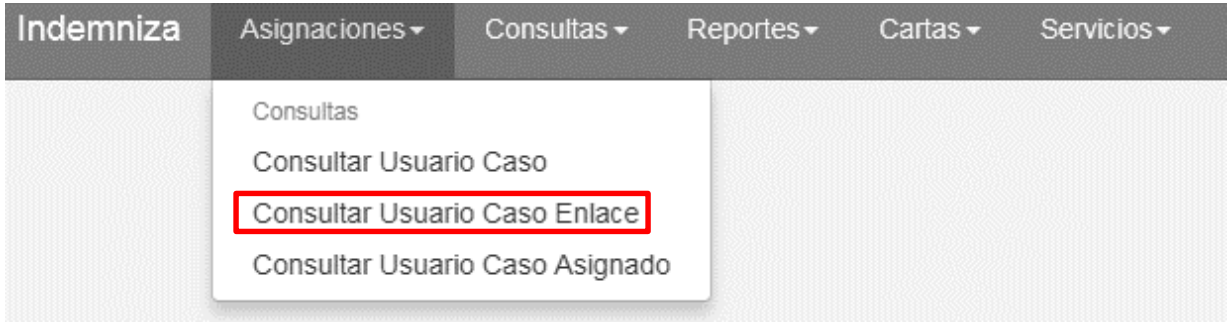

*Ilustración 171 Selección de Consulta usuario caso enlace*

Una vez realizado el paso anterior, podrá verificar si el caso se encuentra asignado seleccionando "**Consulta Usuario caso**" en el encontrará los diferentes parámetros de búsqueda tales como: Id\_Caso, Proceso, Radicado, por cualquiera de estos es posible realizar la búsqueda:

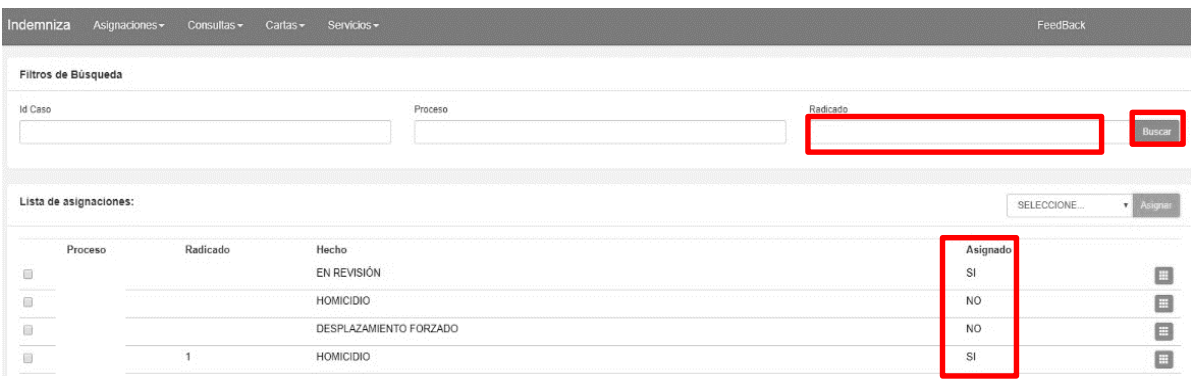

#### *Ilustración 172 Consultar caso asignación*

Una vez realice la búsqueda del radicado indicado usted podrá validar si está asignado o no y que usuario se encuentra atendiendo el caso:

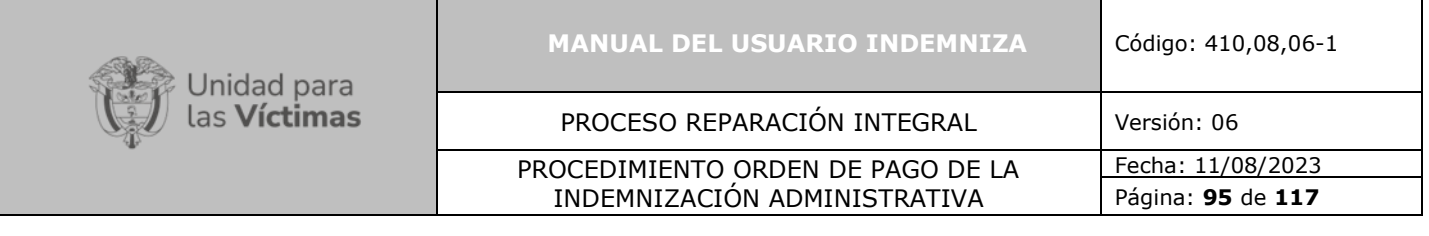

| Indemniza<br>Asignaciones - | Consultas - | Servicios -<br>Cartas - |         |          |          | FeedBack                  |          |
|-----------------------------|-------------|-------------------------|---------|----------|----------|---------------------------|----------|
| Filtros de Búsqueda         |             |                         |         |          |          |                           |          |
| Id Caso                     |             |                         | Proceso | Radicado |          |                           | Buscar   |
|                             |             |                         |         |          |          |                           |          |
| Lista de asignaciones:      |             |                         |         |          |          | SELECCIONE                | v Asigna |
| Proceso                     | Radicado    | Hecho                   |         |          | Asignado |                           |          |
| $\Box$                      |             | EN REVISIÓN             |         |          | SI       |                           | E        |
| Ő                           |             | HOMICIDIO               |         |          | NO       | Consultar Correo Asociado |          |

*Ilustración 173 Consultar asignación de usuario*

Usted podrá asignar solo los casos que no se encuentran asignados a otro usuario.

Para realizar la asignación debe seleccionar el caso a asignar y dar clic en "**seleccionar**", allí escogerá el usuario y le da "**agregar**", tal como se refleja en la imagen siguiente.

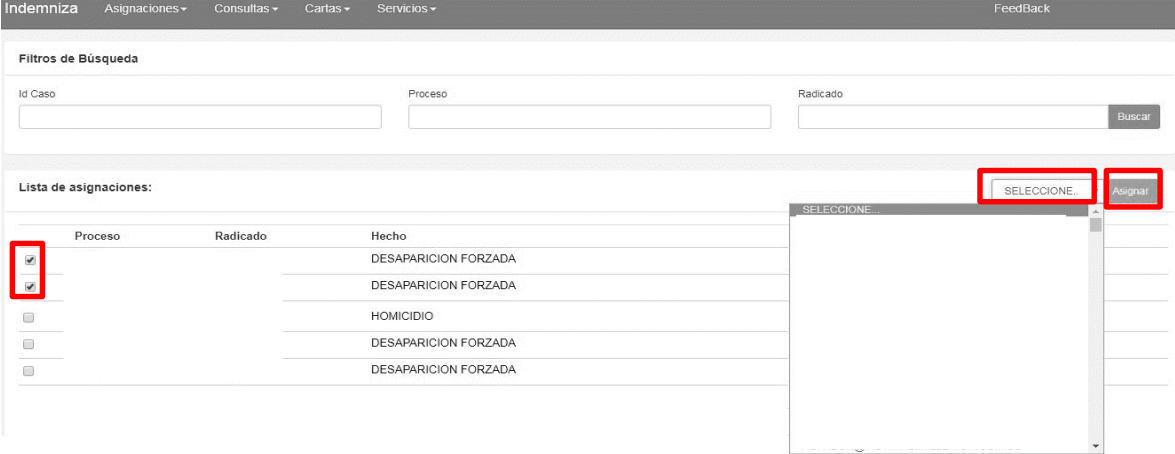

*Ilustración 174 Caso Asignado.*

Cuando el caso queda asignado arrojara el siguiente mensaje:

Información: Se han generado correctamente 1 asignaciones

*Ilustración 175 Caso Asignado.*

**Nota Importante de Asignación:** En este rol no tendrá permisos para documentar los casos.

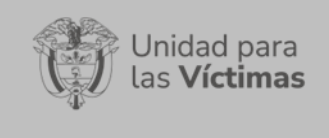

# **11. ROL VALIDACIÓN NOVEDAD:**

### **11.1. Consulta:**

### **Todos los roles pueden acceder a esta funcionalidad**

Se ha dispuesto en el menú superior la opción de "**Consulta**" cuyo objetivo es que poder realizar la búsqueda tanto de persona como de casos y consultar las novedades por persona, sin necesidad de asignarse el caso a menos que necesite documentarlo completamente.

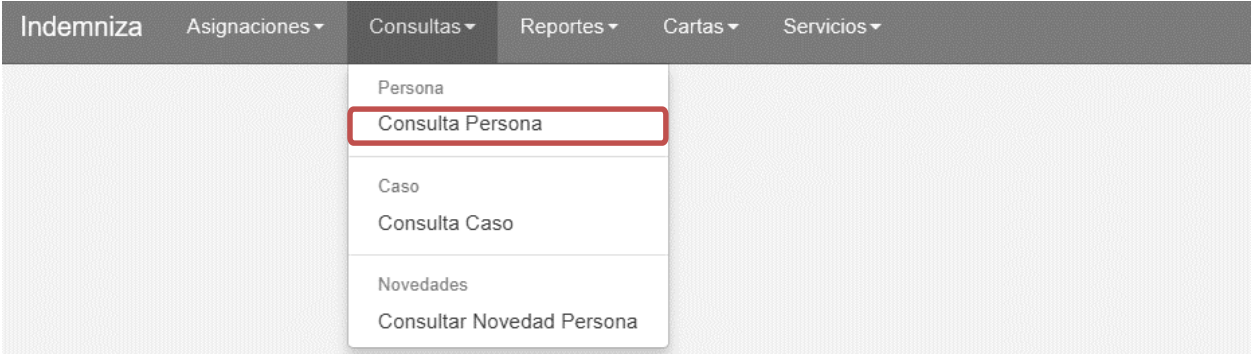

*Ilustración 176 Caso Asignado.*

Una vez identifique la opción de "**Consulta Persona**", podrá iniciar la búsqueda por cédulas o por nombre de acuerdo con la información que tenga a la mano.

|                     | Indemniza Asignaciones + Consultas + Reportes + Cartas + Servicios + |  |                |                  | FeedBack Hola WILFRIDO - |
|---------------------|----------------------------------------------------------------------|--|----------------|------------------|--------------------------|
|                     |                                                                      |  |                |                  |                          |
| Filtros de Búsqueda |                                                                      |  |                |                  |                          |
| Tipo Documento      |                                                                      |  | Primer Nombre  | Primer Apellido  |                          |
|                     |                                                                      |  |                |                  |                          |
| No Documento        |                                                                      |  | Segundo Nombre | Segundo Apellido | Buscar                   |
|                     |                                                                      |  |                |                  |                          |

*Ilustración 177 Funcionalidad de búsqueda por persona.*

Una vez tenga los datos de búsqueda debe dar clic en el botón buscar.

En el resultado que le mostrará, encontrará dos botones al lado derecho de la pantalla en donde podrá elegir según se requiera: **C "Consultar"**, **D "Datos de Contacto"**, tal como se muestra a continuación.

|                                    | <b>MANUAL DEL USUARIO INDEMNIZA</b> | Código: 410,08,06-1    |               |  |  |  |  |  |  |
|------------------------------------|-------------------------------------|------------------------|---------------|--|--|--|--|--|--|
| Unidad para<br>las <b>Víctimas</b> | PROCESO REPARACIÓN INTEGRAL         | Versión: 06            |               |  |  |  |  |  |  |
|                                    | PROCEDIMIENTO ORDEN DE PAGO DE LA   | Fecha: 11/08/2023      |               |  |  |  |  |  |  |
|                                    | INDEMNIZACIÓN ADMINISTRATIVA        | Página: 97 de 117      |               |  |  |  |  |  |  |
|                                    |                                     |                        |               |  |  |  |  |  |  |
| Filtros de Búsqueda                |                                     |                        |               |  |  |  |  |  |  |
| <b>Tipo Documento</b>              | Primer Nombre                       | <b>Primer Apellido</b> |               |  |  |  |  |  |  |
| No Documento                       | Segundo Nombre                      | Segundo Apellido       |               |  |  |  |  |  |  |
|                                    |                                     |                        | <b>Buscar</b> |  |  |  |  |  |  |
|                                    |                                     |                        |               |  |  |  |  |  |  |
| Resutado de la Búsqueda:           |                                     |                        |               |  |  |  |  |  |  |

*Ilustración 178 Funcionalidad de consulta.*

Género FEMENINO

10/15/1955 12:00:00 AM

 $\begin{bmatrix} 1 & 1 \\ 1 & 1 \end{bmatrix}$ 

**Tipo Documento** 

Apellido 2

Nombre 2

Apellido 1

Al dar clic en "**C**" mostrará todo lo relacionado con la persona consultada y los casos a los que se encuentre asociado.

También encontrara toda la documentación que se encuentre asociada a esa persona.

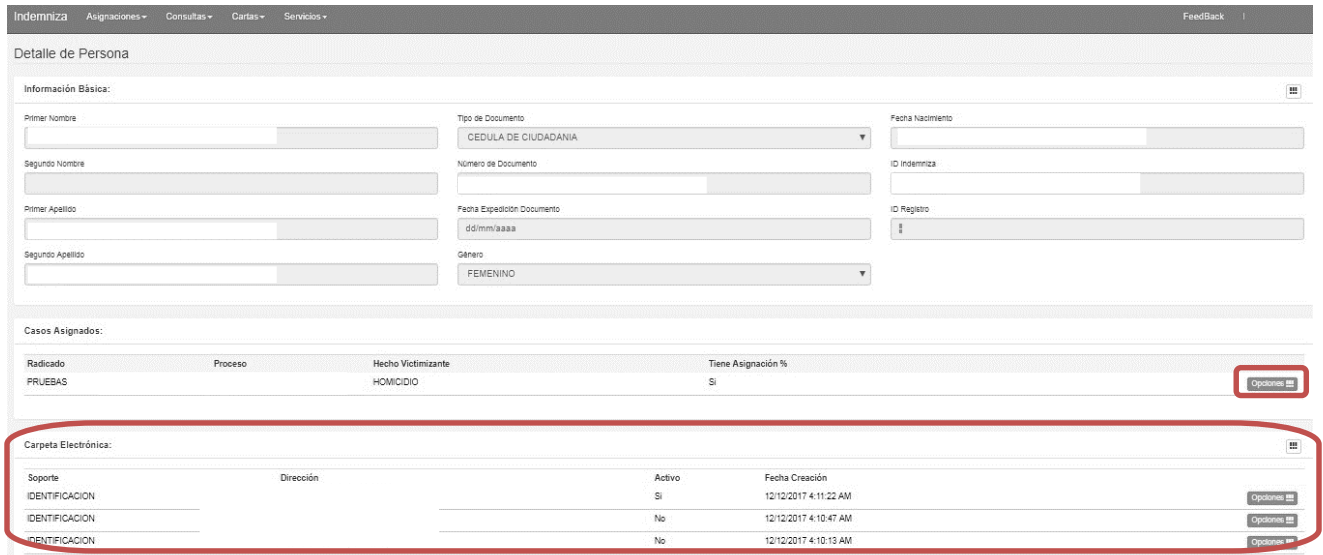

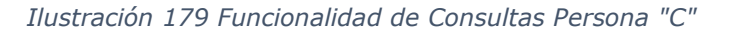

En esta pantalla usted podrá consultar el caso completo o los casos asociados a esa persona y la documentación asociada al caso, también podrá consultar si se han realizado giros y el lugar de giro, para ese caso desde la casilla opciones.

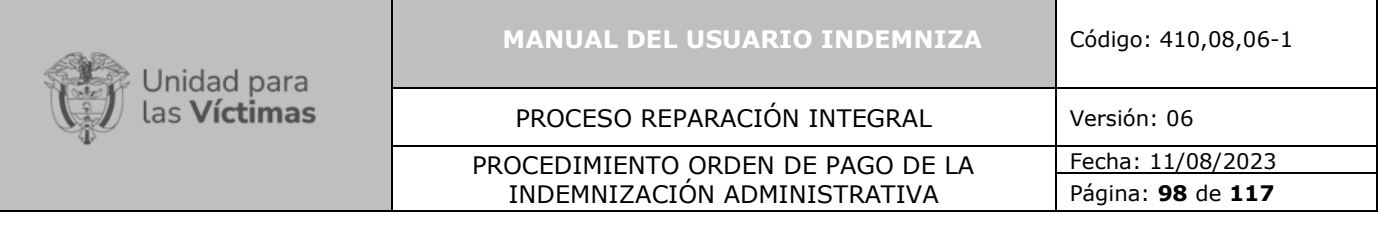

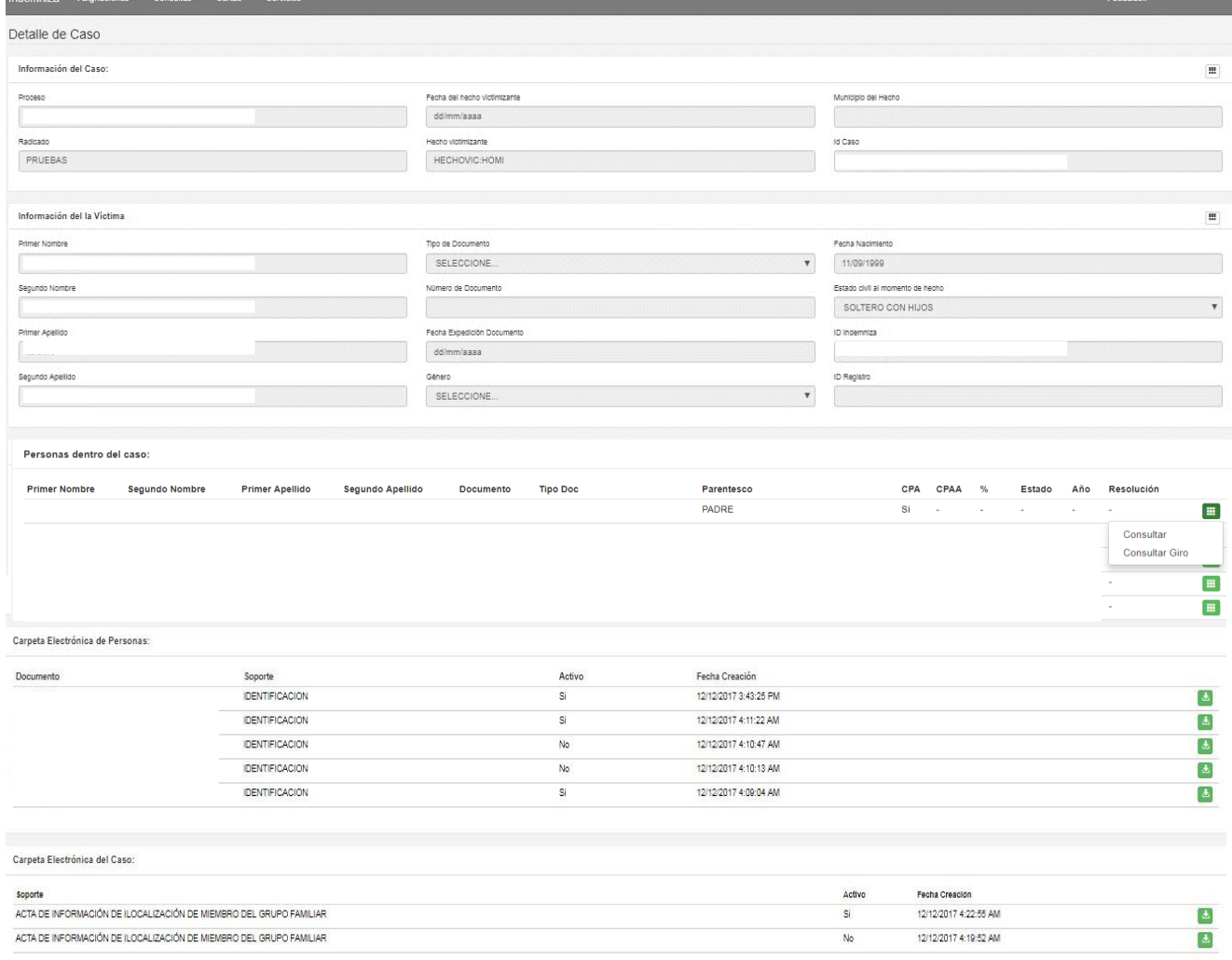

#### *Ilustración 180 Funcionalidad Consultas Persona opciones "Consulta"*

Usted podrá descargar cualquiera de los soportes cargados para ese caso o persona.

La siguiente funcionalidad le permite consultar y editar los datos de contacto de las personas

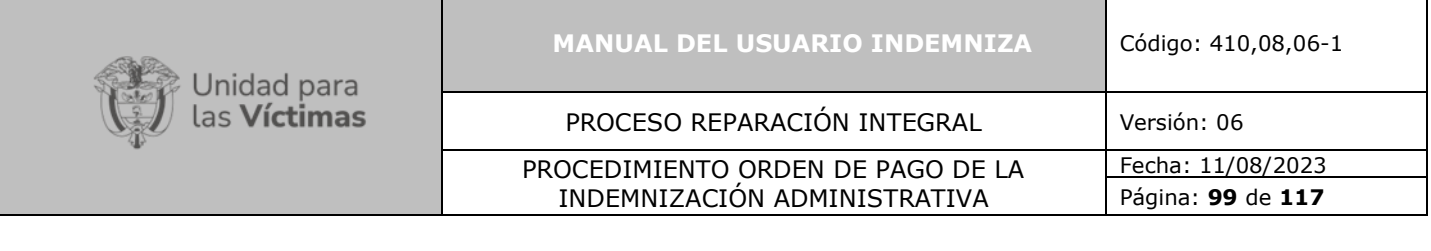

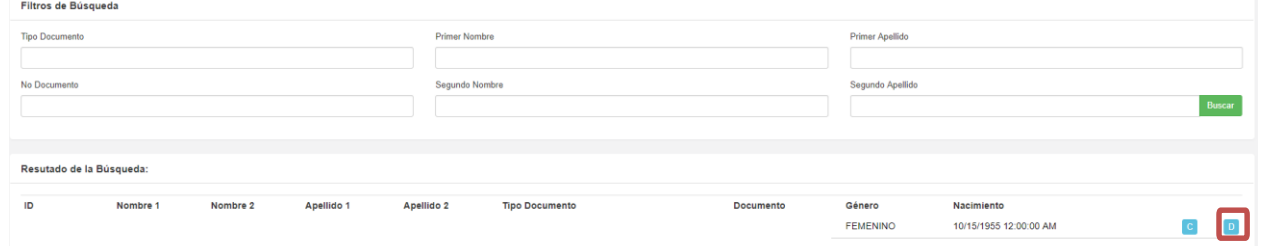

#### *Ilustración 181 Funcionalidad Consultas Persona opciones "D=Datos de contacto"*

Una vez de clic en esta función se desplegará la siguiente pantalla donde podrá ver las direcciones actuales que tiene la persona consultada.

| Listado de Datos de contacto asociados: |                 |         |              |                  |       |                  |                    |  |
|-----------------------------------------|-----------------|---------|--------------|------------------|-------|------------------|--------------------|--|
| Id                                      | <b>Teléfono</b> | Celular | Departamento | <b>Municipio</b> | Email | <b>Dirección</b> | Para Giro<br>False |  |
|                                         |                 |         |              |                  |       |                  | True               |  |

*Ilustración 182 Funcionalidad Consultas "Datos de contacto"*

Si da clic en los botones en color verde podrá editar, consultar y eliminar de ser el caso.

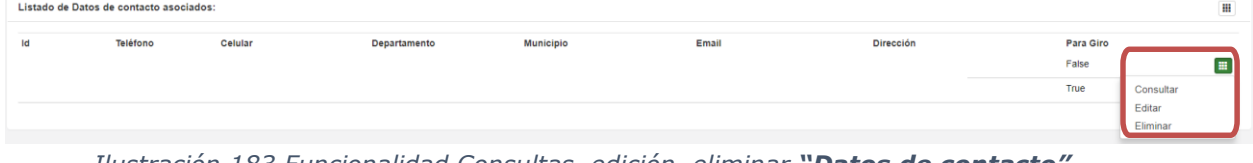

*Ilustración 183 Funcionalidad Consultas, edición, eliminar "Datos de contacto"*

Si no tiene datos de contacto podrá crearlos dando clic en los botones de la parte superior de consulta y edición tal como se muestra a continuación.

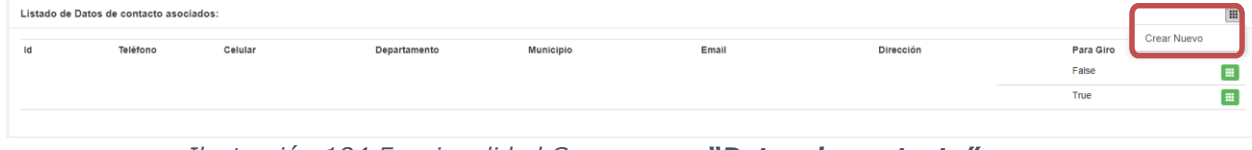

*Ilustración 184 Funcionalidad Crear nuevo "Datos de contacto"*

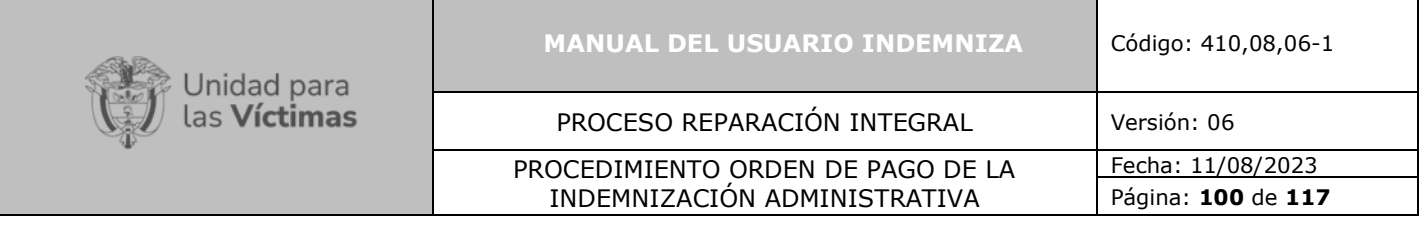

# **11.2. Consulta Caso:**

En esta funcionalidad podrá consultar el caso dando clic en "**Consulta caso**", las opciones de búsqueda son: Id\_caso, Proceso y Radicado; cualquiera de estas opciones es válida para la consulta.

| Filtros de Búsqueda      |                       |                        |                         |           |                             |                            |                |        |                     |  |
|--------------------------|-----------------------|------------------------|-------------------------|-----------|-----------------------------|----------------------------|----------------|--------|---------------------|--|
| <b>Id Caso</b>           |                       |                        | Proceso                 |           |                             | Radicado<br><b>PRUEBAS</b> |                |        | Buscar              |  |
| Resutado de la Búsqueda: |                       |                        |                         |           |                             |                            |                |        |                     |  |
| <b>Primer Nombre</b>     | <b>Segundo Nombre</b> | <b>Primer Apellido</b> | <b>Segundo Apellido</b> | Documento | <b>Tipo Doc</b>             | Radicado                   | Activo         | %      |                     |  |
|                          |                       |                        |                         |           | <b>CEDULA DE CIUDADANIA</b> | <b>PRUEBAS</b>             | S1             | $\sim$ | Opciones <b>III</b> |  |
|                          |                       |                        |                         |           | CEDULA DE CIUDADANIA        | <b>PRUEBAS</b>             | SI             | 50.0   | Consultar           |  |
|                          |                       |                        |                         |           | <b>CEDULA DE CIUDADANIA</b> | <b>PRUEBAS</b>             | SI             | 16.67  | Opciones <b>HI</b>  |  |
|                          |                       |                        |                         |           | CEDULA DE CIUDADANIA        | <b>PRUEBAS</b>             | Si             | $\sim$ | Opciones <b>Hi</b>  |  |
|                          |                       |                        |                         |           | CEDULA DE CIUDADANIA        | PRUEBAS                    | Si             | 16.67  | Opciones <b>III</b> |  |
|                          |                       |                        |                         |           | <b>CEDULA DE CIUDADANIA</b> | <b>PRUEBAS</b>             | s <sub>i</sub> | $\sim$ | Opciones <b>III</b> |  |
|                          |                       |                        |                         |           | <b>CEDULA DE CIUDADANIA</b> | <b>PRUEBAS</b>             | s <sub>i</sub> | $\sim$ | Opciones <b>III</b> |  |
|                          |                       |                        |                         |           | CEDULA DE CIUDADANIA        | <b>PRUEBAS</b>             | SI             | $\sim$ | Opciones <b>III</b> |  |

*Ilustración 185 Consulta Caso*

Igual que en "**consulta persona**" encontrará las mismas opciones de consultar.

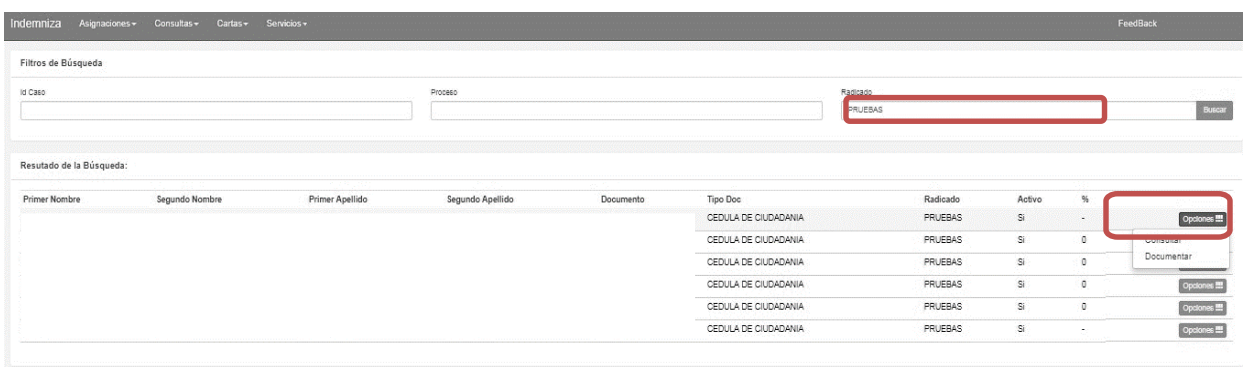

*Ilustración 186 Consulta Caso Opciones de Búsqueda*

Si selecciona la opción "**Consultar**" se desplegará toda la información del caso tal como se muestra a continuación.

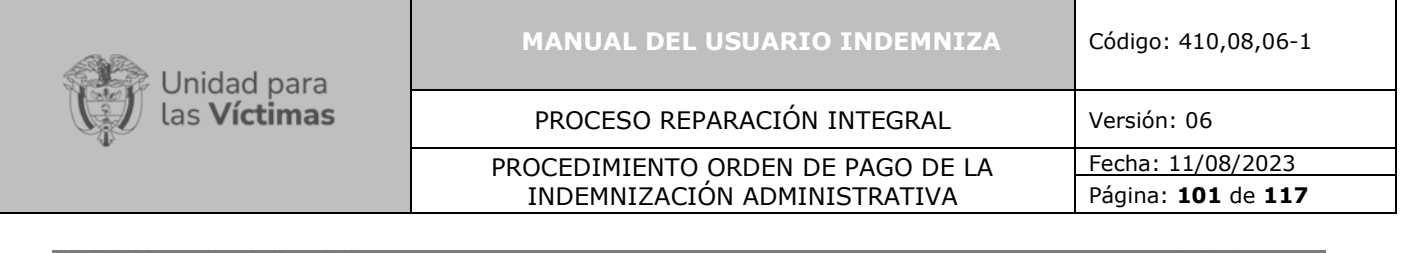

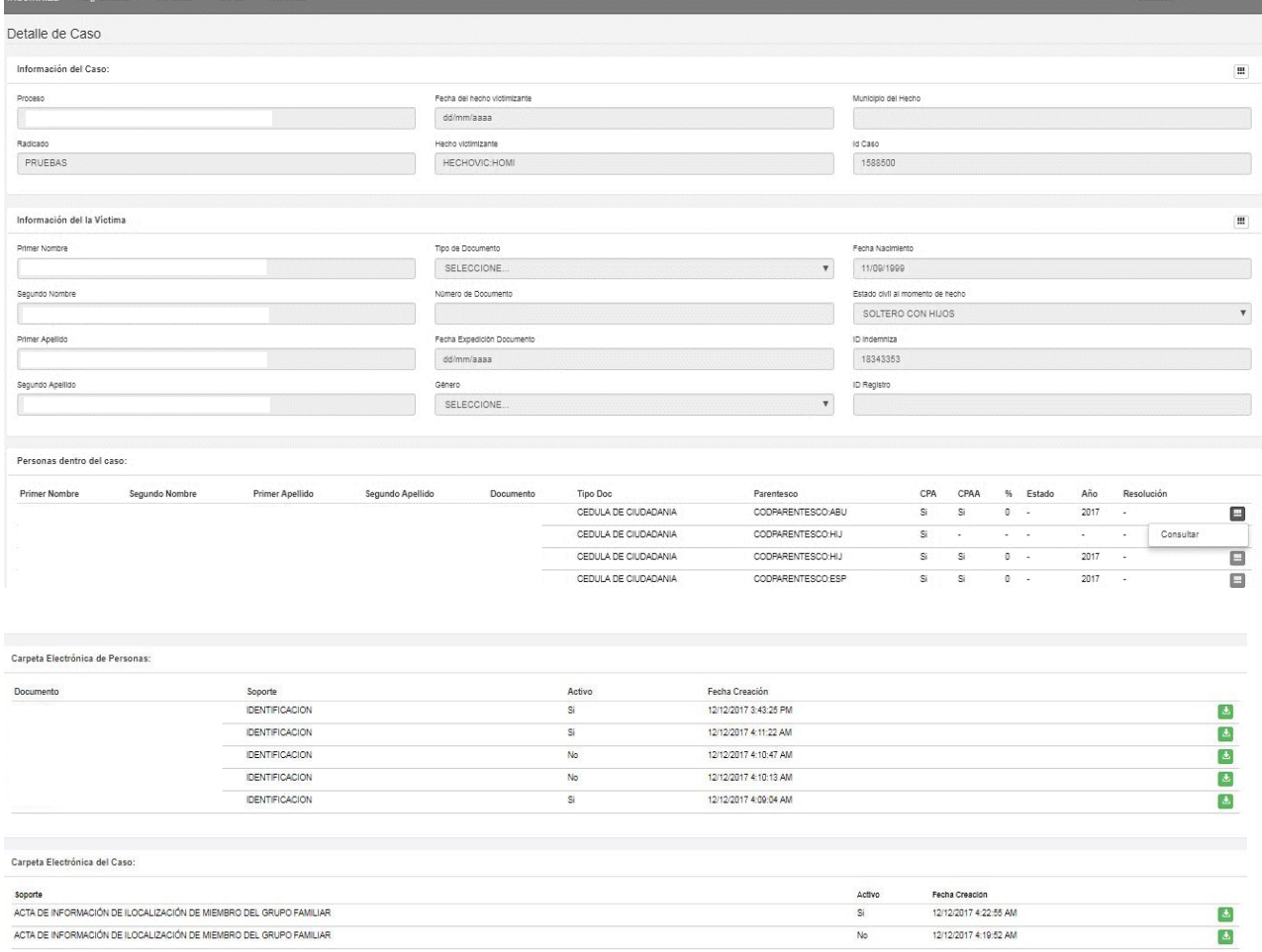

#### *Ilustración 187 Consulta Caso opciones de Consulta*

**Nota:** Se podrá descargar cualquiera de los soportes que tenga asociado el caso con el fin de corroborar que la documentación esté correctamente cargada.

# **11.3. Consulta Novedad Persona:**

Para consultar las novedades que pueda tener una persona debe ingresar de la siguiente manera:

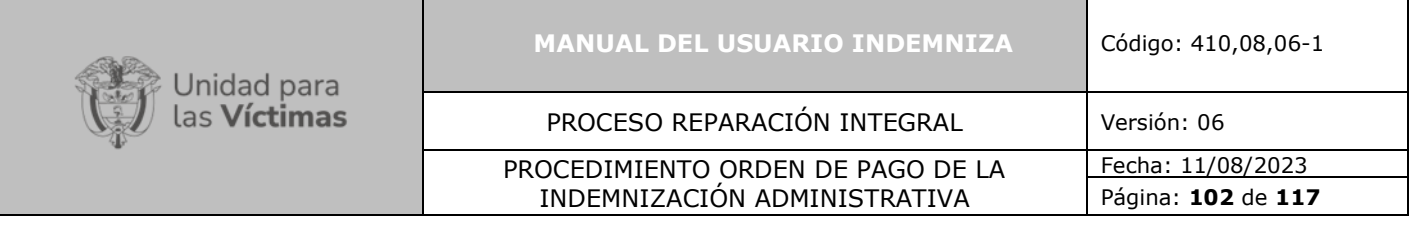

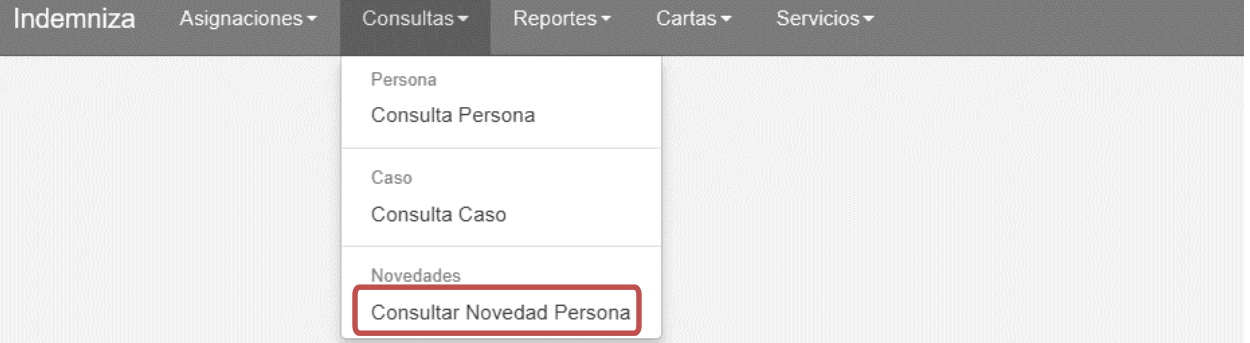

*Ilustración 188 Consulta Novedades Persona*

Una vez realizado el paso anterior se dirigirá a la siguiente pantalla donde podrá realizar la búsqueda por número de documento del destinatario a consultar, podrá verificar en el estado si esta aplicada o pendiente por aplicar.

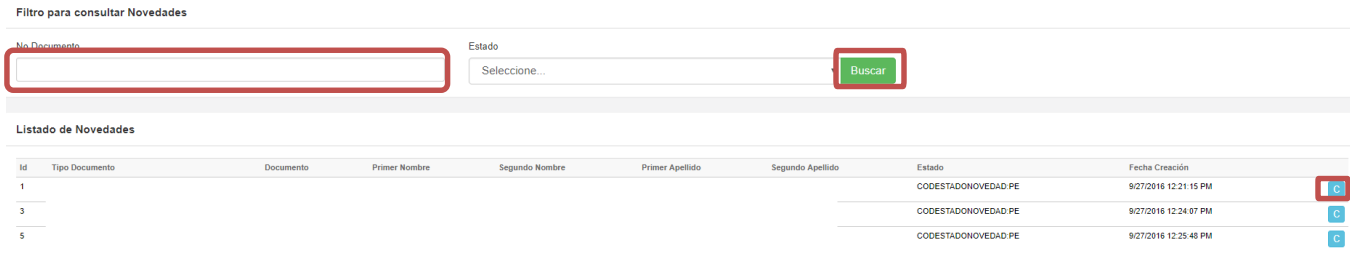

*Ilustración 189 Consulta Novedades Persona búsqueda*

Si selecciona la opción "**C**" podrá consultar la novedad realizada de la siguiente manera:

La información del cuadro principal resaltado es la información actual del caso.

En la parte inferior encontrará la información que se cambia, mostrando la información de cómo estaba y como va a quedar.

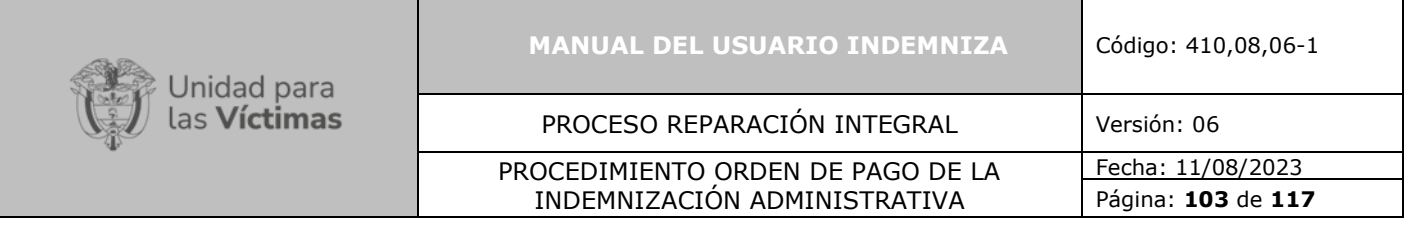

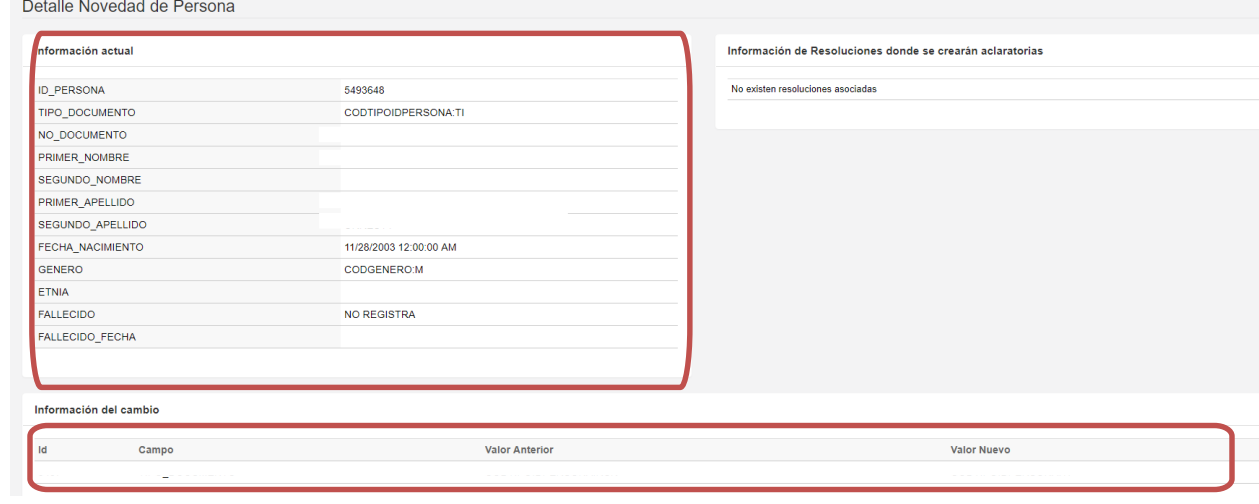

*Ilustración 190 Consulta Novedades Persona datos modificados*

**Nota:** En la columna estado encontrará "**CODESTADONOVEDAD:PE**" lo cual indica que la novedad aún no ha sido aplicada, si por el contrario el código es "**CODESTADONOVEDAD: AP**" quiere decir que ya se aplicó la novedad.

## **12. ROL REPORTES:**

#### **12.1. Reportes de pagos**

### **"Todos los roles tienen acceso a esta funcionalidad"**

En este módulo podrá consultar: los pagos históricos, casos en proceso de ejecución y ejecución de reprogramaciones, tal como se muestra en la siguiente pantalla.

| Indemniza | Asignaciones - | Consultas $\sim$ | $Reports-$                           | Cartas $\sim$ | Servicios -                            | FeedBack |
|-----------|----------------|------------------|--------------------------------------|---------------|----------------------------------------|----------|
|           |                |                  | Reporte de Pagos<br>Reporte de Pagos |               |                                        |          |
|           |                |                  | Reporte de Ejecución                 |               |                                        |          |
|           |                |                  | Reporte de Ejecución                 |               |                                        |          |
|           |                |                  |                                      |               | Reporte de Ejecución de Reprogramación |          |

*Ilustración 191 Consulta Reporte*

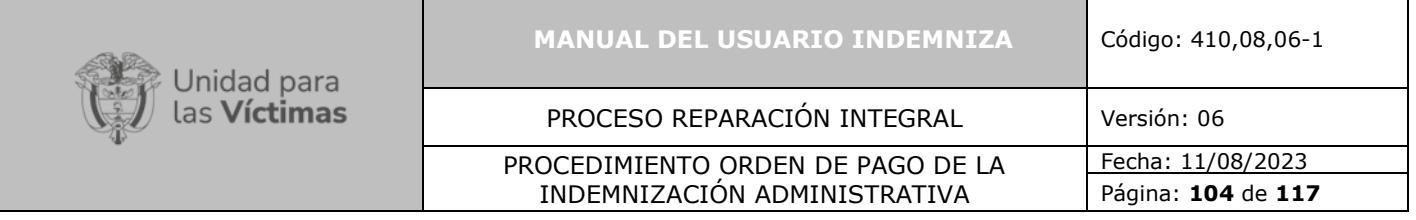

Dando clic en el enlace señalado en la imagen anterior podrá consultar por: Id caso, proceso, radicado y de ser el necesario por número de documento del destinatario.

Recuerde que se luego de colocar la opción de consulta debe dar clic en el botón "**Buscar**" tal como se refleja en la siguiente imagen.

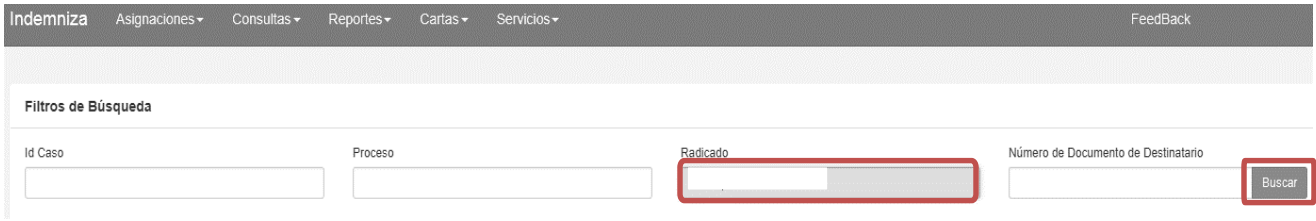

*Ilustración 192 Consulta Caso en Reportes*

Una vez da clic en el botón **"Buscar"** reflejarán todos los datos de giros de los cuales no se toma pantalla ya que son demasiado extensos.

Sin embargo, los campos que se muestran son los siguientes: ID CASO – Proceso – Radicado - Fecha Hecho – Hecho - Departamento del Hecho - Municipio del Hecho - Id Persona – No. Documento Persona - Tipo Documento - Primer Nombre - Segundo Nombre - Primer Apellido - Segundo Apellido - Género – Fallecido - Tipo Relación – Parentesco – CPA - ID CPA – Año - % R – R – Valor – CPAA - Resolución Activo - ID Resolución – Resolución - Resolución Fecha - Estado Banco - Estado Indemnizaciones -Fecha Cobrado - Fecha Cobrado Histórico - Fecha Cobro Reintegro Consti - Fecha Cobro Reintegro Consti Histórico - No Proceso Banco - Departamento de Giro - Municipio de Giro - Vigencia de Giro - Vigencia de Giro Histórico - DT.

# **13. ROL DIRECTOR TERRITORIAL:**

### **13.1. Cartas**

Este módulo se encuentra visible solo las personas con rol de Director Territorial desde este rol se podrá consultar como se muestra a continuación.

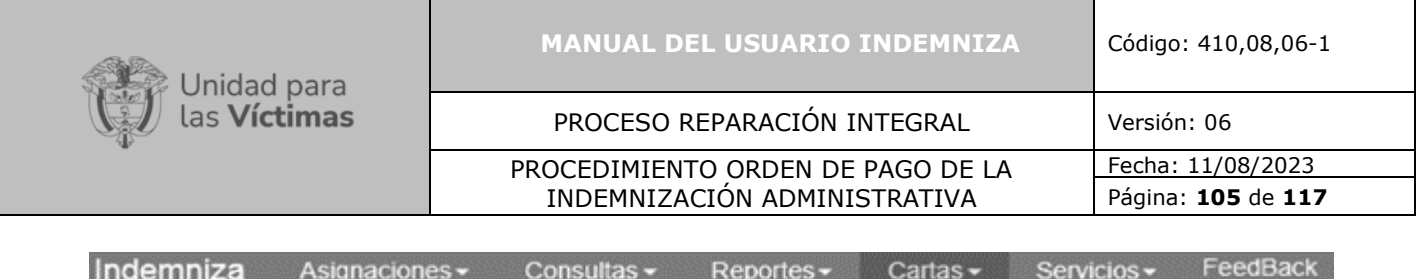

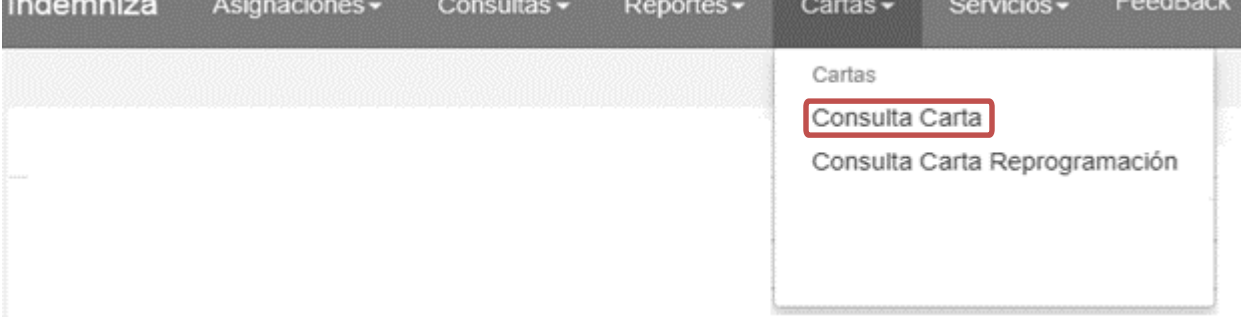

*Ilustración 193 Consultar Cartas*

En esta consulta encontrará las diferentes formas de búsqueda ya sea por resolución, departamento, municipio, radicado o número de documento del destinatario, por cualquiera de estas opciones pondrá buscar sin ningún problema tal como se muestra en la siguiente imagen.

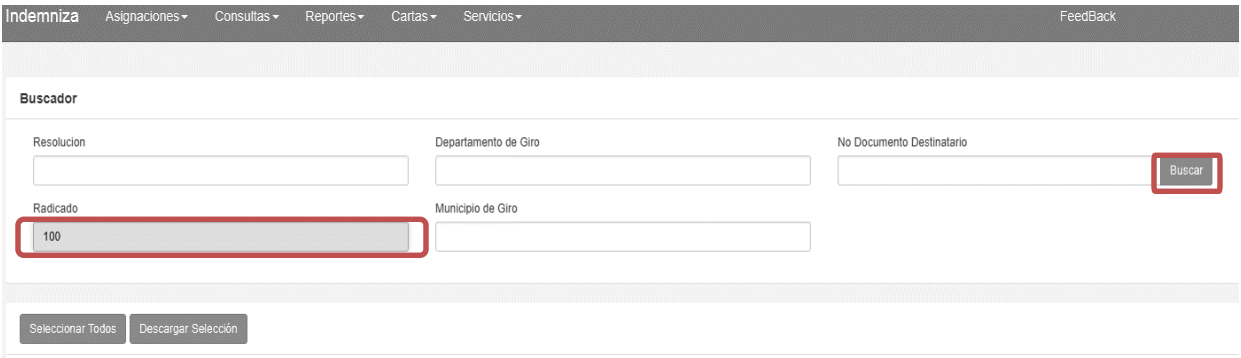

*Ilustración 194 Consultar búsqueda de cartas*

Una vez le muestre el resultado usted debe seleccionarlas y dar clic en el botón descargar selección.

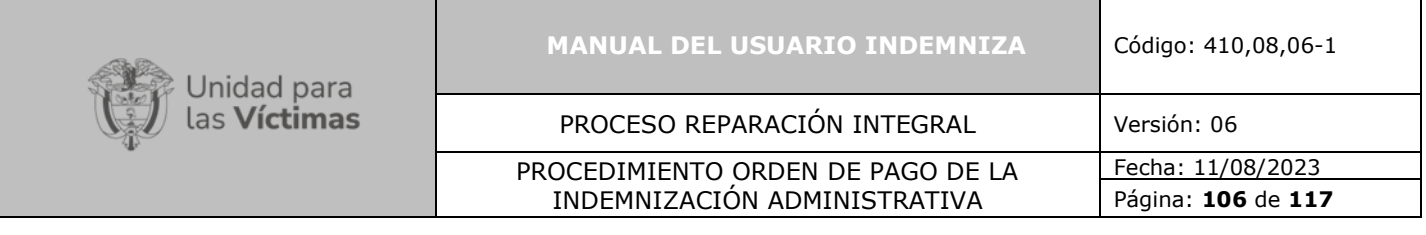

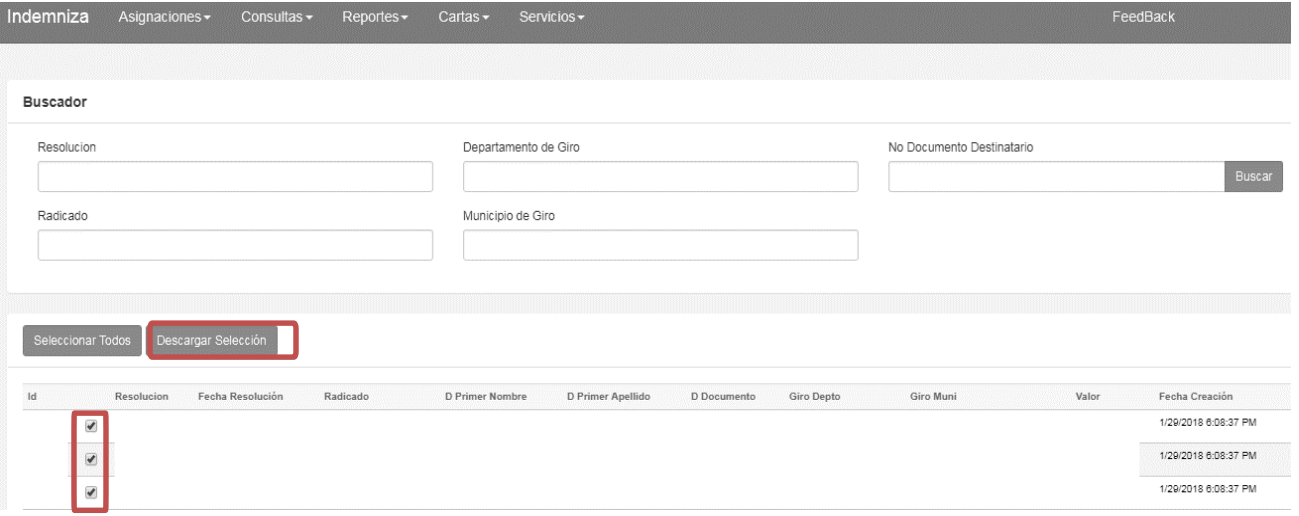

*Ilustración 195 Consultar selección y descargar cartas*

**Nota:** las cartas de reprogramación se descargan igual a las de un proceso normal.

# ❖ **Reportes "Cartas"**

Estando descargadas las cartas podrá descargar el archivo el reporte de las cartas en formato Excel en caso de ser requerido para confirmar los datos del giro, esta acción se podrá realizar a través de la ventana de Reportes y Reporte Ejecución tal como se muestra a continuación.

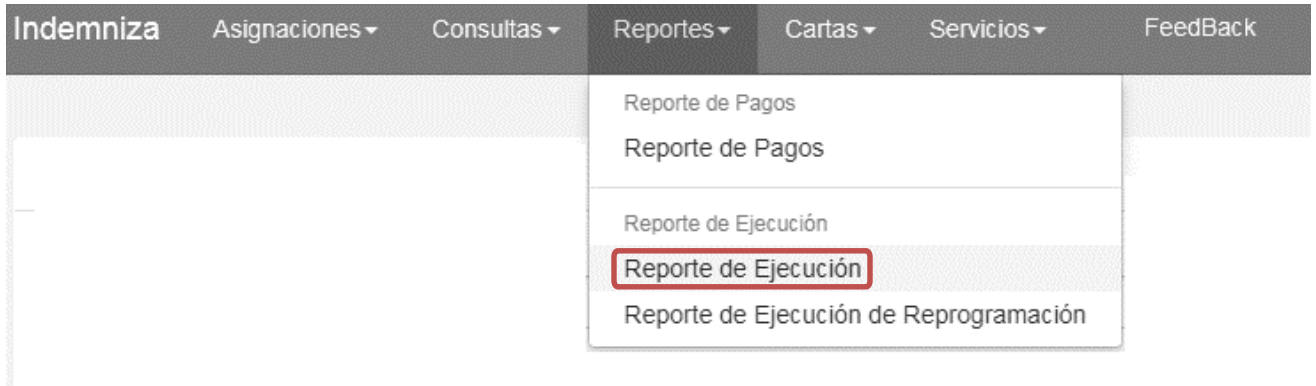

*Ilustración 196 Consultar selección y descargar cartas*

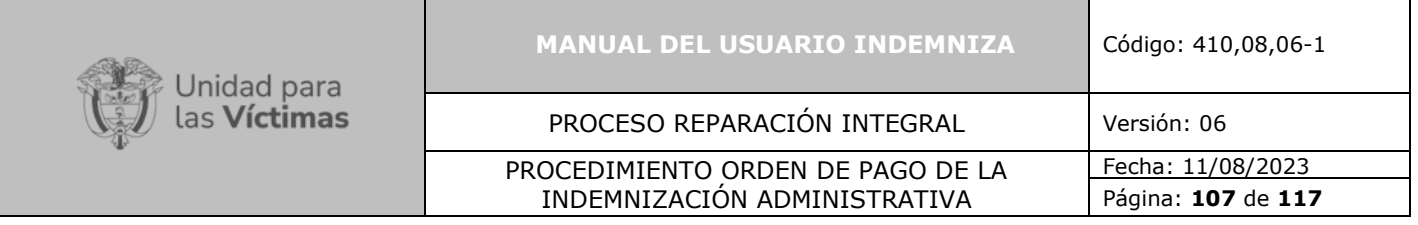

Una vez se encuentre en esta pantalla podrá encontrar una clave que genera automáticamente el sistema con la cual se desbloquea el archivo descargado, colocando el número de proceso vigente.

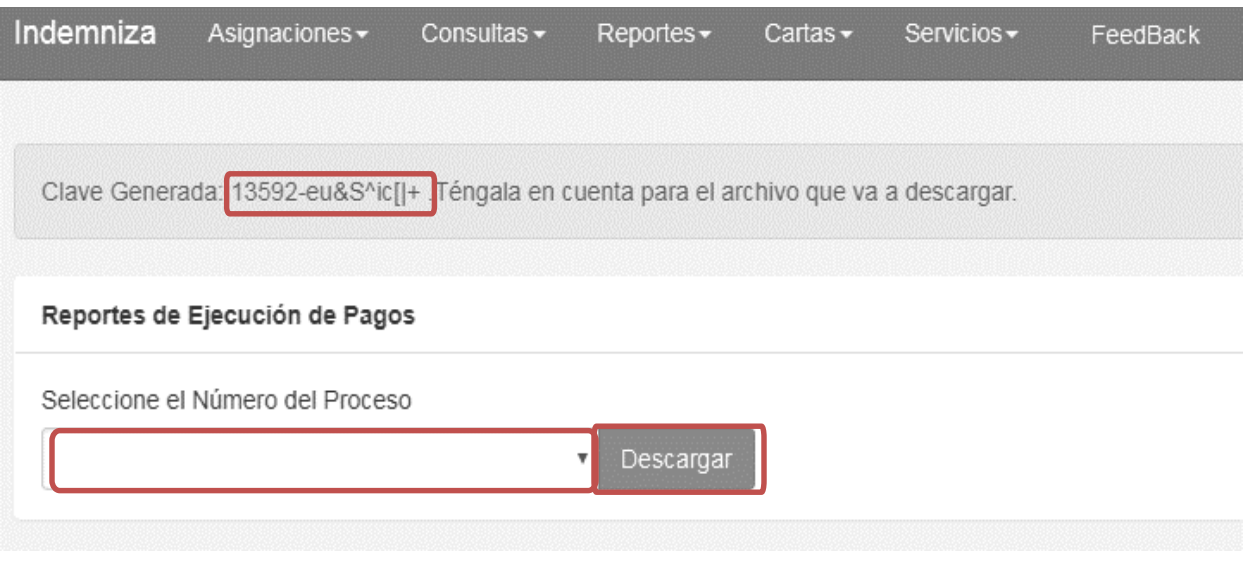

*Ilustración 197 Consultar selección y descargar cartas*

**Nota:** Es importante tener en cuenta que para cartas de Reprogramaciones el proceso es el mismo salvo que, para el reporte se debe seleccionar la segunda opción **"Reporte ejecución de reprogramaciones"** y continuar el proceso normalmente.

# **14. SERVICIOS:**

### **14.1. Consulta de Eventos Relacionados**

Para los "**Servicios**" de "**Consulta eventos relacionados**" se deben tener encuentra los siguientes aspectos:

- Realizar previamente "**Consulta persona**" y "**Consulta caso**" en la plataforma INDEMNIZA y verificar que el caso no se encuentre previamente cargado.
- En caso de **Desplazamiento Forzado,** este deberá contar con la marca de **RCyS** con el **conflicto armado.**
- En caso de división de núcleo, deben cargarse al caso todas las víctimas relacionadas en el hogar original y hogares producto de la división.

# **Para realizar la consulta:**

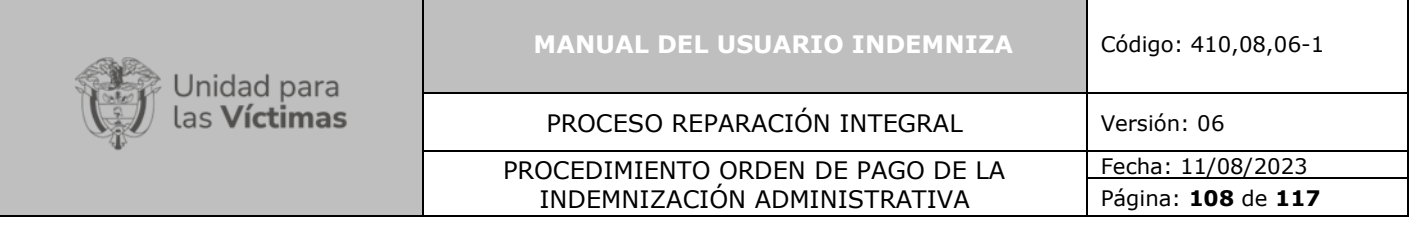

**1.** Diríjase al menú superior y haga clic sobre **"Servicios"**. Se desplegará una ventana, allí seleccione la opción **"Consulta Eventos relacionados"** Como se muestra en la imagen a continuación.

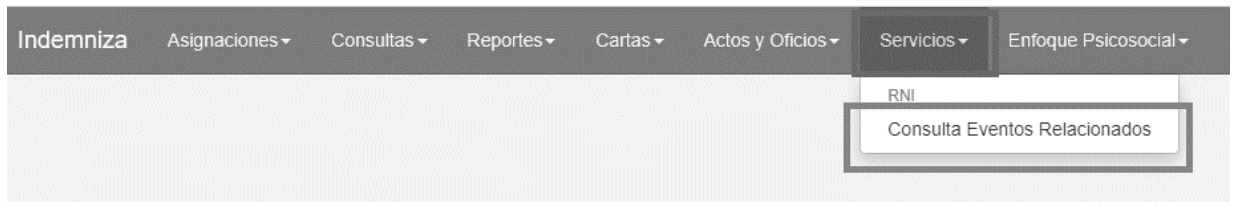

*Ilustración 198 Consulta Eventos Relacionados*

**2.** Una vez realizado el paso anterior se desplegará una ventana. En esta ventana ingrese el "**Número de documento**" y de clic en la opción "**Buscar**".

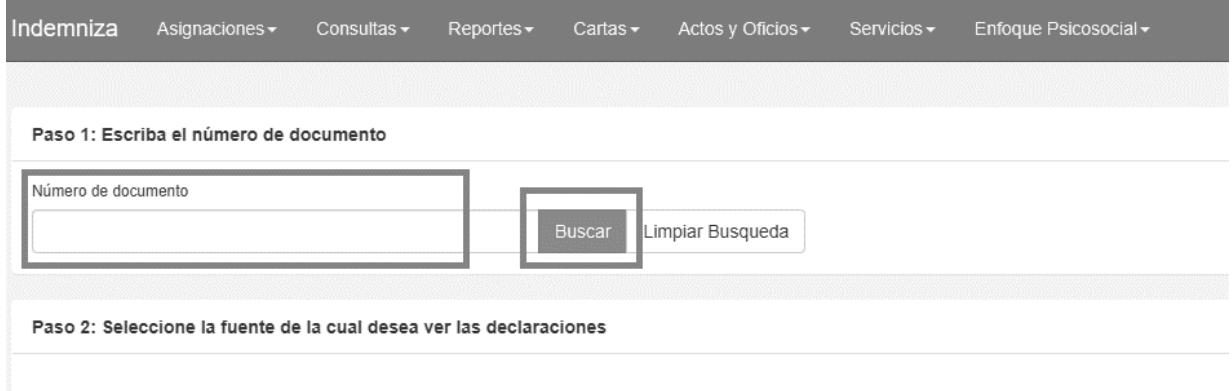

*Ilustración 199 Selección Número de Documento*

**3.** En el paso 2 "**Seleccione la fuente de la cual desea ver las declaraciones"**  podrá visualizar la lista de declaraciones asociadas al documento que ingresó.

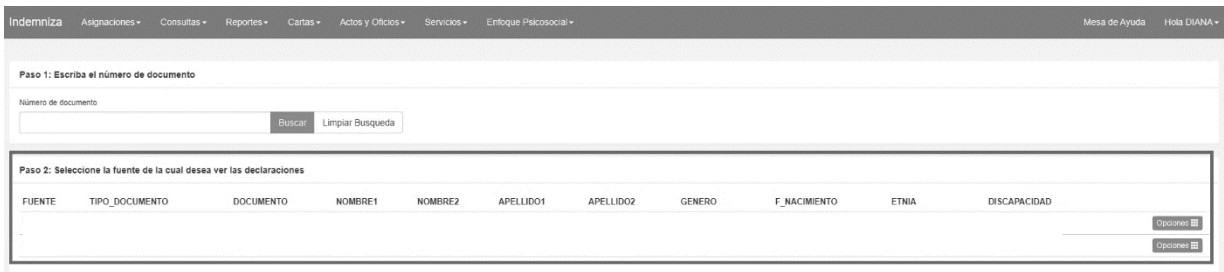

*Ilustración 200 Seleccione la fuente de la cual desea ver las declaraciones*
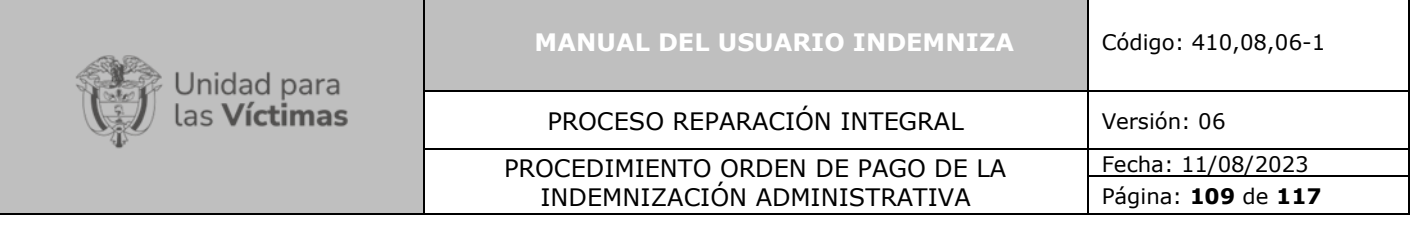

Seleccione el hecho del cual desea consultar, de acuerdo con la declaración que se esté trabajando.

**4.** Diríjase a la parte derecha de la pantalla, de clic en el rectángulo verde que dice "**opciones"**, se desplegará la opción "**Ver declaraciones**" seleccione esta opción.

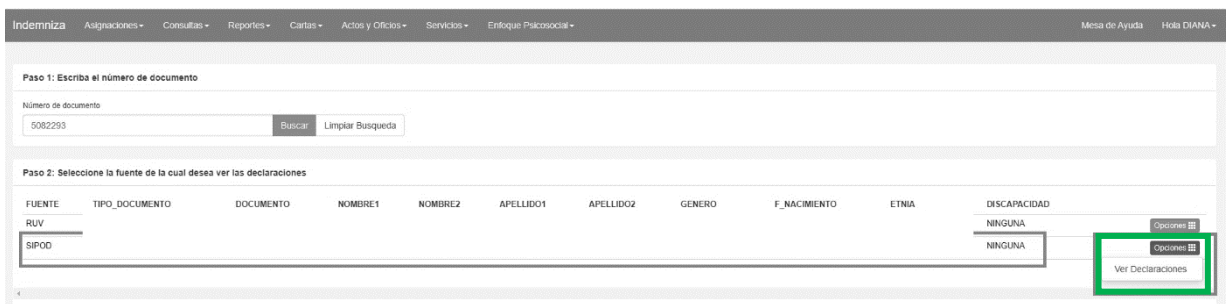

*Ilustración 201 Ver Declaraciones*

**5.** Una vez seleccionada la opción "**Ver declaraciones,** podrá ver el "**Paso 3: Seleccione el hecho en particular".**

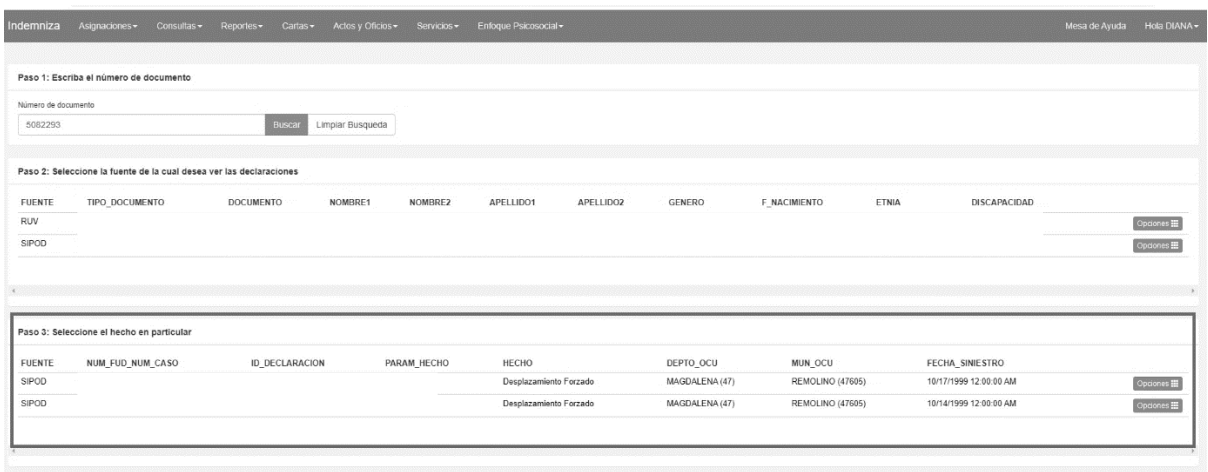

*Ilustración 202 Seleccione el hecho en particular*

**6.** Luego de seleccionar el hecho en particular debe dirigirse al lado derecho de la pantalla y dar clic en "**Opciones**" allí debe seleccionar la opción "**Ver Eventos**".

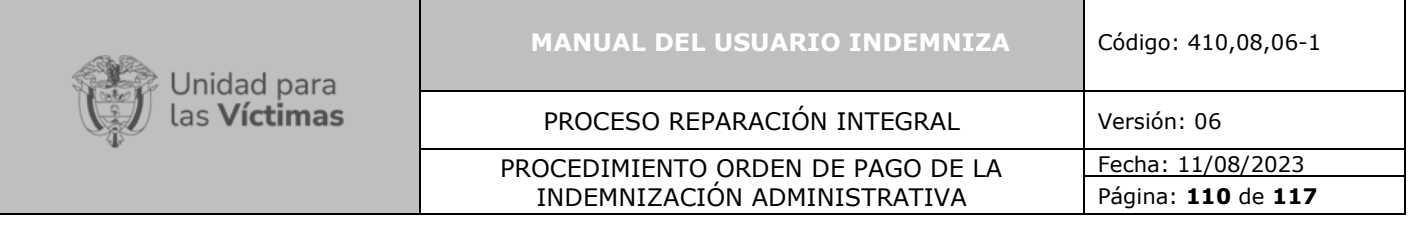

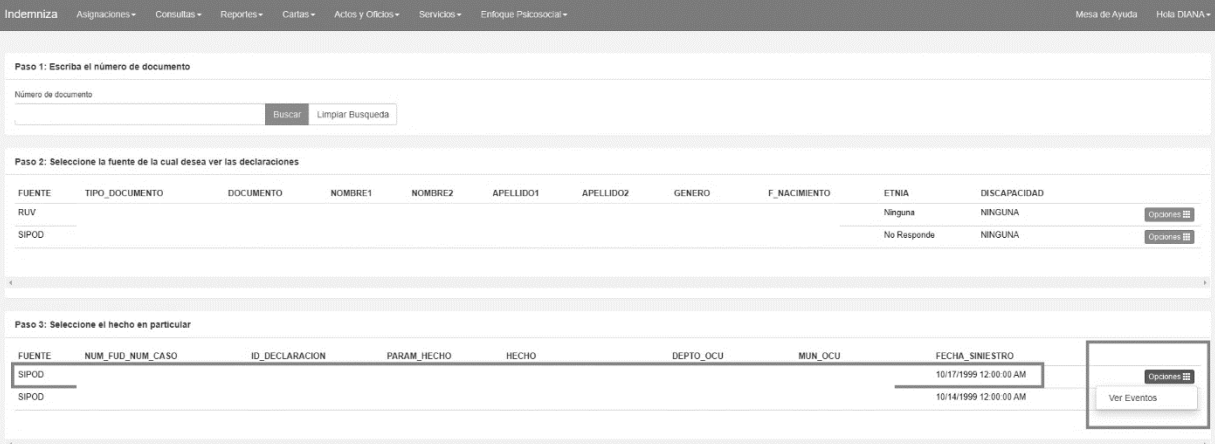

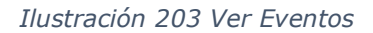

**7.** Una vez se encuentre en "**Ver Eventos**", puede ver en la pantalla el núcleo familiar y/o beneficiarios del hecho.

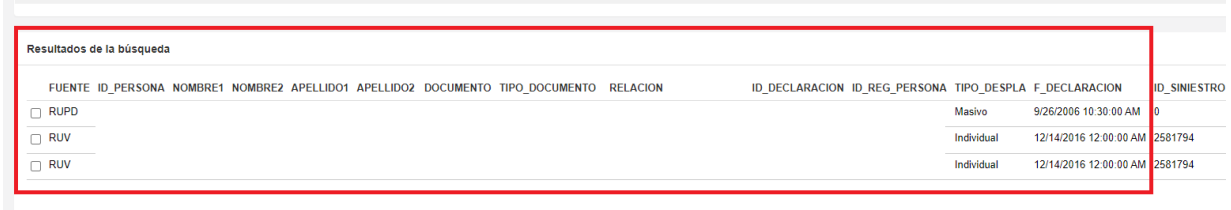

*Ilustración 204 Resultados de la búsqueda*

**8.** De acuerdo con la verificación del paso anterior, se procede a seleccionar en la parte izquierda de la pantalla el integrante correspondiente al hecho que se quiere adicionar.

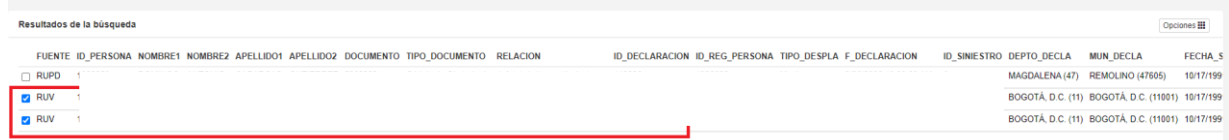

*Ilustración 205 Resultados de Búsqueda*

**9.** Luego debe dirigirse al lado derecho de la pantalla y dar clic en el botón **"Opciones"** y luego clic en **"Agregar"**

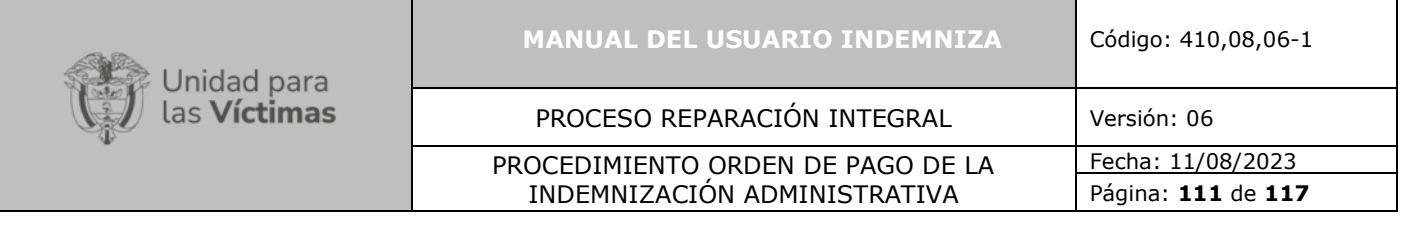

| Indemniza                                  | Asignaciones -<br>Consultas -                                                           | Reportes -<br>Cartas- | Actos y Oficios - | Servicios -            |                                                            |           |               |                                                         |                         |                          |                                                  |
|--------------------------------------------|-----------------------------------------------------------------------------------------|-----------------------|-------------------|------------------------|------------------------------------------------------------|-----------|---------------|---------------------------------------------------------|-------------------------|--------------------------|--------------------------------------------------|
| Número de documento                        |                                                                                         |                       |                   |                        |                                                            |           |               |                                                         |                         |                          |                                                  |
| 5082293                                    |                                                                                         | Buscar                | Limpiar Busqueda  |                        |                                                            |           |               |                                                         |                         |                          |                                                  |
|                                            | Paso 2: Seleccione la fuente de la cual desea ver las declaraciones                     |                       |                   |                        |                                                            |           |               |                                                         |                         |                          |                                                  |
| <b>FUENTE</b>                              | TIPO DOCUMENTO                                                                          | <b>DOCUMENTO</b>      | NOMBRE1           | NOMBRE2                | APELLIDO1                                                  | APELLIDO2 | <b>GENERO</b> | F NACIMIENTO                                            | ETNIA                   | DISCAPACIDAD             |                                                  |
| RUV                                        | CC                                                                                      |                       |                   |                        |                                                            |           |               |                                                         | Ninguna                 | NINGUNA                  | Opciones III                                     |
| <b>SIPOD</b>                               | CC                                                                                      |                       |                   |                        |                                                            |           |               |                                                         | No Responde             | NINGUNA                  | Opciones III                                     |
|                                            |                                                                                         |                       |                   |                        |                                                            |           |               |                                                         |                         |                          |                                                  |
|                                            |                                                                                         |                       |                   |                        |                                                            |           |               |                                                         |                         |                          |                                                  |
|                                            | Paso 3: Seleccione el hecho en particular                                               |                       |                   |                        |                                                            |           |               |                                                         |                         |                          |                                                  |
|                                            | NUM FUD NUM CASO                                                                        | <b>ID DECLARACION</b> | PARAM_HECHO       | HECHO                  |                                                            |           |               | DEPTO OCU                                               | MUN OCU                 | FECHA_SINIESTRO          |                                                  |
|                                            |                                                                                         |                       |                   | Desplazamiento forzado |                                                            |           |               | MAGDALENA (47)                                          | <b>REMOLINO (47605)</b> | 10/17/1999 12:00:00 AM   | Opciones III                                     |
|                                            |                                                                                         |                       |                   |                        | Abandono o Despojo Forzado de Tierras (Inmueble -Abandono) |           |               | MAGDALENA (47)                                          | <b>REMOLINO (47605)</b> | 10/17/1999 12:00:00 AM   | Opciones III                                     |
|                                            |                                                                                         |                       |                   |                        |                                                            |           |               |                                                         |                         |                          |                                                  |
|                                            | Resultados de la búsqueda                                                               |                       |                   |                        |                                                            |           |               |                                                         |                         |                          | Opciones III                                     |
|                                            | FUENTE ID PERSONA NOMBRE1 NOMBRE2 APELLIDO1 APELLIDO2 DOCUMENTO TIPO DOCUMENTO RELACION |                       |                   |                        |                                                            |           |               | ID DECLARACION ID REG PERSONA TIPO DESPLA F DECLARACION |                         | ID_SINIESTRO_DEPTO_DECLA | Agregar<br>$M$ $\parallel$ J $N$ <sub></sub>     |
|                                            |                                                                                         |                       |                   |                        |                                                            |           |               |                                                         |                         | MAGDALENA (47)           | REMOUND (47605)<br>10/17/100                     |
| <b>FUENTE</b><br>RUV<br>RUV<br>RUPD<br>RUV |                                                                                         |                       |                   |                        |                                                            |           |               |                                                         |                         |                          | BOGOTÁ, D.C. (11) BOGOTÁ, D.C. (11001) 10/17/199 |

*Ilustración 206 Opciones - Agregar*

**10.** Luego de dar clic en **"Agregar",** se mostrará un mensaje en la parte superior de la pantalla así:

| Indemniza | Asignaciones - | Consultas $\sim$ | Reportes - | $Cartas -$ | Actos y Oficios -                                                                                                    | Servicios $\sim$ | Enfoque Psicosocial - |
|-----------|----------------|------------------|------------|------------|----------------------------------------------------------------------------------------------------|------------------|-----------------------|
|           |                |                  |            |            | OP2: Información: Se han generado correctamente el caso de Indemniza con RAD: BB000494778 y asignaciones de personas: 1 |                  |                       |

*Ilustración 207 Notificación de Caso Generado Correctamente*

# **15. MATRIZ DE ROLES:**

Se adjunta matriz de roles que contiene los perfiles con los permisos asignados, con el propósito de dar mayor claridad sobre los accesos a los que se tiene derecho según el perfil.

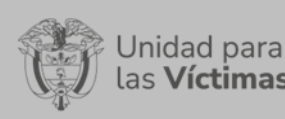

**MANUAL DEL USUARIO INDEMNIZA** Código: 410,08,06-1

PROCESO REPARACIÓN INTEGRAL Versión: 06

#### PROCEDIMIENTO ORDEN DE PAGO DE LA INDEMNIZACIÓN ADMINISTRATIVA

Fecha: 11/08/2023 Página: **112** de **117**

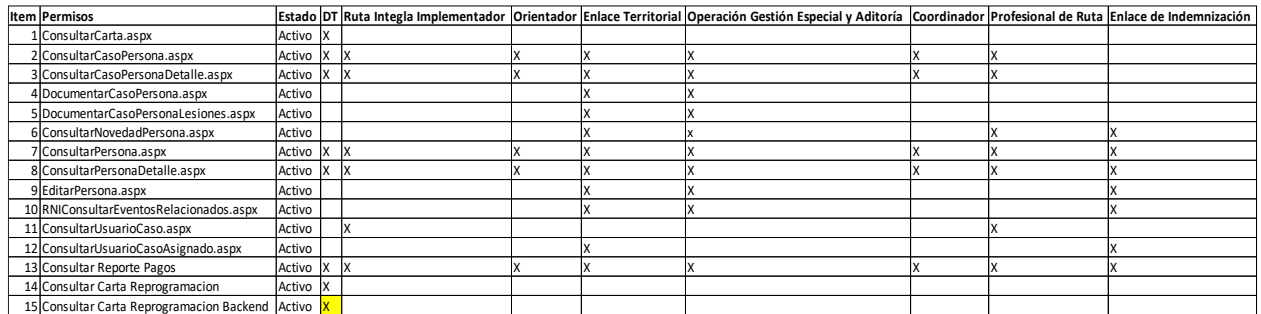

*Ilustración 208 Matriz de roles.*

# **16. MÓDULO DE REPORTES:**

### **16.1. Inicio de Sesión**

Ingrese a la dirección web https://indemniza.unidadvictimas.gov.co/ en donde deberá diligenciar su usuario (correo electrónico institucional) y una contraseña (clave de uso personal e intransferible)

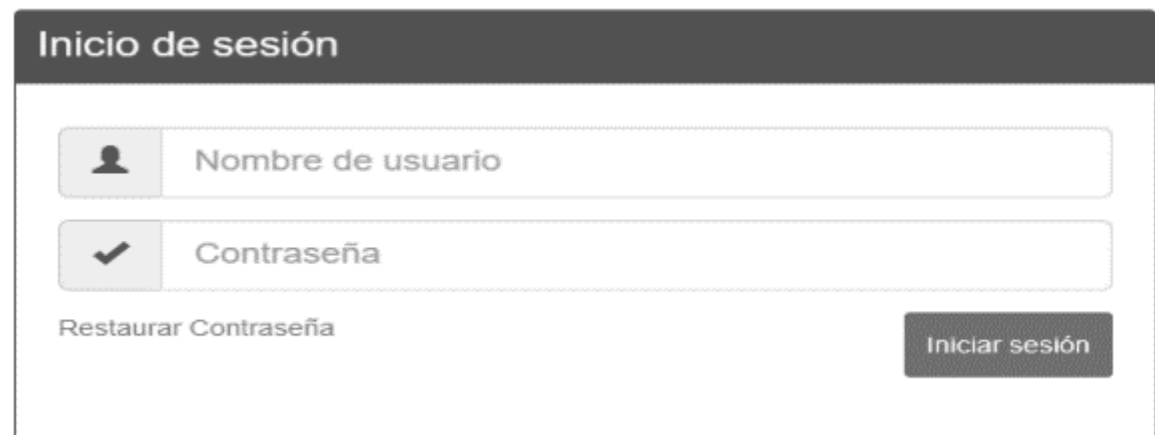

*Ilustración 209 inicio de sesión*

# **16.2. Menú**

Al ingresar al sistema encontrara el menú con las diferentes opciones a las que el usuario tiene acceso, entre ellas el módulo reportes en donde podrá consultar el histórico de pagos, victimas con documentación completa sin pago, documentación incompleta sin pago, entre otros.

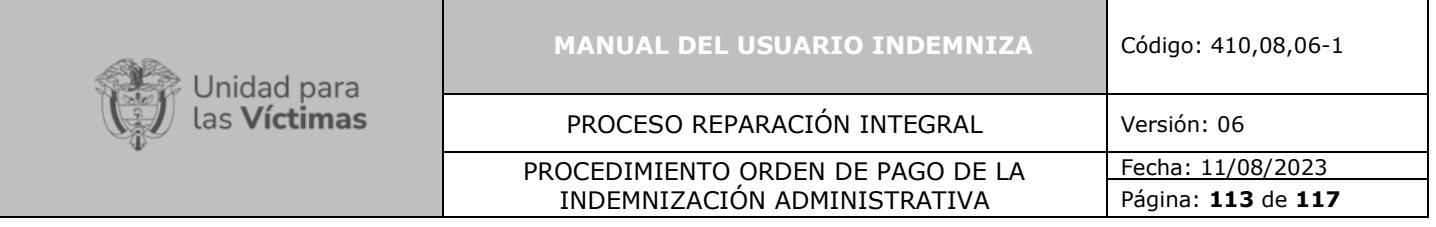

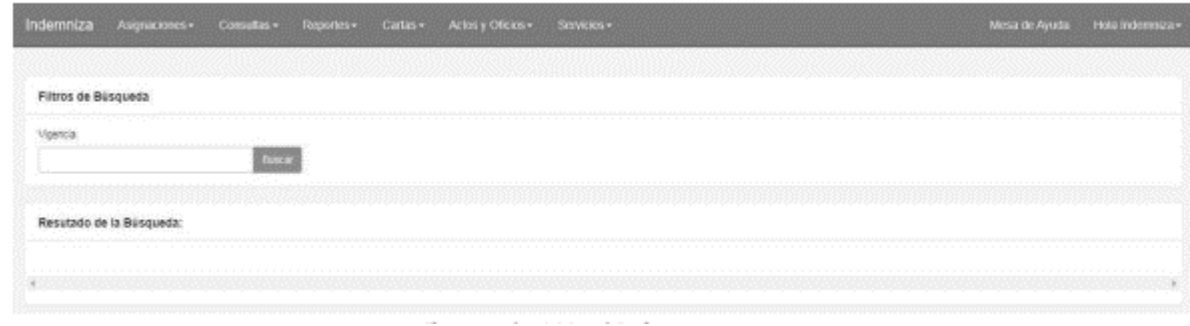

*Ilustración 210 Menú indemniza*

# **17. MÓDULO HISTÓRICO DE INDEMNIZACIONES:**

Ingresar a la opción Reportes – Histórico de indemnizaciones. Una vez ingrese al módulo, deberá indicar en el filtro de búsqueda la vigencia que desea consultar.

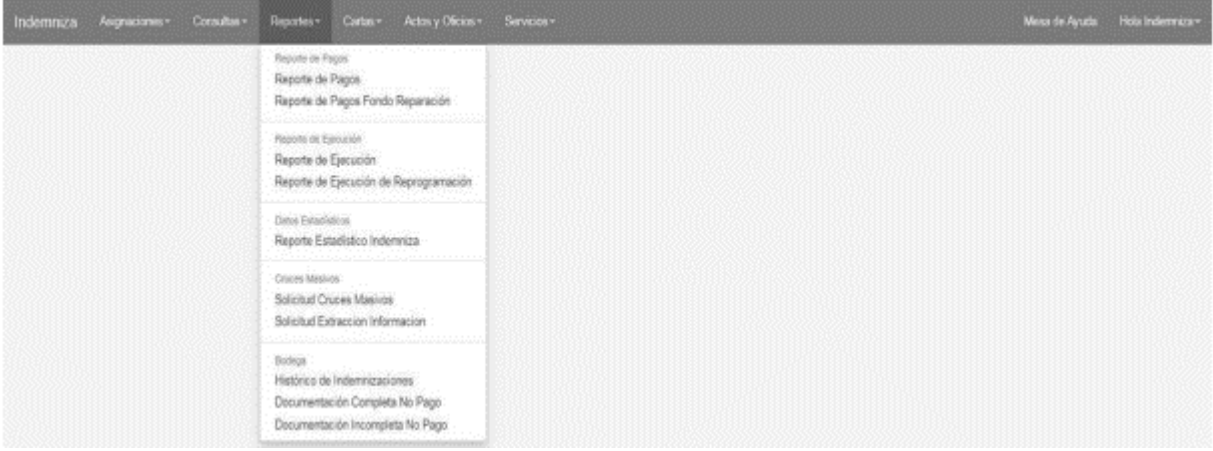

*Ilustración 211 Filtro histórico de pagos*

### **17.1. Histórico de pagos – búsqueda**

A continuación, el sistema arrojará los resultados de la búsqueda realizada. Allí encontrará toda la información, según la vigencia que se indicó en el paso anterior.

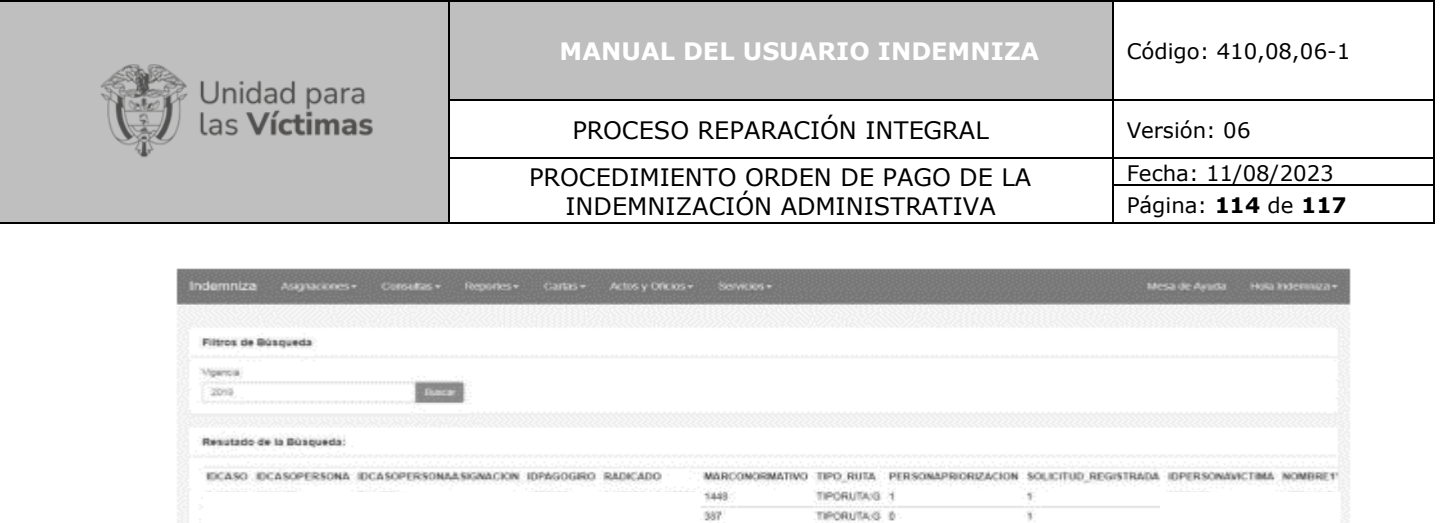

1448

1445

5440 5445

1443

1449

1448

1448

 $1443$ 

5449

1449

1448

5448

5440

1445 1449

1449

5448

TIRORUSAG 1

TIPORUTAG D TPORUTAG 1

TPORUTAG

TIPORUTAG 1

TIPORUTA G 1

TIPORUTAGE 1

TIPORUTAGE 1

TPORUTAG 1

TIPORUTAT 0

TIPORUTA 9 1

TIPORUTAT: 0

TIPORUSAG 1

TIPORUTAG 1 TPORUTAG 1

TIPORUTAT 0

TIPORUTA G

TIPORUTAG 1

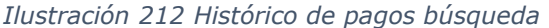

# **18. MÓDULO DOCUMENTACIÓN COMPLETA NO PAGO:**

Para consultar las victimas con documentación completa sin pago, se ingresa a la opción Reportes – **Documentación completa no pago**.

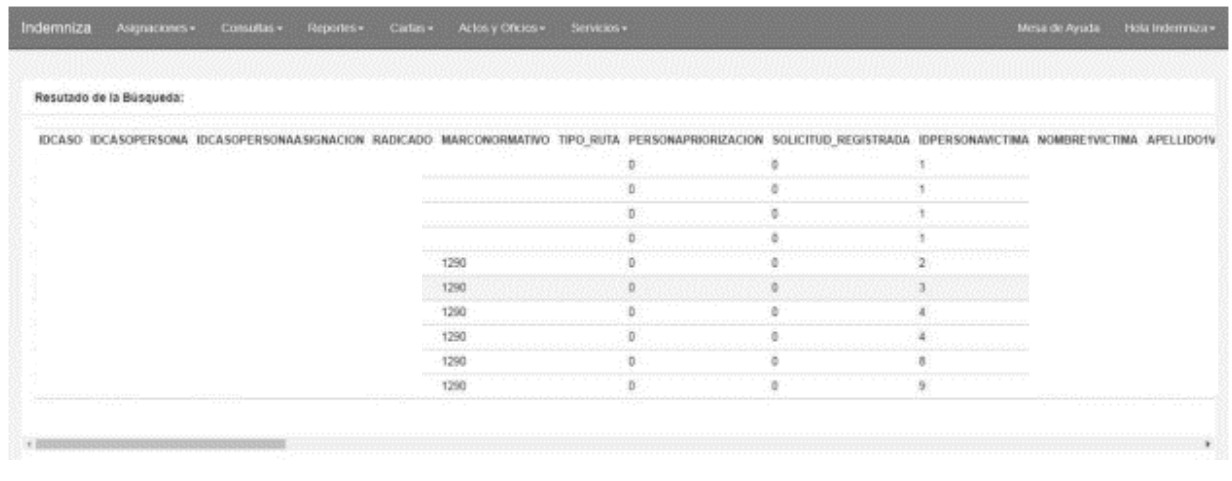

*Ilustración 213 Módulo documentación completa no pago* 

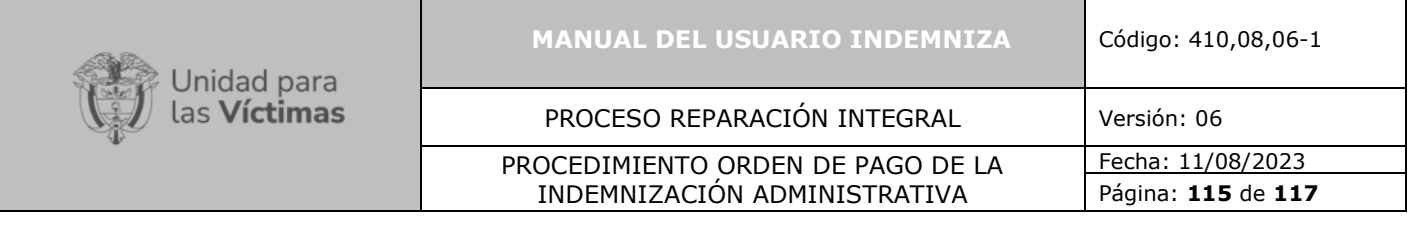

# **19. MÓDULO DOCUMENTACIÓN INCOMPLETA NO PAGO:**

Para consultar las victimas con documentación incompleta sin pago, debe ingresar a la opción Reportes – Documentación incompleta no pago.

| Resutado de la Búsqueda:                                                                                                    |                                                                   |             |   |                                   |  |
|----------------------------------------------------------------------------------------------------|-------------------------------------------------------------------|-------------|---|-----------------------------------|--|
| <b>Service Control Control Control</b><br>IDCASO IDCASOPERSONA IDCASOPERSONAASIGNACION RADICADO MARCONORMATIVO TIPO_RUTA PERSONAPRIORIZACION SOLICITUD_REGISTRADA |                                                                   |             |   | <b>IDPERSONAVICTIMA NOMBRETVI</b> |  |
|                                                                                                    |                                                                   |             |   |                                   |  |
|                                                                                                    | 1290                                                              |             |   |                                   |  |
|                                                                                                    | 1290                                                              |             |   |                                   |  |
|                                                                                                    | 1290                                                              |             |   |                                   |  |
|                                                                                                    |                                                                   |             |   |                                   |  |
|                                                                                                    | <b>Provident</b><br>1290                                          |             |   |                                   |  |
|                                                                                                    | 1290<br>maria                                                     |             |   |                                   |  |
|                                                                                                    | 1290                                                              |             |   |                                   |  |
|                                                                                                    | 1290                                                              | TIPORUTAT D |   |                                   |  |
|                                                                                                    | $\cdots \cdots \cdots \cdots \cdots \cdots \cdots \cdots$<br>1290 | TIPORUTAT 0 | . |                                   |  |

*Ilustración 214 Módulo documentación incompleta no pago* 

# **20. DOCUMENTOS DE REFERENCIA:**

- Ley 1448 de 2011.
- Decreto 1290/2008.
- Ley 418/1997.
- Ley 387/1997.
- Resolución 1049 de 2019.
- Resolución 0582 de 2021.

### **21. CONTROL DE CAMBIOS**

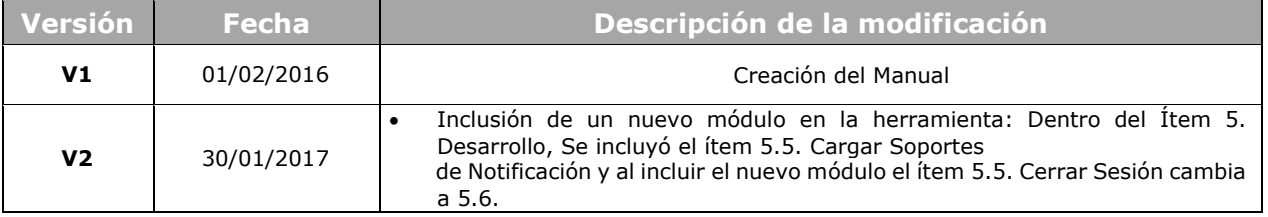

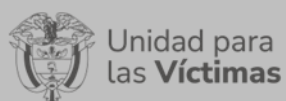

 $\blacksquare$ 

#### **MANUAL DEL USUARIO INDEMNIZA** Código: 410,08,06-1

### PROCESO REPARACIÓN INTEGRAL Versión: 06

#### PROCEDIMIENTO ORDEN DE PAGO DE LA INDEMNIZACIÓN ADMINISTRATIVA

Fecha: 11/08/2023 Página: **116** de **117**

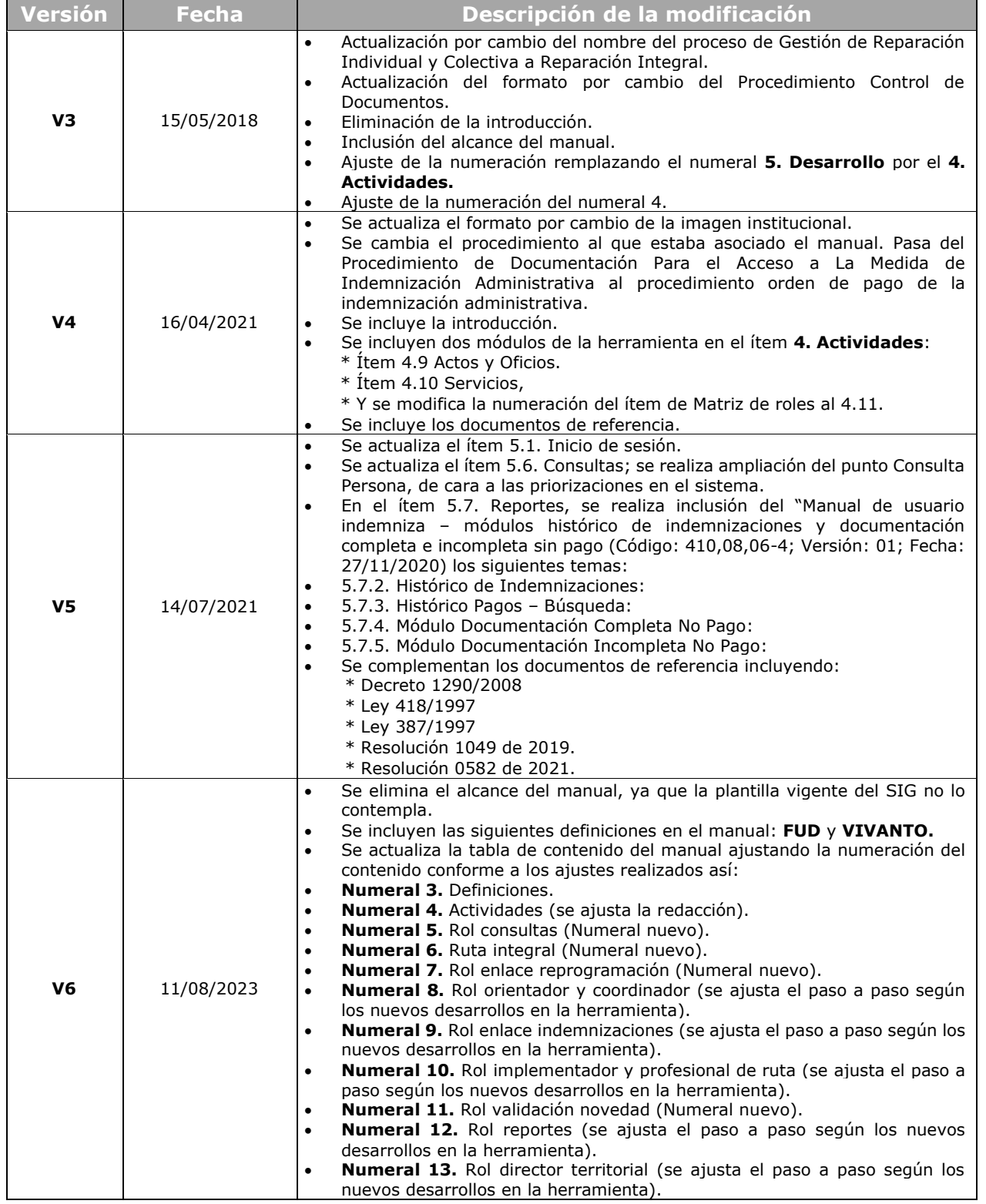

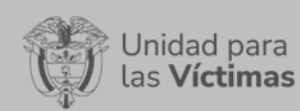

#### **MANUAL DEL USUARIO INDEMNIZA** Código: 410,08,06-1

### PROCESO REPARACIÓN INTEGRAL Versión: 06

#### PROCEDIMIENTO ORDEN DE PAGO DE LA INDEMNIZACIÓN ADMINISTRATIVA

Fecha: 11/08/2023 Página: **117** de **117**

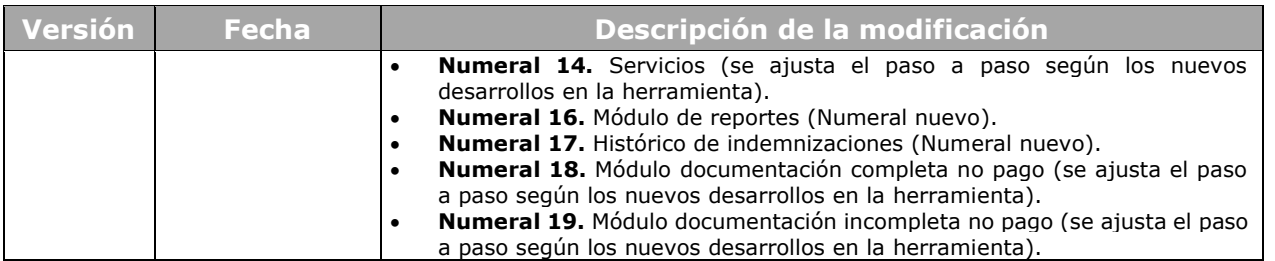